# **KAWAI**

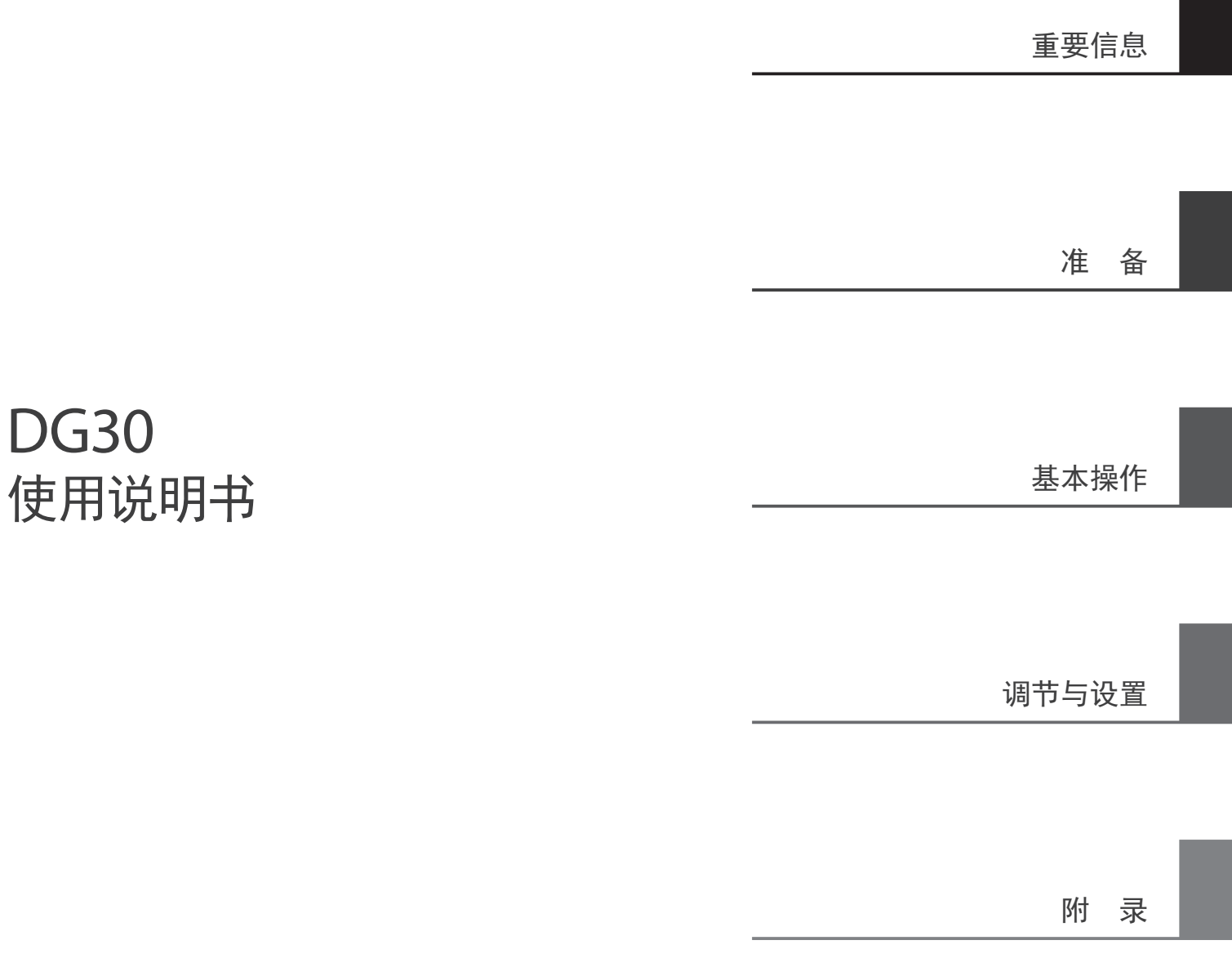

## <span id="page-2-0"></span>重要安全说明 重要安全说明(Important Safety Instructions)

请妥善保管此说明

关于火灾、电击以及人身伤害的说明

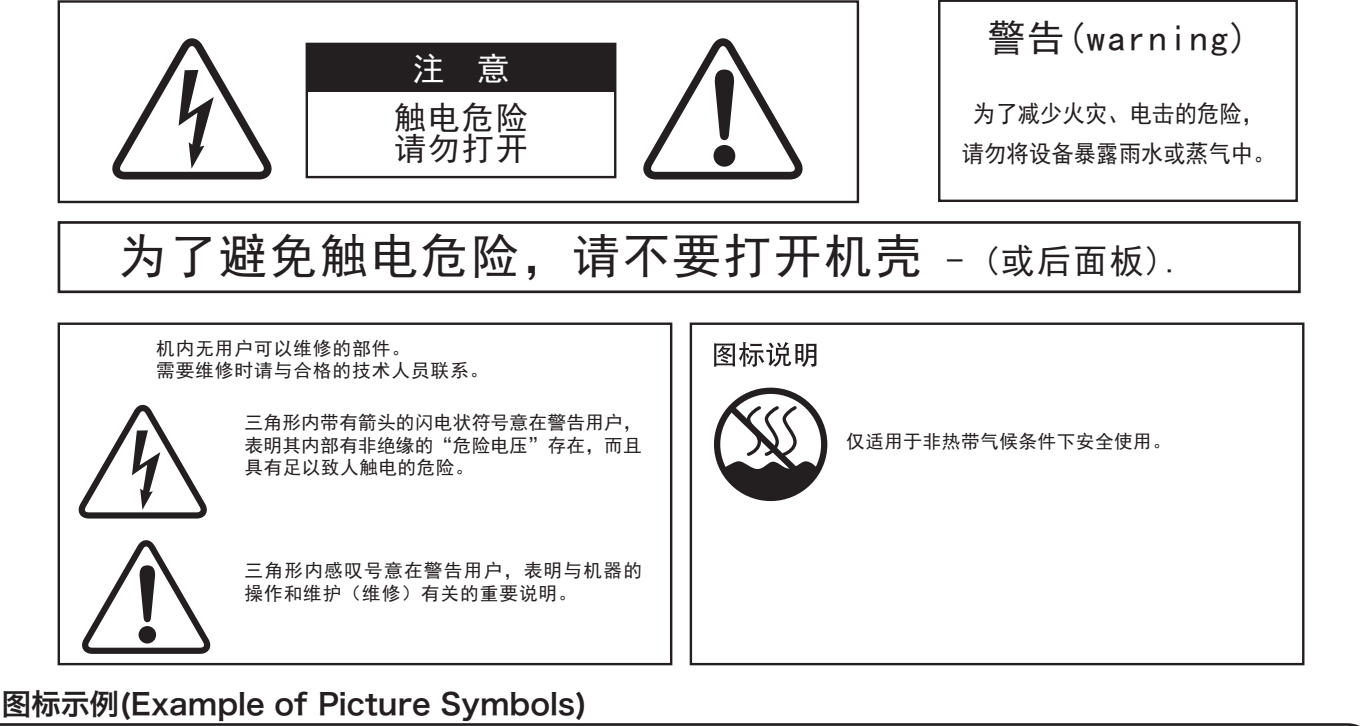

#### 该符号用以提醒用户要小心。以防夹手。 Võ 该符号用以提醒用户不能做哪些事。圆形中的标志、代表用户应禁止的行为。 当出现如左符号时, 表示不可以拆开该设备。 符号用以提醒用户必须要做的事。 圆形中的标志, 代表用户应该遵守的事。 当出现如左符号时, 表示必须将插头拔离插座。

使用本产品前请先阅读下面的说明与使用手册。

- 1) 阅读说明书。
- 2) 保管说明书。
- 3) 注意警告。
- 4)按章操作。
- 5) 请勿在接近水源的地方使用。
- 6) 仅用干布擦拭。
- 7) 请勿堵塞通风口。根据厂商提供说明安装。
- 8) 机器必须远离热源放置。热源包括: 暖气片、 蓄热器件、火炉或其它发热的电器(包括扩音器)。
- 9) 出于安全目的, 请勿改变极性插头或接地插头。 极性插头有两只插脚,一只插脚比另一只宽。 接地类型的插头有两个插脚和一个接地插脚。 宽的插脚和接地插脚为您提供了安全保护。 如果插头不适合您的插座,可以请电工更换插座。
- 10) 电源线的布线要保证其不被踩踏或其它物体挤压。 要特别注意靠近插头, 插座以及从机器中引伸出 来的部分的电源线。
- 11) 请使用厂家指定附件。
- 12) 请勿使用非厂家指定的手推车、台架、 三角架、 支架或桌子。放置在手推车上的机器在 移动时要特别小心。突然停止, 用力过 猛或地面不平等都会使得手推车颠覆。

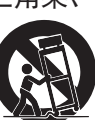

重要信息

重要信息

- 13) 在雷电期间或长时间不使用机器时, 将机器的插 头拔下。
- 14)相关所有维修请与合格的技术人员联系。当设备 损坏, 如液体溅入机器、物体落入机器、机器雨 淋或受潮、从高处坠落不能正常工作时,需要 维修。

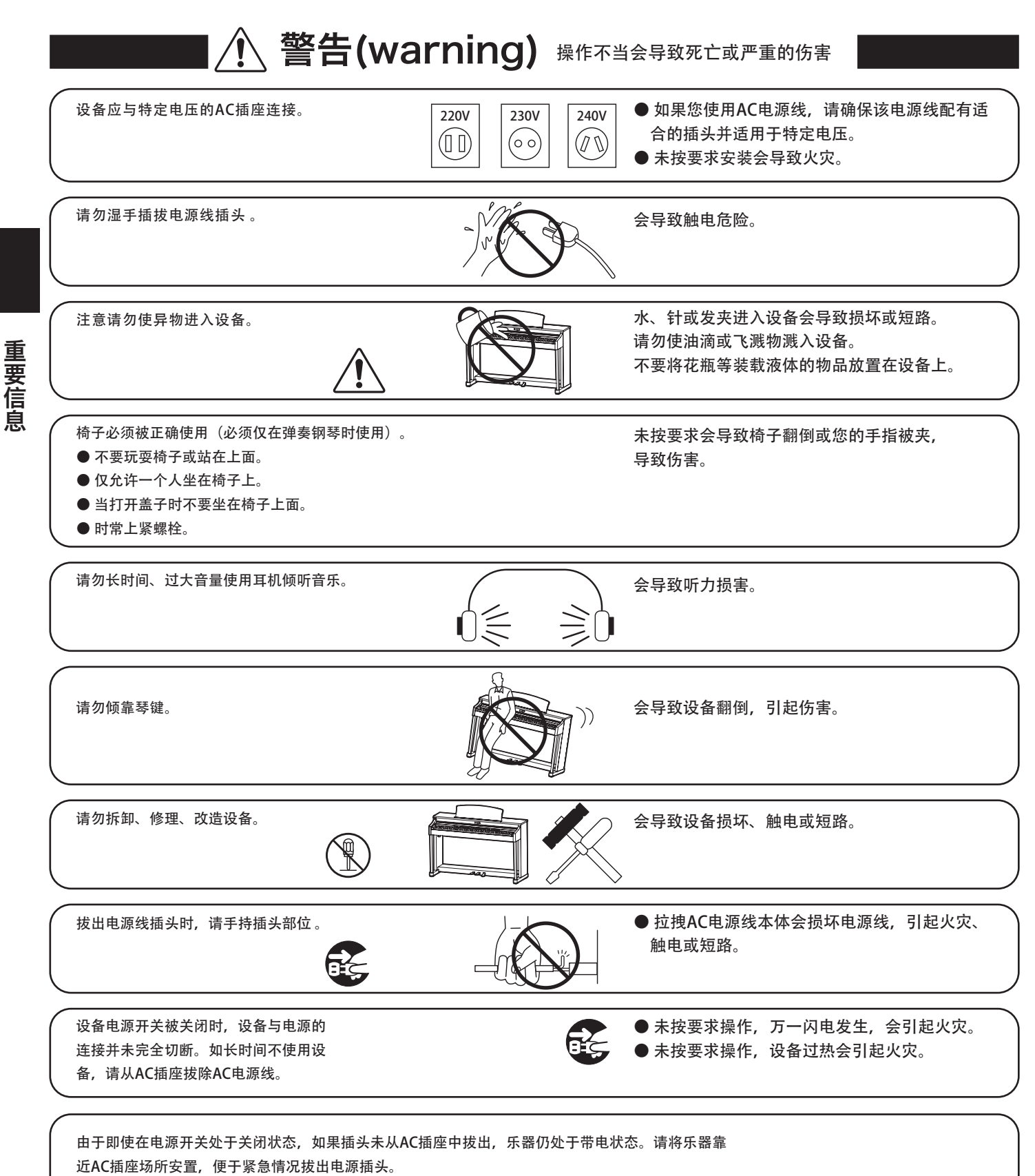

重要信息

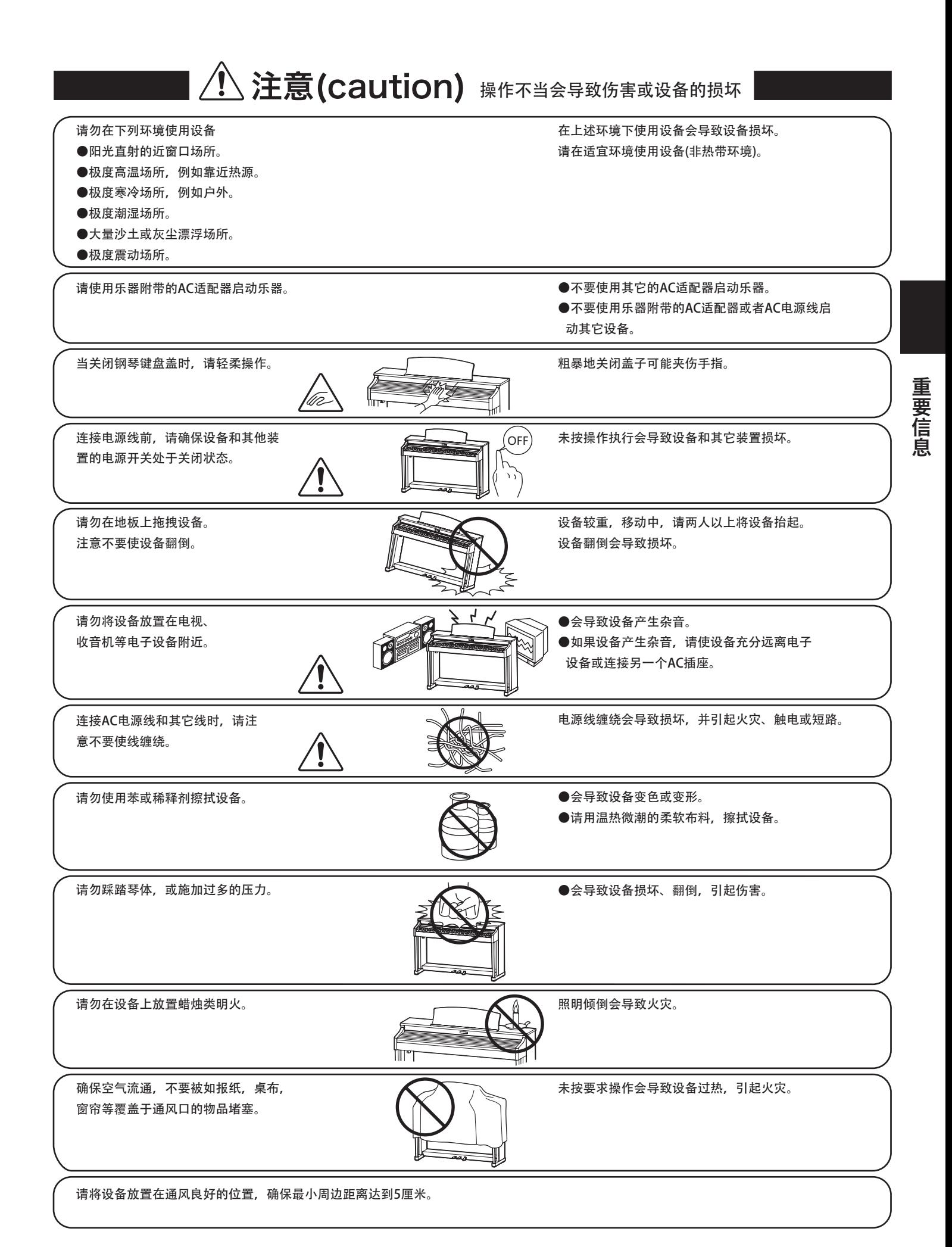

5

<span id="page-5-0"></span>以下情况请合格的技术人员维修:

- ●电源线或插头损坏。
- ●物品掉入或液体溅入设备。
- ●设备淋雨。
- ●设备不能正常操作或演奏出现明显异常。
- ●设备翻倒或损坏。

维修说明(Notes on Repair) 设备发生异常,请立刻关闭电源开关,拔出电源线插头,并联系购买店铺。

如下图所示,铭牌标签位于乐器的底部。

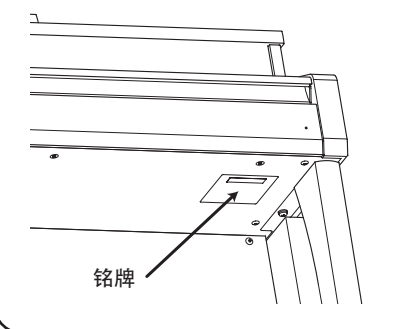

## 产品中有毒有害物质或元素的名称及含量

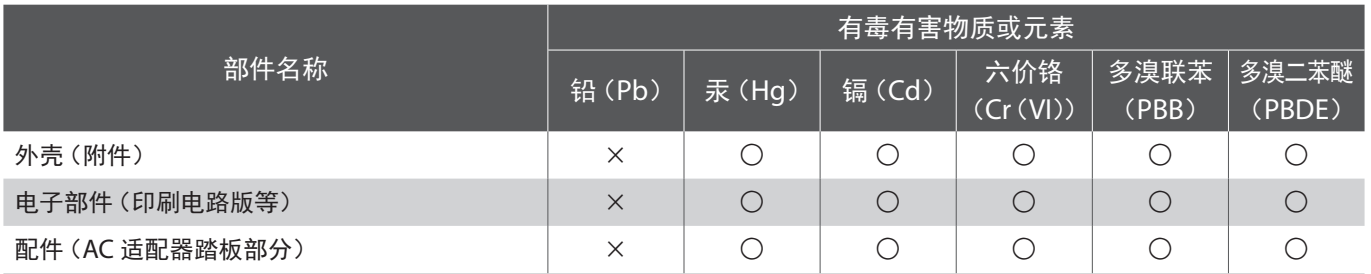

○ : 表示该有毒有害物质在该部件所有均质材料中的含量低于 GB/T 26572-2011 标准规定的限量要求以下。

× : 表示该有毒有害物质至少在该部件的某一均质材料中的含量超出 GB/T 26572-2011 标准规定的限量要求。 本产品符合欧盟 RoHS

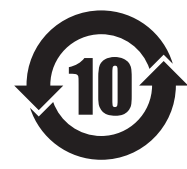

此标识适用于在中华人民共和国销售的电子信息产品。 标识环保使用期限的年数。

<span id="page-6-0"></span>前言

感谢购买 KAWAI 数码钢琴。

为了尽情地享受此数码钢琴带给您的快乐,以及可以更加长久地使用,请仔细阅读本使用说明书,并连同保修卡一起妥善保管。

#### ■ 关于使用说明书

- 本使用说明书记载了从如何快速掌握基本演奏的操作,到各种丰富多样的功能的操作方式。
- 本说明书上的显示器插图或功能会因版本不同而与实物有所差异,请了解。

#### ■ 关于铭牌

产品下部的铭牌中记载有机型名称、制造编号等信息。

#### ■ 关于保养

- 保养时,请拔下电源线。
- 请使用干燥的软布擦拭数码钢琴。
- 踏板表面有脏污时,可使用干燥的洗碗用海绵擦净。如果用布擦拭金色踏板,则可能会导致表面模糊不清。
- 踏板脏污时,请勿使用除锈研磨剂或锉刀等进行清除。
- 请勿使用苯或稀释剂擦拭,否则可能会导致掉色或变形。

#### ■ 关于修理

如果发生异常,请立即切断电源开关并拔下电源插头,然后与购买产品的销售店或修理受理窗口联系。本使用说明书的封底 记载有本公司的修理受理窗口。

#### ■ 关于知识产权

- Windows 为 Microsoft Corporation 的注册商标。
- Mac 为 Apple Inc. 的注册商标。
- Bluetooth® 字标与标识为 Bluetooth SIG, Inc. 的注册商标,株式会社河合乐器制作所根据许可协议进行使用。
- Qualcomm aptX 为 Qualcomm Technologies International, Ltd. 的产品。Qualcomm 是 Qualcomm Incorporated 在 美国与其他国家的注册商标,并根据许可进行使用。aptX 是 Qualcomm Technologies International, Ltd. 在美国与其他 国家的注册商标,并根据许可进行使用。

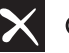

X Qualcomm<sup>®</sup> aptX<sup>®</sup>

- 另外,本使用说明书记载的公司名称以及商品名称为各公司的商标或注册商标。
- 如果客户违反著作权法,本公司不承担任何责任。

## 目录 目录

## [重要信息](#page-2-0)

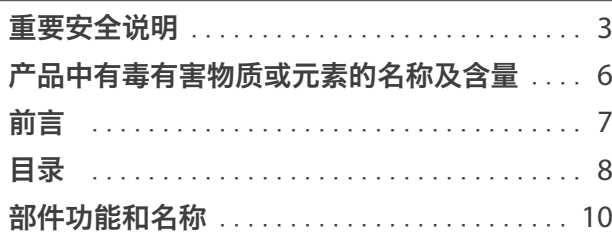

# [准 备](#page-11-0)

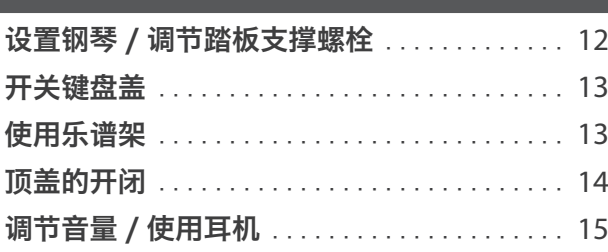

## [基本操作](#page-15-0)

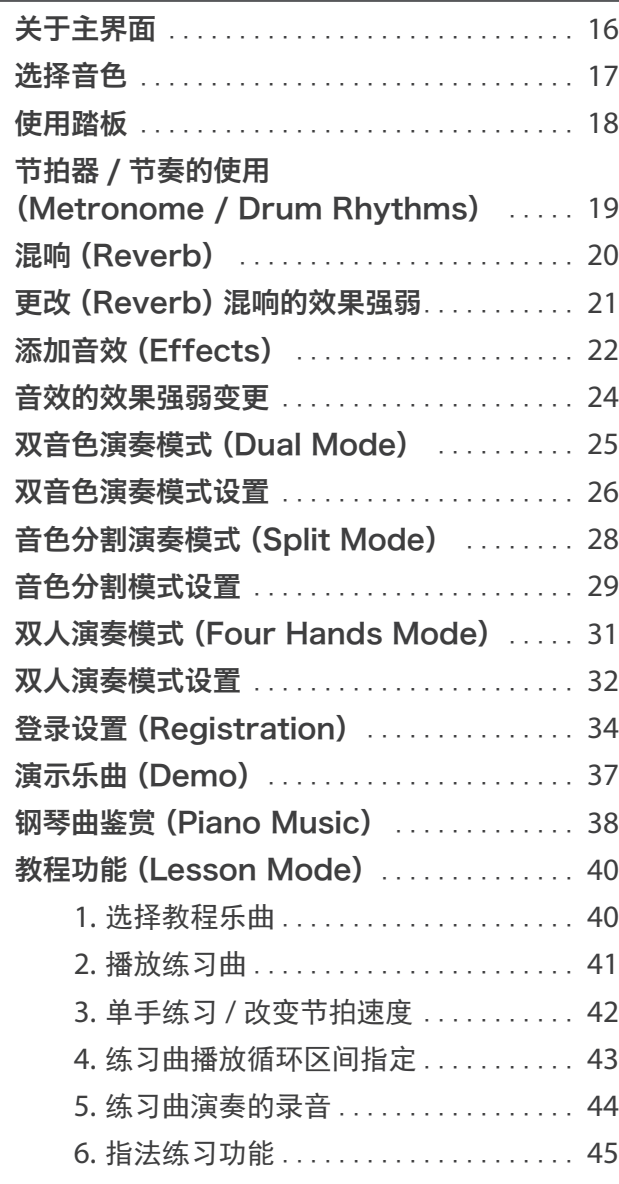

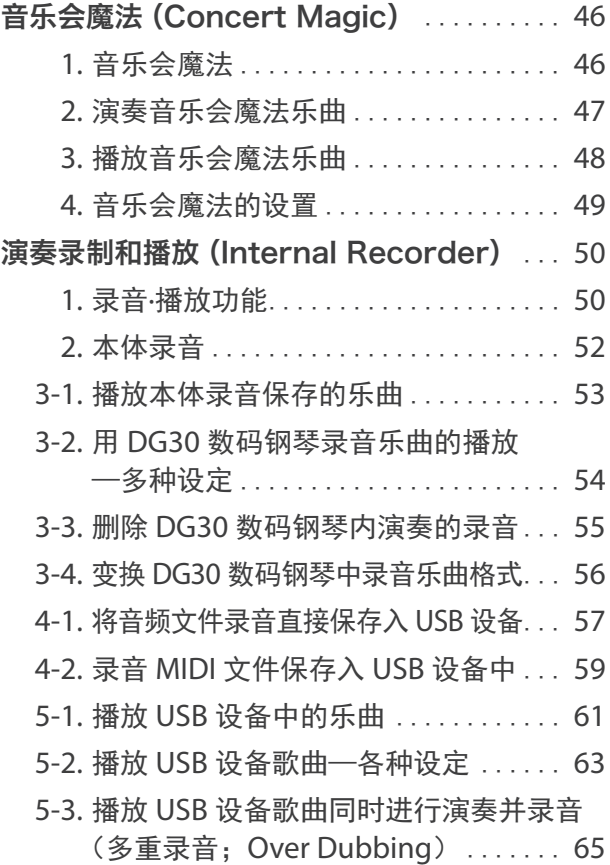

## [调节与设置](#page-66-0)

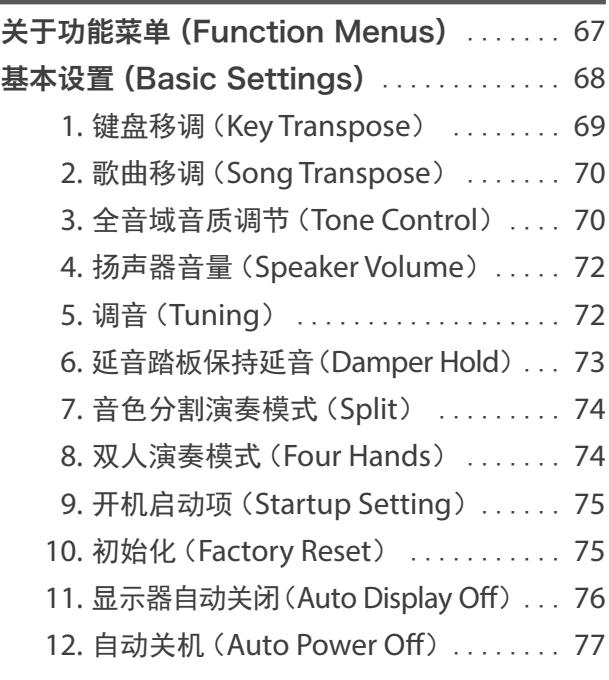

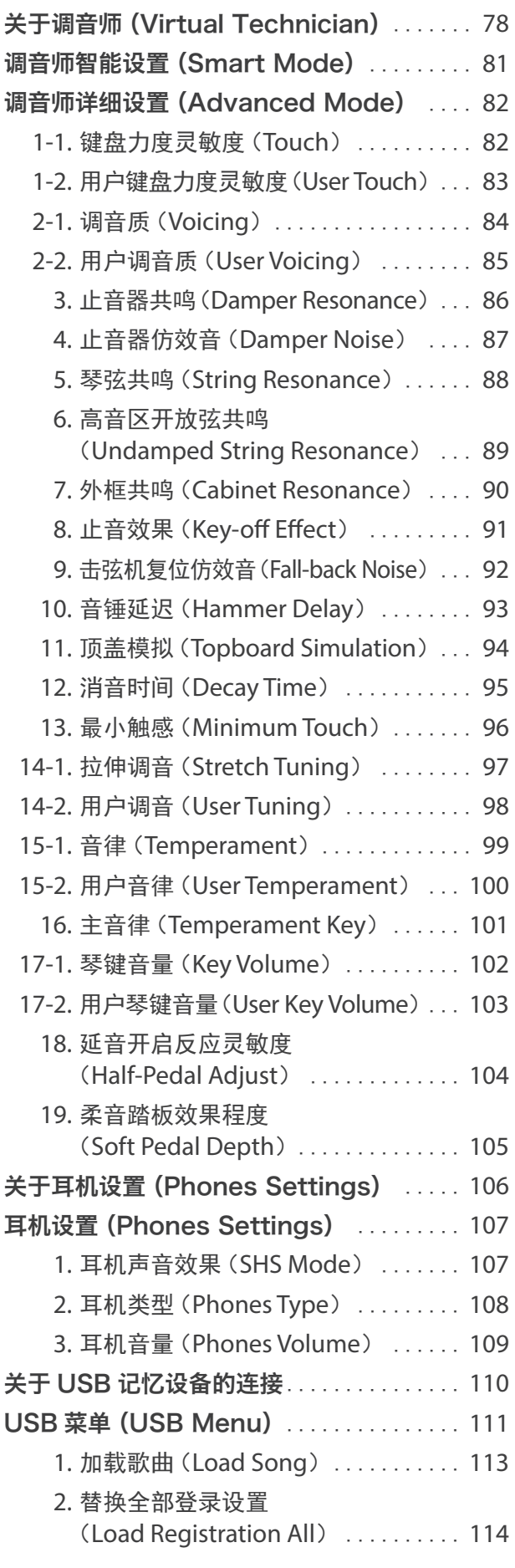

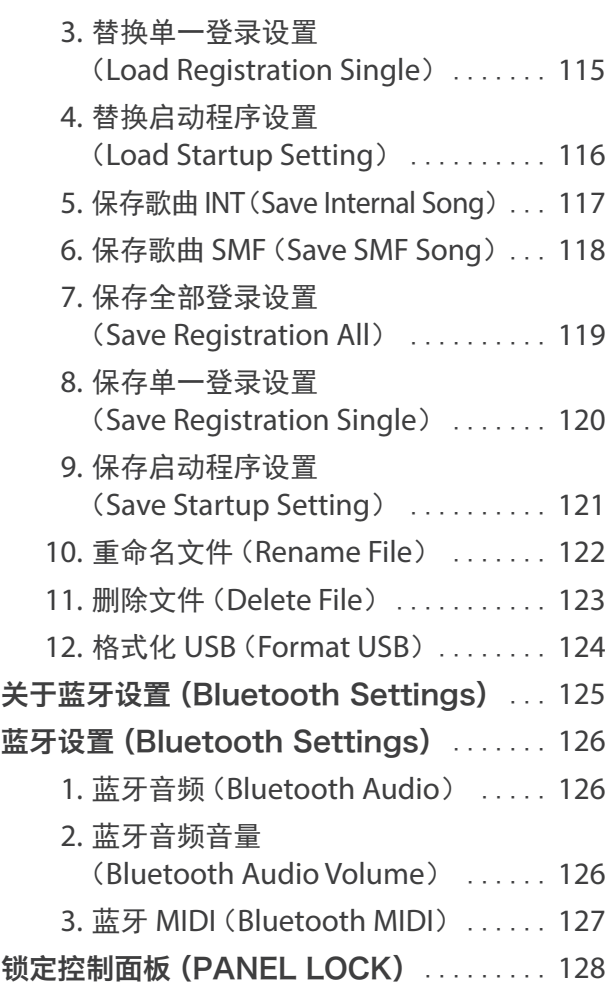

## [附 录](#page-128-0)

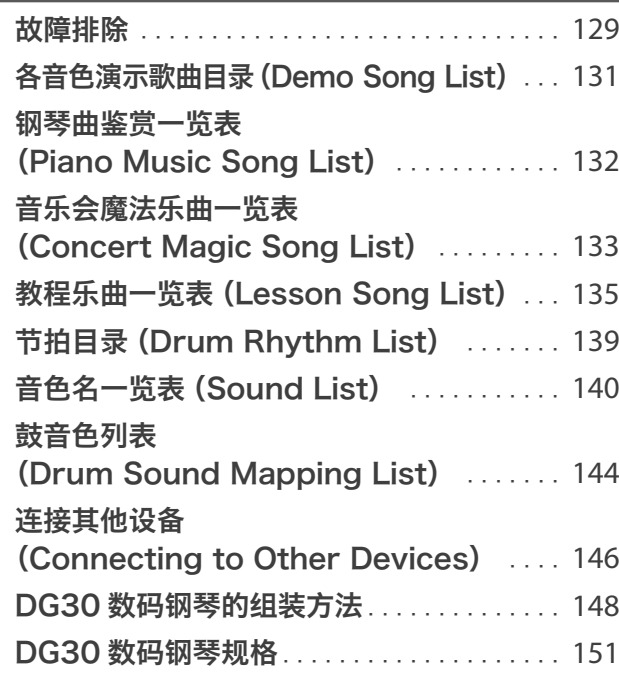

## <span id="page-9-0"></span>部件功能和名称 部件功能和名称

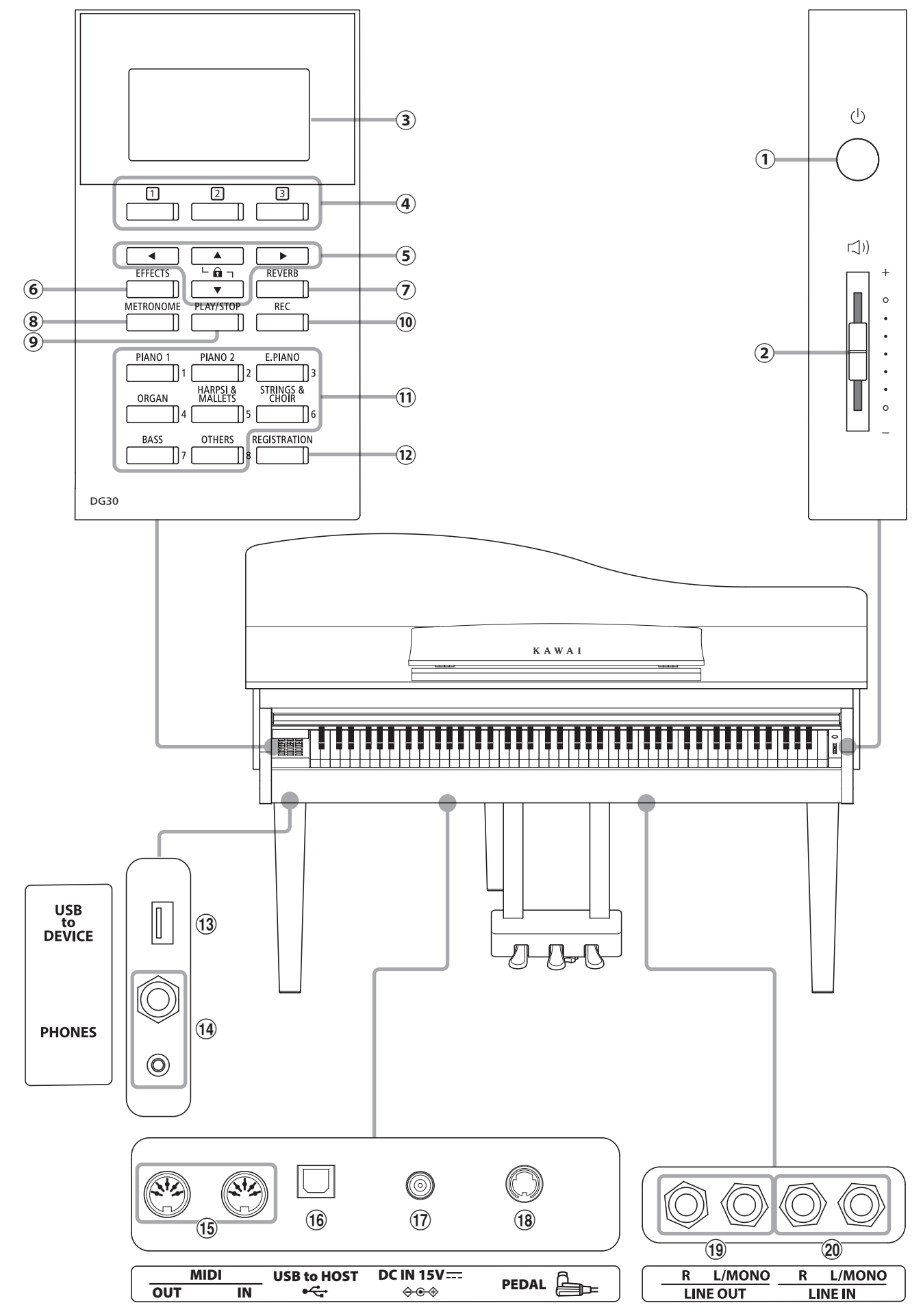

#### **①** 电源按钮(POWER switch)

此按钮用于开启或关闭 DG30 数码钢琴。请确保弹奏后关闭乐器 电源。

※ DG30 数码钢琴具备自动关闭电源的节电功能。详细内容请参 阅第 [77](#page-76-1) 页。

#### **②** 主音量滑条(MASTER VOLUME slider)

调节从内置扬声器和耳机,以及 line out(输出端口)输出的音 量。

#### **③** 显示器

通常用于显示被选择的音色名称,在使用其它功能时,也用于显 示正在使用的功能当前的使用值和使用状态。

※ 显示屏上附有保护贴膜,请揭下后使用。

#### **④** 按钮

对应显示器下部显示项目的按钮。其用途根据不同的显示内容而 变化。

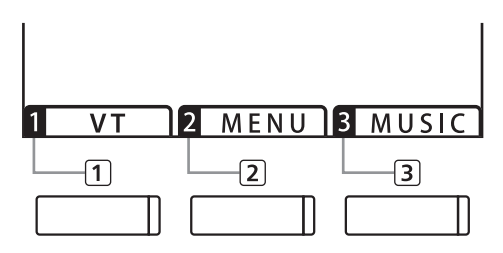

#### **⑤** 十字键

使用十字按扭,可以在当前画面的前后移动选择画面,也可以用 于更改数值等场合。

有[UP][DOWN][RIGHT][LEFT]四个按钮。

#### **⑥**[音效]按钮(EFFECTS button)

用于选择需要的各种效果和各效果开启关闭的设定。

#### **⑦**[混响]按钮(REVERB button)

混响效果选择,以及开启关闭设定功能。选择混响效果后可实现 优美的回响音效。

#### **⑧** 节拍器按钮(METRONOME button)

此按钮用于开启 / 关闭节拍器功能,并可以调节节拍器的速度、 节拍和音量。

#### **⑨** 播放 / 停止按钮(PLAY/STOP button)

此按钮用于开始 / 停止播放本产品内置曲目及用户自行录制曲 目。

#### **⑩** 录音按钮(REC button)

用于播放录音乐曲。

#### **⑪** 音色选择按钮

音色选择按钮。每 1 个音色选择按钮中包含多种音色,每按一次 按钮可以选择不同的音色。

按下音色选择按钮后白色的 LED 显示灯点亮,显示器上出现所选 择的音色名称。

#### **⑫** 保存按钮(REGISTRATION button)

在显示屏幕上设定的个人喜欢的音色和效果可以预先保存,使用 时只需要按一个按钮就可以调出保存的设定,并进行演奏。

#### **⑬** USB 插孔(USB to DEVICE)

此插孔用于将 USB 存储器和 USB 软盘驱动器连接至 DG30 数码 钢琴。连接后可以播放保存的乐曲,也可以将 DG30 数码钢琴录 制的曲目保存至 USB 存储器。

#### **⑭** 耳机插孔(PHONES jacks)

此插孔用于将立体声耳机与 DG30 数码钢琴连接。可同时连接微 型立体声耳机和标准立体声耳机。

#### **⑮** MIDI 输入 / 输出插孔(MIDI IN/OUT jacks)

用于连接其他 MIDI 规格适用的乐器。

#### **⑯** 插孔(USB TO HOST)

用市售的USB数据线和电脑连接,MIDI装置也能够识别,并传送、 接收 MIDI 数据。

#### **⑰**[DC IN]接口

连接 AC 电源适配器的接口。

#### **⑱**[PEDAL]接口

连接踏板组件的连接线接口。

#### **⑲** 输出插孔(LINE OUT jack)

通过此插孔将其它乐器(扩音器、立体声音响设备等)连接至 DG30 数码钢琴后,可以使用其它乐器播放 DG30 数码钢琴的声 音,也可以将将其它乐器或音响设备播放的声音录制到 DG30 数 码钢琴的本体。

#### **⑳** 输入插孔(LINE IN jack)

此插孔用于将其它乐器或音响设备的输出端口连接至 DG30 数 码钢琴。连接后可以使用 DG30 数码钢琴的内置扬声器播放其它 乐器和音设备输出的声音。

# <span id="page-11-0"></span>设置钢琴 / 调节踏板支撑螺栓 设置钢琴 / 调节踏板支撑螺栓

#### 1. 连接电源适配器

如下图所示,请将 AC 电源适配器连接到位于乐器底面的 "DC IN"插孔。

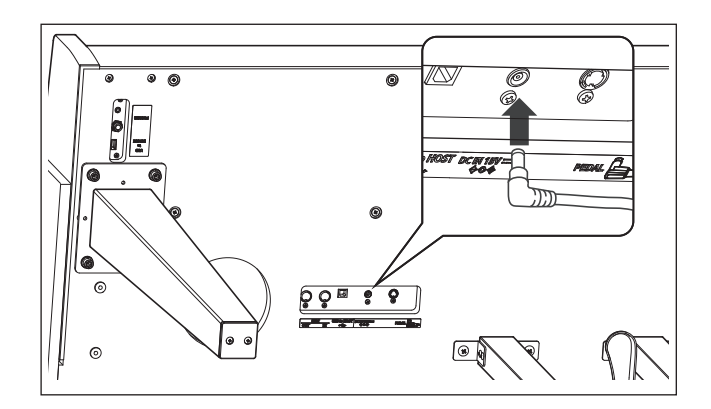

#### 2. 将电源适配器连接插座

将 AC 电源适配器连接到 AC 插座。

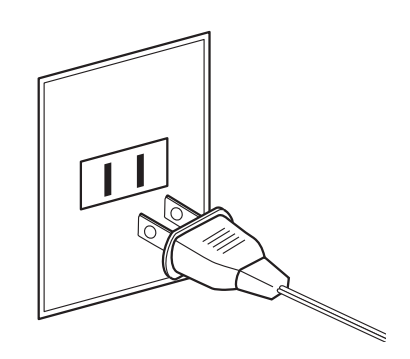

#### 3. 开启电源

准

各

按下[POWER]按钮接通电源。

关闭电源时,按下[POWER]按钮,显示器显示的画面消失, [POWER]按钮的 LED 显示灯熄灭。

\* 画面完全关闭前请勿拔掉电源线。 录音器或设定项目等的保存数据有可能会丢失。

# $\mathcal{I}$

#### ■ 调节踏板支撑螺栓

踏板支撑螺栓附着于踏板板的底部,如果踏板支撑螺栓没能 与地面接触,可能导致踏板板损坏。请逆时针拧动螺栓,直 到它与地面接触并牢固地支撑踏板。

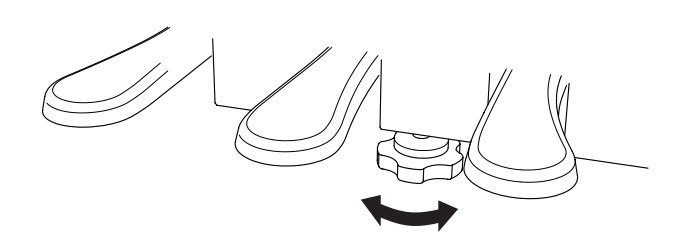

<span id="page-12-0"></span>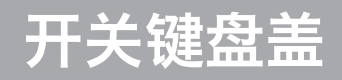

#### ■ 打开键盘盖

双手轻轻向上抬起手提部位把键盘盖向里推入。

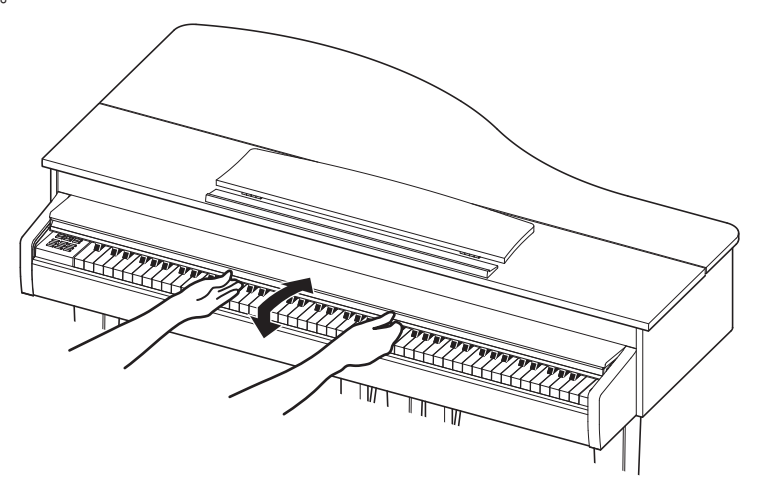

#### ■ 闭合键盘盖

用双手将键盘盖缓慢拉出,向下轻放。 注意)请缓慢合上键盘盖,以防手指夹伤。

## 使用乐谱架

#### ■支起乐谱架 / 调整角度

- ① 把乐谱架支起到身体前方。
- ② 用乐谱架配件把乐谱器支架固定到喜欢的位置。 (可以分 3 段调整乐谱架的角度。)

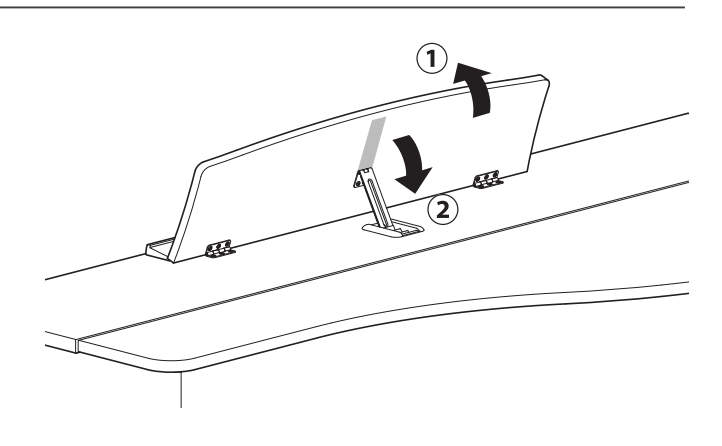

#### ■ 放倒乐谱架

① 提起乐谱架金属支架。 ② 慢慢放下乐谱架。

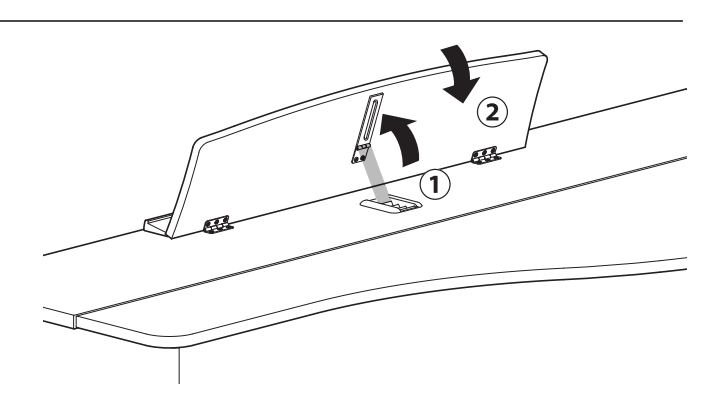

<span id="page-13-0"></span>关于顶盖的开闭请按照以下方法操作。

#### ■ 打开顶盖

① 请双手持顶盖右侧将其打开。

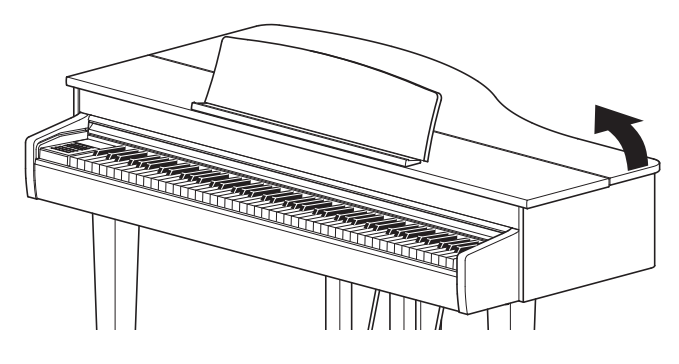

② 然后单手支撑住顶盖,另一只手将支撑杆立起。

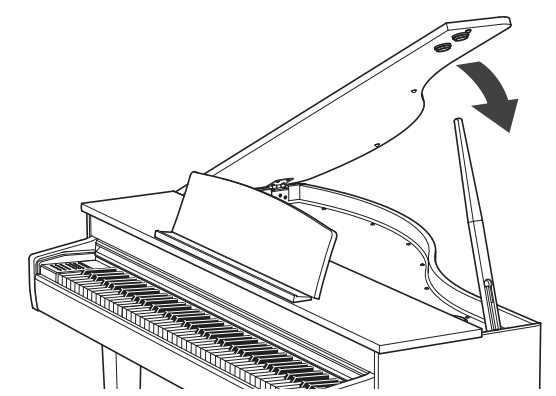

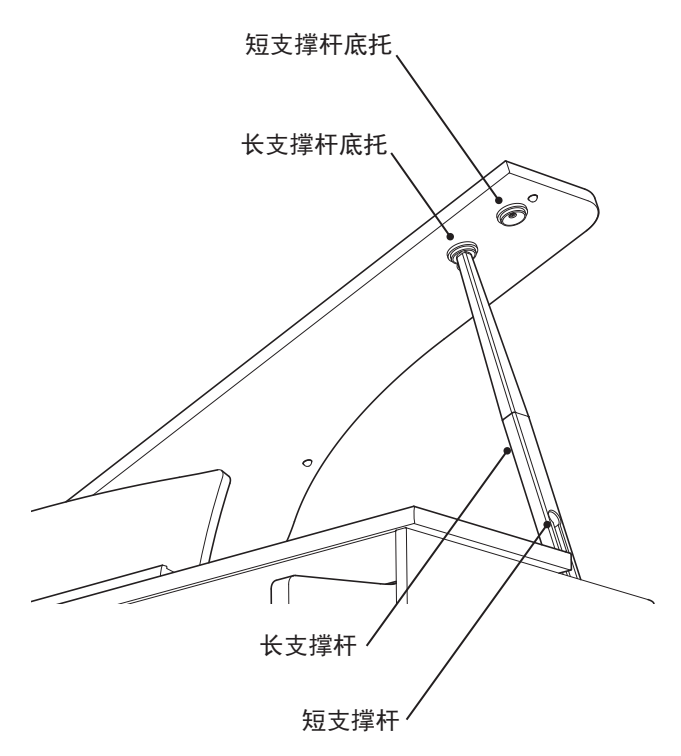

③根据支撑杆的长度适当调整好后将其放入底托内。

#### ■关闭顶盖

准

备

请按照打开顶盖的相反顺序来关闭顶盖。 在未将顶盖完全关闭以前请勿离手。

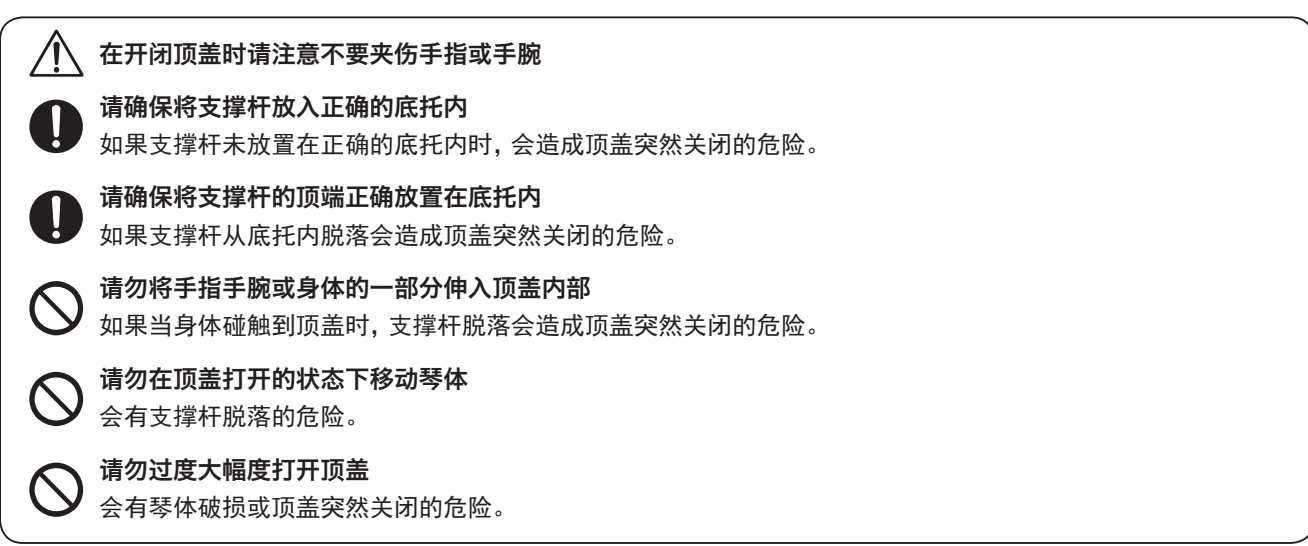

14

# <span id="page-14-0"></span>调节音量 / 使用耳机

#### ■ 调节音量

使用本体右侧的主音量滑条调节音量。滑条向上滑动,增大 音量,滑条向下滑动,减小音量。 请在敲击琴键发音的同时,调节音量。

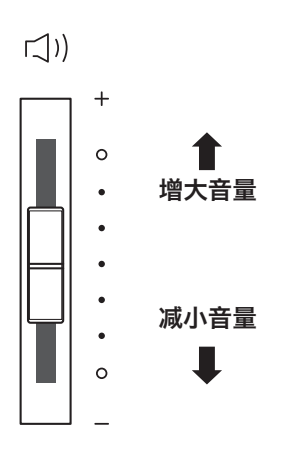

#### ■ 使用耳机

耳机插入[PHONES]插孔。对接耳机后,本体扬声器将不再 发声。

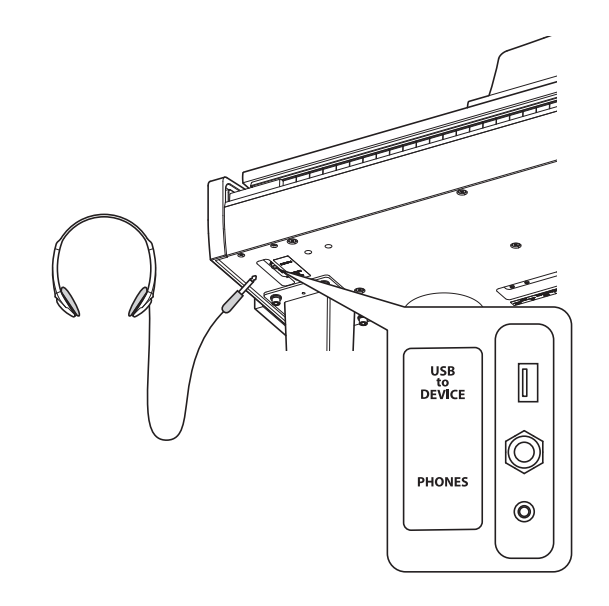

#### ■ 使用耳机挂钩

不使用耳机的时候,可以把耳机挂在耳机挂钩上。 如果要使用耳机挂钩,请按图示进行安装。

请勿将除耳机以外的物品挂在耳机挂钩上。可能会破损。

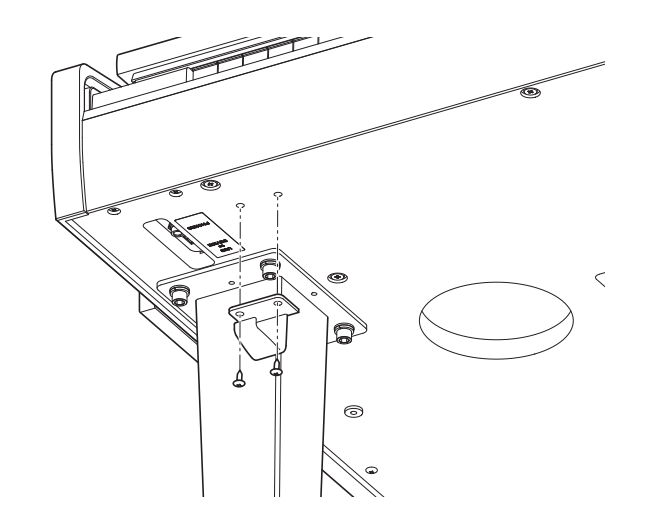

准 备

# <span id="page-15-0"></span>关于主界面 关于主界面

DG30 数码钢琴启动后最初显示画面为主界面。主界面是操作 DG30 数码钢琴的起始界面,可以查看当前使用的 音色名称,耳机,移调功能,USB 设备状态。在所有的操作过程中, 按数字键 [3] "退出" [EXIT] 按钮数次, 即可 返回此画面。

#### ■主界面

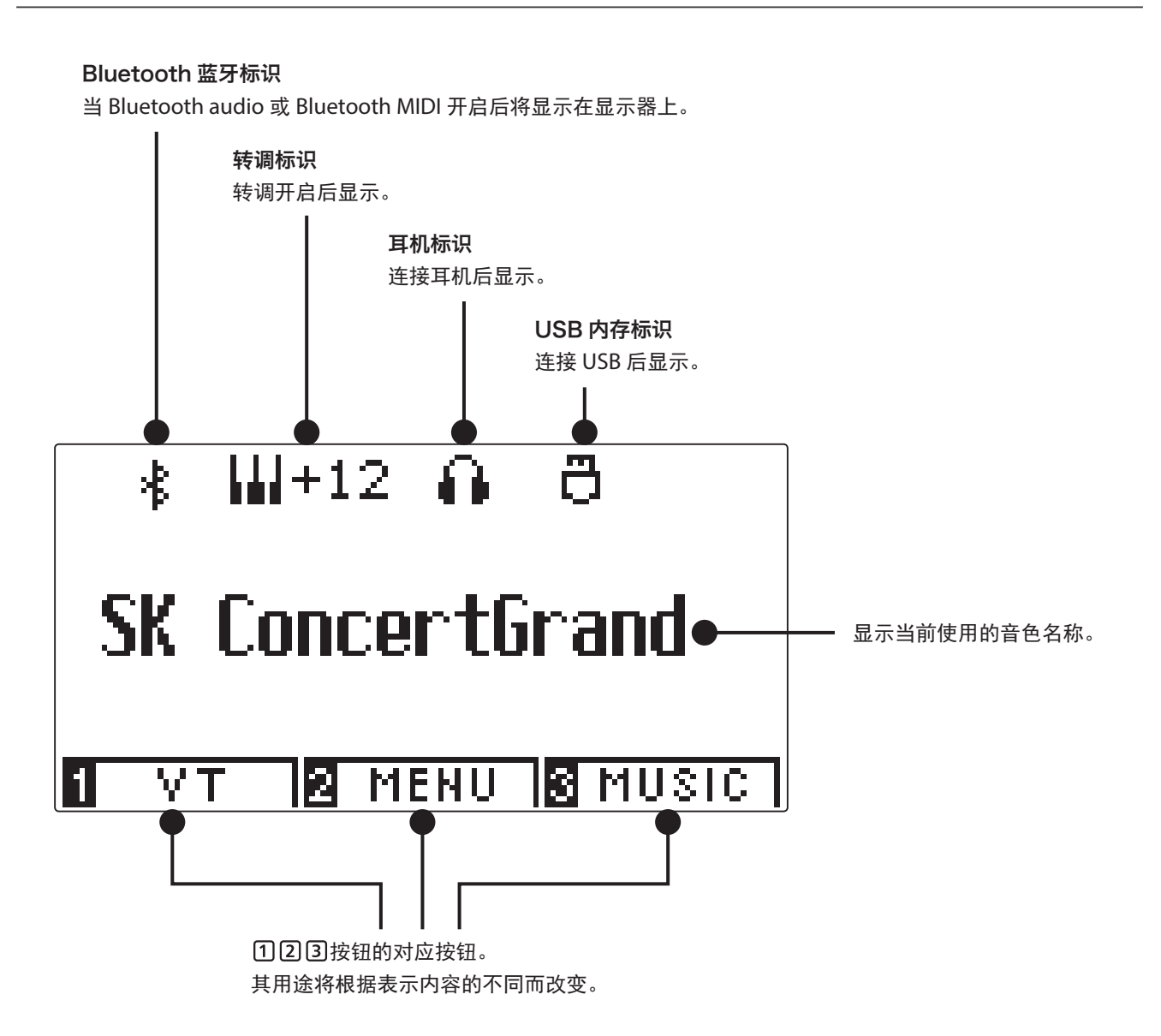

基本操作 基本操作

## <span id="page-16-0"></span>选择音色

DG30 数码钢琴内置了多种音色,搭配各种各样"音",增强演奏的娱乐性。把这里的内置"音"称之为音色。音色 被 分 配 在 各 个 音 色 选 择 按 钮 上。当 乐 器 开 启 时, 自 动 默 认 选 择 SK 三 角 钢 琴 音 色 「PIANO 1/SK ConcertGrand」。

"其他"[OTHERS]按钮中包含了 20 种不同分类的 313 种音色。

#### 1. 按音色选择按钮选择音色

被选择音色按钮的 LED 指示灯将开启,该按钮内置的音色 将响起,弹奏键盘可再度确认音色。 显示器上显示当前选择的音色名称。

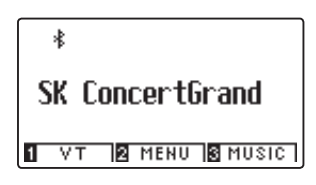

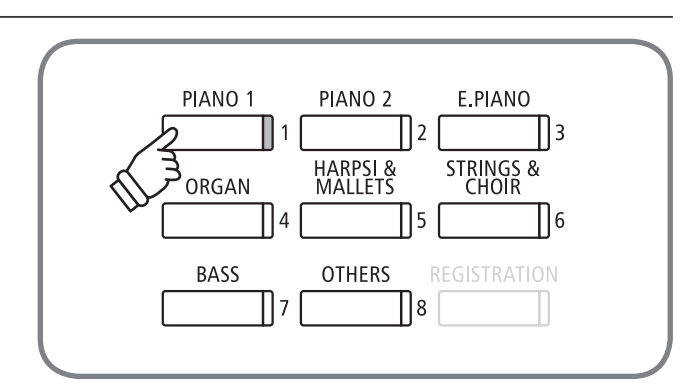

#### 2. 音色变更

按其他音色选择按钮,该按钮的内置音色会响起。 选定音色后,再按同一音色选择按钮,将在同类的其它音色 中进行选择。 按◀或▶ "左 / 右"按钮, 可依照前后顺序变换音色。 持续按一边的<或▶"左/右"按钮,再按另一边的<或

▶ "左 / 右"按钮可跳转至下一个音色分类。

按▲或▼"上 / 下" 按钮可按顺序变换音色分类。

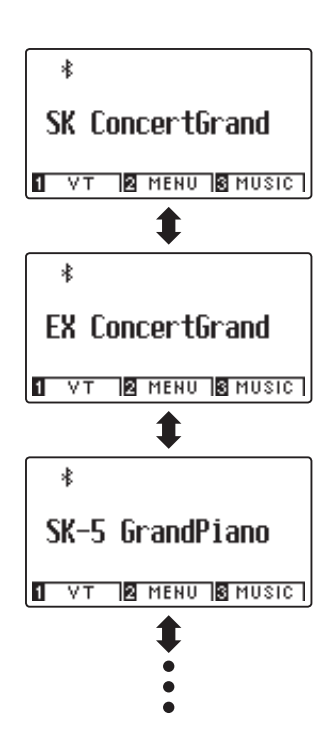

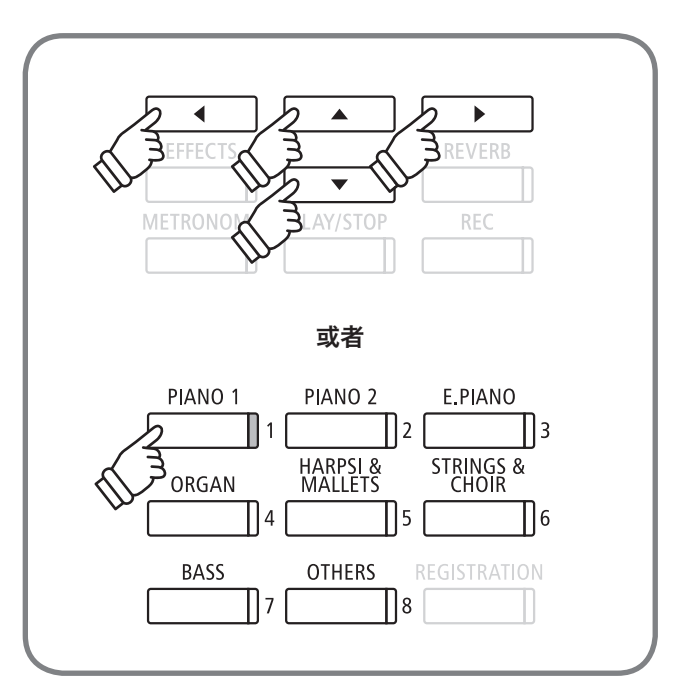

<span id="page-17-0"></span>使用踏板 使用踏板

DG30 数码钢琴具备三个踏板:延音踏板、保留音踏板、 柔音踏板。请按照下面的指示进行操作。

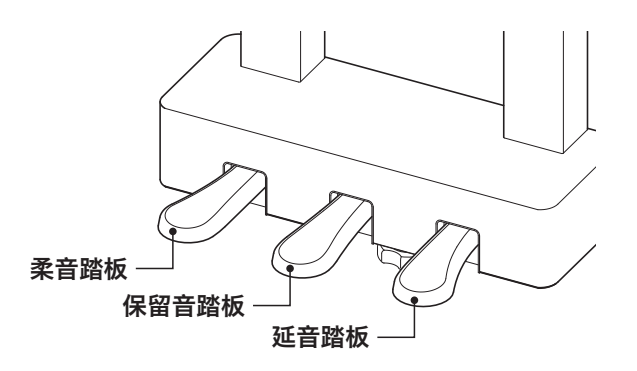

#### 延音踏板(右踏板)

演奏者的手指离开琴键,踩下延音踏板后,音符将延长,增 强钢琴音色的感染力,同时也有助于演奏出很连贯的乐音。 延音踏板也具有自然表现力的半踏板的作用。

#### ■ 保留音踏板 (中间踏板)

如果您在键盘上弹奏一个音符或和弦,并在按住音符的同时 踩下保留音踏板,则只要踩着踏板,这些音符就会一直延长, 但是,其后弹奏的音符不会延长。

#### ■踏板支撑螺栓

如果踏板支撑螺栓没能与地面接触,可能导致踏板板损坏。 请确保螺栓充分延展,牢固地支撑踏板。

#### 柔音踏板(左踏板)

踩下柔音踏板可使此时弹奏的音符减小音量并稍稍改变音 色。

按"音效"[EFFECTS]按钮选择"ROTARY"的时候,踩下柔 音踏板,可切换回转音效的速度(慢 / 快)。

\* 根据选择音色的不同,会有一些不可预知的效果。

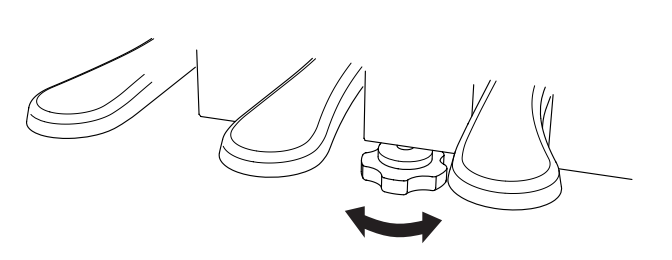

#### ■ 保养踏板

踏板表面有脏污时,请使用干净的抹布或洗完海绵擦拭。请不要使用除锈研磨剂等化学用品。

#### ■三角大钢琴触感踏板系统

DG30 数码钢琴的踏板配置了三角大钢琴的触感踏板系统,和以往的踏板相比负重增强,3 个踏板都有接近于三角大钢琴 EX 的柔音、延音、和保留音的重量感。和以往的踏板相比重感增强,脚感更接近于三角钢琴 SK-EX。

## <span id="page-18-0"></span>节拍器 / 节奏的使用(Metronome / Drum Rhythms)

节拍器通过提供稳定的节奏来帮助学习者以一致的速度完成演奏。可自由调节节拍器的拍号,音量和速度。除了常 规节拍器节奏之外,还内置了架子鼓音色的流行 / 摇滚 / 民谣 / 爵士的多种节奏伴奏以配合不同的演奏风格和音 乐流派。

\* 节拍名称一览表请参照第 [139](#page-138-1) 页。

#### ■ 开启和关闭节拍器

按"节拍器"[METRONOME]按钮。节拍器开始计数,并且 "节拍器"[METRONOME]按钮的 LED 显示灯将开启,表 示节拍器正在使用。

显示器上显示的为节拍速度。

再次按"节拍器"[METRONOME]按钮,"节拍器" [METRONOME]按钮的 LED 显示灯将熄灭,表示节拍器关 闭。

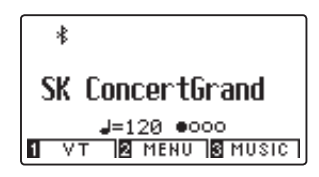

## METRONOME PLAY/STOP REC

#### ■ 节拍器的设定

长按"节拍器"[METORONOME]按钮,节拍器的设置画面 出现。

按▲或▼"上 / 下" 按钮选择设定项目, 按◀或▶ "左 / 右" 按钮改变设定内容。

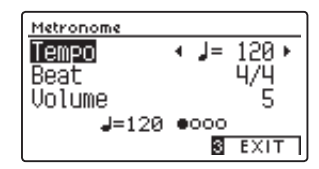

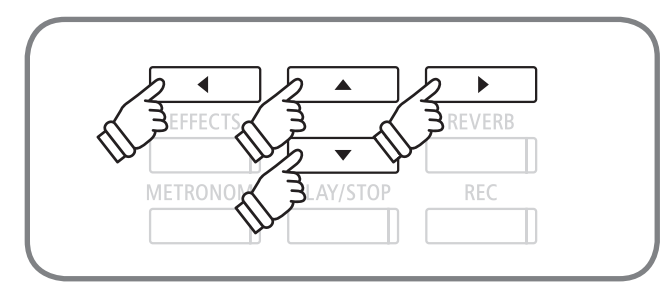

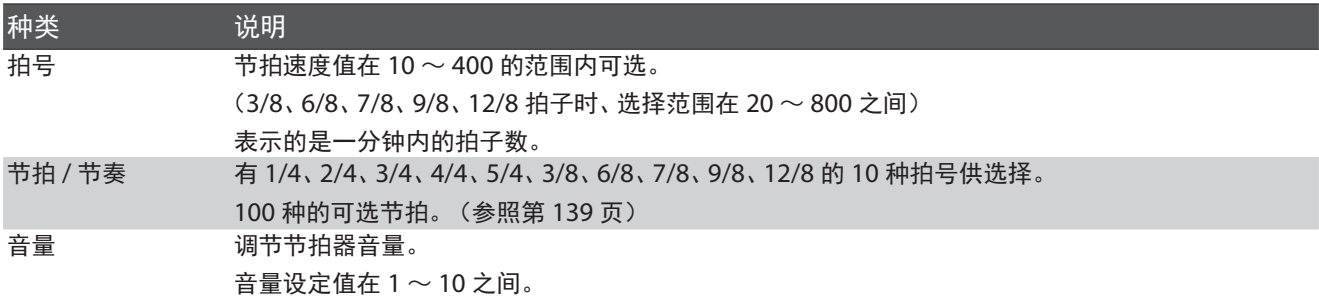

同时按◀和▶"左 / 右"按钮可回到初始状态。 按数字键 [3] "退出" [EXIT] 按钮回到主界面。

## <span id="page-19-0"></span>混响(Reverb) 混响(Reverb)

混响设置在音乐中加入混响效果,增强房间,小礼堂或音乐大厅音响效果。当选择一种音色,将自动实施最适宜的 混响类型。当然,也可以人为地选择不同的混响类型。

#### ■ 混响 (Reverb) 的种类

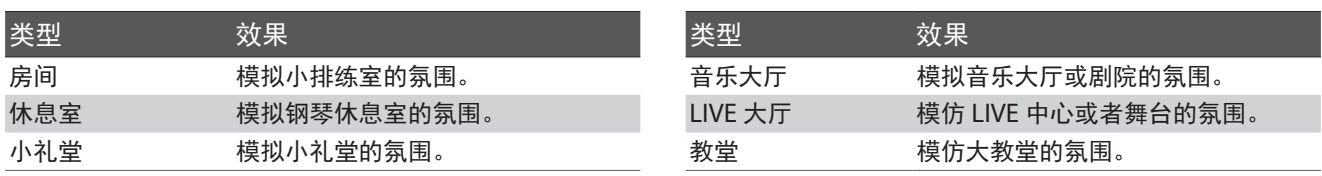

#### ■ 混响的开始 / 停止

按下"混响"[REVERB]按钮,"混响"[REVERB]按钮的 LED 指示灯将点亮,混响效果开启,显示屏幕上显示被选择 的混响效果。

再次按"混响"「REVERB]按钮, "混响"「REVERB]按钮的 LED 指示灯将关闭,混响效果关闭。

此外,初始设定的每种音色均设定有各自的混响效果。

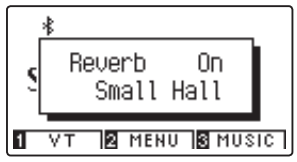

#### $\Delta$  $\vert \cdot \vert$ **EFFECTS REVERB**  $\overline{\phantom{0}}$ METRONOME PLAY/ST **REC**

#### ■改变混响类型

长按"混响"[REVERB]按钮进入混响效果设置界面。按 ▲ 或▶(左 / 右) 按钮从 6 种设置选项中选择一项。 按数字键 [3] "退出" [EXIT] 按钮返回主界面。 同时按◀和▶"左 / 右"按钮,回到初始设定值。

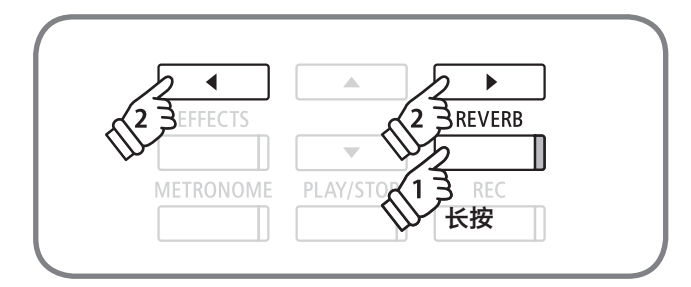

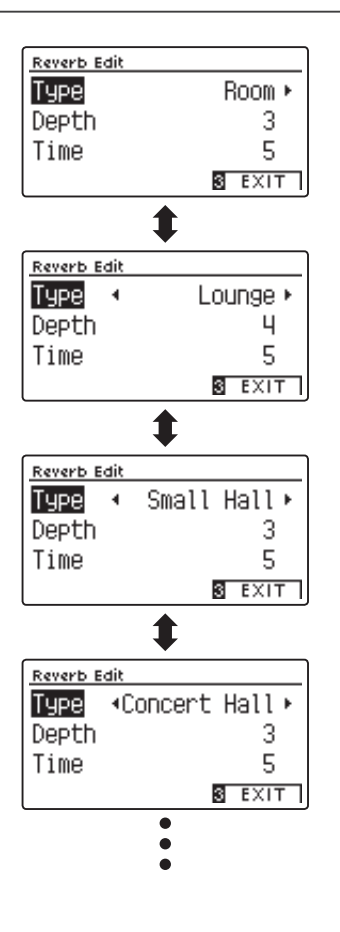

基本操作

基本操作

<span id="page-20-0"></span>各种混响的效果深度可更改。更改可变项目和数值后的变化如下所述。

#### ■ 变更项目和效果

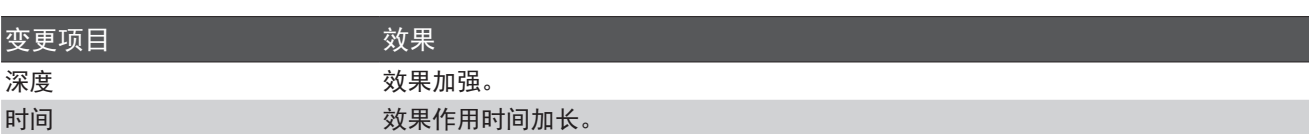

#### 1. 开始混响设定

长按"混响"[REVERB]按钮出现混响编辑画面。选择要编 辑的混响效果。

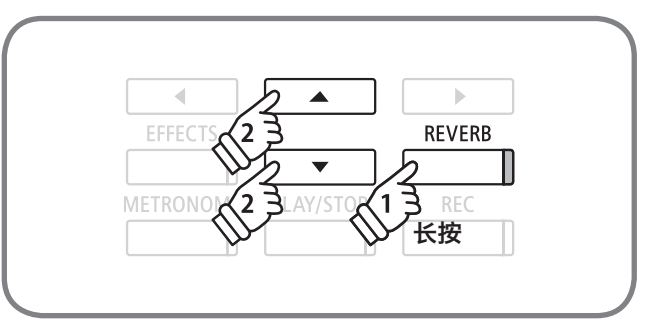

变更项目的选择

 $\bullet\blacktriangleright$ 

REVERB

**EC** 

 $\frac{1}{2}$ 

 $\blacklozenge$ 

OME

EFFE(

METRON

数值的更改

PLAY/STOP

 $\overline{\phantom{a}}$ 

#### 2. 变更效果强弱

屏幕显示各种混响的变更项目。 按▲或▼ "上 / 下"按钮选 择需编辑项目, 按◀或▶ "左 / 右" 按钮改变设置项目效果 强弱。

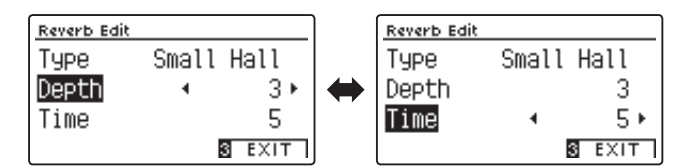

 $*$  同时按< 和 $\blacktriangleright$  "左 / 右"按钮, 返回到初始值。

#### 3. 完成混响设置

按数字键 [3] "退出" [EXIT] 按钮, 混响编辑完成, 回到主界面。

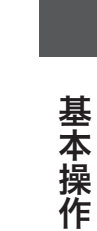

<span id="page-21-0"></span>除混响之外还可对琴音加入各种效果。称这些效果为音效。DG30 数码钢琴内置了 24 种音效。

#### ■音效种类

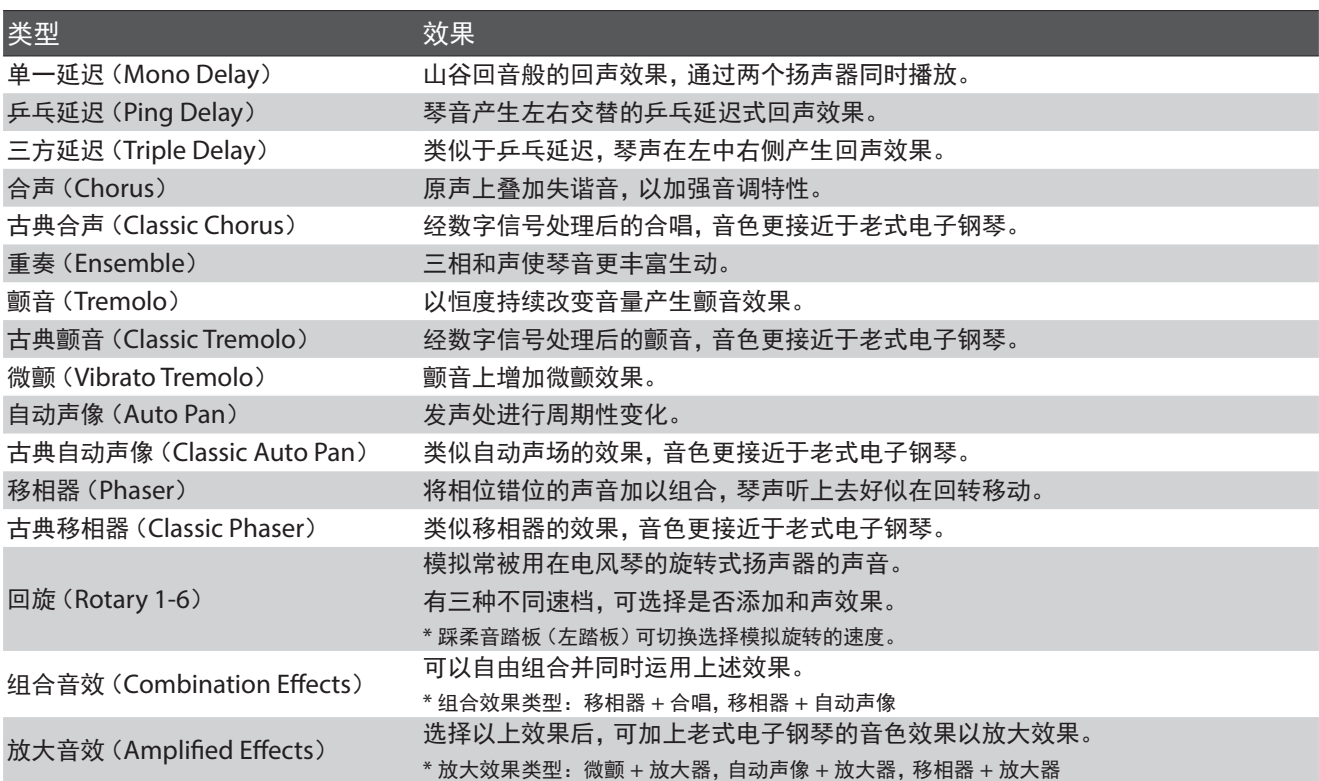

#### ■ 效果器 开 / 关

按"效果"[EFFECTS]按钮开启效果器。此时效果按钮的 LED 指示灯将开启,并且显示器上显示出现在所使用的效果 器类型。再按一次"效果"[EFFECTS]按钮可关闭效果器。 关闭时 LED 指示灯也将关闭。

根据音色的不同,默认设置的效果器类型也有所不同。

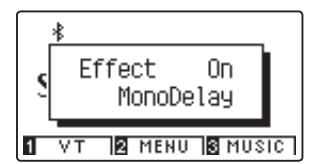

\* 选择架子鼓音色时,若[EFFECTS]按钮灯未亮起,则无音效效果。

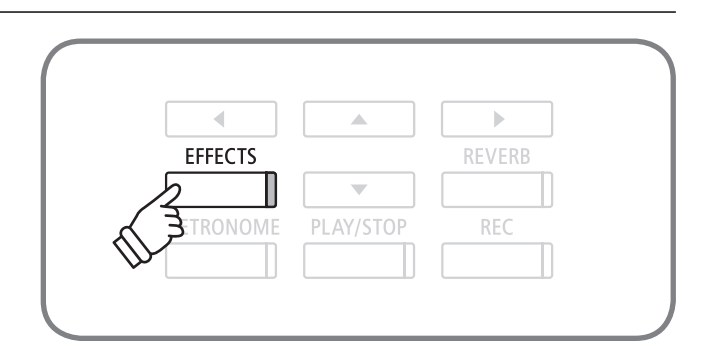

基本操作

基本操作

#### ■音效的更换

长按"音效" [EFFECTS] 按钮跳转至效果音编辑界面。按◀ 或▶ "左 / 右"按钮切换不同音效。 按数字键 3 "退出" [EXIT] 键返回主界面。 同时按压[左 / 右]按钮,回到初始设定值。

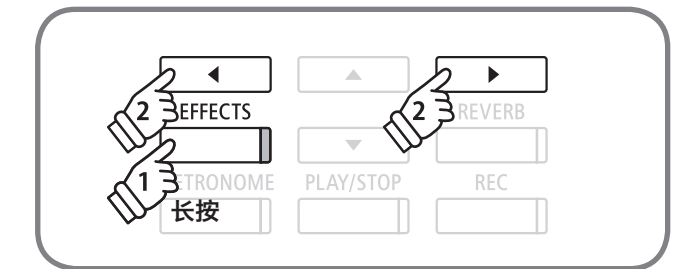

\* 选择架子鼓音色时,不会显示效果编辑页面。

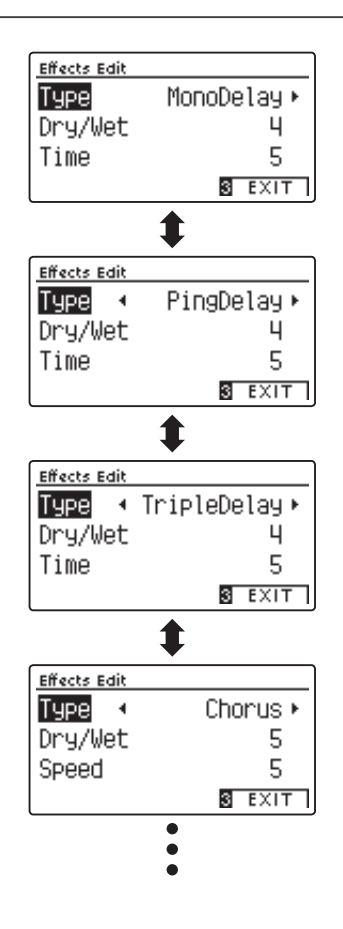

<span id="page-23-0"></span>各种音效可改变其效果强弱。各项目及其数值变更后会产生下列变化。

#### ■ 各音效的变更项目和变化效果

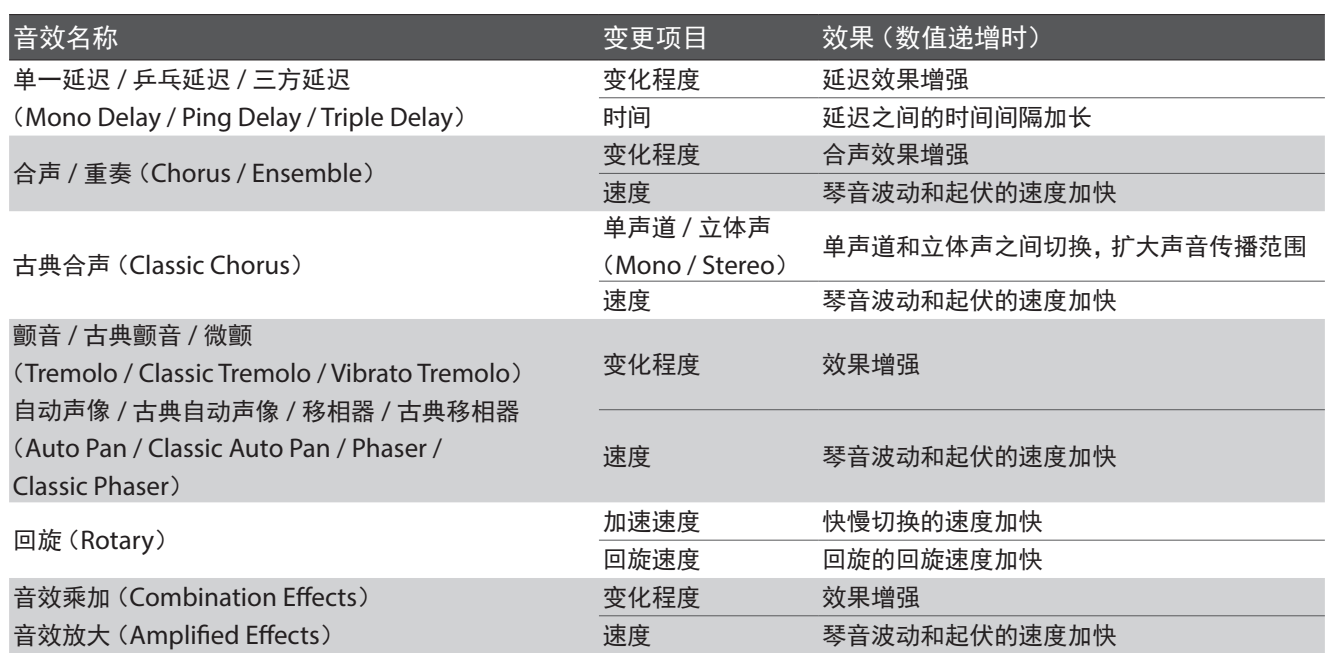

#### 1. 进入音效设置

长按"音效"[EFFECTS]按钮,屏幕出现效果音的编辑画面。选择需编辑的音效。

\* 当选择架子鼓音色时,不会显示效果编辑页面。

#### 2. 改变效果强弱

屏幕显示各音效的变更项目。 按▲或▼"上 / 下"按钮选择 需变更的项目,按◀或▶"左 / 右"按钮调整效果强弱。

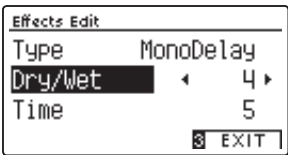

 $*$  同时按< 和 $\blacktriangleright$  "左 / 右"按钮, 可回到初始值重设。

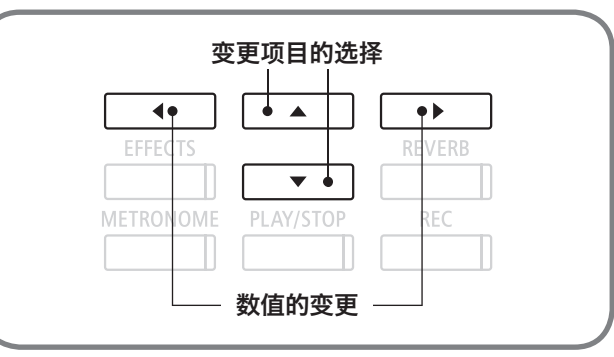

#### 3. 完成音效设置

按数字键 [3] "退出" [EXIT] 按钮, 设置终了返回主界面。

<span id="page-24-1"></span><span id="page-24-0"></span>双音色演奏是两种音色叠加演奏的功能。实现旋律二重奏,音色混合创造富有表现力和深度的琴音。

#### ■ 进入双音色演奏模式

同时按 2 种音色按钮。选择需重叠的两种音色的按钮同时按 下, 2 种音色按钮的 LED 指示灯开启, 显示屏上显示两种音 色的名称。(先按下的音色名显示在第一行,后按下的音色 名显示在第而 2 行。)

例如,重叠[PIANO 1]和[STRINGS & CHOIR]的音色时, 如图所示同时按[PIANO 1]按钮和[STRINGS & CHOIR]按 钮。

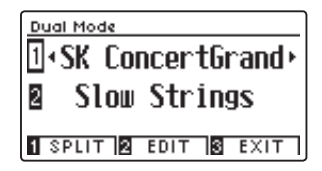

#### ■ 双音色演奏的音色变更

需改变双音色演奏的音色时,先按住使用中音色的按钮再按 替换音色的按钮。

例如,从上述双音色演奏状态,由"Slow Strings"转变至 "Warm Strings"时,先按住[PIANO 1]按钮后再按[STRINGS & CHOIR]按钮。

按◀或▶"左 / 右"按钮, 也可以改变音色。按▲或▼"上 / 下" 按钮可替换主次音色。 (被选择的音色名称将高亮度显示。)

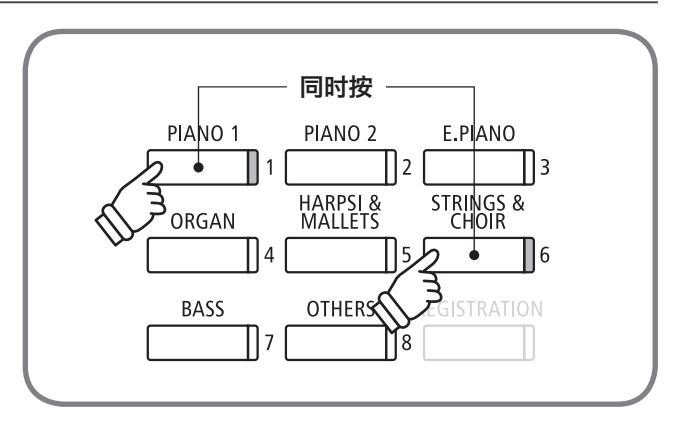

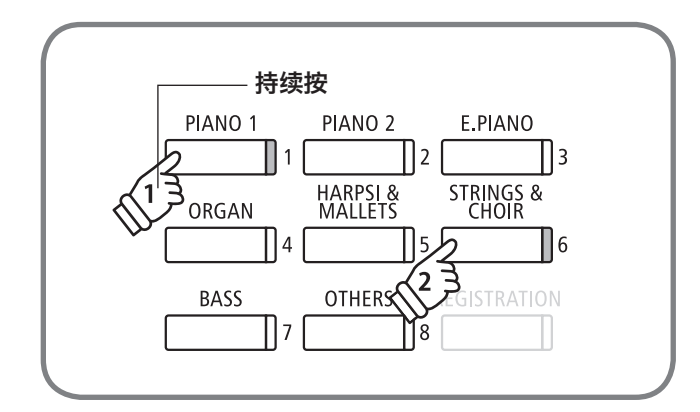

#### ■ 退出双音色模式

按任意音色按钮,或者按数字键 [3] "退出" [EXIT] 按钮, 将退出双音色模式。 选择数字键 [1] [SPLIT] 键, 跳转至音色分割演奏模式。

#### <span id="page-25-0"></span>双音色演奏模式可如下的设置。

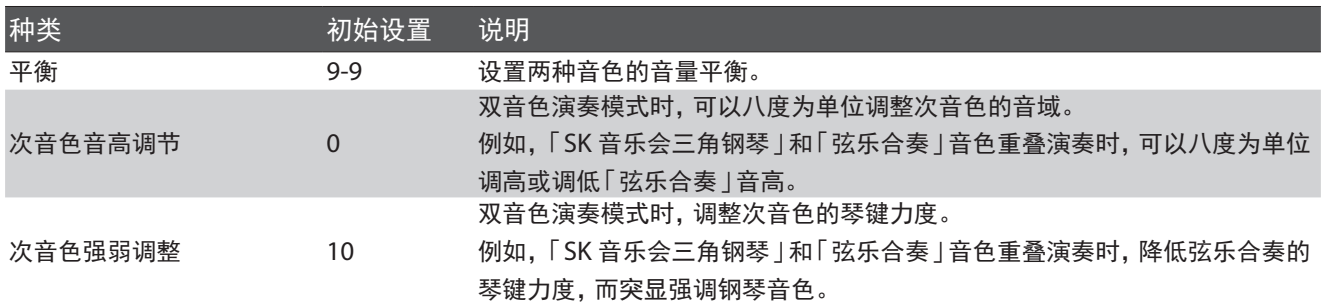

#### ■ 进入双音色演奏模式的设置

在双音色演奏模式的设置画面(参照第 [25](#page-24-1) 页)按数字键 [2] "编辑" [EDIT] 按钮。 双音色演奏模式的设置画面显示。

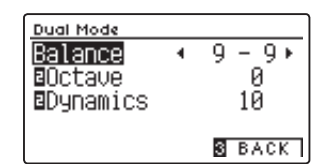

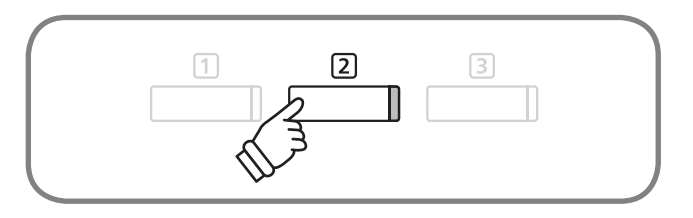

#### ■ 平衡设置

按▲或▼"上 / 下" 按钮选择 "平衡" [Balance]。 ■或▶ "左 / 右"按钮可分别设定两种音色的音量平衡。

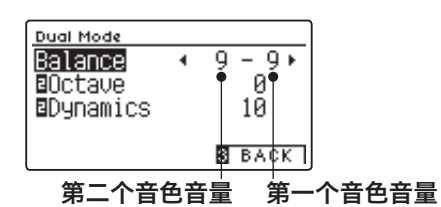

同时按◀和▶"左 / 右"按钮,回到初始值。 按数字键 [3] "退出" [EXIT] 按钮返回双音色演奏界面。

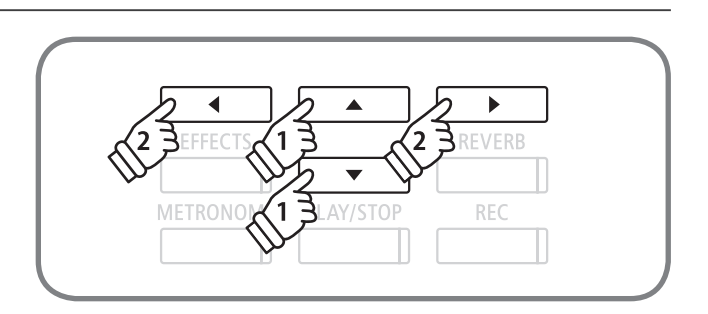

基本操作

基本操作

#### <span id="page-26-0"></span>■ 设置次音色音高

按▲或▼ "上 / 下" 按钮选择 "八度音" [2Octave]。 按 ◀或▶ "左 / 右"按钮可以在 [-2 ~ +2 | 之间设定。

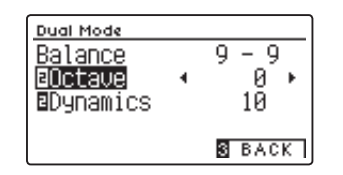

同时按◀和▶"左 / 右"按钮,回到初始值。 按数字键 3 "退出" [EXIT] 按钮返回双音色演奏界面。

\* "-"的话八度音的音程下降。

\* 双音色模式进行时, 屏幕[2]处显示音色的音程改变。

\* 对于不同音色的高音域,存在设定值为调整上限的情况。

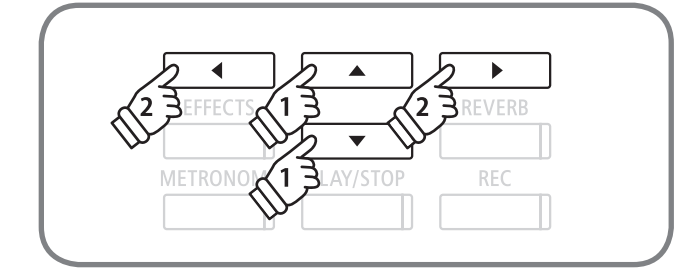

#### ■ 设置次音色强弱

按▲或▼ "上 / 下" 按钮选择 "强弱" [2Dynamics]。 按 <<br />
"左 / 右" 按钮可在 $[1 \sim 10]$  之间设置。

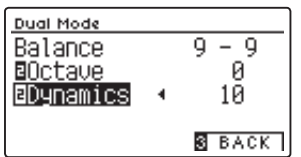

同时按◀和▶"左 / 右"按钮,回到初始值。 按数字键 [3] "退出" [EXIT] 按钮返回双音色演奏界面。

\* 数值越小,琴键力度的变化幅度越小。

\* 双音色模式界面上[2]处显示的是此音色琴键力度的调整值。

\* 10 是与单音色演奏时同样的琴键力度。

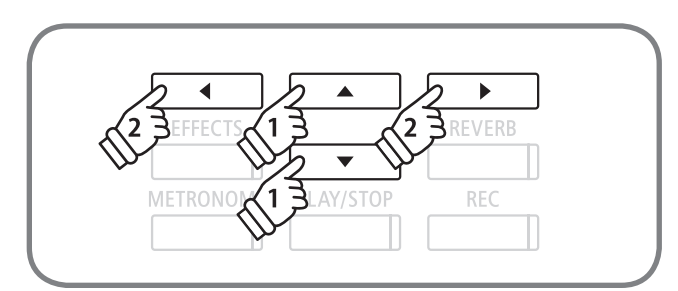

<span id="page-27-1"></span><span id="page-27-0"></span>音色分割演奏模式是将键盘左右分为两部分,设定不同的音色进行演奏的模式。低音域演奏伴奏部分,高音域演奏 主旋律。而键盘左右音色的交界处为"分割点"。初始设置的分割点在 C4(Do)处。

#### ■ 进入音色分割演奏模式

在音色分割模式的设置画面(参照第 [25](#page-24-1) 页)按数字键 [SPLIT]按钮。也可从基本设置(参照第 [74](#page-73-1) 页)进入音色 分割模式。音色分割模式界面出现。音色按钮中有指示灯开 启和闪烁的按钮。指示灯开启的音色按钮是前次使用音色, 而且高音部的音色。指示灯闪烁的音色按钮是低音部的音色, 而且初始设置贝斯音色。

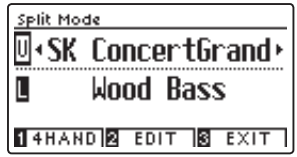

\* 按数字键 1 "双人演奏模式" [4HAND] 按钮, 可以开启双人演奏模 式。

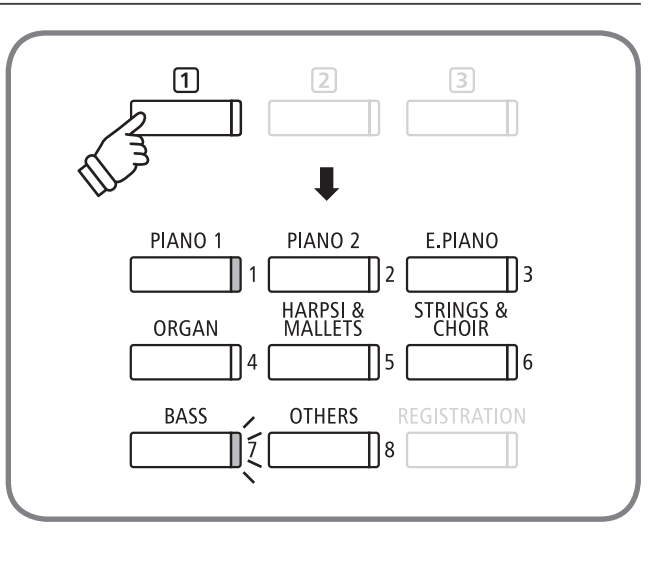

#### ■分割点的变更

要变更分割点时,按住数字键 1"双人演奏模式" [4HAND] 按钮按下琴键。 则按下的琴键变为高音部的最低音。

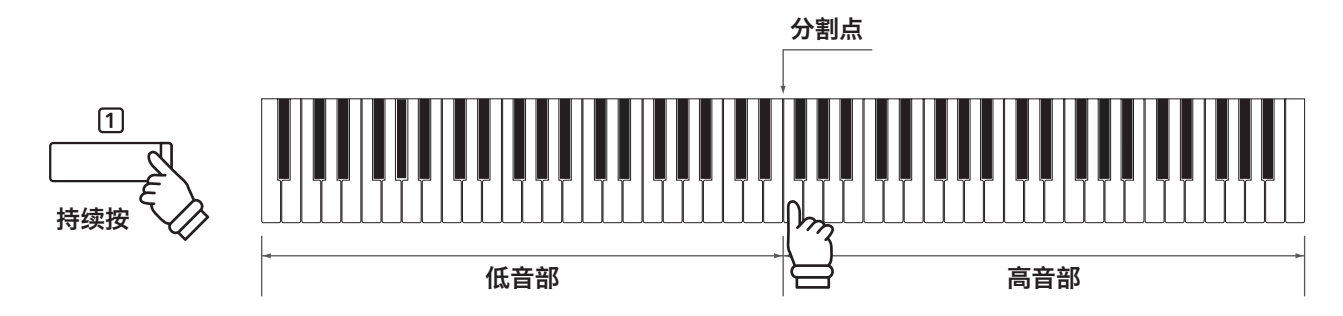

#### ■低音部·高音部的音色更换

按音色按钮即可更换高音部音色。 按住数字键 1 "双人演奏模式" [4HAND] 按钮后再按音色按钮, 即可更换低音部音色。 按◀或▶ "左 / 右" 按钮也可更换音色。 按▲或▼ "上 / 下" 按钮,切换低音部和高音部的音色选择操作。

#### ■ 退出分割演奏模式

按数字键 [3] "退出" [EXIT] 按钮, 退出分割演奏模式。

# <span id="page-28-1"></span><span id="page-28-0"></span>音色分割模式设置

#### 音色分割模式可如下的设置。

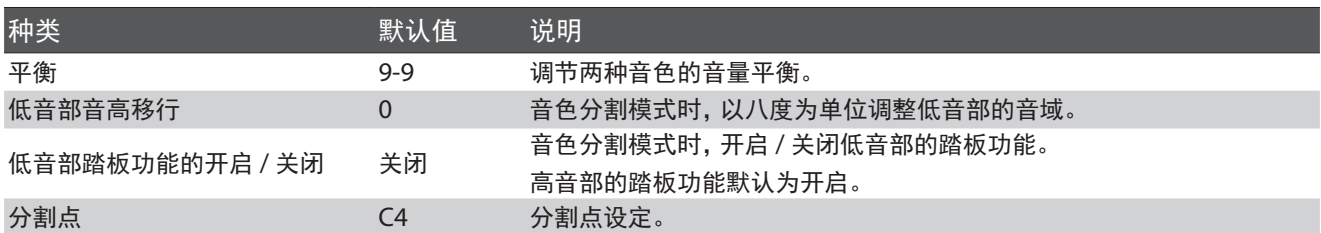

#### ■ 进入音色分割模式

音色分割模式界面时, 按数字键 [2] "编辑" [EDIT] 按钮。 屏幕显示分割模式设置界面。

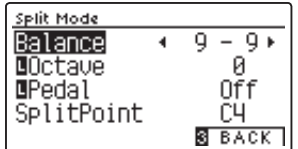

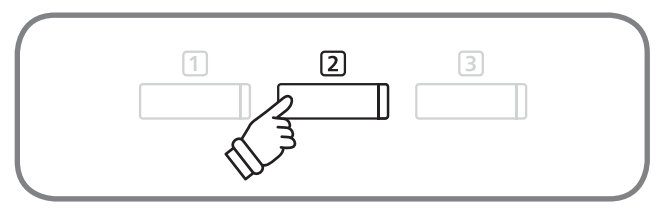

#### ■ 设置音量平衡

按▲或▼"上 / 下" 按钮, 选择 "平衡" [Balance]。 按◀或▶"左 / 右"按钮,设置音量平衡值。

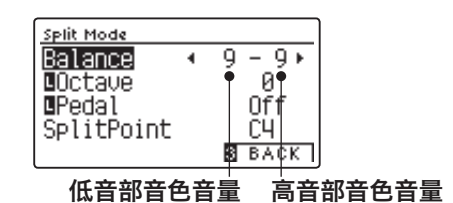

同时按◀和▶"左 / 右"按钮,可回到初始值重设。 按数字键 [3] "后退" [BACK] 按钮, 回到分割模式的主界面。

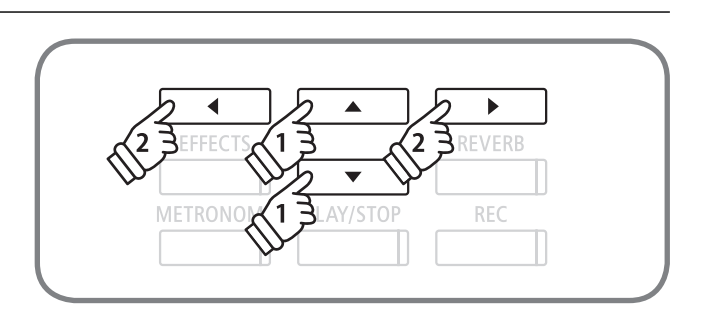

基本操作 基本操作

### 音色分割模式设置

#### ■ 设置低音部音高移行

按▲或▼"上 / 下"按钮, 选择"八度音"「LOctave 」。 按 ▲或▲"左 / 右"按钮,可在[0 ~ 3]之间设置。

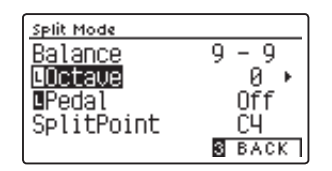

同时按◀和▶"左 / 右"按钮,回到初始值。 按数字键 3 "后退" [BACK] 按钮, 回到分割模式的主界面。

\* 分割演奏设置界面中[L]处显示音色的音程改变。

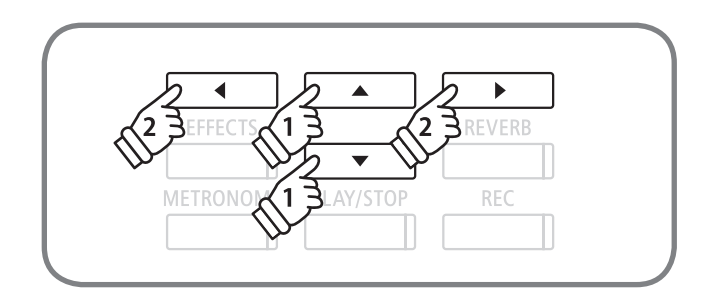

 $\mathbf{1}$ 

 $\left\langle 1 \right\rangle$ 

**METRON** 

þ REVERB

REC

 $\mathbf{2}$ 

AY/STOP

#### ■ 设置低音部踏板功能的开启 / 关闭

按▲或▼"上 / 下" 按钮, 选择 "踏板" 「LPedal 」。 按 ◀或▶ "左 / 右" 按钮, 可设置开启 / 关闭。

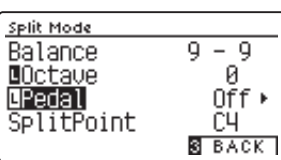

同时按◀和▶"左 / 右"按钮,回到初始值。 按数字键 [3] "后退" [BACK] 按钮, 回到分割模式的主界面。

\* 设置开启,低音部的踏板功能启用。设置关闭,低音部的踏板功能无效, 而不影响高音部的踏板功能正常运行。

#### ■ 设定音色分割点

按▲或▼"上 / 下" 按钮, 选择"分割点" 「SplitPoint 」。 按 ◀ 或 ▶ "左 / 右"按钮, 可在 [A0 ~ C#8] 之间设置音色 分割点。

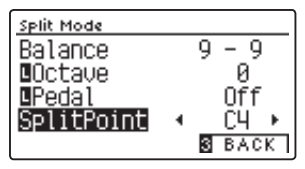

同时按◀和▶"左 / 右"按钮,回到初始值。 按数字键 [3] "后退" [BACK] 按钮, 回到分割模式的主界面。

\* 音色分割点的对应琴键是高音部的最低音。

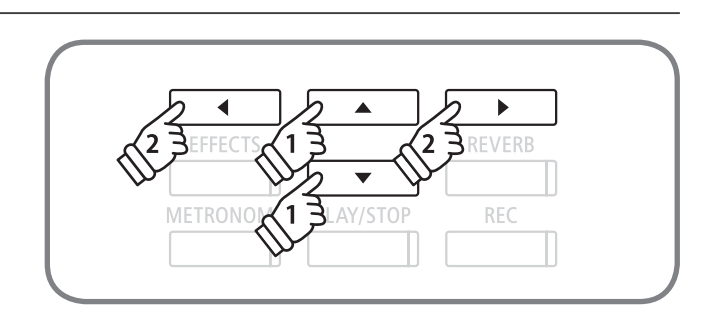

## <span id="page-30-0"></span>双人演奏模式(Four Hands Mode)

双人演奏模式是将键盘分割为左右两个独立相同的音域。这时延音踏板(右踏板)作为右侧键盘的延音踏板,而柔 音踏板(左踏板)则作为左侧键盘的延音踏板运作。从而一台钢琴上可实现两人的独立演奏。键盘分割点的默认设 置为 F4(Fa)。

#### ■ 开启进入双人演奏模式

音色分割模式(第 [28](#page-27-1) 页)时, 按数字键 [1] "双人演奏模式" [4HAND]按钮,开启双人演奏模式。也可从基本设置界面 进入(参照第 [74](#page-73-2) 页)。显示屏上段表示右侧音色,下段表 示左侧音色。

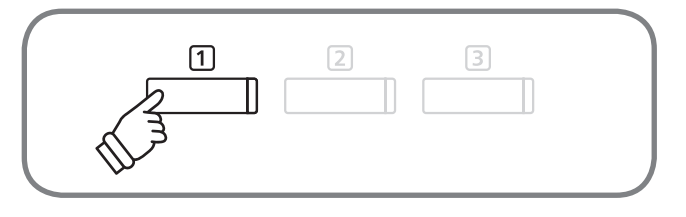

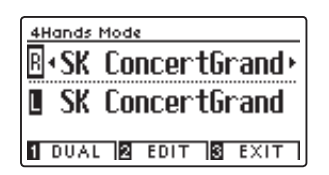

\* 电源开启后两侧键盘均自动设置为 SK 音乐会三角钢琴音色。

\* 演奏时右侧键盘的音程下降 2 个八度,左侧键盘的音程升高 2 个八 度。

 $*$ 按数字键 $[2]$  "双音色" $[DUAL]$  按钮, 跳转至双音色演奏模式。

\* 左侧的音色键指示灯关闭,右侧的音色键指示灯开启。

#### ■分割点的变更

按住数字键 1 "双音色" [DUAL] 按钮后在琴键上选择键盘分割点。分割点琴键是右侧键盘的最低音键。

#### ■左右侧键盘的音色变更

右侧键盘音色,按音色按钮即可更换。 左侧键盘音色更换时,按住数字键 1 "双音色" [DUAL] 按钮后按音色按钮。 按◀或▶ "左 / 右" 按钮也可更换音色。 按▲或▼ "上 / 下" 按钮,切换低音部和高音部的音色选择操作。 (被选择的音色名称将反色显示。)

#### ■ 退出双人演奏模式

按数字键 3 "退出" [EXIT] 按钮结束双人演奏模式。

\* 色分割模式和四手联弹模式的设置方法虽然相似,但需个别设置。例如,音色分割模式中的音量平衡设定值对四手联弹模式的音量平衡值无影响。

## <span id="page-31-0"></span>双人演奏模式设置 双人演奏模式设置

#### 双人演奏模式可做如下的设置。

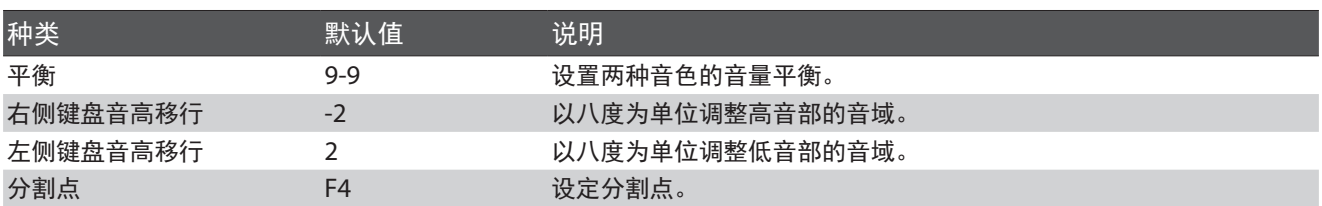

#### ■ 开启双人演奏设置

双人演奏主界面上按数字键 [2] "编辑" [EDIT] 按钮。 屏幕显示双人演奏设置界面。

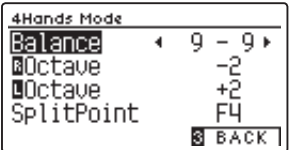

#### ■ 设置平衡

基本操作

基本操作

按▲或▼"上 / 下" 按钮选择 "平衡" [Balance]。 按◀或▶ "左 / 右"按钮可分别设定两种音色的音量平衡。

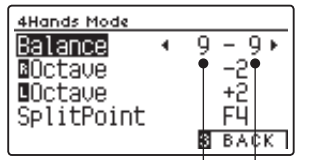

#### 低音部音色音量 高音部音色音量

同时按◀和▶"左 / 右"按钮,回到初始值。 按数字键 [3] "后退" [BACK] 按钮, 返回双人演奏主界面。

#### ■右侧键盘音高移行设置

按▲或▼ "上 / 下" 按钮选择 "八度音" [ <mark>R</mark>Octave ]。 按◀或▶ "左 / 右"按钮在数值 「-3 ~ 0 | 之间设置音程。

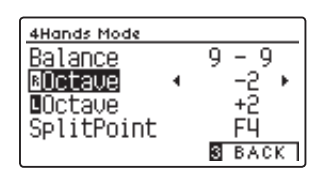

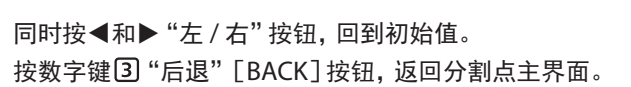

\* 双人演奏模式界面中[R]处显示音色的音程改变。

Þ REVERB  $\mathcal{P}$  $\overline{\phantom{0}}$ **METRON** REC  $^{\prime}$ 1 AY/STOP

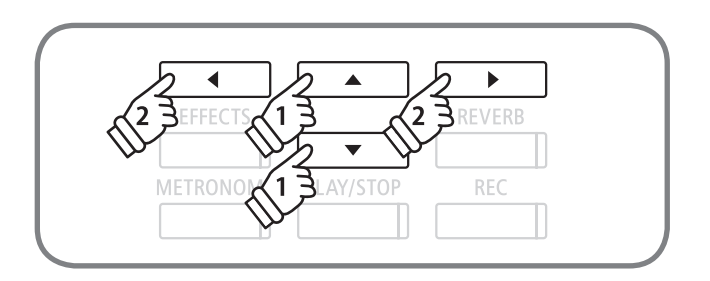

☑

 $\begin{array}{c} \square \end{array}$ 

 $\boxed{3}$ 

#### <span id="page-32-0"></span>■ 左侧键盘音高移行设置

按▲或▼ "上 / 下" 按钮选择 "八度音" [■Octave]。 按 < 或 → "左 / 右"按钮在数值 [-3 ~ 0 | 之间设置音程。

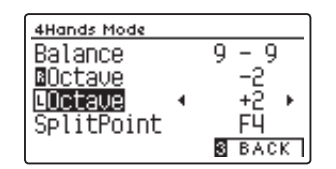

同时按◀和▶"左 / 右"按钮,回到初始值。 按数字键 [3] "后退" [BACK] 按钮, 返回分割点主界面。

\* 双人演奏模式界面中[L]处显示音色的音程改变。

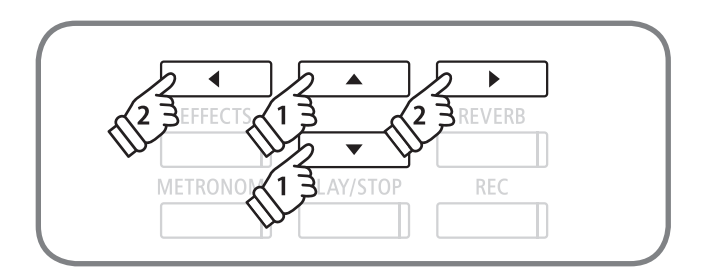

#### ■ 设置分割点

按▲或▼"上 / 下" 按钮选择 "分割点" [SplitPoint]。 按◀或▶ "左 / 右"按钮,可在[A0 ~ C#8] 之间设置音色 分割点。

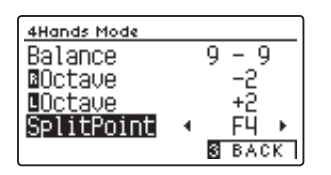

同时按◀和▶"左 / 右"按钮,回到初始值。 按数字键 [3] "后退" [BACK] 按钮, 返回分割点主界面。

\* 音色分割点的对应琴键是高音部的最低音。

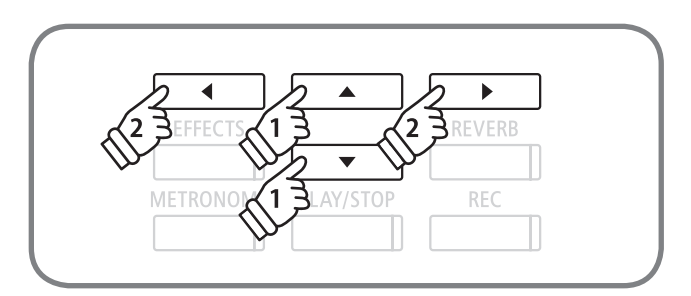

## <span id="page-33-0"></span>登录设置(Registration) 登录设置(Registration)

登录设置功能用于储存用户喜好的音色和音效设置。可实现一键调用既存设置的操作。  $\frac{1}{2}$  公置功能有 A 和 B 两个内存条, A 1 ~ A 8, B 1 ~ B 8 总共 16 处供储存。 登录设置功能可以做如下的设置。

#### 通常设置

音色 (包括双音色演奏 · 音色分割的音色设定) 混响,音效

#### 智能调律师调律(参见第 [78](#page-77-1) 页)

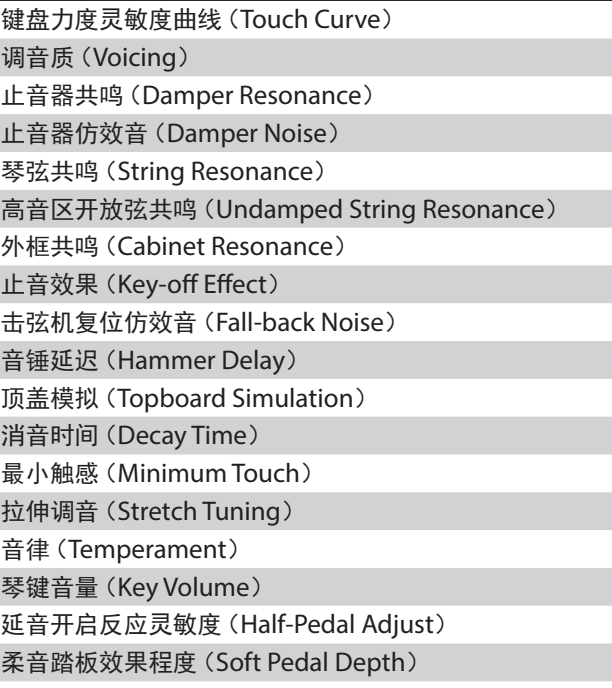

#### 基本设置(参见第 [68](#page-67-1) 页)

调律 音质控制 制音器功能

双音色演奏模式设定(参见第 [26](#page-26-0) 页)

平衡 次音色音高移行

次音色强弱

## 音色分割点设置(参见第 [29](#page-28-1) 页)

平衡 低音音高移行 低音踏板开启 / 关闭 分割点

#### 四手联弹设定(参见第 [32](#page-32-0) 页)

平衡 右键盘音高移行 左键盘音高移行

分割点

#### MIDI 设置

MIDI 发送和接收频道 本地控制 程序编码发送功能的开启 / 关闭 多音色模式 频道静音

#### ■ 调用登录设置

按"登录"[REGISTRATION]按钮。调用既存登录设置,显 示屏显示音栓名称。

再按"登录"[REGISTRATION]按钮,退出登录设置选择状态, 返回普通演奏状态。

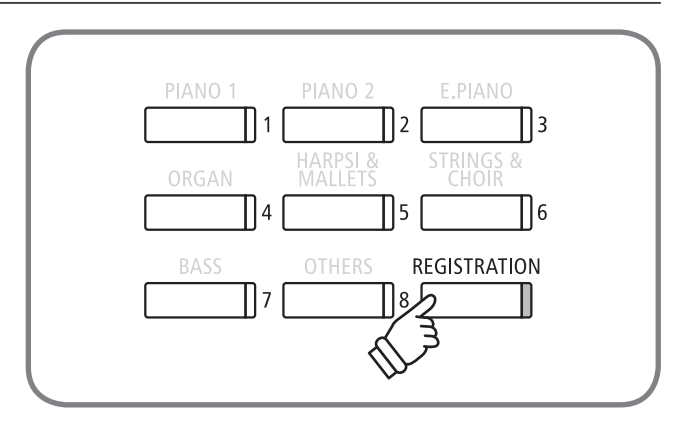

#### ■ 选择内存条

选择"登录"[REGISTRATION] 按钮, 按数字键 ①按钮可在 内存条 A 和 B 间切换。

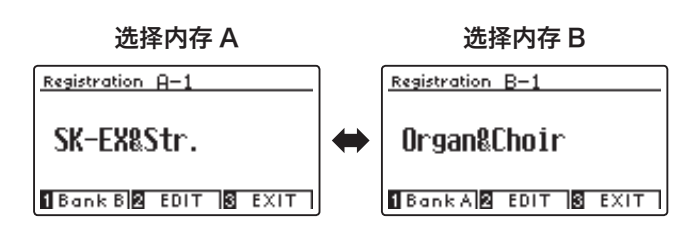

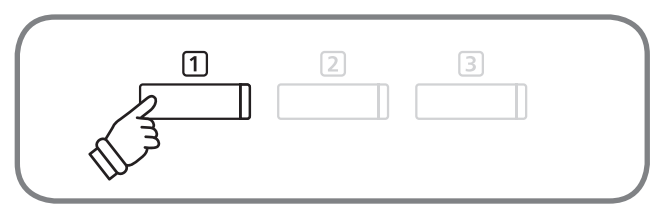

\* 录音中无法变更内存条。

#### ■调用已存储的对应编号的登录设置

按功能按钮 1 ~ 8 的任意一按钮,可调用已存储的对应编号 的登录设置。

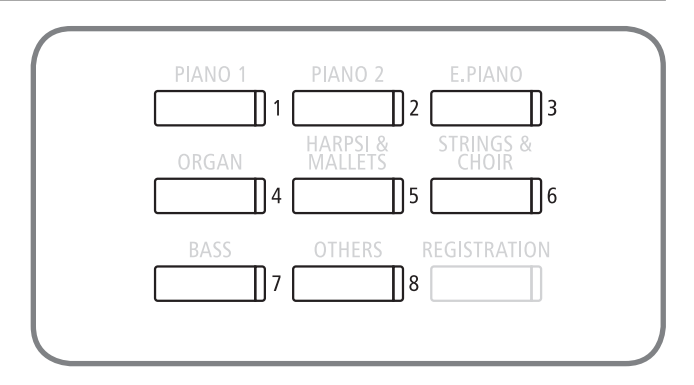

#### ■ 使用登录设置功能

长按"登录" $[$  REGISTRATION $]$  按钮, 功能按钮  $1 \sim 8$  的指 示灯闪烁。按数字键 1"内存条 A"[BankA]或数字键 21"内 存条 B"[BankB],选择内存条。功能按钮 1 ~ 8 中选出对 应该登录设置的存储编号。

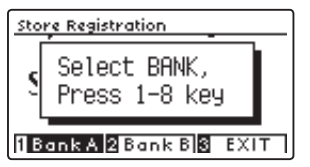

按◀或▶"左 / 右" 按钮移动光标, 按▲或▼"上 / 下" 按钮 选择字母数字,命名登录设置。按数字键 [2] "保存" [STORE] 按钮后听到"哔"的一声长音,表示已完成保存。

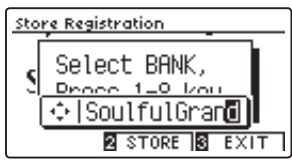

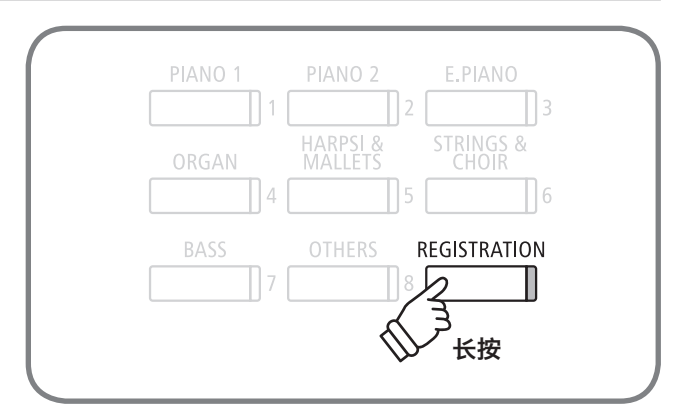

## 登录设置(Registration)

#### ■ 将选择的登录设置保存到 USB 设备

进入登录设置记忆界面后,选择数字键 [2] "编辑" [EDIT]。 屏幕显示登录设置的编辑菜单。

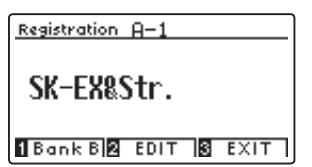

按▲或▼"上 / 下"按钮, 选择移动滚动条至 "登录" 「 2:Save Registration」,再按数字键 [2] [OK] 进入登录设置保存界 面。

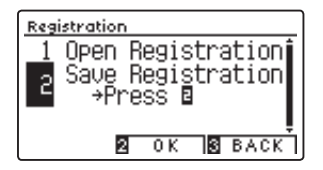

\* 此后的操作方法,请参照 USB 菜单保存单一登录设置(第 [120](#page-119-1) 页)。

#### ■确认编辑选择的登录设置内容

确认和编辑登录设置内容时需在一般模式下展开。

进入登录设置记忆界面后,选择数字键2 [ "编辑" [EDIT] 按钮进入编辑。 屏幕显示登录设置的编辑菜单。

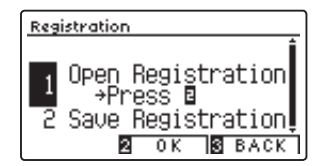

选择"登录设置展开"「1:Open Registration」,再选择数字 键 [OK]。

登录设置保存后回到一般模式,可再对音色和混响等设定做 确认修改。

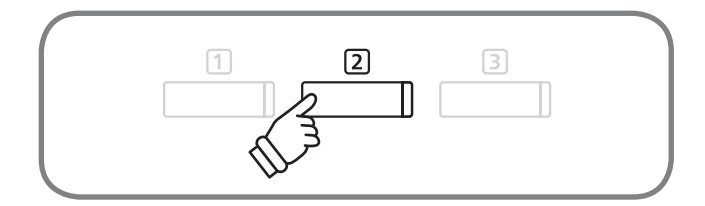

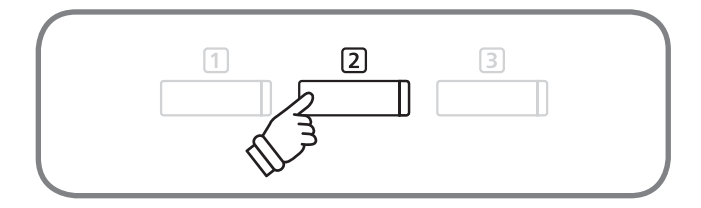

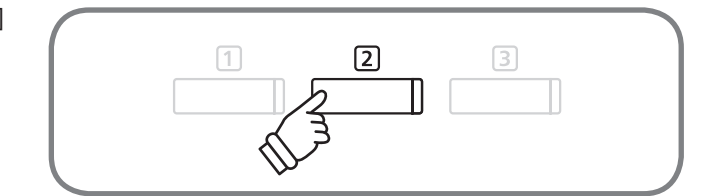

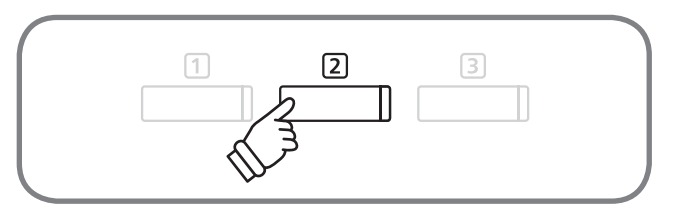

#### ■ 登录设置恢复初始状态

同时按住"登录"[REGISTRATION]按钮和"录音"[REC]按钮后开启电源,登录设置可以返回到默认设置状态。
# 演示乐曲(Demo)

DG30 数码钢琴的各个音色按钮中还内置了多首演示乐曲。可使用各种音色进行伴奏演奏。(请参考附录第 [131](#page-130-0) 頁)

 $\boxed{1}$ 

 $\overline{\mathcal{A}}$ 

**EFFEC** 

**METRONO** 

 $\boxed{2}$ 

▲

 $\overline{\phantom{0}}$ 

 $\mathbf{2}$ 

AY/STOP

 $\boxed{3}$ 

 $\frac{1}{2}$ 

**REVERB** 

REC

Ш

### 1. 进入播放演示乐曲模式

按数字键 [3] "乐曲" [MUSIC] 按钮, 进入演示乐曲播放模式。 按▲或▼"上 / 下"按钮移动滚动条至"演示"「1. Demo J后, 按数字键 [2] "进入" [ENTER] 按钮播放演示乐曲。

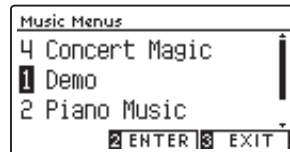

\* ◀ "左", ▶ "右", "播放 / 停止" [PLAY/STOP] 按钮, 以及音色按钮 均可播放演示乐曲。

### 2. 选择演示乐曲

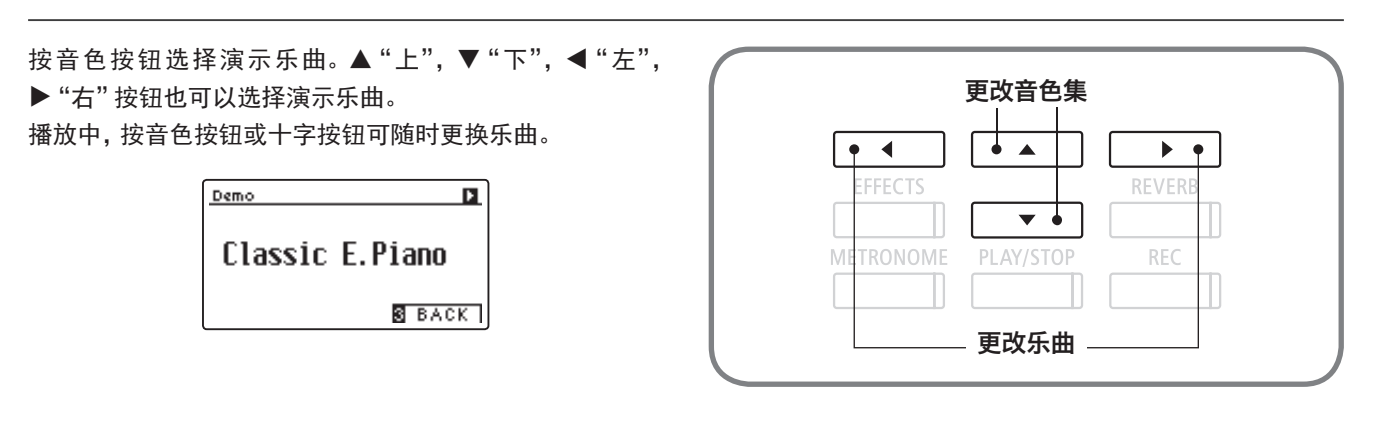

### 3. 停止播放演示乐曲后演示乐曲模式终止

按"播放 / 停止"[PLAY/STOP]按钮,停止播放演示乐曲。 按数字键 [3] "退出" [EXIT] 按钮, 终止播放演示乐曲模式。

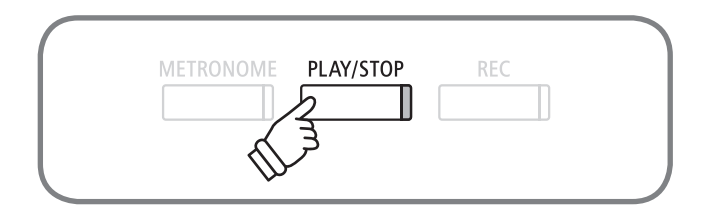

DG30 数码钢琴收录了从巴洛克作曲家拉莫到浪漫派肖邦的总共 29 首作品。(请参考第 [132](#page-131-0) 页)

### 1. 进入钢琴曲鉴赏模式

按数字键 [3] "乐曲" [MUSIC] 按钮, 进入钢琴曲鉴赏模式。 按▲或▼ "上 / 下" 按钮移动滚动条至 "钢琴曲"「2.Piano Music」,选择数字键2 "进入" [ENTER] 进入钢琴曲鉴赏 模式。

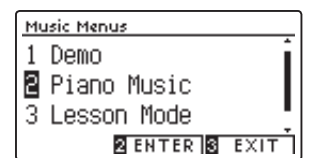

\* 按◀ "左", ▶ "右" 按钮也可进入。 按 "播放 / 停止" [PLAY/STOP] 按钮,播放乐曲。

#### $\boxed{1}$  $\sqrt{2}$  $\boxed{3}$  $\lhd$ b EFFEC REVERB  $\overline{\phantom{0}}$  $\overline{2}$  : METRONO AY/STOP REC

### 2. 选择乐曲

▲ "上", ▼ "下", ◀ "左", ▶ "右" 按钮选择播放乐曲。 显 示器的上半部分表示乐曲名称,下半部分表示作曲者姓名。  $\overline{b}$ ▲ EFFEC **REVERB** Piano Music  $\blacksquare$  $\overline{\phantom{0}}$ 乐曲名称 ♪Tambourin METRONO AY/STOP REC 作曲者 - $\mathbf{\hat{v}}$ Rameau **2** EDIT **8** BACK

### 3. 播放乐曲

按"播放 / 停止"[PLAY/STOP]按钮播放乐曲。与教程功能 中播放练习曲一样,左手和右手演奏声部也可分开单独播放。 详情请查看第 [42](#page-41-0) 页。

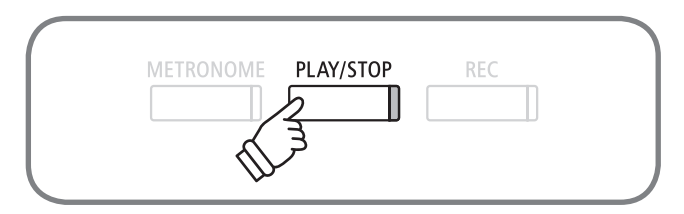

\* 在乐曲停止播放之前,乐曲将随机播放。

### 4. 停止乐曲播放,终止钢琴曲鉴赏模式

按"播放 / 停止"按钮 [PLAY/STOP] 停止播放乐曲。 按数字键 [3] "退出" [EXIT] 按钮, 终止钢琴曲鉴赏模式。

### ■ 调节左手和右手演奏声部的音量平衡

在钢琴曲鉴赏界面中选择数字键 [2] "编辑" [EDIT] 按钮。 屏幕显示编辑界面。

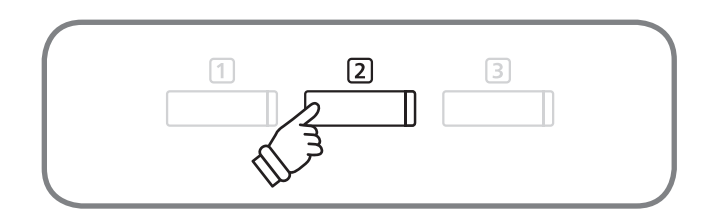

按◀或▶ "左 / 右"按钮调节左手和右手演奏声部的音量平 衡。

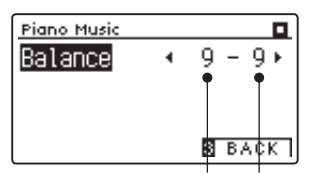

左手演奏声部的音量 右手演奏声部的音量

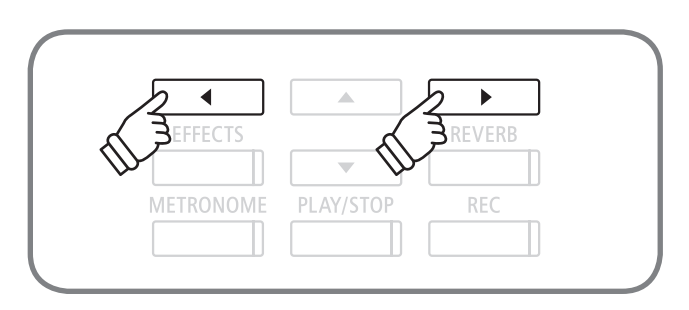

# 教程功能(Lesson Mode) 教程功能(Lesson Mode)

### 选择教程乐曲

### DG30 数码钢琴收录了上级练习者的专用练习曲。 这里对选择想练习的乐曲的方法以用于使用教程功能进行说明。(请参考第 [135](#page-134-0) 页)

### ■ 使用教程功能

从教程书选定一首教程乐曲后可进行以下练习。

1. 播放示范乐曲,熟悉曲调和意境。

2. 播放示范乐曲的左手(右手)声部,练习右手(左手)声部。

3. 调节乐曲速度练习。

4. 小节集中练习。

5. 播放示范乐曲的左手(右手)声部,练习右手(左手)声部和演奏录音&回放。

\* 为配合幼儿练琴,其中一部分的练习曲速度已放慢。

\* 放慢节奏演奏时,布尔格缪勒(Burgmüller)的一部分曲目有延音长度不变的情况。

\* 为配合幼儿练琴,车尔尼(Czerny)的其中一部分的练习曲,强打时的强音音量已减弱。

\* 请使用 KAWAI 出版的练习乐谱。

\* 巴赫(Bach)的创意曲(Invention)中的五线谱强弱符号请参考 KAWAI 出版乐谱或其他。

\* 肖邦华尔兹舞曲选集因华尔兹独特的节奏和抑扬的表现力,会使演奏与节拍器的节奏有所错开,请将节拍器作为速度表现的向导来使用。

### 1. 进入教程功能模式

按数字键 3 "乐曲" [MUSIC] 按钮, 选择模式。 按▲或 ▼ "上 / 下" 按钮移动滚动条至 "教程功能模式"「3.Lesson Mode |,按数字键22 "进入"[ENTER] 按钮进入教程功能 模式。

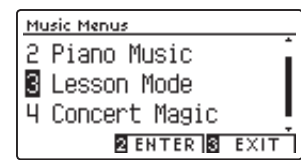

\* 按◀"左",▶"右"按钮也可进入教程功能模式。按"播放/停止"[PLAY/ STOP]按钮,可播放教程乐曲。

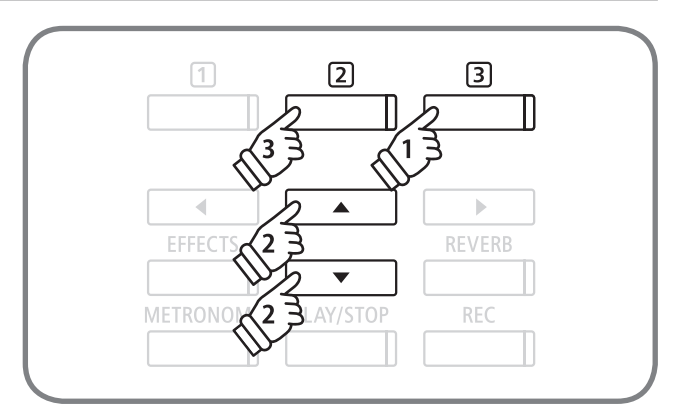

### 2. 选择教程乐曲

选择教程乐曲。按▲或▼"上 / 下"按钮选择曲集 / 曲目 / 小 节等项目、按◀"左", ▶"右"按钮选择所选择的各项目的 内容。

按住数字键 [2] "编辑" [EDIT] 按钮, 再按琴键选择教程乐 曲编号。

播放中可随时更换教程乐曲。但是录音进行中不能更换教程 乐曲。

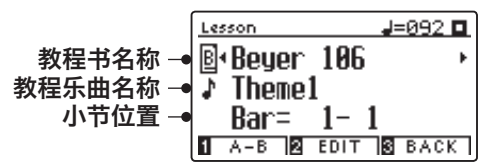

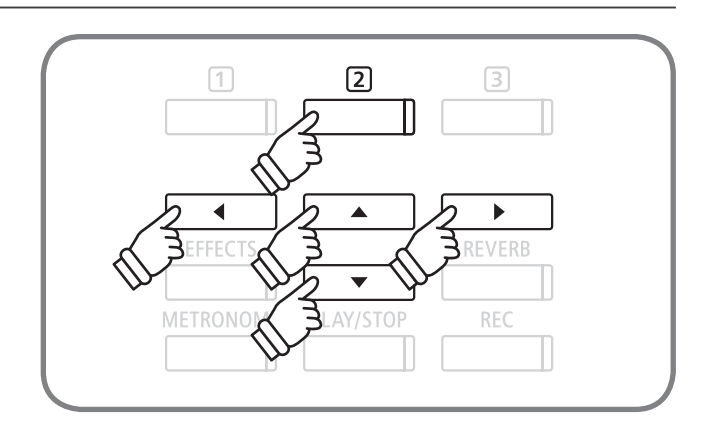

# 2 播放练习曲

下面介绍拜厄 (beyer) 和车尔尼 (Czerny) 的练习曲播放方法。

### 1. 播放练习曲

(参照前一页,完成曲目选择后) 按"播放 / 停止"[PLAY/STOP]按钮。节拍器响起一个小节 后进入教程乐曲播放。

\* 从当前小节的前一小节开始播放。弱起乐曲的最初小节位置从零开 始。

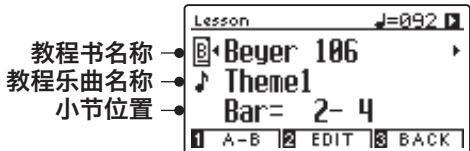

教程乐曲播放时节拍器处在关闭状态。按下"节拍器" [METRONOME]按钮可启用节拍器。

再按"播放 / 停止"[PLAY/STOP]按钮停止教程乐曲播放。 再次按"播放 / 停止"[PLAY/STOP] 按钮后, 返回到停止小 节的上两个小节处开始播放。

按"播放 / 停止"[PLAY/STOP] 按钮停止播放之后,同时按 下"音效"[EFFECTS]和"混响"[REVERB]按钮,教程乐 曲将从头播放。

### ■练习曲片断播放

1.按"音效"[EFFECTS]或者"混响"[REVERB]按钮播放 乐曲。按"音效"「EFFECTS]按钮后退一小节,按"混响" [REVERB]按钮前进一小节。持续按可快进(倒带)。 ▲或▼"上 / 下"按钮选择小节调整项目时, ◀"左"按钮后 退一小节,▶"右"按钮前进一小节。

2. 按下"播放 / 停止" [PLAY/STOP] 按钮, 节拍器响起一 小节后,曲目从指定小节开始播放。

### 2. 退出教程模式

按数字键 3 "后退" [BACK] 按钮, 退出教程模式。

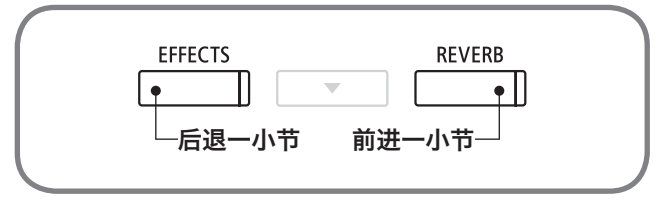

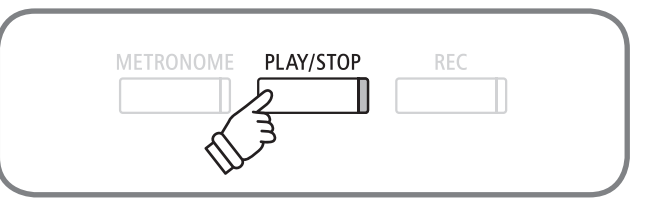

# <span id="page-41-0"></span>3 单手练习 / 改变节拍速度

下面介绍左右手单手练习和节奏变换的操作方法。

### ■ 单手练习 / 改变节拍速度

教程模式界面(Lesson)中,按数字键 [2] "编辑" [EDIT] 按 钮。

教程模式的设定界面出现。

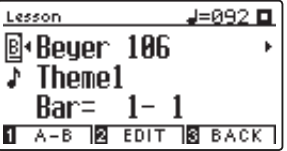

按▲或▼"上 / 下"按钮选择平衡, ◀或▶"左 / 右"按钮可 调整音量平衡。

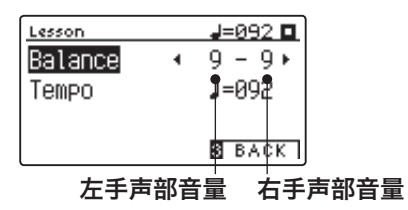

想练习右手声部时调高左手声部的音量平衡,而想练习左手 声部时调高右手声部的音量平衡。

### 播放左手声部,单边练习右手声部时

按◀ "左"按钮。左手声部音量平衡值增大, 则右手声部减小, 当指南声部。

数值设置为 9-1 时,无右手声部,没有指南声部。

#### 播放右手声部,单边练习左手声部时

按▶ "右"按钮。右手声部音量平衡值增大,则左手声部减小,当指南声部。

数值设置为 9-1 时,无左手声部,没有指南声部。

\* 和示范乐曲同步演奏时,根据音程和弹奏时间,会有音质变化的情况。这不是故障。若在意音质变化请调小音量或静音。

\* 播放拜厄(beyer)练习曲中带有示范伴奏的曲目,左侧音量平衡值增大时个人演奏部分音量变小,反之右侧音量平衡值变大,示范伴奏的音量变小。

▲或▼ "上 / 下" 按钮移动滚动条至 "节拍速度" [Tempo], ▲或▲"左 / 右"按钮可改变节拍快慢。

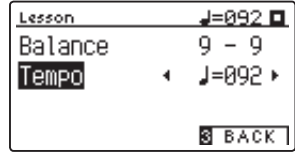

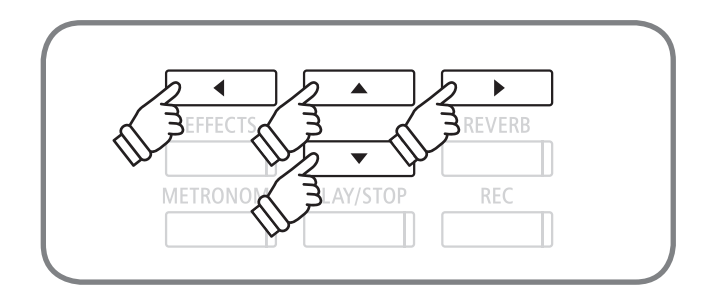

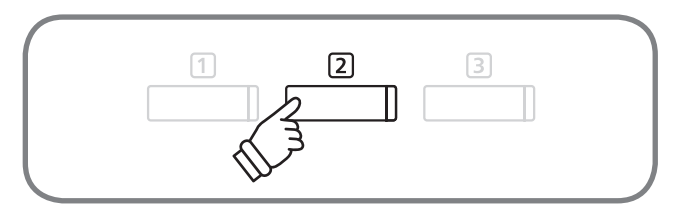

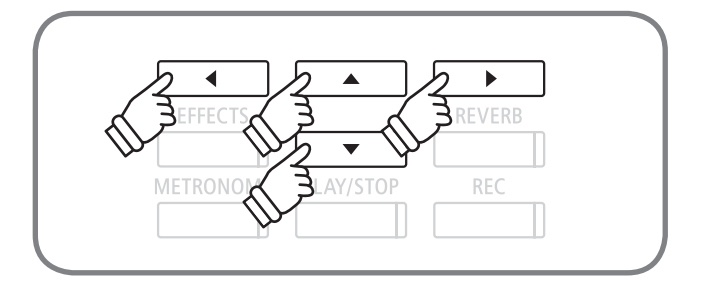

# 练习曲播放循环区间指定

以下内容是练习曲指定循环区间的设定操作方法。

### 1. 指定循环区间起点(A 点)

播放练习曲。乐曲播放至循环起始小节后按下数字键① [A-B]按钮。

选定循环起始小节后数字键 [J [ A-B] 键指示灯闪烁。

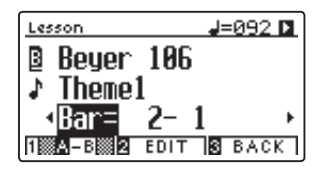

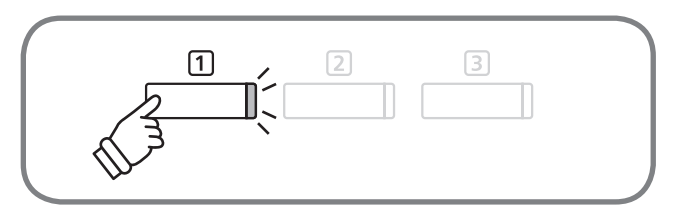

### 2. 定循环区间终点(B 点)

乐曲播放至循环的终止小节后再按数字键 [T] [A-B] 按钮。 循环区间终点设置完成后数字键 [A-B]指示灯开启。 指定区间播放完毕后将返回到 A 点的上两个小节处重新开 始播放。

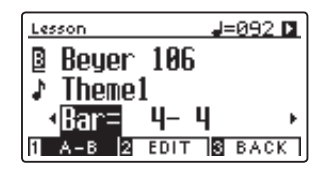

### 3. 解除循环播放

再按数字键 [A-B]按钮解除循环播放,回到一般播放模式。

\* 更换乐曲后,设定的循环区间(A-B 点)将自动解除。

曲目播放暂停时,也可按"音效"[EFFECTS]按钮和"混响"[REVERB]按钮设置循环区间。不可以将循环终点 B 设置在循 环起点 A 之前。

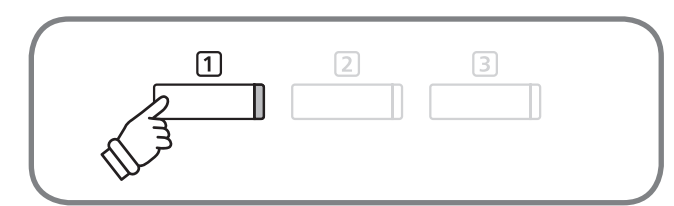

### 教程功能(Lesson Mode)

# 5 练习曲演奏的录音

### 下面说明配合练习曲演奏的录制及回放方法。

\* 循环播放设定不适用于演奏录制功能。

### 1. 录音开始

选定练习曲后按"录音"[REC]按钮。"录音"[REC]按钮 和"播放 / 停止"[PLAY/STOP]按钮的指示灯开启,节拍器 响一小节后,开始播放练习曲和录制演奏。

录音开始前,按"音效"[EFFECTS]按钮和"混响"[REVERB] 按钮可改变录音的起始位置。

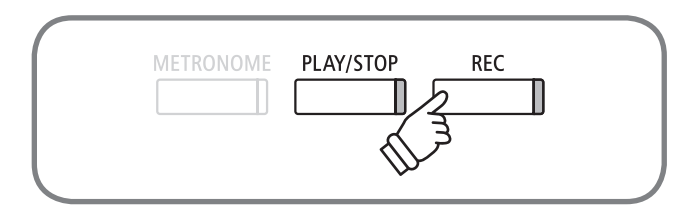

PLAY/STOP

**REC** 

METRONOME

### 2. 录音停止

"播放 / 停止"[PLAY/STOP]按钮停止录音。练习曲播放和 演奏录制停止, "录音" [REC] 按钮和 "播放 / 停止" [PLAY/ STOP]按钮指示灯同时关闭。

同时按下"录音"[REC]按钮和"播放 / 停止"[PLAY/ STOP]按钮,可删除录制乐曲。

\* 演奏录音完成后,选择其他乐曲,该录制内容将自动删除。

### 3. 录音播放

再按"播放 / 停止"[PLAY/STOP]按钮。节拍器响一小节后, 播放录音内容。

"混响"[REVERB]按钮和"音效"[EFFECTS]按钮可以改 变录音播放的起始位置。

再按一次"播放 / 停止"[PLAY/STOP] 按钮, 演奏停止。

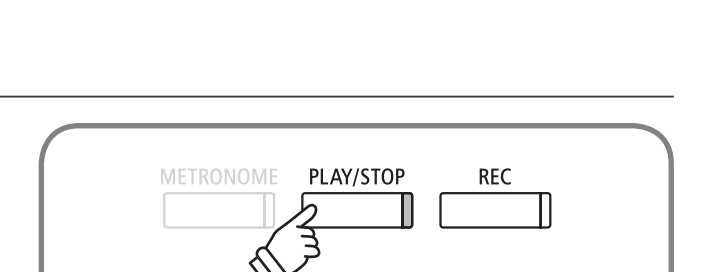

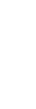

基本操作

基本操作

# 6 指法练习功能

指法练习功能, 通过演奏和录制内置曲集 "哈农 (HANON)" 的曲目 (第一部 20 首曲子), 评价手指触键力度的均 一度,可由显示屏确认个人演奏的评价结果。请使用 KAWAI 出版的乐谱。此外,与其他练习曲一样,也可作为示 范曲目播放。

### 1. 选择"哈农(HANON)"曲目进行录音

请在曲集中选择"哈农(HANON)"后选定录制乐曲。选择"录 音"[REC]按钮后,"录音"[REC]按钮和"播放/暂停"[PLAY/ STOP]按钮指示灯开启,节拍器响一小节后正式开始播放 示范曲目,同时开始录音。

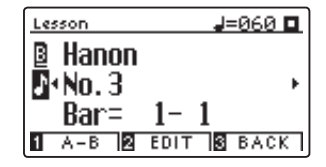

开始录音前,选择"混响"[REVERB]按钮和"音效"[EFFECTS] 按钮可以改变录音的起始位置。

### 2. 查看评价

"播放 / 停止"[PLAY/STOP]按钮终止录音。练习曲播放和 演奏录音同时终止后,显示器上将循环显示三种评价结果, 如右图所示。

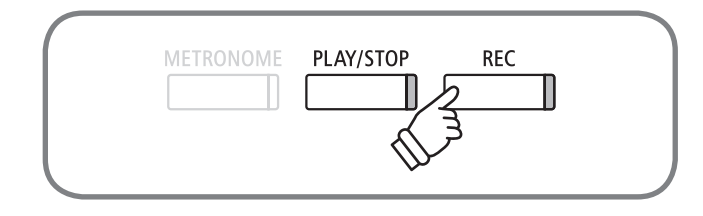

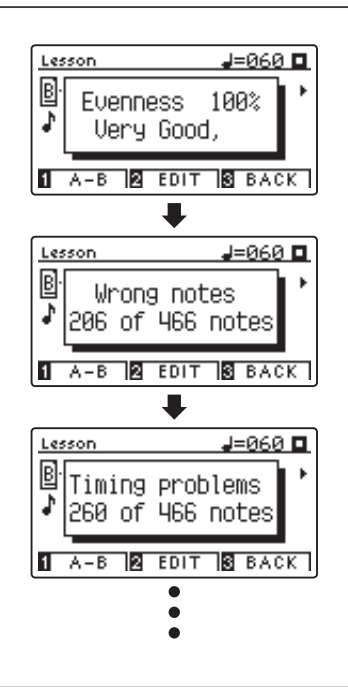

### 3. 播放演奏录音

再按"播放 / 停止"[PLAY/STOP]按钮。播放练习曲和演奏录音。查看评价结果的同时可继续播放演奏录音。

再按"播放 / 停止" [PLAY/STOP] 按钮, 播放停止。

按▲或▼ "上 / 下" 按钮结束评价结果显示。 回到选曲界面。

\* 评价结果显示结束后仍可继续回放录音。

\* 同时按住"录音"[REC]按钮和"播放 / 停止"「PLAY/STOP]按钮,删除演奏录音。

基本操作

基本操作

<sup>\*</sup> 演奏录音完成后,选择其他乐曲,该录制内容将自动删除。

### 音乐会魔法(Concert Magic) 音乐会魔法(Concert Magic)

### <span id="page-45-0"></span>1 音乐会魔法

音乐会魔法功能可以用一只手指弹奏出美妙的音乐。对于刚接触钢琴的用户学习节奏感与旋律音感有所帮助,也可 以增加用户对钢琴的兴趣。

音乐会魔法功能有以下两种模式(Mode):

(1)"标准"[Normal]模式:根据歌曲的不同默认设置(以下三种演奏方法 EB、MP、SK)也有所不同。(请参 考第 [133](#page-132-0) 页)

(2)"稳定节拍"[Steady Beat]模式:所有音乐会魔法歌曲演奏方法都设定为以下第一种稳定节拍(Easy Beat)演奏方法。

\* 关于更改以上两种模式请参考第 [47](#page-46-0) 页。

### ■ 稳定节拍 (Easy Beat) EB

演奏方法:用稳定的节拍速度敲击键盘演奏。弹任意一处键盘都可以演奏,并且根据弹键的速度与强弱,演奏歌曲的速度与 音量也随之改变。下列是音乐会魔法歌曲"Für Elise", "X"表示按键的时机。

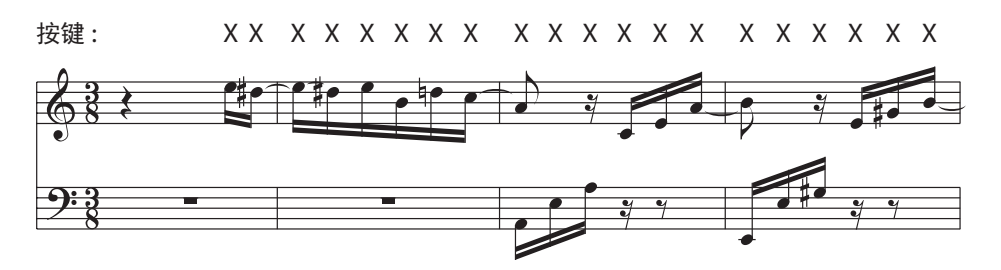

### ■旋律音符 (Melody Play) MP

演奏方法:用旋律中出现的音符长短敲击键盘演奏。弹任意一处键盘都可以演奏,并且根据弹键的速度与强弱,演奏歌曲的 速度与音量也随之改变。下列是音乐会魔法歌曲"Twinkle, Twinkle, Little Star", "X"表示按键的时机。

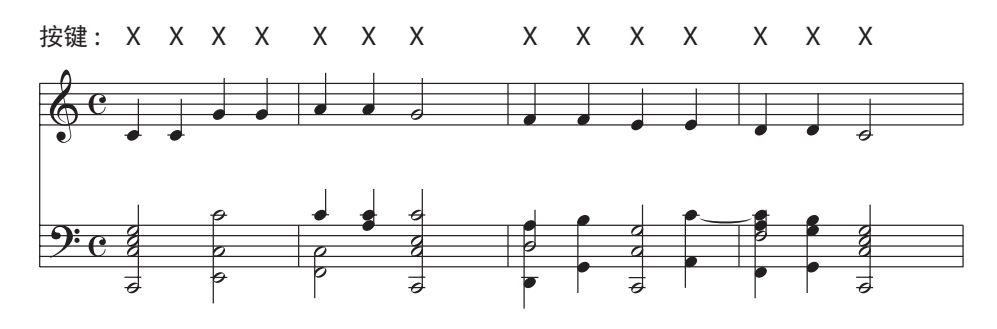

### ■高难度 (Skillful) SK ようしょう しょうしょう しょうしょう しょうしょう いちのしょう いちのしょう

演奏方法:旋律和伴奏中只要出现音符都要敲击键盘。弹任意一处键盘都可以演奏,并且根据弹键的速度与强弱,演奏歌曲 的速度与音量也随之改变。下列是音乐会魔法歌曲"Waltz of the Flowers","X"表示按键的时机。

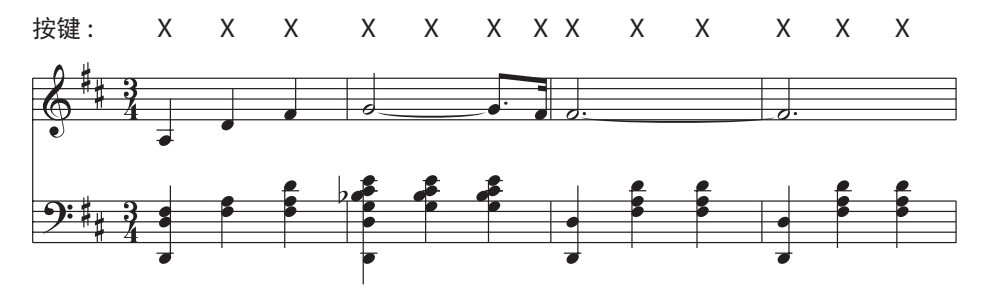

# <span id="page-46-0"></span>演奏音乐会魔法乐曲

下面说明音乐会魔法的内置曲目的选择以及演奏方法。

### 1. 进入音乐会魔法模式

按数字键 [3] "乐曲" [MUSIC] 按钮进入模式选择界面。按 ▲ 或 ▼ " 上 / 下 "按 钮 切 换 模 式 至 " 音 乐 会 魔 法 " 「4. Concert Music」按钮, 按数字键2 "进入" [ENTER] 按钮 进入音乐会魔法模式。

| Music Menus         |
|---------------------|
| Lesson Mode         |
| Concert Magic       |
| Demo                |
| <b>ZENTER SEXIT</b> |
|                     |

\* **◀或▶** "左 / 右"按钮也可以进入。选择 "播放 / 停止" [PLAY/STOP] 按钮播放音乐会魔法的曲目。

#### 2. 选择音乐会魔法乐曲

按住数字键 [2] "编辑" [EDIT] 按钮的同时, 按音乐会魔法 乐曲(内存条 A)中对应的的琴键。

音乐会魔法乐曲将从内存条 A 中被选择,所选乐曲的号码 和名称也会在显示屏上显示。

\* 再按一下同一个琴键即可选择内存条 B。

反复按同一琴键可以切换内存条 A 和内存条 B。

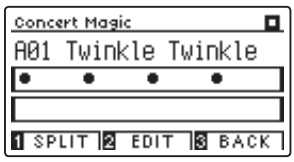

### 3. 演奏所选的音乐会魔法乐曲

请按下任意一个琴键,伴奏会随弹奏进行。随着敲击琴键的 力度变化,琴声强弱也产生变化。 随着演奏进行,显示屏上的黑色圆点(●)变(+),请把握 好按键的时机。

可更换音色。音色更换的操作方法和一般模式相同。

### 4. 退出音乐会魔法模式

按数字键 [3] "后退" [BACK] 按钮, 退出音乐会魔法模式。

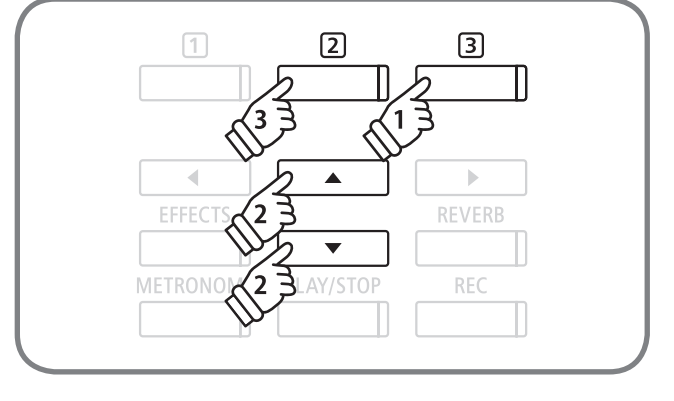

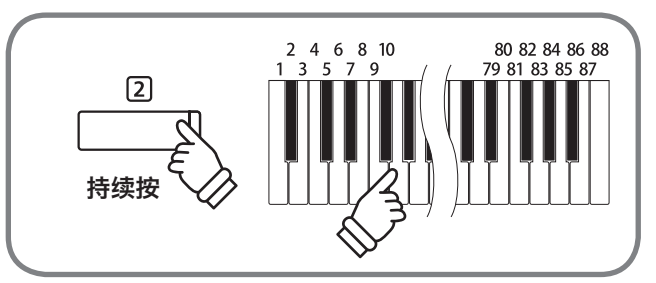

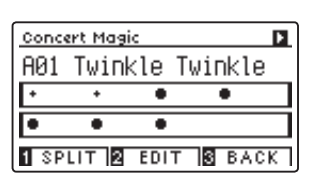

### 音乐会魔法(Concert Magic)

### $\bf{3}$  播放音乐会魔法乐曲

音乐会魔法的内置曲也可作为演示乐曲播放。

### ■ 随机播放

进入音乐会魔法模式选曲完毕后,按下"播放 / 停止"[PLAY/ STOP]按钮,从该乐曲开始随机播放所有内置曲。

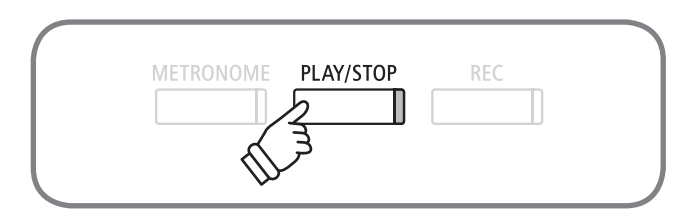

### ■ 组曲循环播放

进入音乐会魔法模式选曲完毕后, 按住数字键22"编辑" [EDIT]按钮后选择"播放 / 停止"[PLAY/STOP]按钮。该 乐曲所属的组曲将按顺序循环播放。

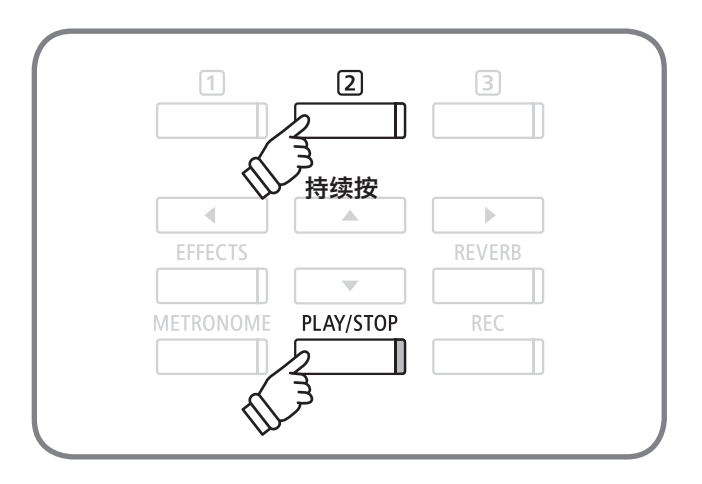

# $\mathbf 4$  音乐会魔法的设置

设置音乐会魔法演奏的节拍速度,模式,音量平衡。

■ 设置选项

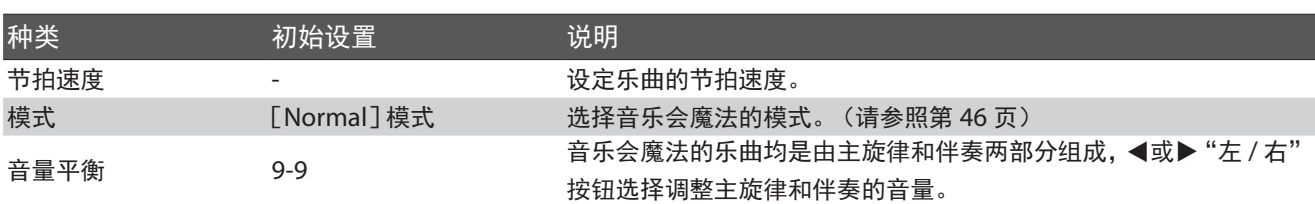

### ■ 设置音乐会魔法

进入音乐会魔法界面后按数字键 [2] "编辑" [EDIT] 按钮。 屏幕显示音乐会魔法的设定画面。

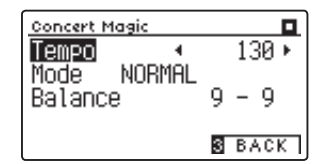

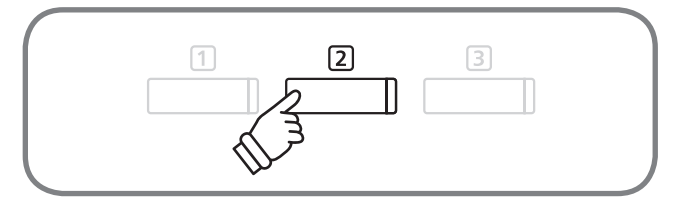

■ 设置节拍速度, 模式和音量平衡

▲或▼"上 / 下"按钮选择变更选项, ◀或▶"左 / 右"按钮 更改项目内容。 同时按◀和▶"左 / 右"按钮回到初始设置状态。

按数字键 [3] "后退" [BACK] 按钮回到音乐会魔法界面。

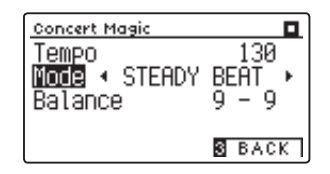

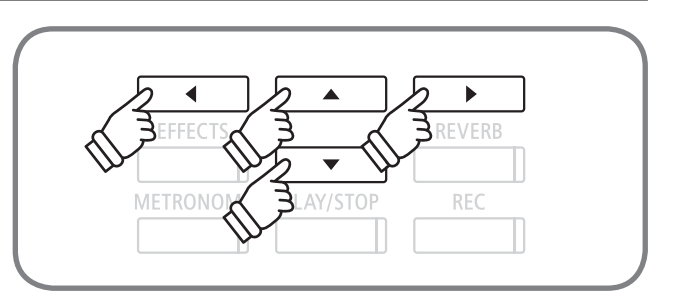

### 演奏录制和播放(Internal Recorder) 演奏录制和播放(Internal Recorder)

### 1 录音·播放功能

DG30 数码钢琴可以录制回放个人演奏,也可以直接存储至 USB 设备并播放。

### ■ 录音文件格式

DG30 数码钢琴中可在下列文件中录音,并可以多种格式保存。

#### 本体内存

内部文件格式

### USB 设备

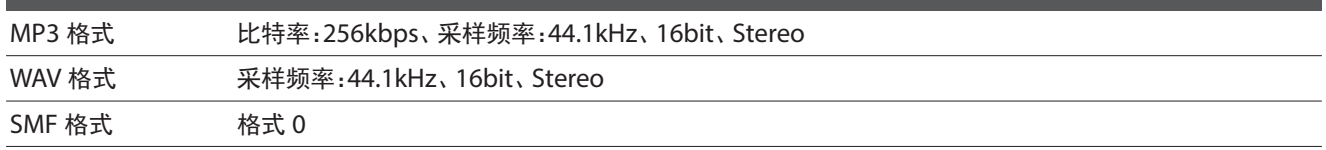

### ■ 关于本体录音

- · DG30 数码钢琴的总记忆容量大约为 90,000 音 \*。录音进行中占用容量过大时, "播放 / 停止" [PLAY/STOP] 按钮和 "录音" [REC]按钮指示灯关闭,录音自动中止。录音一直进行直到录音中止。
- ﹒电源关闭后,录制乐曲将保存在内存中。
- · 进行部分 2 录制时, 若不需要播放录制完成的部分 1, 请在进入录音模式前的播放模式中, 设定成部分 2。

基本操作

\* 总记忆容量的大致使用标准为:例如总容量 5,000 音的内存大约可收录贝多芬的《献给爱丽丝》3 ~ 4 回,每次 10 ~ 15 分钟。但是音符数和拍 数的变化会影响录音时间。此外,踏板的操作也会被记录。操作踏板的次数也会影响录音时间。

### ■ 录音进行中的控制面板操作

- ﹒音色改变将被记录。
- ﹒双音色演奏模式的切换将被记录。
- ﹒音效改变不被记录。录音以选定音色的原配音效为准。
- ﹒拍速改变不被记录。

### <span id="page-50-0"></span>■可播放文件

DG30 数码钢琴可播放以下格式的文件。

- ﹒本体录音和保存的乐曲
- ﹒ USB 设备中保存的 SMF 格式文件(Format0,Format1)
- ﹒ USB 设备中保存的 KSO 格式文件(内部乐曲格式文件)
- ﹒ USB 设备中保存的 MP3 格式文件(比特率:8K ~ 320bps、采样频率:44.1kHz,48kHz,32kHz、Stereo)
- ﹒ USB 设备中保存的 WAV 格式文件(采样频率:44.1kHz、16bit、Stereo)

关于著作权 除个人复制使用以及不触犯著作权以外,禁止无端复制或转用。 如若用户违反著作权则与本公司无关。

### 演奏录制和播放(Internal Recorder)

# <span id="page-51-0"></span>2 本体录音

DG30 数码钢琴可录制播放 10 首乐曲。每一首乐曲均可以分成两个部分。

①使用一个部分,可录制播放左右双手的演奏。

②使用两个部分,可分别录制左右手的演奏后分别播放,方便单手练习。还可将分别录制的左右手演奏合并播放。

### 1. 进入本体录音模式

按"录音"[REC]按钮,显示屏上表示乐曲(Song)和录音 部分(Part), "录音"[REC] 按钮指示灯闪烁。

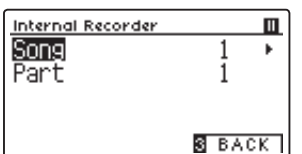

\* 对接 USB 设备后, 显示屏出现 USB 录音界面。此时请选择数字键17 "内部"[Internal]。

### 2. 设定乐曲(Song)和录音部分(Part)

▲或▼"上 / 下" 按钮移动滚动条在曲目 (Song) 和录音部 分(Part)中切换。 < 或▶ "左 / 右" 按钮变更项目数值, 选 择乐曲编号和录音部分。

录音完成后的部分(Part),第 2 行显示栏的右侧标有"\*"号。 重新录制该部分,前次的录音记录将被覆盖。

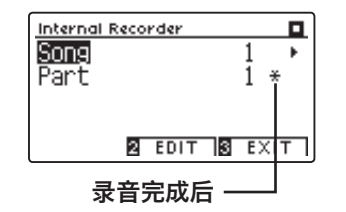

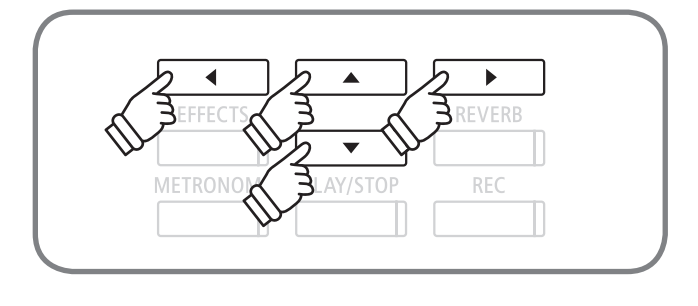

PLAY/STOP

**REC** 

∬

METRONOME

### 3. 开始录音

演奏开始后录音功能自动运行。"录音"[REC]按钮和"播 放 / 停止"[PLAY/STOP]按钮指示灯开启。 也可按"播放 / 停止"[PLAY/STOP]按钮开始录音。录音进 行中的音色改变将被记录。

### 4. 停止录音

演奏完毕选择"播放/停止"[PLAY/STOP]按钮停止录音。"录 音"[REC]按钮和"播放 / 停止"[PLAY/STOP]按钮指示 灯关闭,录音停止。

显示屏自动跳转至播放模式。

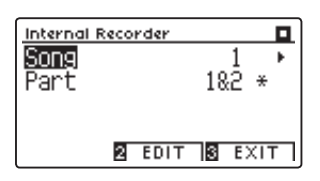

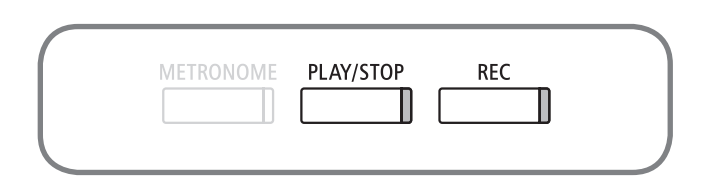

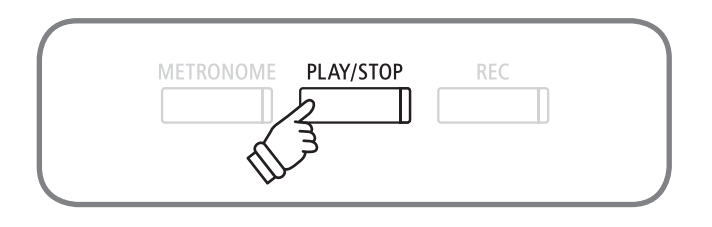

# <span id="page-52-0"></span> $\mathbf{3}\text{-}\mathbf{l}$  播放本体录音保存的乐曲

录音完毕后直接播放时,请跳过下述第一个步骤。

### 1. 进入播放模式

按"播放 / 停止"[PLAY/STOP]按钮,显示器上显示乐曲列 表,进入播放待机状态。

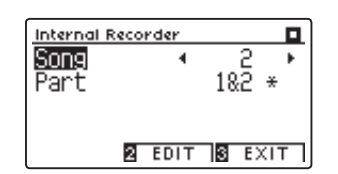

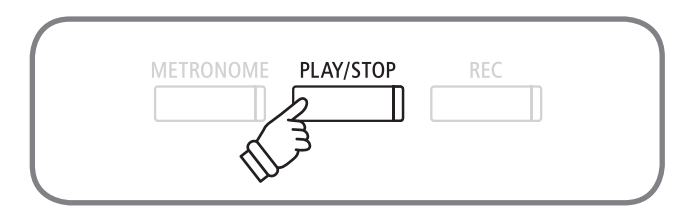

\* 对接 USB 设备后,显示器上显示 USB 的乐曲列表。此时请选择数字 键 1 "内部" [Internal]。

### 2. 选择播放乐曲

▲或▼"上 / 下" 按钮移动滚动条在乐曲 (Song) 和录音部 分(Part)中切换。 < 或▶ "左 / 右" 按钮变更项目数值, 选 择乐曲编号和录音部分。

录音完成后的部分(Part),第 2 行显示栏的右侧标有"\*"号。

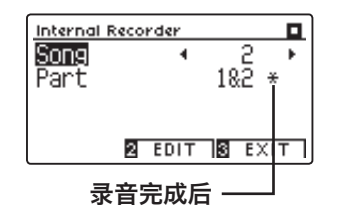

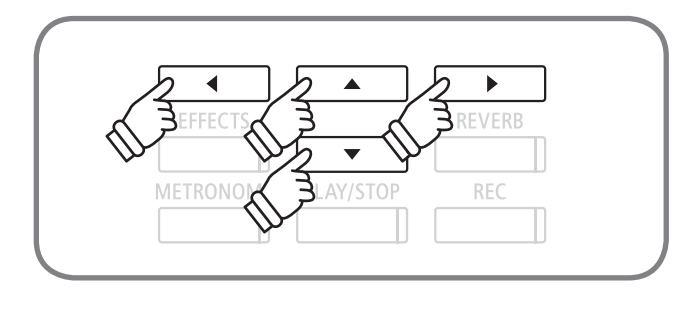

按"播放 / 停止"[PLAY/STOP] 按钮开始播放。再按"播放 / 停止"[PLAY/STOP]按钮演奏停止。 播放待机状态时可选择其他乐曲(Song)或录音部分 (Part)。

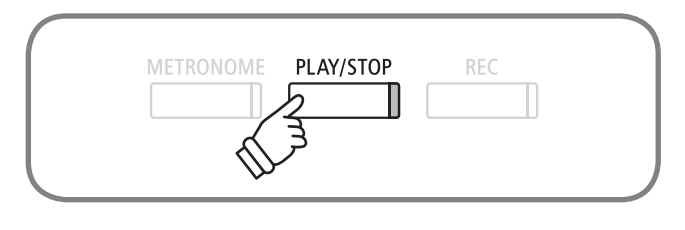

### 4. 终止播放模式

按数字键 [3] "退出" [EXIT] 按钮返回一般模式。

基本操作

基本操作

### 演奏录制和播放(Internal Recorder)

# 3-2 用 DG30 数码钢琴录音乐曲的播放—多种设定

### 用 DG30 数码钢琴所录音的乐曲,可以根据下面设定进行播放。

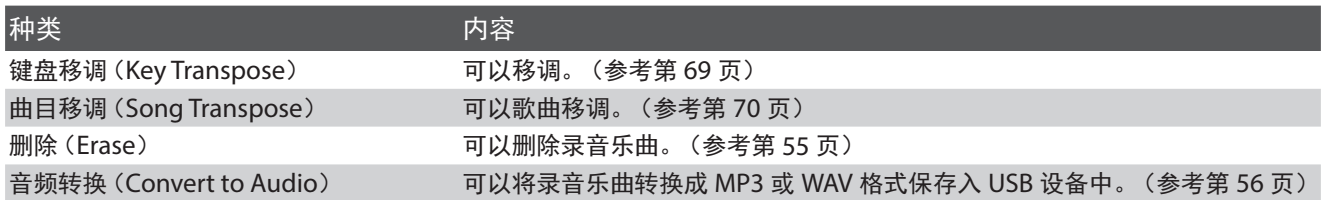

### ■播放模式设定

在播放模式画面下, 按下数字键 [2] "编辑" [EDIT] 按钮。 出现下方设定画面。

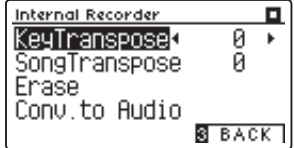

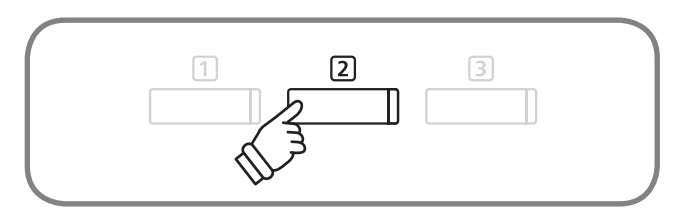

### ■进行设定

使用▲或▼"上/下"按钮选择设定项目,使用◀或▶"左/右" 按钮更改设定内容。

同时按下◀和▶"左 / 右"按钮, 可以恢复初始设定值。 按下数字键 [3] "后退" [BACK] 按钮, 回到播放画面。

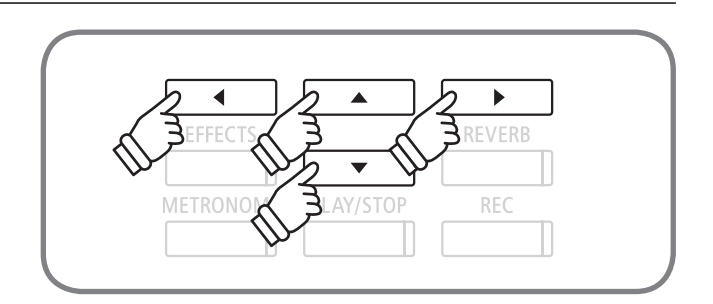

# <span id="page-54-0"></span>3-3 删除 DG30 数码钢琴内演奏的录音

对于录音失败或不需要的录音乐曲,逐个删除方法的说明。 USB 设备中乐曲的删除,请参照设定菜单中的"USB 删除"(USB Erase)进行删除(第 [123](#page-122-0) 页)。

### 1. 设定删除模式

由播放模式设定画面"编辑"(EDIT)选择"删除"(Erase) 一栏,按下数字键 2 "进入" [ENTER] 按钮。

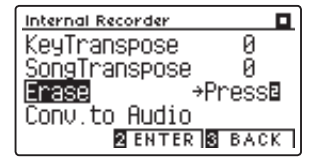

### 2. 选择要删除的乐曲或部分

使用▲或▼"上/下"按钮选择设定项目"乐曲/部分"(Song/ Part), 使用 < 或▶ "左 / 右"按钮选择设定项目 "乐曲号码 / 部分号码"(Song No./Part No.)。

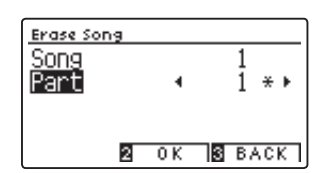

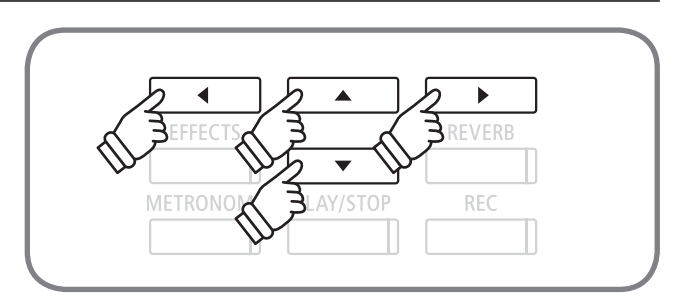

### 3. 删除

按下数字键 [2] [OK] 按钮, 将显示是否删除的确认消息。确 认删除按数字键 [1] [YES], 取消删除按数字键 [3] "取消" [CANCEL]。

\* 删除后, 按下数字键 [3] "后退" [BACK] 按钮, 则回到之前画面。

#### 〈删除所有曲目〉

删除所有录音乐曲时,同时按下"播放 / 停止"[PLAY/ STOP]和"录音"[REC]按钮,重起电源(按下电源按钮)。

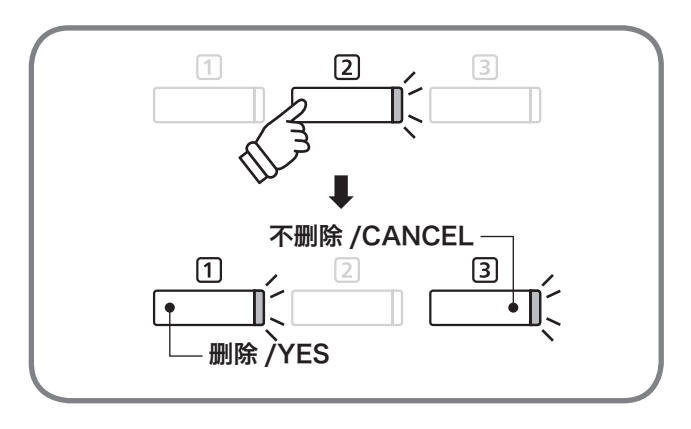

演奏录制和播放(Internal Recorder)

### <span id="page-55-0"></span> $\mathbf{3}\text{-}\mathbf{4} \;$  变换 DG30 数码钢琴中录音乐曲格式

用 DG30 数码钢琴录音的演奏乐曲转换成 MP3/WAV 格式后,保存入 USB 设备的方法说明。

### 1. 进入音频转换模式

播放模式设定画面"编辑"(EDIT)中选择"音频转换"(Conv. to Audio)一栏,按下数字键2 "进入" [ENTER] 按钮。

### 2. 选择需要音频转换的乐曲或部分

使用▲或▼"上/下"按钮选择设定项目"乐曲/部分"(Song/ Part), 使用 ◀或▶ "左 / 右" 按钮选择设定项目乐曲号码 / 部分号码(Song No./Part No.),按下数字键 $[2]$ "下一" [NEXT]按钮继续。

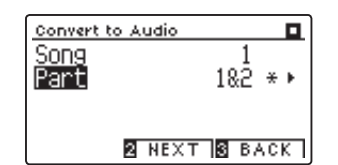

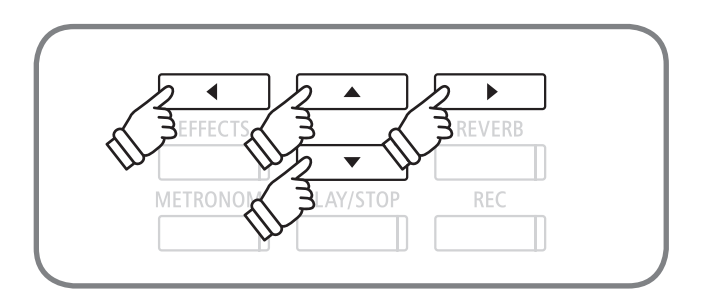

<u>Internal Recorder</u>

KeyTranspose

Erase

SongTranspose

Conv.to Audio>Presse<br>2 ENTER 8 BACK

ᄆ

0

Й

### 3. 选择转换格式

使用 ◀或▶ "左 / 右"按钮选择要转换的格式。有 MP3 或 WAV 格式可供选择。

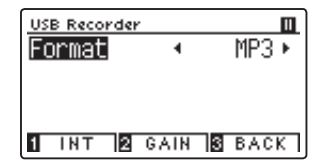

\* 设置 GAIN 为更多录音效果设置详细请参照第 [57](#page-56-0) 页。

### 4. 开始音频转换

使用"播放 / 停止"[PLAY/STOP]按钮开始转换。此时"录音" [REC]按钮和"播放 / 停止"[PLAY/STOP]按钮为点灯状态。

- \* 转换格式。
- \* 也可以按键盘开始转换格式。
- \* 在转换格式之前,或转换格式时,按节拍器按钮一边播放节拍器一边 录音。此时的节拍器声音不会被录音。但是选择鼓节奏时会被录音。
- \* 转换之后的操作请参考第 [58](#page-57-0) 页。

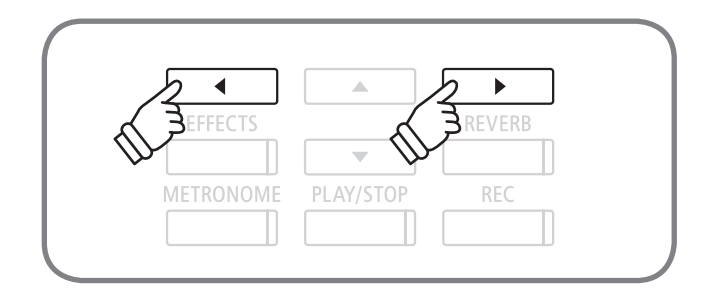

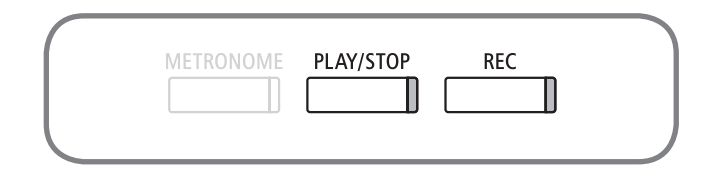

# <span id="page-56-0"></span>4-1 将音频文件录音直接保存入 USB 设备

#### DG30 数码钢琴可以以音频文件的形式将演奏录音直接保存入 USB 设备中。

\* 线路输入音不能被录音。

### 1. 进入录音模式(USB 设备)

将 USB 设备接入 DG30 数码钢琴,按下"录音"[REC]按钮。 "录音"[REC]按钮开始闪灯。

\* USB 盘没有接入 DG30 数码钢琴时,将会显示 DG30 数码钢琴的录 音的画面。

### 2. 选择录音音频格式

使用 ▲或 ▲"左 / 右"按钮选择 Format 一栏 MP3 或者 WAV 格式。

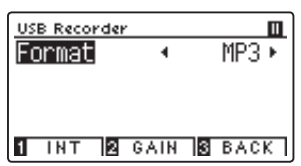

使用数字键 [1] "内部" [INT] 按钮会回到 DG30 数码钢琴的 录音(DG30 数码钢琴的录音请参照第 [52](#page-51-0) 页)。

### 3. 设定录音增益(Gain)

按下数字键 [2] "增益" [Gain] 按钮, 出现录音增益 (Gain) 画面。

可以根据弹奏曲目调节录音增益(Gain)。

录音增益(Gain)的设定画面中标示有音量仪表。

这时演奏,演奏时的录音增益(Gain)在分别在音量仪表左 沟道(L-Channel)和右沟道(R-Channel)中表示。

使用 ▲或▲"左 / 右"按钮,调整音量。 增益 $(Gain)$ 可在  $0 \sim 15$ dB 范围中调整。

可根据演奏内容调节增益(Gain)。

设定完成后, 按下数字键 3 "后退" [BACK] 按钮, 回到前 面画面。

- \* 根据调整增益(Gain)的幅度,有时会发生音色扭曲现象,因此请注 意使用。
- $*$  同时按下◀或▶ "左 / 右"按钮, 将恢复到增益(Gain)初期设定值。  $*$  按下数字键 $[3]$  "后退" $[BACK]$  按钮, 回到前面画面。

### 4. 开始录音

开始演奏时,自动开始录音。此时"录音"[REC]按钮和"播 放 / 停止"「PLAY/STOP] 按钮开始点灯。

按下"播放 / 停止" [PLAY/STOP] 按钮也可开始录音。 录音 时的音色变换也会被记录。

\* 音频录音开始之前,或在录音中,按下"节拍器"[METRONOME]按 钮,节拍器可作为节奏辅助边听边录音。但是,该节拍器音不会被录音。 只有在选择节奏模式时,节拍器音才会被录音。

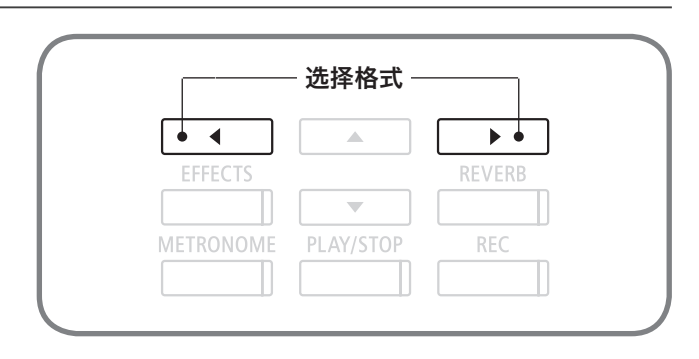

PLAY/STOP

**REC** 

**METRONOME** 

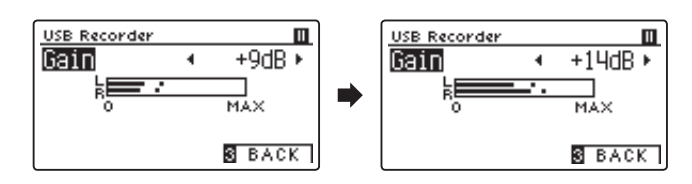

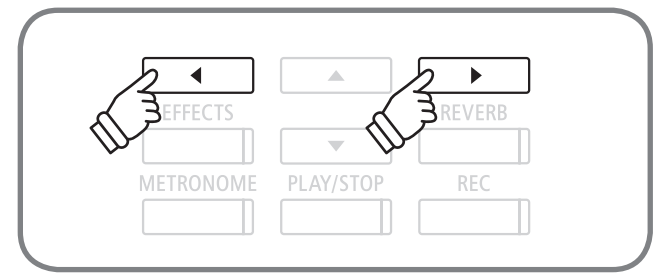

\* 按下"播放 / 停止"[PLAY/STOP]按钮,开始录音。

\* 在此之前(在设定增益(Gain)画面时候),即使开始演奏,也不会被 录音。

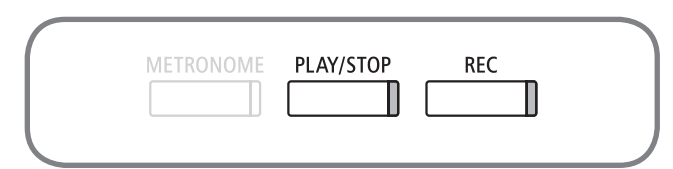

\* 在录音增益(Gain)设定时,即使开始演奏也不会开始录音。

### 5. 停止录音并保存

演奏结束后, 按下"播放 / 停止" [PLAY/STOP] 按钮, 结束 录音。当"播放 / 停止" [PLAY/STOP] 按钮和"录音" [REC] 按钮灯灭时,录音停止。

确定是否将演奏录音保存入 USB 设备。确定保存按数字键 [1] "是" [YES], 不保存按数字键 [3] "取消" [NO]。

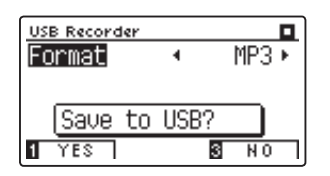

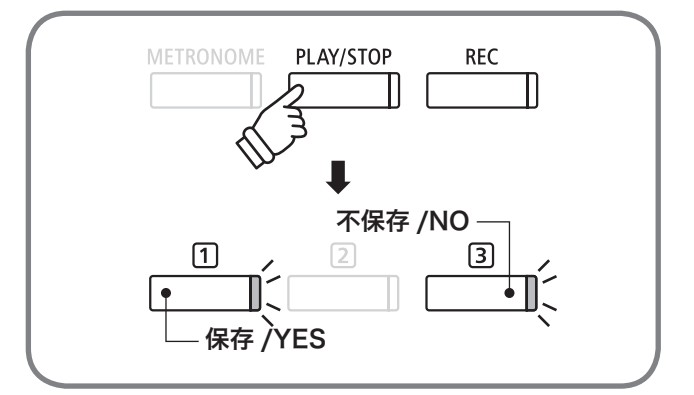

### <span id="page-57-0"></span>6. 编辑曲目名称

编辑保存入 USB 设备乐曲的名称。使用<或▶ "左 / 右"按 钮移动屏幕光标,使用▲或▼"上 / 下"按钮选择字母。

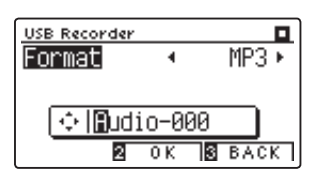

\* 初期文件名如"Audio-000",会自动标列号码。

确定乐曲名称后, 按下数字键 [2] [OK] 按钮。已经存在有相 同乐曲名称时,选择是否替换之前乐曲。确定替换按下数字 键 1"是"[YES] 按钮, 取消替换按下数字键 3 "取消" [NO] 按钮。按下数字键 3 "取消" [NO] 按钮后, 将回到之前画面。

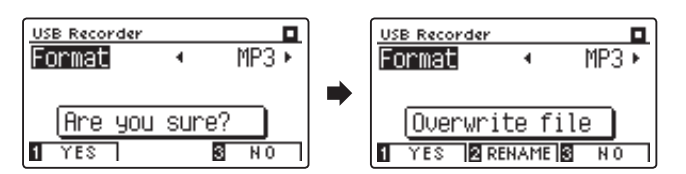

保存后,自动回到播放模式标示。

\* 录音乐曲将被保存在 USB 设备中文件夹中(最上方一列)。无法保存 在其他文件中。

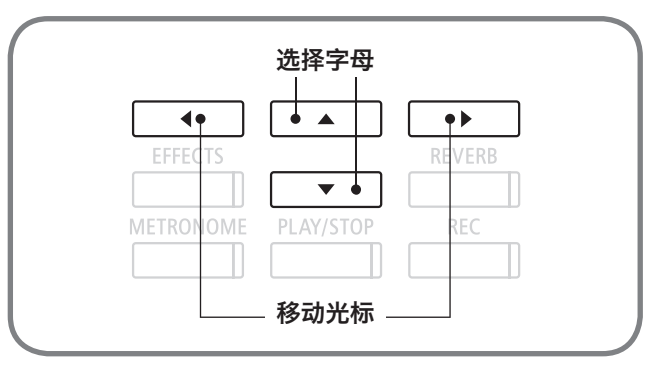

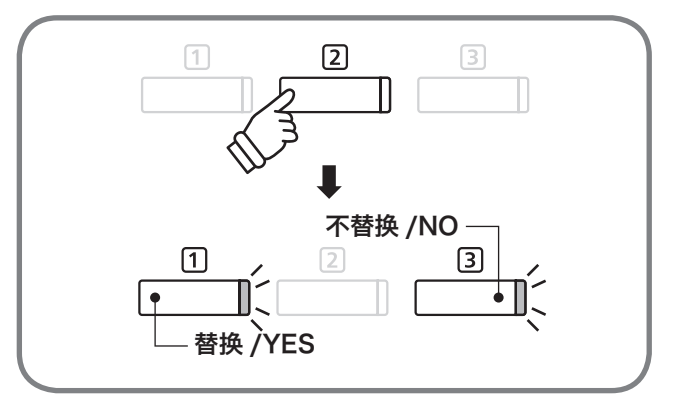

### ■ 使用文字一览表

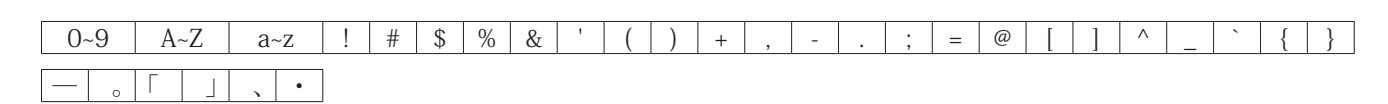

# **4-2 录音 MIDI 文件保存入 USB 设备中**

DG30 数码钢琴可以将演奏录音以 MIDI 标准文件形式保存入 USB 设备中。分部分逐个录音,最大可以完成 16 部分组成的乐曲。

### 1. 进入录音模式(USB 设备)

将 USB 设备接入 DG30 数码钢琴,按下"录音"[REC]按钮。 "录音"[REC]按钮开始闪灯。

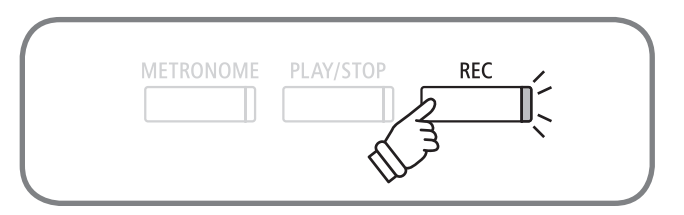

\* USB 设备没有接入 DG30 数码钢琴时,将会显示 DG30 数码钢琴的 录音的画面。

### 2. 选择录音音频格式

使用 ◀或▶ "左 / 右"按钮选择格式 (Format) 一栏 MIDI 格 式。

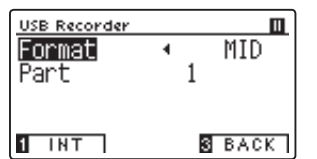

使用数字键 1 "内部" [INT] 按钮会回到 DG30 数码钢琴的 录音(DG30 数码钢琴的录音请参照第 [52](#page-51-0) 页)。

#### 选择格式 $\bullet$  4  $\Delta$  $\blacktriangleright$   $\blacklozenge$ **EFFECTS** REVERB  $\overline{\phantom{a}}$ METRONOME PLAY/STOP **REC**

#### 3. 选择录音部分

使用▼"下"按钮选择画面部分(Part)一栏,使用◀或 ▶ "左 / 右"按钮选择部分 (Part) 一栏数字。

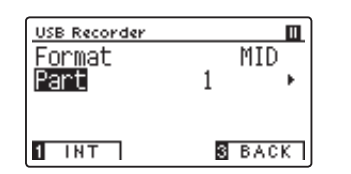

- \* 1~16 数字供 MIDI 录音选择。
- \* 数字 10 为鼓声部分,选择数字 10 时,键盘音色为节拍音色。
- \* MIDI 录音是 MIDI 数据的录音。
- \* 当选择已经录音过的部分(Part)数字时候,该数字的右边会标示有 \* 号。

### 4. 开始录音

演奏开始时,自动开始录音。此时"录音"[REC]按钮和"播 放 / 停止"[PLAY/STOP]按钮开始点灯。

按下"播放 / 停止"「PLAY/STOP] 按钮也可开始录音。 \* 录音时无法更改音色。请在录音之前预先选择音色。

\* 音频录音开始之前,或在录音中,按下"节拍器"[METRONOME]按钮, 节拍器音可作为节。奏辅助边听边录音,但是,该节拍器音不会被录音。

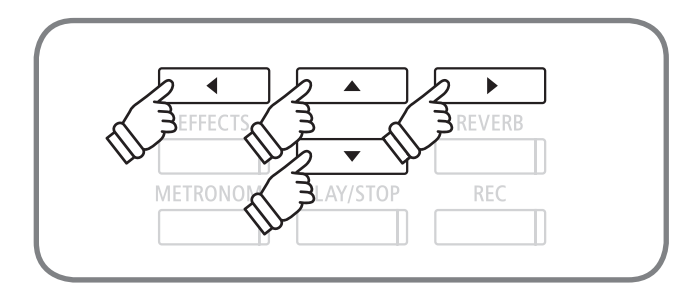

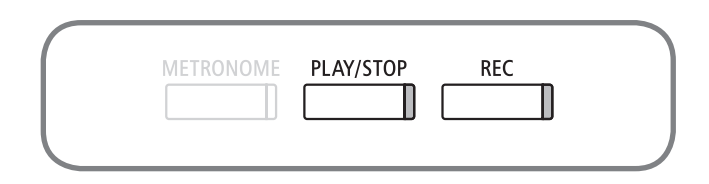

### 5. 停止录音并保存

演奏结束后, 按下"播放 / 停止" [PLAY/STOP] 按钮, 结束 录音。当"播放 / 停止" [PLAY/STOP] 按钮和 REC 按钮灯 灭时,录音停止。

确定是否将演奏录音保存入 USB 设备。确定保存按数字键 [1] "是" [YES], 不保存按数字键 [3] "取消" [NO]。

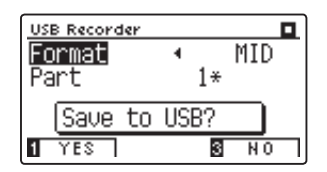

### 6. 编辑曲目名称

编辑保存入 USB 设备乐曲的名称。使用<或▶ "左 / 右"按 钮移动屏幕光标, 使用▲或▼"上 / 下"按钮选择字母。

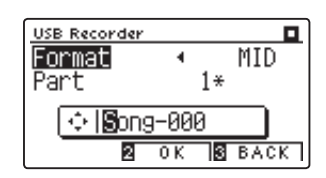

\* 作为初期乐曲名候补,显示有"Song-XXX"。可在 XXX 内输入乐曲号。

确定乐曲名称后,按下数字键 [2] [OK] 按钮。已经存在有相 同乐曲名称时,选择是否替换之前乐曲。确定替换按下数字 键 1"是"[YES]按钮, 取消替换按下数字键 3 "取消"[NO] 按钮。按下数字键 3 "取消" [NO] 按钮后, 将回到之前画面。

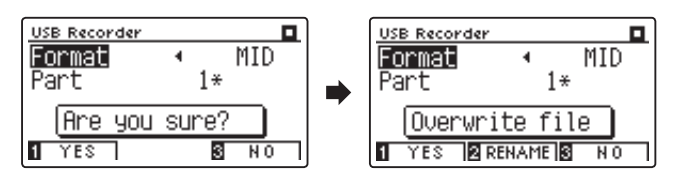

保存后,自动回到播放模式标示。

\* 录音乐曲将被保存在 USB 设备文件夹中(最上方一列)。无法保存在 其他文件中。

#### 7. 继续录音其他部分(Part)数字时

在第 6 步操作的播放待机模式时,按下"录音"[REC]按钮。 使用▲或▼"上 / 下"按钮选择模式, 使用◀或▶"左 / 右" 按钮当屏幕显示"16 轨录音"(Mode 16Tr. Record)后,从 第 3 步操作开始进行。

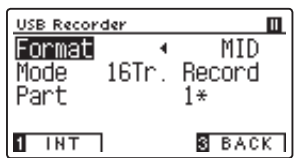

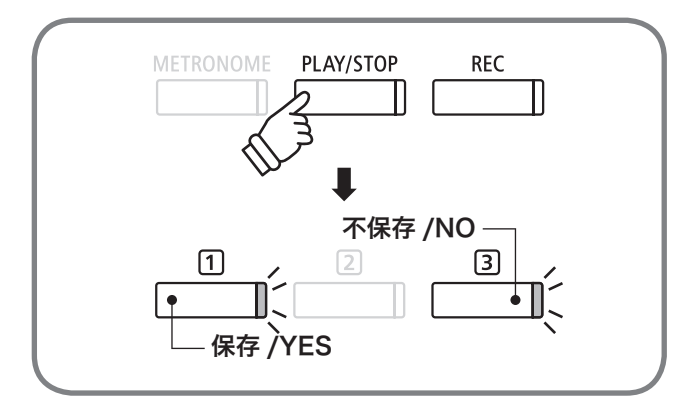

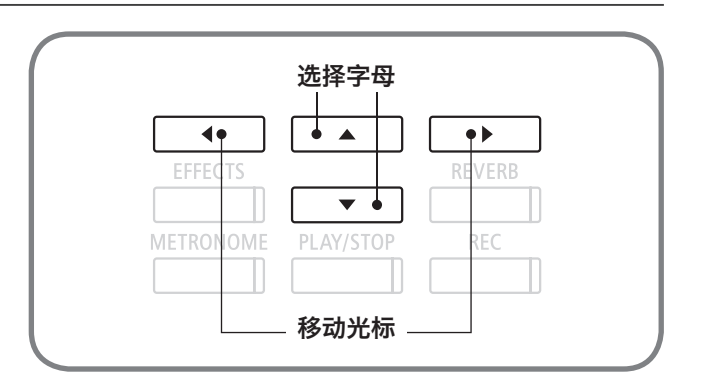

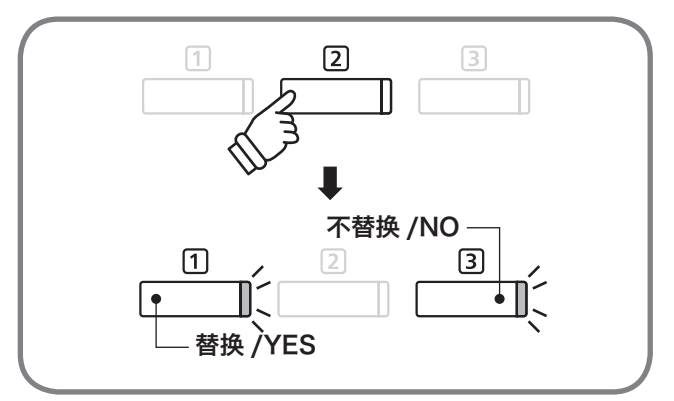

\* 乐曲名的可使用文字请参照第 [58](#page-57-0) 页。

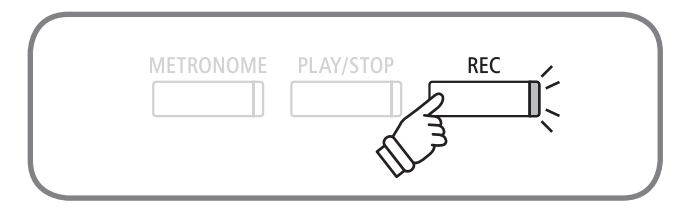

\* 当选择 MIDI 以外格式时,将无法显示"16 轨录音"(Mode 16Tr. Record)一栏。

# 5-1 播放 USB 设备中的乐曲

### DG30 数码钢琴可以播放 USB 设备中的乐曲。可以在播放 USB 设备乐曲同时进行演奏。

\* 播放可能的文件请参照第 [51](#page-50-0) 页。

### 1. 进入播放模式

按下"播放 / 停止" [PLAY/STOP] 按钮, 显示乐曲列表呈播 放待机状态。USB 接入状态下,将显示该 USB 文件夹内容。

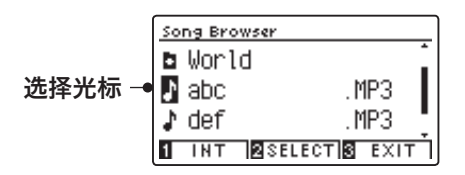

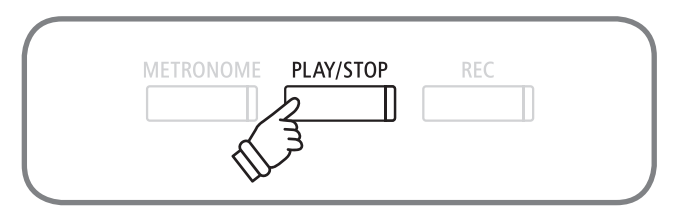

### 2. 选择要播放的乐曲

使用▲或▼"上 / 下"按钮, 选择要播放的乐曲后, 按下数字 键 [2] "选择" [SELECT] 按钮。需要选择文件夹的时候, 显 示的为文件夹名字,按下数字键 [2] "选择" [SELECT] 按钮 选择文件夹。

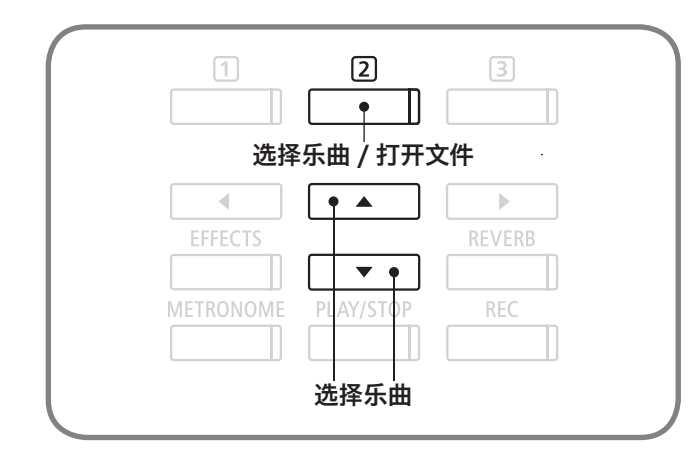

### ■关于乐曲列表画面的显示

#### 《列表画面图》

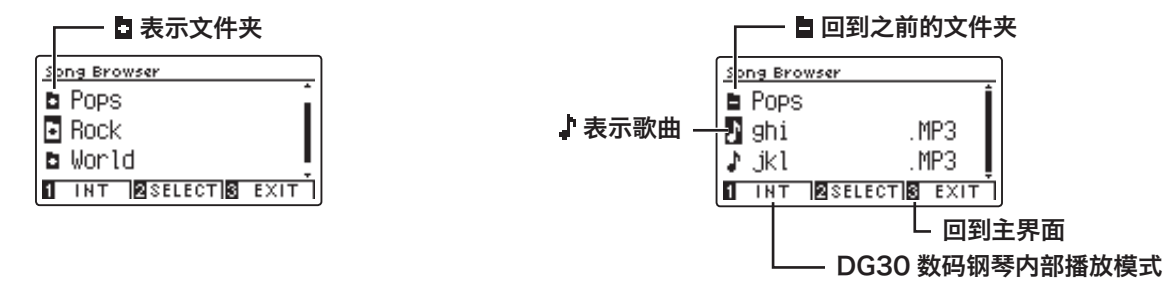

(参照第 [53](#page-52-0) 页)

### 演奏录制和播放(Internal Recorder)

### 3. 开始播放

按下"播放 / 停止" [PLAY/STOP] 按钮后开始播放。 再次按 下"播放 / 停止" [PLAY/STOP] 按钮可以停止播放。

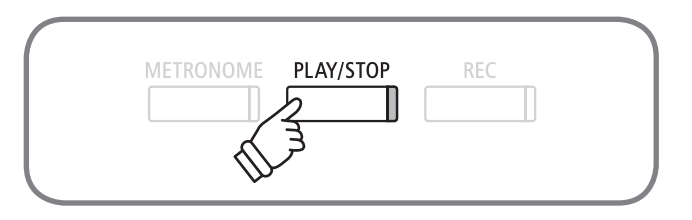

### 4. 结束播放模式

在演奏停止状态下,按下数字键 3 "后退" [BACK] 按钮, 回到乐曲列表画面。

 $*$  在乐曲列表画面下,按数字键 3 "退出" [EXIT] 按钮, 回到主界面。

### <span id="page-61-0"></span>■ SMF/KSO/MP3/WAV 文件播放时的画面表示和按钮

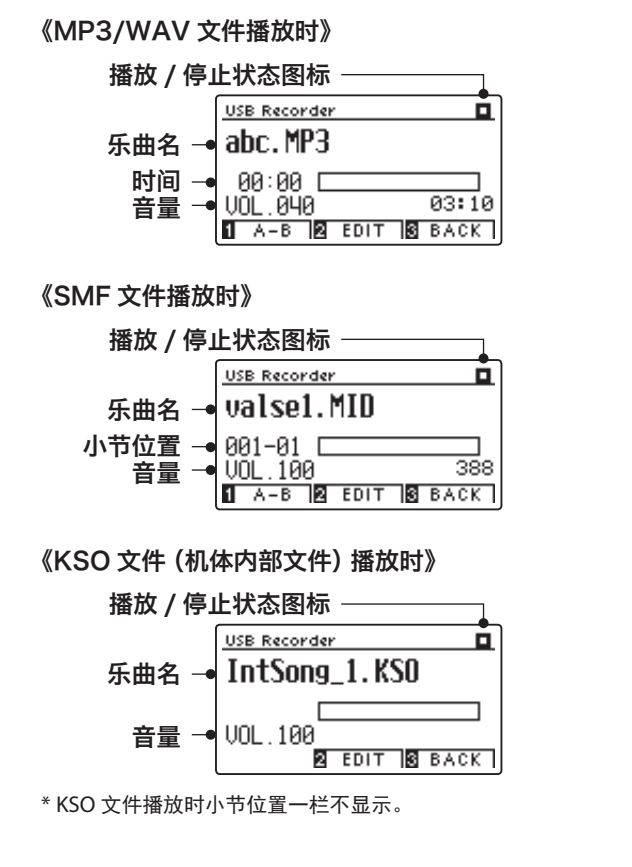

提高音量 减小音量 $\blacktriangleleft$  $\blacktriangle$  $\bullet$ EFFE **REVERB** J  $\blacktriangledown$ **METRON** OME PLAY/STOP ĖĆ 后退 前进

\* 一般市场上销售的音频文件实施了母盘处理,所以音量可以尽可能的提到最大。而钢琴乐器一类,音量动态范围差别较大,所以录音音量通常较小。 需要调整音量。

\* 文件名或曲目名称、艺术家名如果包含有 DG30 数码钢琴不能识别的文字,则无法正确显示。关于 DG30 数码钢琴可识别文字,请参照第 [58](#page-57-0) 页。

### ■ A- B 循环播放

数字键 [1] [A-B] 按钮连按 2 下后指定开始点 (A) 和结束点 (B), 则 A 点到 B 点间可以循环播放。 数字键 [1] [A-B] 按钮第 3 回按下后,可以结束循环播放。

\* KSO 文件播放时,不能操作 A-B 循环播放。

# 5-2 播放 USB 设备歌曲-各种设定

### USB 设备曲目的播放,可以进行以下设定。

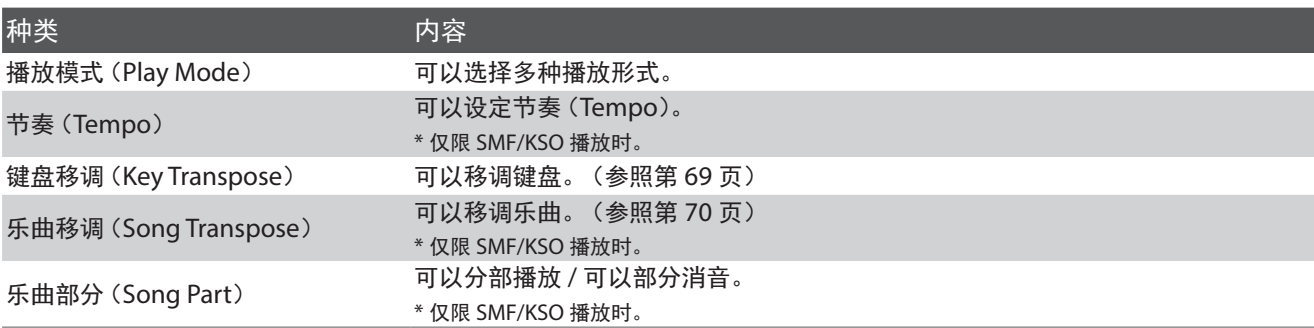

### ■ 进入播放模式

在播放模式画面下按数字键 [2] "编辑" [EDIT] 按钮。 显示设定画面。

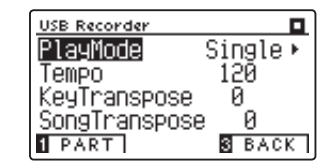

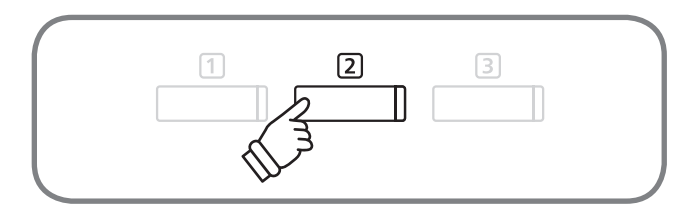

### ■ 进行设定

使用▲或▼"上/下"按钮选择设定项目,使用◀或▶"左/右" 按钮更改设定项目。

同时按下◀或▶"左 / 右"按钮, 可以恢复初期设定值。 按下数字键 [3] "后退" [BACK] 按钮, 可回到播放模式画面。

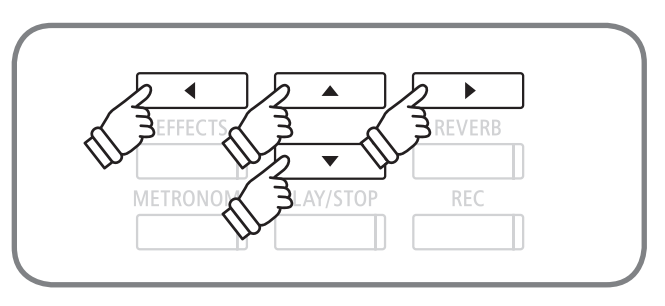

### ■ 播放模式 (Play Mode)

在播放模式状态下 可以进行下列设定。

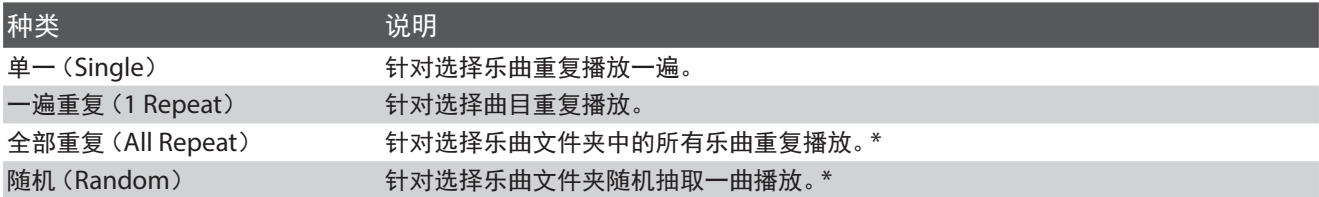

\* 将播放文件夹内所有可以播放的乐曲。

### 演奏录制和播放(Internal Recorder)

### ■乐曲部分 (Song Part)

在设定画面下, 按数字键10 "部分" [PART] 按钮。 则显示 乐曲部分(Song Part)画面。

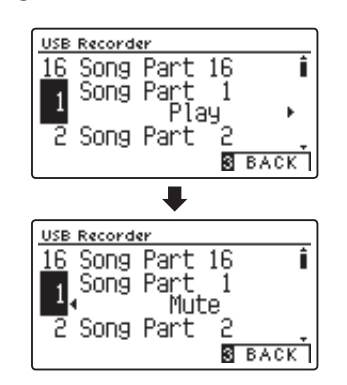

使用▲或▼"上 / 下"按钮选择部分, 使用◀或▶"左 / 右" 按钮可以切换播放(Play)或部分消音(Mute)。

\* 没有演奏数据的部分,将表示为无数据。

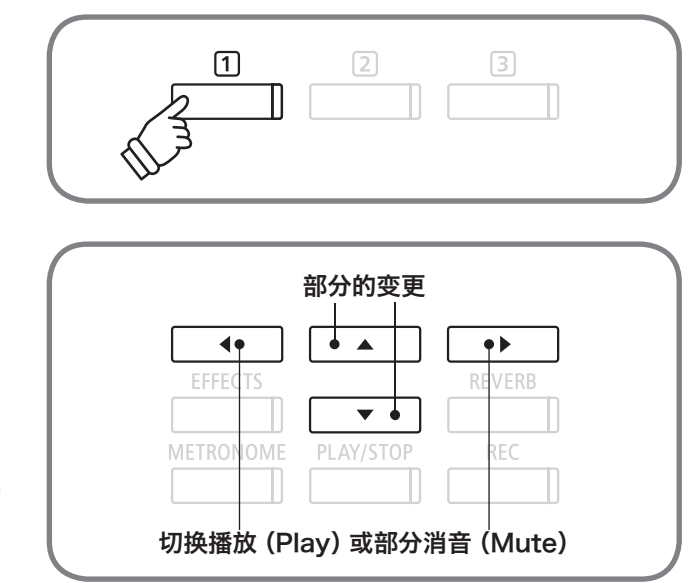

# 5-3 播放 USB 设备歌曲同时进行演奏并录音(多重录音; Over Dubbing)

#### DG30 数码钢琴可以在播放 USB 设备歌曲同时进行演奏并录音。

\* KSO 格式进行多重录音(Over Dubbing)时,转换成 MP3/WAV 格式。

### 1. 进入播放模式

将 USB 设备接入 DG30 数码钢琴, 按"播放 / 停止" [PLAY/ STOP]按钮。当屏幕显示乐曲列表。

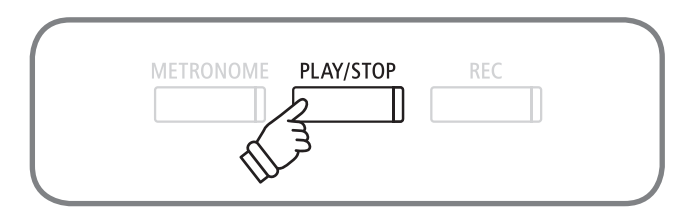

### 2. 选择播放乐曲

使用▲或▼"上 / 下" 按钮将屏幕光标设定住需要多重录音 (Over Dubbing)的乐曲。

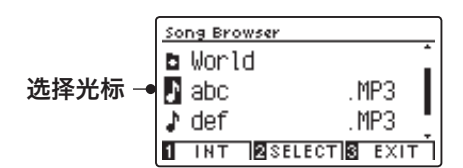

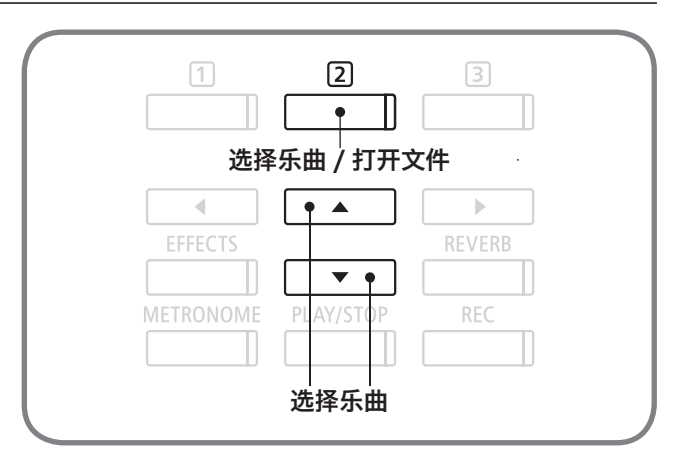

### 3. 进入 (U 盘) 录音模式

按下"录音"[REC]按钮。"录音"[REC]按钮开始闪灯。

\* 由播放画面(参照第 [62](#page-61-0) 页)也可以切入录音模式。

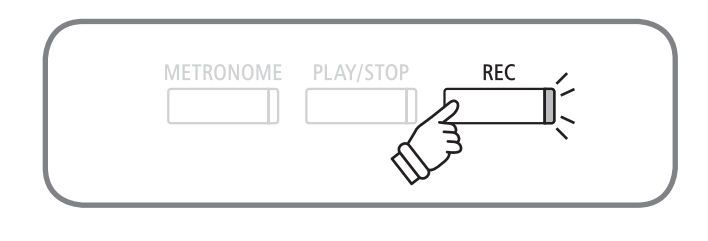

### 4. 设定多重录音(Over Dubbing Setting)

使用▲或▼"上 / 下" 按钮选择模式。

选择 MP3/WAV 格式时, 使用 ◀或▶ "左 / 右"按钮设定成 多重录音(Over Dubbing)模式。

选择 KSO 格式时, 使用<或→"左 / 右"按钮设定成音频转 换(Conv.to Audio)模式。

选择 SMF 格式后, 格式一栏设定为 MP3/WAV 格式时, 使 用 <<br />
或 > "左 / 右" 按钮设定成音频转换 (Conv.to Audio) 模式。

格式一栏设定为 MIDI 格式时, 使用<或→"左 / 右"按钮设 定成"16 轨录音"(Mode 16Tr. Record)模式,使用▲或 ▼"上 / 下" 按钮选择 Part, 使用◀或▶ "左 / 右" 按钮选择 Part 号码。

\* 选择新曲目时,无法进行多重录音(Over Dubbing),只能一般录音。

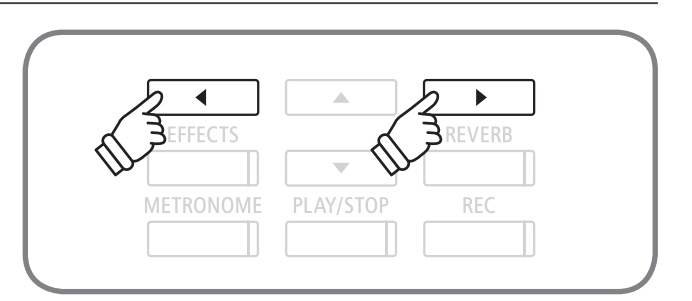

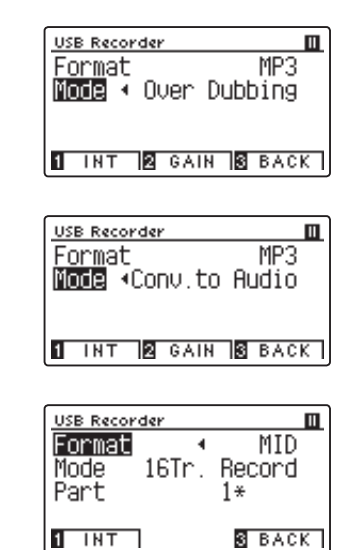

### 5. 开始录音

基本操作

基本操作

开始演奏后, 自动开始录音。此时 REC 按钮与"播放 / 停止" [PLAY/STOP]按钮开始点灯。 按下"播放 / 停止" [PLAY/STOP] 按钮也可开始录音。录音 中的音色变换也会被录入。

\* 音频录音开始之前,或在录音中,按下"节拍器"[METRONOME]按 钮,节拍器音可作为节奏辅助边听边录音。

但是,该节拍器音不会被录音。选择节拍时,节拍音被录音。

- \* 关于录音后的操作请参照第 [58](#page-57-0) 页。
- \* 选择 MID 格式文件进行录音时无法改变音色。

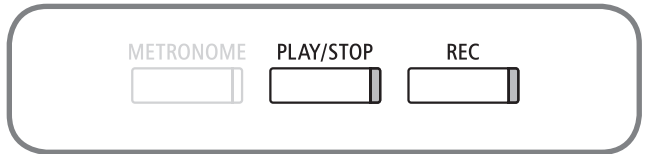

### 关于功能菜单(Function Menus)

DG30 数码钢琴有基本设置、调音师设置、耳机设置、MIDI 设置、USB 设置等多种功能, 为了方便操作将这些功 能统称为功能菜单。

### ■ 进入功能菜单界面

在主界面上按数字键 [2] "菜单" [MENU] 按钮进入功能菜单界面。

#### ■ 功能菜单选项

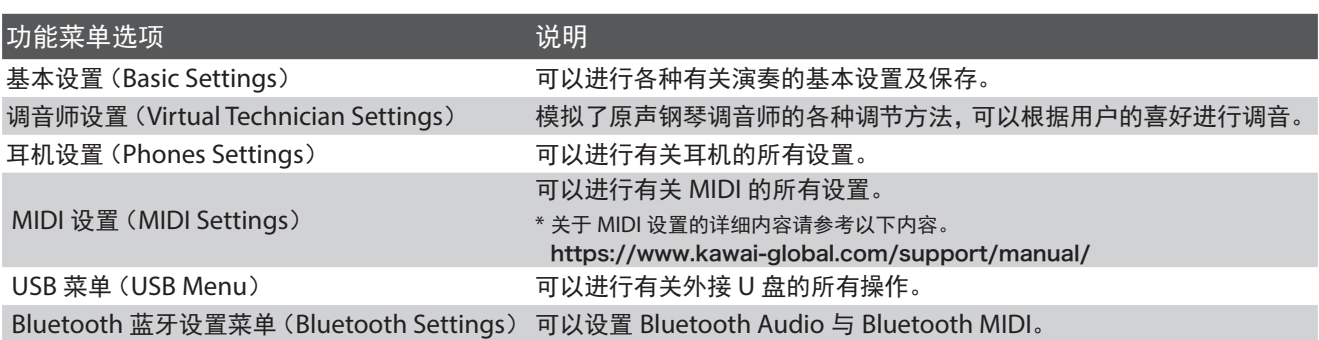

### ■ 退出功能菜单界面

在功能菜单界面中按数字键 3 "退出" [EXIT] 按钮可以退出功能菜单界面返回到主界面。

### 基本设置功能可以进行有关演奏的各种常用的设置及保存。

### ■基本设置的设置选项及内容

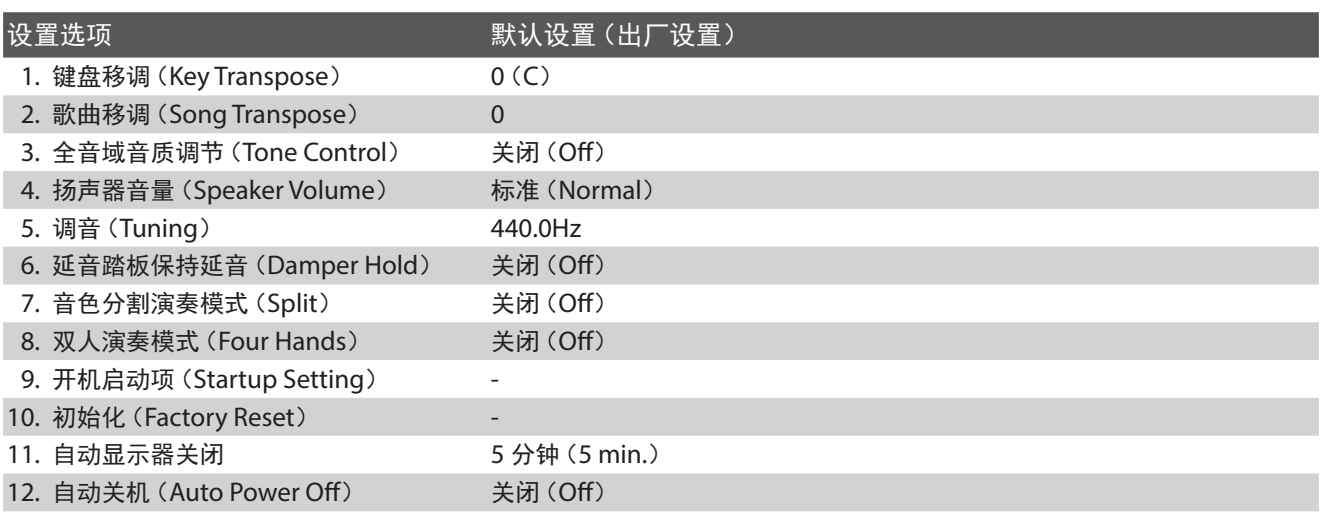

### ■进入基本设置

按数字键 [2] "菜单" [MENU] 按钮进入功能菜单之后, 按▲ 或▼ (上 / 下) 按钮选择基本设置 (Basic Settings) 选项, 再按数字键 [2] "确定" [ENTER] 按钮进入基本设置界面。

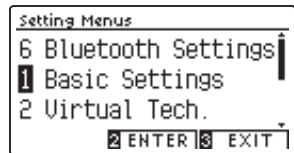

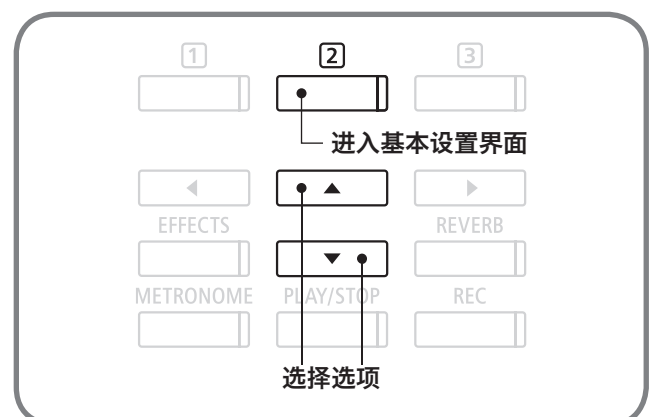

### <span id="page-68-0"></span>键盘移调(Key Transpose)

键盘移调功能可以以半音为单位对键盘进行整体移调。与音调不一样的乐器合奏时,或为歌曲演唱者进行伴奏时, 弹奏手法不变也可以简单移调。例如用 C 调手法练习歌曲伴奏之后,演唱者要求提高半调(#C 调)时,可以用此 功能进行键盘移调,再用同样的 C 调手法演奏 #C 调。

### 1. 进入键盘移调设置界面

进入"基本设置"(Basic Settings)界面之后,按"上 / 下" [▲ / ▲ ]按钮选择"键盘移调"(Key Transpose)选项。

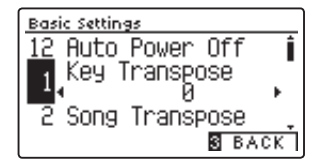

### 2. 设置键盘移调

按"左 / 右" [ ◀ / ▶ ] 按钮以单音为单位在 -12 ~ +12 (共 两个八度)中选择一个进行键盘移调设置。

\* 按数字键 3 "返回" [BACK] 按钮可以返回到前一个界面。 \* 同时按"左 / 右"按钮可以返回到默认设置状态[0C]。

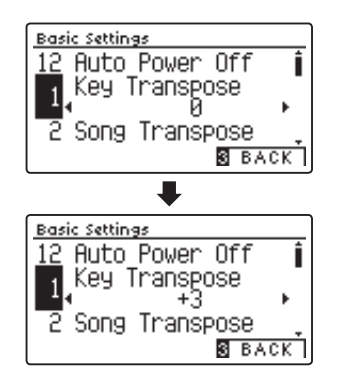

### ■ 确认键盘移调状态

当键盘移调功能设置在默认值 0C 以外的参数时,主界面(第 [16](#page-15-0) 页)显示的 [TRANSPOSE]部分会变为相反颜色(黑色字 体变白色,白色背面变黑色)。

#### 键盘移调设置在默认值 OC 以外时的显示状态 键盘移调设置在默认值 OC 时的显示状态

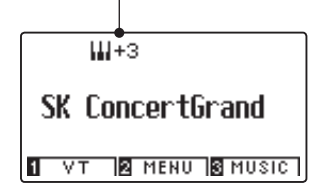

# SK ConcertGrand

**I** VT **E** MENU **S** MUSIC

### 基本设置(Basic Settings)

### <span id="page-69-0"></span>2 歌曲移调(Song Transpose)

播放外接 U 盘中的(SMF 格式 /KSO 格式)音频文件时,或播放琴体内部录音歌曲、钢琴歌曲、教程练习曲、音 乐会魔法歌曲时,可以进行移调。(无法对音色演示歌曲进行移调。)

### 1. 进入歌曲移调设置界面

进入"基本设置"(Basic Settings)界面之后,按"上 / 下" [▲ / ▲ ]按钮选择"歌曲移调"(Song Transpose)选项。

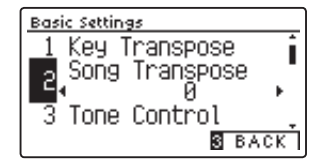

### 2. 设置歌曲移调

按 "左 / 右" [ ◀ / ▶ ] 按钮以 1 为单位在 -12 ~ +12 (共两 个八度)中选择一个进行歌曲移调设置。

\* 按数字键 3 "返回" [BACK] 按钮可以返回到前一个界面。

\* 同时按"左 / 右"按钮可以返回到默认设置状态[0]。

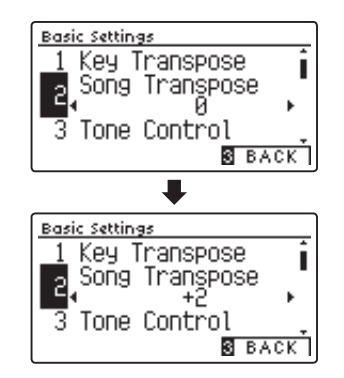

### 3 全音域音质调节(Tone Control)

全音域音质调节功能可以根据演奏场所和放置环境的变化,对全音域整体音质的声音效果进行调节。

### ■ 全音域音质调节类型

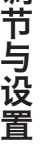

调

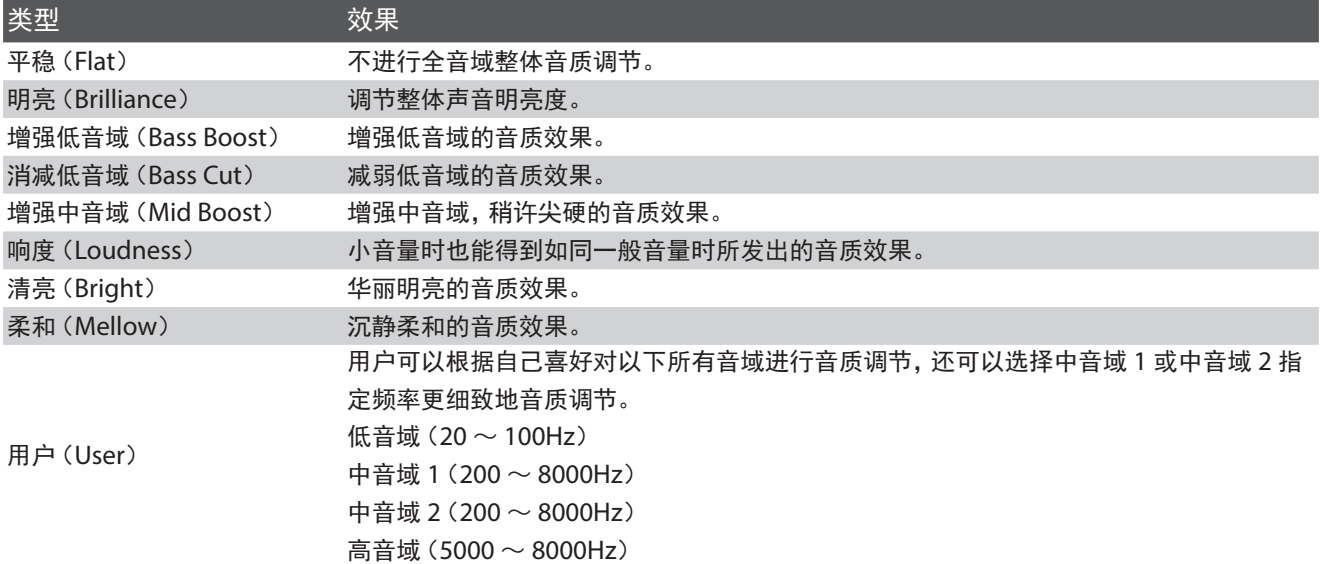

### 1. 进入全音域音质调节设置界面

进入"基本设置"(Basic Settings)界面之后,按"上 / 下" [▲ / ▲ ]按钮选择"全音域音质调节"(Tone Control)选项。

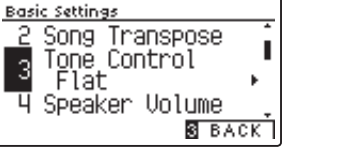

ı

I ы

**B** BACK

**S** BACK

<u> Basic Settings</u>

**Basic Settings** 

 $\overline{3}$ 

2 Song Transpose

Tone Control

प Speaker Volume

2 Song Transpose<br>3 Tone Control<br>3 Loudness

4 Speaker Volume

J

### 2. 设置全音域音质调节

按"左 / 右" [ ◀ / ▶ ] 按钮从 「关闭 / 明亮 / 响亮 / 增强低 音域 / 增强高音域 / 消减中音域 / 用户」7 种设置选项中选 择一项进行调节设置。

### 3. 调节明亮度(Brilliance)

需要调节明亮度时,先按"上 / 下" [▲ / ▼]按钮选择"明亮" (Brilliance)选项,再按数字键2 "编辑" [EDIT] 按钮进入 明亮度设置界面。

按 "左 / 右"[◀ / ▶ ] 按钮以 1 为单位可在 -10 〜 +10 的 范围中进行调节。参数 +10 指声音最为明亮,参数 -10 指声 音最为暗淡。

\* 按数字键 [3] "返回" [BACK] 按钮可以返回到前一个界面。

### 4. 用户设置(User)

用户自己调节设置时,在全音域音质调节界面上按"上 / 下"  $\left[\rule{0pt}{13pt}\right]$   $\blacktriangleright$   $\blacktriangleright$   $\blacktriangleright$   $\frac{1}{2}$   $\frac{1}{2}$   $\frac{1}{2}$   $\frac{1}{2}$   $\frac{1}{2}$   $\frac{1}{2}$   $\frac{1}{2}$   $\frac{1}{2}$   $\frac{1}{2}$   $\frac{1}{2}$   $\frac{1}{2}$   $\frac{1}{2}$   $\frac{1}{2}$   $\frac{1}{2}$   $\frac{1}{2}$   $\frac{1}{2}$   $\frac{1}{2}$   $\frac{1}{2}$ [EDIT]按钮进入用户设置界面。

按 "上 / 下" [ ▲ / ▼] 按钮在 「 低音域 / 中音域 1/ 中音域 1 频率 / 中音域 2/ 中音域 2 频率 / 高音域」中选择一项,再按 "左 / 右" [ ◀ / ▶ ] 按钮调节设置各音域音量及频率。

\* 按数字键 [3] "返回" [BACK] 按钮可以返回到前一个界面。

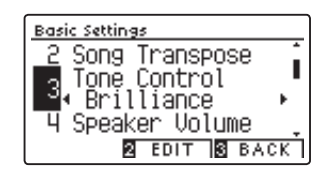

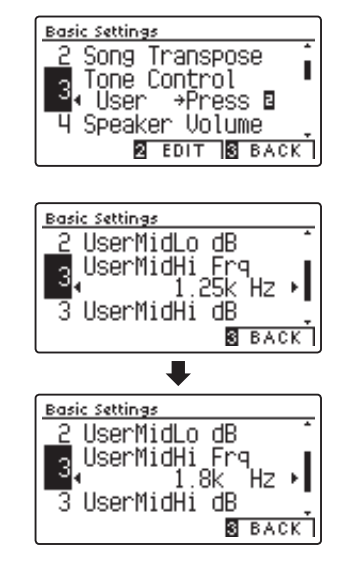

### 基本设置(Basic Settings)

### 4 扬声器音量(Speaker Volume)

扬声器音量类型默认设置在标准(Normal)状态时,用音量控制滑条可以对扬声器最大音量(极限)与最小音量之 间进行调节。如果扬声器音量类型设置为低(Low)状态时,用音量控制滑条可以对整体音量进行更细致地调节。 建议不需要最大音量(极限)时,进行此设置使用。

### 1. 进入扬声器音量设置界面

进入"基本设置"(Basic Settings)界面之后,按"上 / 下" [▲ / ▲ ]按钮选择"扬声器音量"(Speaker Volume)选项。

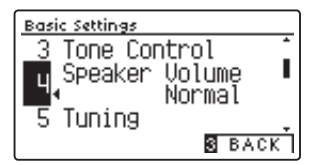

#### 2. 设置扬声器音量

按"左 / 右" [ ◀ / ▶ ] 按钮在标准 (Normal) 和低 (Low) 中选择一项。

\* 按数字键 [3] "返回" [BACK] 按钮可以返回到前一个界面。

\* 同时按"左 / 右"按钮可以返回到默认设置状态 标准(Normal)。

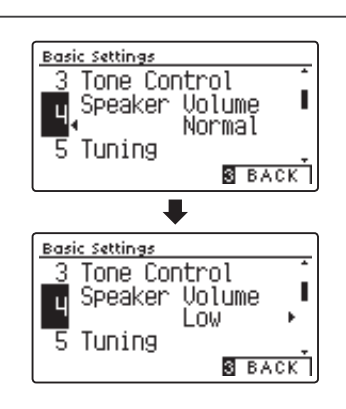

### 5 调音(Tuning)

调音功能可以以 0.5Hz 为单位对数码钢琴进行调音。特别是与非 A=440.0Hz 调音的其他乐器(如 442.0Hz) 进行合奏时,或与非 A=440.0Hz 调音法录制的 CD 钢琴曲一同演奏时,可以使用此功能进行微调。

### 1. 进入调音设置界面

进入"基本设置"(Basic Settings)界面之后,按"上 / 下" [▲ / ▼]按钮选择 "调音"(Tuning)选项。

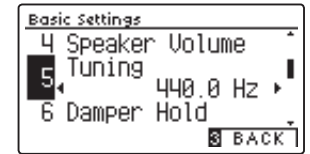

#### 2. 设置

按"左 / 右" [ ◀ / ▶ ]按钮以 0.5Hz 为单位可在频率 427.0 ~ 453.0Hz 的范围中进行调音。

\* 按数字键 [3] "返回" [BACK] 按钮可以返回到前一个界面。

\* 同时按"左 / 右"按钮可以返回到默认设置状态 A=440.0Hz。

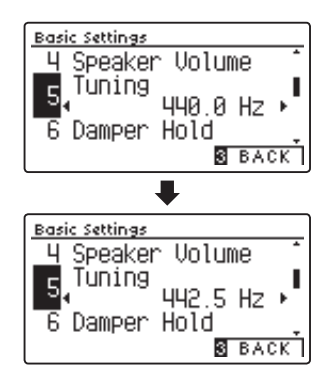
## 6 延音踏板保持延音(Damper Hold)

当选择像弦乐合奏、风琴等按住键盘时声音一直延长的音色(延长音色)时,可以选择延音踏板以下两种功能中的 其一:踩住延音踏板按下琴键再松开时,声音一直保持延长直到松开延音踏板为止,或声音逐渐减小直到不发出声 音为止。

#### 1. 进入延音踏板保持延音设置界面

进入"基本设置"(Basic Settings)界面之后,按"上 / 下" [▲ / ▲ ]按钮选择"延音踏板保持延音"(Damper Hold) 选项。

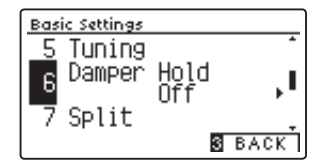

#### 2. 设置

按"左 / 右" [ ◀ / ▶ ] 按钮选择延音踏板开启 (On) 或关闭  $(Off)$ .

 $*$  按数字键  $3$  "返回" [BACK] 按钮可以返回到前一个界面。

\* 同时按"左 / 右"按钮可以返回到默认设置状态 关闭。

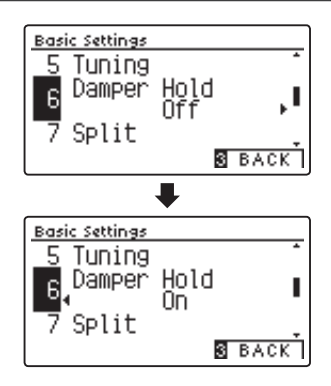

### 基本设置(Basic Settings)

## 7 音色分割演奏模式(Split)

音色分割演奏模式(第 [28](#page-27-0) 页)也可以从基本设置界面中进入。

#### 1. 进入音色分割演奏模式

进入"基本设置"(Basic Settings)界面之后,按"上 / 下" [▲ / ▼]按钮选择 "音色分割演奏模式"(Split)选项。

#### 2. 设置

按"左 / 右" [ ◀ / ▶ ] 按钮选择音色分割演奏模式开启 (On) 或关闭(Off)。

\* 关于音色分割演奏模式的详细说明请参考第 [29](#page-28-0) 页。

\* 按数字键 3 "返回" [BACK] 按钮可以返回到前一个界面。

\* 同时按"左 / 右"按钮可以返回到默认设置状态 关闭。

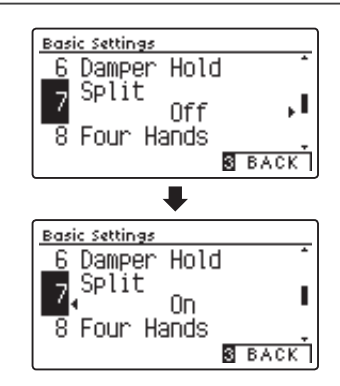

0ff Four Hands Д

**S** BACK I

<u> Basic Settings</u> 6 Damper Hold Split

 $\overline{7}$ 

8

## 8 双人演奏模式(Four Hands)

双人演奏模式 (第 [31](#page-30-0) 页) 也可以从基本设置界面中进入。

#### 1. 进入双人演奏模式

进入"基本设置"(Basic Settings)界面之后,按"上 / 下" [▲ / ▲ ]按钮选择"双人演奏模式"(Four Hands)选项。

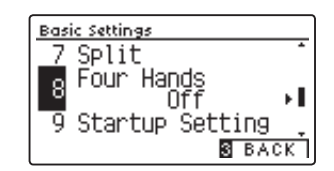

#### 2. 设置

按"左 / 右" [ ◀ / ▶ ] 按钮选择双人演奏模式开启 (On) 或 关闭(Off)。

\* 关于双人演奏模式的详细说明请参考第 [32](#page-32-0) 页。

\* 按数字键 3 "返回" [BACK] 按钮可以返回到前一个界面。

\* 同时按"左 / 右"按钮可以返回到默认设置状态 关闭。

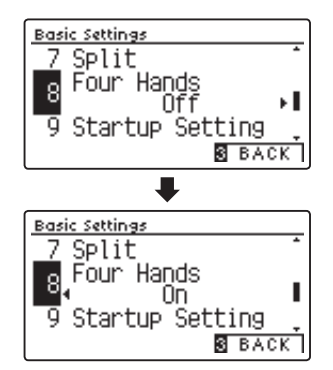

## 9 开机启动项(Startup Setting)

用户可以根据自己的喜好将各种功能及设置保存为开机启动项,下次开机时便可以自动开启之前设置的一切功能及 设置。

#### ■ 可保存到开机启动项的内容

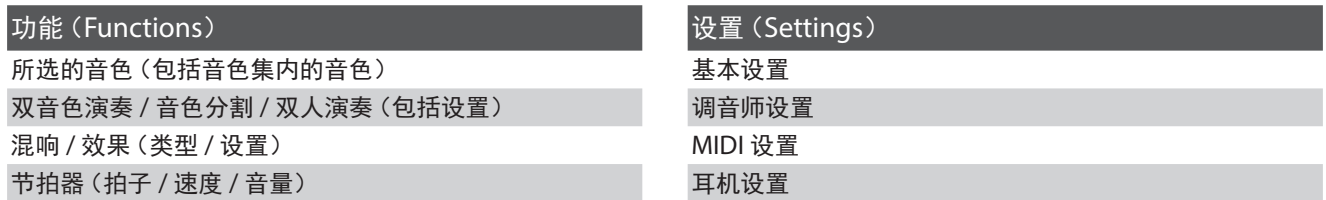

\* 蓝牙功能,电源自动关闭功能将自动被保存。

#### 1. 进入开机启动项设置界面

进入"基本设置"(Basic Settings)界面之后,按"上 / 下" [▲ / ▲ ]按钮选择"开机启动项"(Startup Setting)选项。

#### 2. 设置

根据自己的喜好调节设置所有功能之后,按"录音"[REC] 按钮将设置的状态保存到开机启动项。当显示器上显示"保 存完成"[Store completed]时,说明已设置完成。

\* 按数字键 [3] "返回" [BACK] 按钮可以返回到前一个界面。

# 10 初始化(Factory Reset)

初始化功能可以将保存在开机启动项的所有更改设置恢复到出厂设置状态。

#### 1. 进入初始化设置界面

进入"基本设置"(Basic Settings)界面之后,按"上 / 下" [▲ / ▼]按钮选择 "初始化"(Factory Reset)选项。

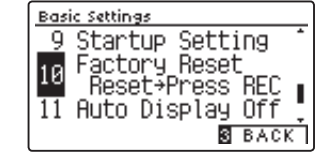

#### 2. 进行初始化方法

按"录音"[REC]按钮进行初始化,将开机启动项恢复到出厂设置。

\* 将登录保存的所有设置恢复到出厂设置时请参考第 [36](#page-35-0) 页。

\* 将录音保存的所有数据全部删除时请参考第 [55](#page-54-0) 页。

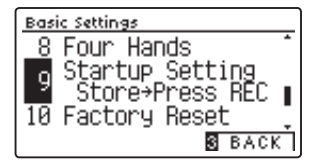

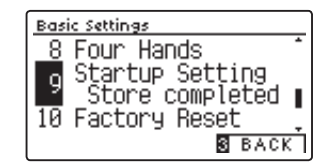

### 基本设置(Basic Settings)

## 显示器自动关闭 (Auto Display Off)

DG30 数码钢琴,在按钮未被操作的状态下持续一段时间后,显示器将自动关闭。 本页内容则是设定从未操作按钮直到显示器自动关闭之间的时长。 当显示器自动关闭后,任意按一个按钮可立即激活显示器。

#### ■ 显示器自动关闭的设定

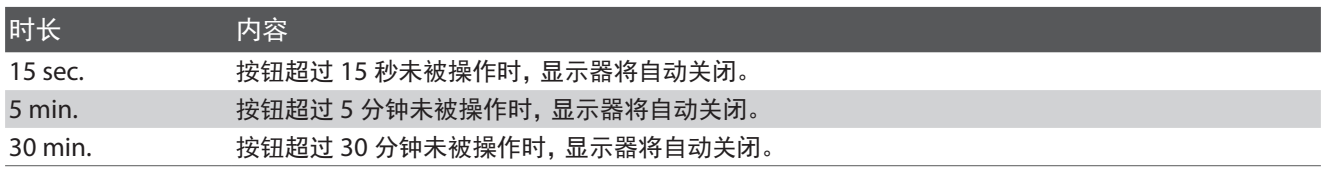

#### 1. 基本值设定 / 进入显示器自动关闭设置

进入"基本设置"(Basic Settings)界面之后,按"上 / 下" [▲/ ▲ ]按钮可切换菜单页面,选择"显示器自动关闭"(Auto Display Off) 选项。

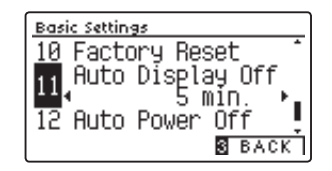

#### 2. 设定显示器自动关闭

按"左 / 右" [ ◀ / ▶ ] 按钮可切换显示屏自动关闭设定的内 容。

选择后按音色按钮可返回主页面。

\* 同时按 "左 / 右" [ ◀ / ▶ ] 按钮可以返回到默认设置状态关闭。

\* 按数字键 3 "返回" [BACK] 按钮可返回上一个页面。

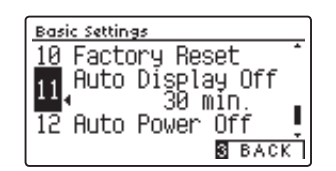

# 12 自动关机 (Auto Power Off)

为了节能,DG30 数码钢琴内置有自动关机功能。可以在开机状态下长时间不触碰数码钢琴时使数码钢琴自动关机。

#### ■ 自动关机功能设置时间类型

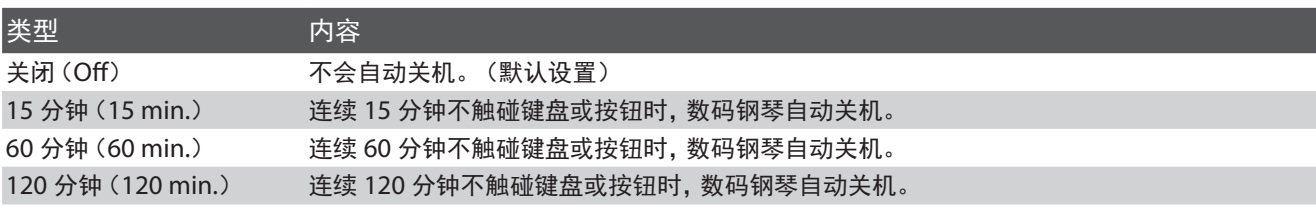

#### 1. 进入自动关机设置界面

进入"基本设置"(Basic Settings)界面之后,按"上 / 下" [▲ / ▼] 按钮选择 "自动关机"(Auto Power Off)选项。

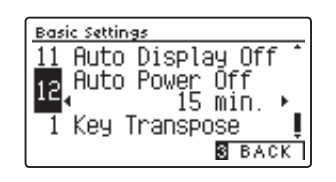

#### 2. 设置

按 "左 / 右"[◀ / ▶ ] 按钮从 「 关闭 /15 分钟 /60 分钟 /120 分钟」4 种设置选项中选择一项设置自动关机时间。

\* 按数字键 3 "返回" [BACK] 按钮可以返回到前一个界面。

\* 同时按 "左 / 右" 按钮可以返回到默认设置状态 关闭 (Off)。

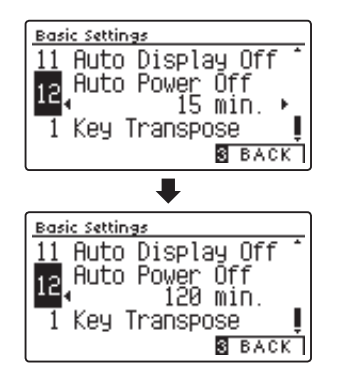

## 关于调音师(Virtual Technician) 关于调音师(Virtual Technician)

对于原声钢琴来说,调音师是必不可少的存在。调音师会根据钢琴演奏家的喜好对钢琴进行调音,调节出所需的钢 琴音色。

数码钢琴的调音师(Virtual Technician)功能是用电子技术模拟出的调音师调音功能,用户可以使用调音师功 能调节出自己最喜欢最理想的声音。DG30 数码钢琴不仅有 19 种调节设置功能可进行详细设置,还有智能设置功 能可简单选择声音效果类型来改变声音。

可以通过每项功能中的"保存"[STORE]按钮对每个音色进行设置保存。 此外,还可以通过登录保存功能对各项功能的调节设置进行保存,方便以后随时调取使用。(参考第 [34](#page-33-0) 页)

\* 如用户键盘力度灵敏度、用户调音质、用户调音、用户音律、用户琴键音量等用户自行设置的内容无法分别保存到音色当中。

#### ■ 调音师的智能设置和详细设置

智能设置 (Smart Mode) 使用调音师功能调节设置出的 KAWAI 所推荐的几种声音调音效果。即使对钢琴各项调节设置功能 不熟悉,也可以简单选择声音效果类型来改变声音,体验各种各样的声音效果。 详细设置 开到这具<br>(Advanced Mode) 根据自己的喜好,如同真正的调音师一样,对音锤、键盘、踏板等一系列功能进行详细调节。

#### ■ 调音师详细设置的设置选项及内容

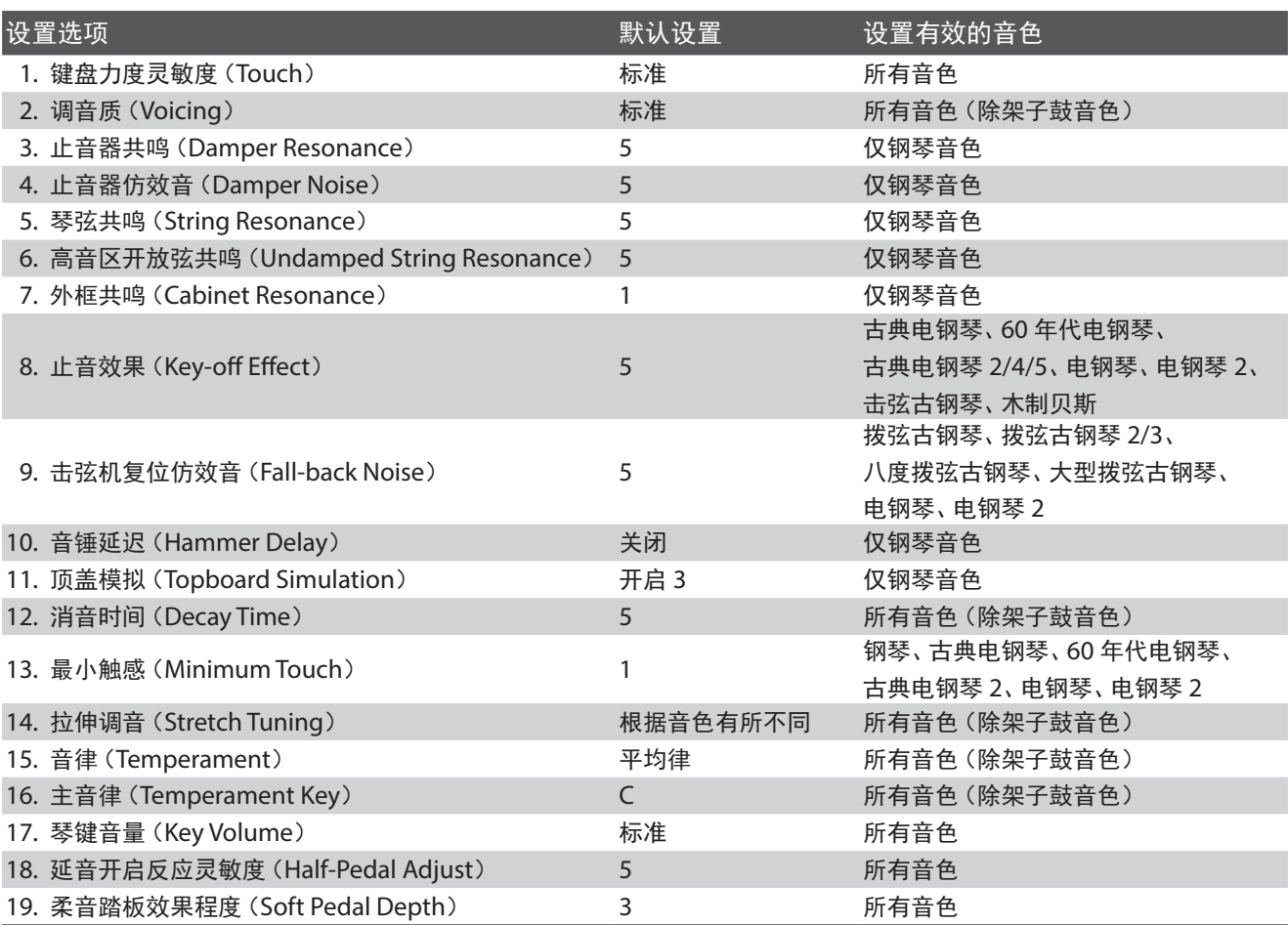

### 关于调音师(Virtual Technician)

#### ■ 选择调音师 "智能设置" (Smart Mode) 或 "详细设置" (Advanced Mode)

在主界面上按数字键 1 "调音师" [VT] 按钮进入调音师界 面。

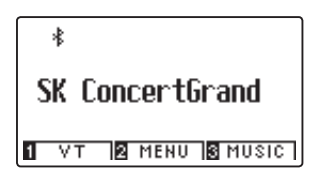

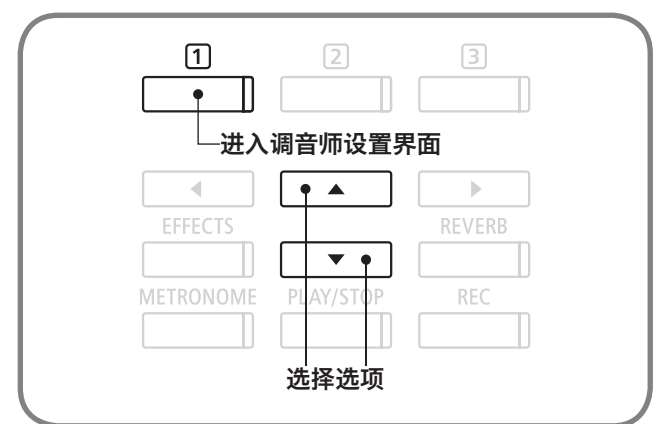

需要智能设置时,先按▲或▼(上/下)按钮选择"智能设置" (Smart Mode)选项, 再按数字键2 "编辑" [EDIT] 按钮 进入智能设置界面。

需要详细设置时,按▲或▼ (上 / 下) 按钮选择 "详细设置" (Advanced Mode)选项,再按数字键2 ["编辑" [EDIT] 按 钮进入详细设置界面。

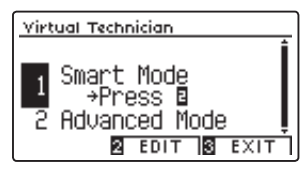

- \* 在主界面上长按数字键 1 "调音师" [VT] 按钮, 同样可以进入调音 师详细设置界面。
- \* 在功能菜单(Function Menus)中选择 2 调音师,同样可以进入调音 师详细设置界面。

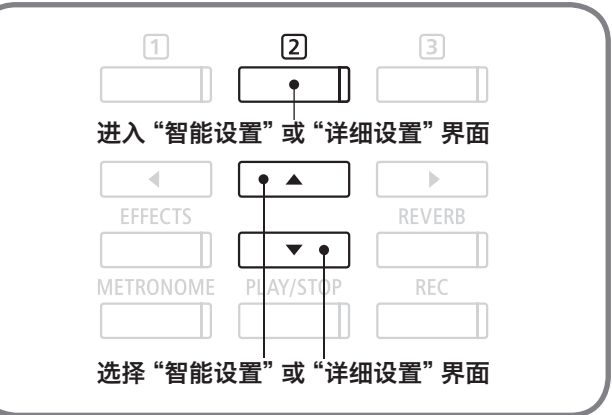

还不了解调音师详细设置,或不知道如何详细调节音质等参数的用户,建议先使用调音师智能设置功能调节声音。 此功能可以简单快捷地调节各种声音效果。

#### 智能设置的声音效果类型

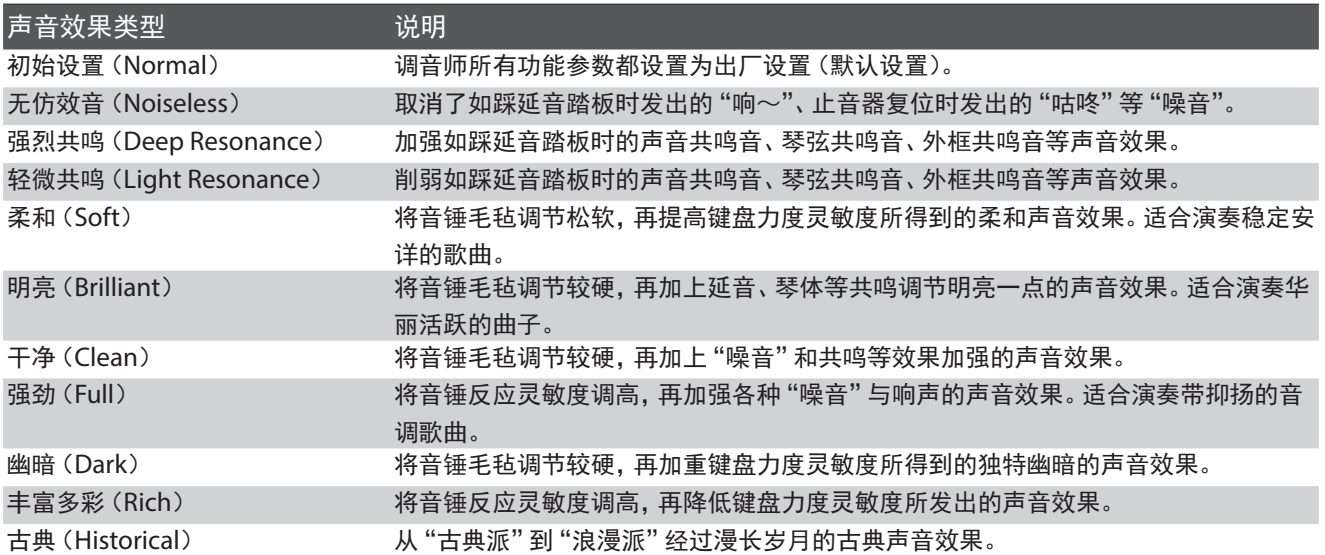

#### 1. 选择设置调音师智能设置

选择智能设置选项之后按数字键22"编辑"[EDIT]按钮进入设置界面,再按◀或▶(左/右)按钮在 11 种类型中选择一项 声音效果。

\* 使用功能菜单进入调音师设置界面时,只能进入详细设置界面,无法进入智能设置界面。请从主界面进入调音师智能设置界面。

#### 2. 显示帮助内容

按数字键 1 "帮助" [HELP] 按钮可以显示其内容。 按数字键 [3] "退出" [EXIT] 按钮可以返回到前一个界面。

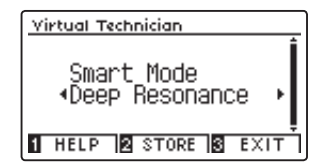

#### 3. 保存

按数字键 [2] "保存" [STORE] 按钮, 将选择的智能设置声音效果类型保存到当前音色设置中。重新开机后选择到此音色时, 也会自动选择之前设置保存的智能设置声音效果类型。

## 调音师详细设置(Advanced Mode) 调音师详细设置(Advanced Mode)

## 】- 1 键盘力度灵敏度(Touch)

原声钢琴的声音大小根据弹奏键盘力度强弱有所变化。弹奏力度大声音则变大,弹奏力度小声音则变小。这种表示 键盘力度与音量大小的关系称作"键盘力度灵敏度"。DG30 数码钢琴内置 10 种键盘力度灵敏度类型供用户选择 使用。

#### ■ 键盘力度灵敏度类型

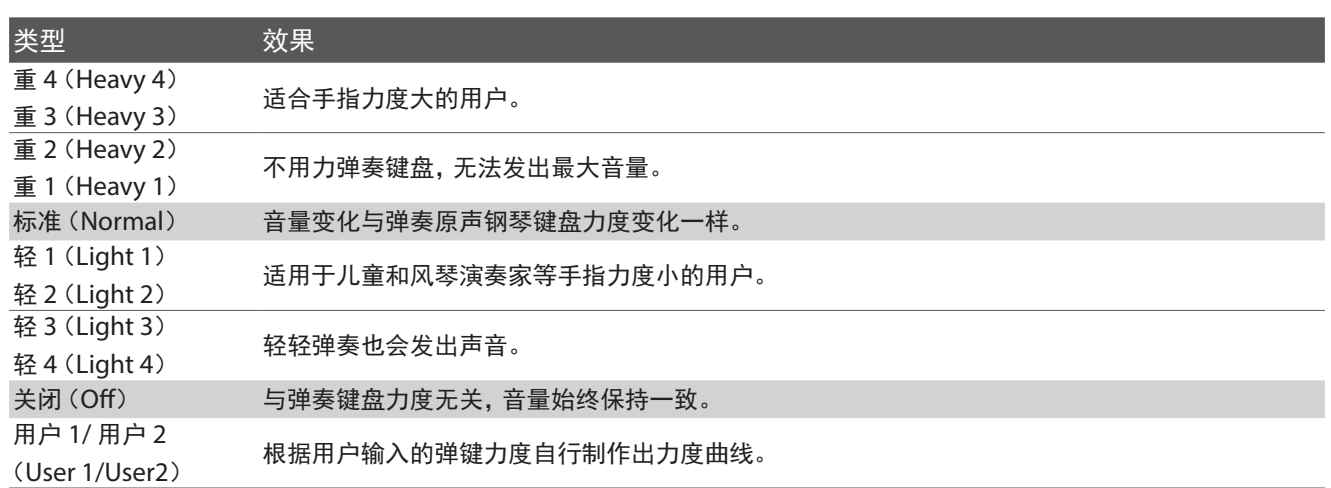

#### 1. 进入键盘力度灵敏度设置界面

进入"调音师" (Virtual Technician) 界面之后, 按▲或▼(上 / 下)按钮选择"键盘力度灵敏度"(Touch)选项。

#### 2. 设置键盘力度灵敏度

按◀或▶ (左 / 右)按钮从「重 4/ 重 3/ 重 2/ 重 1/ 标准 / 轻 1/ 轻 2/ 轻 3/ 轻 4/ 关闭」10 种设置选项中选择一项。

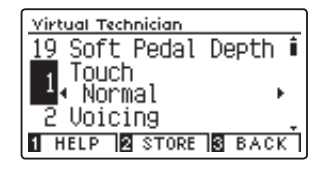

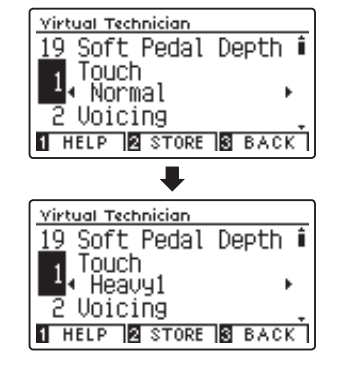

#### 3. 保存

按数字键 [2] "保存"[STORE] 按钮, 将选择的键盘力度灵敏度类型保存到当前音色设置中。 重新开机后选择到此音色时, 也 会自动选择之前设置保存的键盘力度灵敏度类型。

- \* 键盘力度灵敏度功能对所有音色都有效。
- $*$ 按数字键 $\Pi$  "帮助" $[$ HELP $]$  按钮可以显示其内容。
- \* 按数字键 3 "返回" [BACK] 按钮可以返回到前一个界面。
- \* 同时按"左 / 右"按钮可以返回到默认设置状态 标准(Normal)。

# 1-2 用户键盘力度灵敏度(User Touch)

"用户键盘力度灵敏度"功能可以根据用户自身的手指力度,自动生成出最佳的键盘力度灵敏度曲线。

#### 1. 进入用户键盘力度灵敏度设置界面

(进入前一页 2 当中继续设置) 当用户需要自己设置键盘力度灵敏度时,请先选择"用户 1" [User1]或"用户 2"[User2],再按"录音"[REC]按钮进 入设置界面。

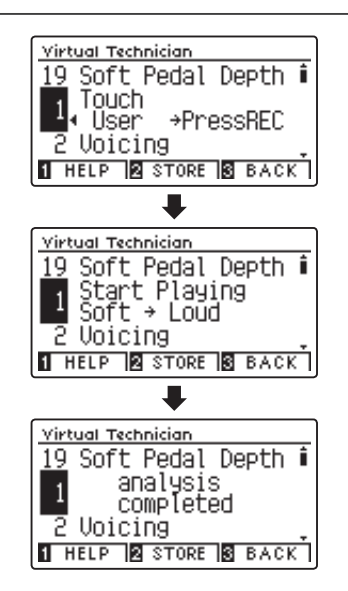

#### 2. 自动生成用户键盘力度灵敏度曲线

显示器上显示 "开始演奏" [ Start Playing ] 标语,请开始演奏。 随便使用键盘(无需使用 88 键所有琴键)演奏,从强音到弱音(重弹到轻弹)。

演奏结束后按"开始 / 停止" [PLAY/STOP] 按钮自动生成键盘力度灵敏度曲线。 显示器上显示"分析完成"[Analysis Completed]标语,表示设置完成。

 $*$  按数字键 $\Pi$  "帮助" $[$ HELP $]$  按钮可以显示其内容。

- \* 按数字键 3 "返回" [BACK] 按钮可以返回到前一个界面。
- \* 用户键盘力度灵敏度功能会自动保存,此功能无法对个别音色设置保存。

# **2-1 调音质 (Voicing)**

原声钢琴的音质会根据击弦音锤的形状、密度、材质等因素而发生变化。所以调音师在调节原声钢琴音质时会使用 针、锉刀、刷子等工具调节击弦音锤毛毡来得到想要的声音效果。DG30 数码钢琴模拟了原声钢琴调节音锤所得到 的 6 种声音效果,供用户选择使用。

#### ■音质类型

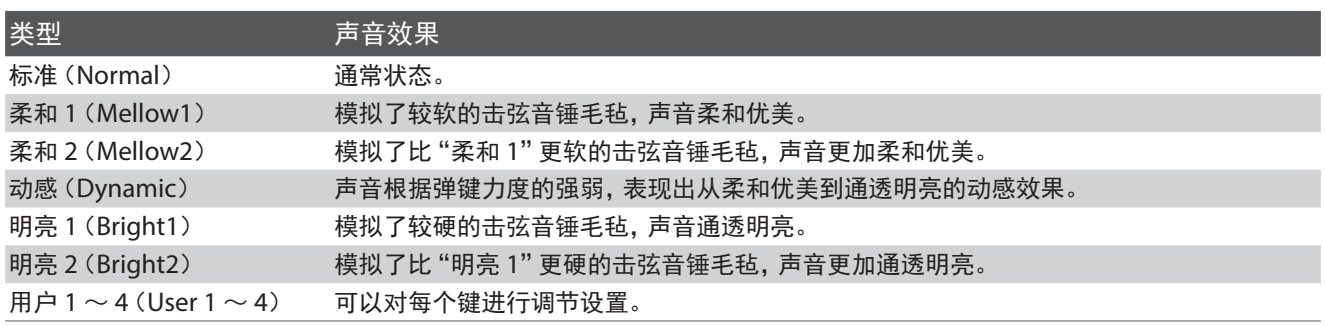

#### 1. 进入调音质设置界面

进入"调音师" (Virtual Technician) 界面之后, 按▲或▼(上 / 下)按钮选择"调音质"(Voicing)选项。

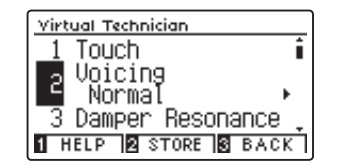

#### 2. 设置音质类型

按 ◀ 或▶ (左 / 右) 按钮从 「 标准 / 柔和 1/ 柔和 2/ 动感 / 明 亮 1/ 明亮 2」6 种设置选项中选择一项。

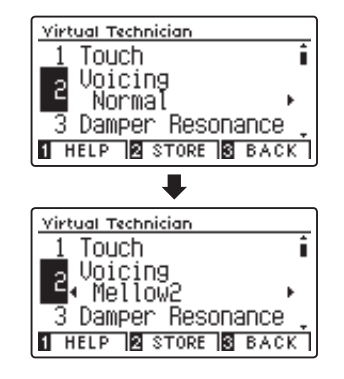

#### 3. 保存

按数字键 [2] "保存"[STORE] 按钮, 将选择的音质类型保存到当前音色设置中。 重新开机后选择到此音色时, 也会自动选择 之前设置保存的音质类型。

\* 调音质功能对除了架子鼓以外的所有音色都有效。

- $*$  按数字键 $\Pi$  "帮助" $[$ HELP $]$  按钮可以显示其内容。
- \* 按数字键 3 "返回" [BACK] 按钮可以返回到前一个界面。
- \* 同时按"左 / 右"按钮可以返回到默认设置状态 标准(Normal)。

# 2-2 用户调音质 (User Voicing)

用户可以根据自己的喜好对任何一个键进行音质调节。

#### 1. 进入用户调音质设置界面

(进入前一页 2 当中继续设置) 当用户需要自己调节音质时,请先选择"用户 1 ~ 4"  $[User1 \sim 4]$ 类型, 再按数字键 $[2]$  "编辑"  $[EDIT]$  按钮进 入音质调节界面。

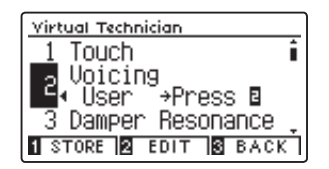

#### 2. 调节音质

#### 方法 1:

先按▲或▼(上/下)按钮从88键中选择需要设置的琴键号, 然后再按◀或▶(左 / 右) 按钮从 「-5 ~ +5 | 之中选择音质 调节参数。

#### 方法 2:

先按住数字键22 "+ 琴键" [+KEY] 按钮, 然后再按琴键, 选择需要设置的琴键号。

参数 -5 指音锤毛毡最松软声音最柔和,参数 +5 指音锤毛毡 最硬声音最明亮。

\* 用户调音质功能对除了架子鼓以外的所有音色都有效。

\* 按数字键 [3] "返回" [BACK] 按钮可以返回到前一个界面。

\* 用户琴键音量功能会自动保存,此功能无法对个别音色设置保存。

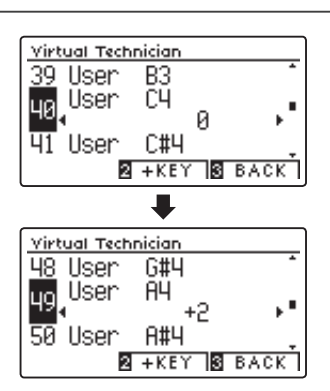

## 3 止音器共鸣(Damper Resonance)

踩延音踏板时 88 个止音器全部抬起,所有的琴弦都处在开放弦的状态。所以延音踏板不光是对弹奏音有延音效果, 还会使其他琴弦发出共鸣声,这种共鸣声称作"止音器共鸣"。DG30数码钢琴模拟了原声钢琴独有的这种声音效果, 并且可以调节音量大小,使数码钢琴的声音更接近于原声钢琴。

#### 1. 进入止音器共鸣设置界面

进入"调音师" (Virtual Technician) 界面之后, 按▲或▼(上 / 下)按钮选择"止音器共鸣"(Damper Resonance)选项。

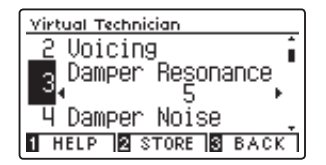

#### 2. 设置止音器共鸣音量

按 ◀或▶ (左 / 右)按钮可在 「1 ~ 10/ "关闭" [Off] 」中 选择止音器共鸣音量大小。 参数 1 指音量最小,参数 10 指音量最大,关闭指不发出止 音器共鸣音。

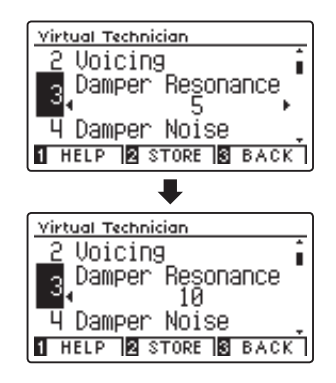

#### 3. 保存

按数字键 [3] "保存"[STORE] 按钮, 将选择的止音器共鸣音量保存到当前音色设置中。 重新开机后选择到此音色时, 也会自 动选择之前设置保存的止音器共鸣音量。

- \* 止音器共鸣功能只对钢琴音色有效。
- $*$  按数字键 $\Pi$  "帮助" $[$ HELP $]$  按钮可以显示其内容。
- $*$ 按数字键 $[3]$  "返回" $[BACK]$  按钮可以返回到前一个界面。
- \* 同时按"左 / 右"按钮可以返回到默认设置状态[5]。

## 4 止音器仿效音(Damper Noise)

三角钢琴中踩延音踏板时,止音器将全部抬起,此时能听到机械结构运动声音和止音器毛毡轻微触碰琴弦而发出的 "响~"声。当松开延音踏板时,止音器全部放下(按住琴弦),此时同样能听到机械结构动作声音和止音器压弦的 "嘶~"声。DG30 数码钢琴模拟了三角钢琴独有的这种声音效果,并且可以调节音量大小,使数码钢琴的声音更 接近于三角钢琴。

#### 1. 进入止音器仿效音设置界面

进入"调音师" (Virtual Technician) 界面之后, 按▲或▼(上 / 下)按钮选择"止音器仿效音"(Damper Noise)选项。

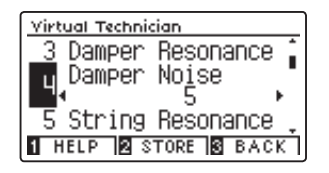

#### 2. 设置止音器仿效音音量

按 ◀或▶ (左 / 右)按钮可在 [1 ~ 10/ "关闭" [Off] | 中 选择止音器仿效音音量大小。 参数 1 指音量最小,参数 10 指音量最大,关闭指不发出止 音器仿效音。

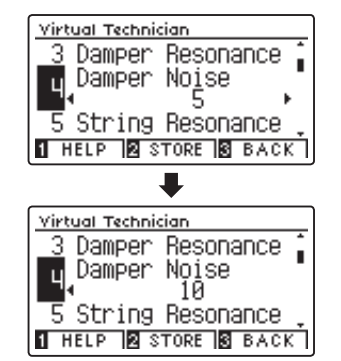

#### 3. 保存

按数字键 [2] "保存"[STORE] 按钮, 将选择的止音器仿效音音量保存到当前音色设置中。 重新开机后选择到此音色时, 也会 自动选择之前设置保存的止音器仿效音音量。

\* 止音器仿效音功能只对钢琴音色有效。

- \* 按数字键 [1] "帮助" [HELP] 按钮可以显示其内容。
- \* 按数字键 3 "返回" [BACK] 按钮可以返回到前一个界面。
- \* 同时按"左 / 右"按钮可以返回到默认设置状态[5]。

### 5 琴弦共鸣(String Resonance)

模拟了原声钢琴的琴弦共鸣效果,用户可以根据自己的喜好调节设置琴弦共鸣音量大小。

#### ■琴弦共鸣

原声钢琴 88 键音域中每个键都有独立的琴弦。在按住一个琴键的状态下再弹其他琴键时,根据两个音的音程关系琴弦会产 生共振发出共鸣音,这种共鸣声称作"琴弦共鸣"。

如下图所示先按住一个C键,然后再快弹下图所标注的音(如八度C)时,能清晰地听到事先按住的C键琴弦发出的共鸣声(频 率相同或是整数倍的频率(倍音)时共振明显)。

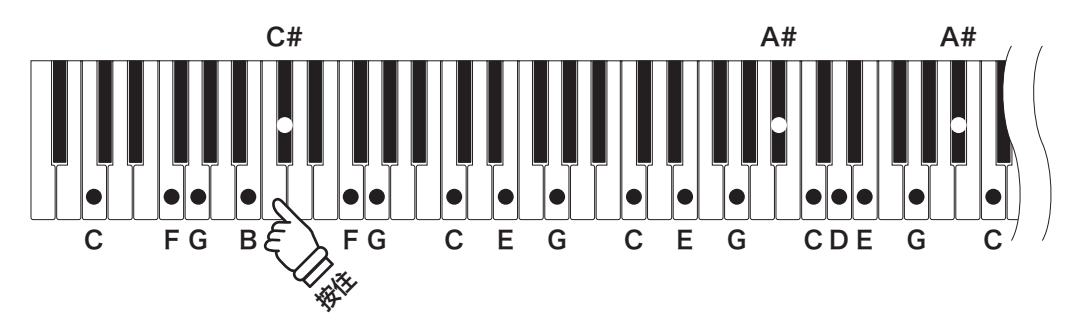

原声钢琴中先按住一个琴键后再弹相邻的琴键时,虽然不是倍音,但由于两个琴弦相近也会发出共鸣声。DG30 数码钢琴也 模拟了这种共鸣效果,使数码钢琴的声音更接近原声钢琴。

#### 1. 进入琴弦共鸣设置界面

进入"调音师" (Virtual Technician) 界面之后, 按▲或▼(上 / 下)按钮选择"琴弦共鸣"(String Resonance)选项。

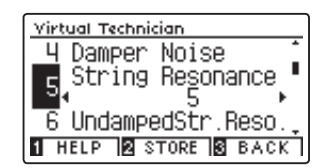

#### 2. 设置琴弦共鸣音量

按 ◀或▶ (左 / 右)按钮可在 [1 ~ 10/ "关闭" [Off] | 中 选择琴弦共鸣音量大小。 参数 1 指音量最小,参数 10 指音量最大,关闭指不发出琴 弦共鸣音。

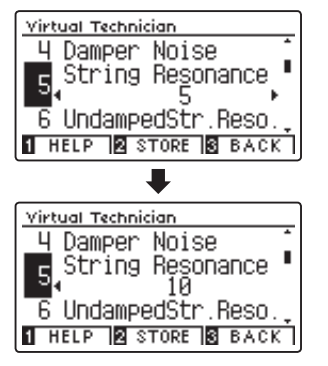

#### 3. 保存

按数字键 [2] "保存" [STORE] 按钮, 将选择的高音区开放弦共鸣音量保存到当前音色设置中。 重新开机后选择到此音色时, 也会自动选择之前设置保存的高音区开放弦共鸣音量。

- \* 琴弦共鸣功能只对钢琴音色有效。
- \* 按数字键 1 "帮助" [HELP] 按钮可以显示其内容。
- \* 按数字键 3 "返回" [BACK] 按钮可以返回到前一个界面。
- \* 同时按"左 / 右"按钮可以返回到默认设置状态[5]。

## 6 高音区开放弦共鸣(Undamped String Resonance)

三角钢琴的高音区(琴弦短的部分)没有配置止音器(称开放弦),所以高音区的琴键无论是否踩延音踏板,琴弦一 直延音 (弦短延音时间短) 及引起共鸣, 这种共鸣声称作 "高音区开放弦共鸣"。 DG30 数码钢琴模拟了三角钢琴的 这种共鸣声音,并且可以调节音量。

#### 1. 进入高音区开放弦共鸣设置界面

进入"调音师" (Virtual Technician) 界面之后, 按▲或▼(上 / 下)按钮选择"高音区开放弦共鸣"(Undamped Str. Reso.)选项。

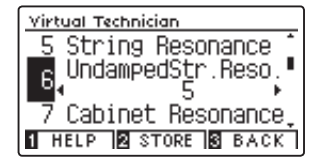

#### 2. 设置高音区开放弦共鸣音量

按 ◀或▶ (左 / 右)按钮可在 「1 ~ 10/ "关闭" [Off] 」中 选择高音区开放弦共鸣音量大小。 参数 1 指音量最小,参数 10 指音量最大,关闭指不发出开 放弦共鸣音。

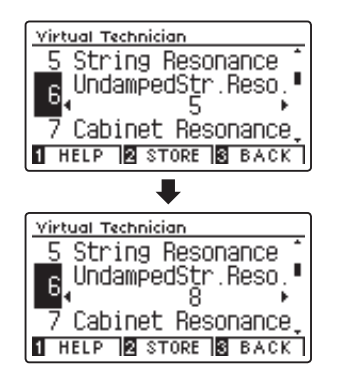

#### 3. 保存

按数字键 [2] "保存"[STORE]按钮,将选择的高音区开放弦共鸣音量保存到当前音色设置中。 重新开机后选择到此音色时, 也会自动选择之前设置保存的高音区开放弦共鸣音量。

- \* 高音区开放弦共鸣功能只对钢琴音色有效。
- $*$  按数字键 $\Pi$  "帮助" $[$ HELP $]$  按钮可以显示其内容。
- $*$ 按数字键 $[3]$  "返回" $[BACK]$  按钮可以返回到前一个界面。
- \* 同时按"左 / 右"按钮可以返回到默认设置状态[5]。

## 7 外框共鸣(Cabinet Resonance)

原声钢琴的声音非常复杂,主要是由琴弦、云杉木响板、铸铁骨架来发声,但是除了这些还有许多其他的声音参杂 在一起,其中一种就是"外框共鸣"声。当琴弦、响板、铸铁骨架振动时,外框也会共振发出轻微的声响。DG30 数 码钢琴模拟了原声钢琴独有的这种声音效果,并且可以调节音量大小,使数码钢琴与原声钢琴一样充满生命力。

#### 1. 进入外框共鸣设置界面

进入"调音师" (Virtual Technician) 界面之后, 按▲或▼(上 / 下)按钮选择"外框共鸣"(Cabinet Resonance)选项。

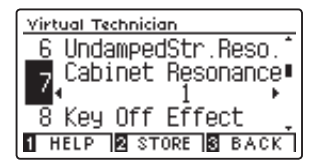

#### 2. 设置外框共鸣音量

按 ◀或▶ (左 / 右)按钮可在 「1 ~ 10/ "关闭" [Off] 」中 选择外框共鸣音量大小。 参数 1 指音量最小,参数 10 指音量最大,关闭指不发出外 框共鸣音。

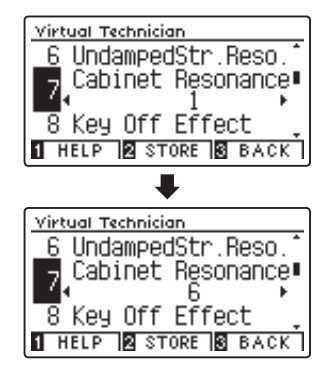

#### 3. 保存

按数字键 [3] "保存"[STORE] 按钮, 将选择的止音效果音量保存到当前音色设置中。重新开机后选择到此音色时, 也会自动 选择之前设置保存的止音效果音量。

- $*$ 按数字键 $\Pi$ "帮助" $\Pi$ HELP] 按钮可以显示其内容。
- \* 按数字键 3 "返回" [BACK] 按钮可以返回到前一个界面。
- \* 同时按"左 / 右"按钮可以返回到默认设置状态[1]。

## 8 止音效果(Key-off Effect)

"止音效果"指原声钢琴中松开琴键时止音器触碰琴弦的声音效果。特别是在低音区内强击琴键时,因琴弦晃动较大, 止音器的毛毡触弦声音也较明显。DG30 数码钢琴模拟了原声钢琴独有的这种声音效果,并且可以调节音量大小, 使数码钢琴的声音更接近于原声钢琴。

#### 1. 进入止音效果设置界面

进入"调音师" (Virtual Technician) 界面之后, 按▲或▼(上 / 下)按钮选择"止音效果"(Key Off Effect)选项。

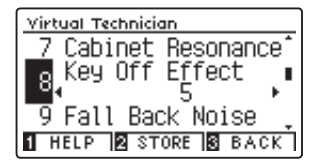

#### 2. 设置止音效果音量

按 ◀或▶ (左 / 右)按钮可在 「1 ~ 10/ "关闭" [Off] 」中 选择止音效果音量大小。 参数 1 指音量最小,参数 10 指音量最大,关闭指不发出止 音效果音。

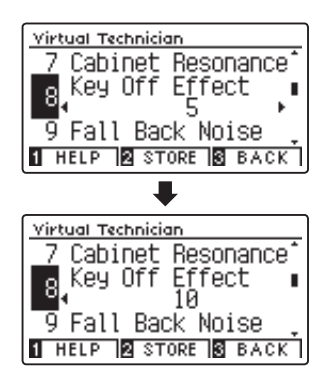

#### 3. 保存

按数字键 [3] "保存"[STORE] 按钮, 将选择的止音效果音量保存到当前音色设置中。重新开机后选择到此音色时, 也会自动 选择之前设置保存的止音效果音量。

\* 止音效果功能对音色(钢琴、古典电钢琴、60 年代电钢琴、古典电钢琴 2/4/5、电钢琴、电钢琴 2、击弦古钢琴、木制贝斯 )有效。

- $*$  按数字键 $\Pi$  "帮助" $[$ HELP $]$  按钮可以显示其内容。
- $*$ 按数字键  $3$  "返回" [BACK] 按钮可以返回到前一个界面。
- \* 同时按"左 / 右"按钮可以返回到默认设置状态[5]。

### 击弦机复位仿效音 (Fall-back Noise)

在原声钢琴中按下琴键后松开时击弦机也会恢复到原来位置, 此时击弦机会发出物理动作 "噪音", 此声音称作 "击 弦机复位仿效音"。DG30 数码钢琴模拟了原声钢琴独有的此声音,用户可以根据自己的喜好调节或关闭此声音。

#### 1. 进入击弦机复位仿效音设置界面

进入"调音师" (Virtual Technician) 界面之后, 按▲或▼(上 / 下)按钮选择"击弦机复位仿效音"(Fall Back Noise)选项。

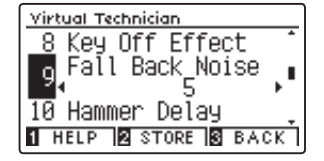

#### 2. 选择击弦机复位仿效音音量

按 ◀或▶ (左 / 右)按钮可在 「1 ~ 10/ "关闭" [Off] 」中 选择击弦机复位仿效音音量。 参数 1 指击弦机复位仿效音最小,参数 10 指击弦机复位仿 效音最大,关闭指不发出击弦机复位仿效音。

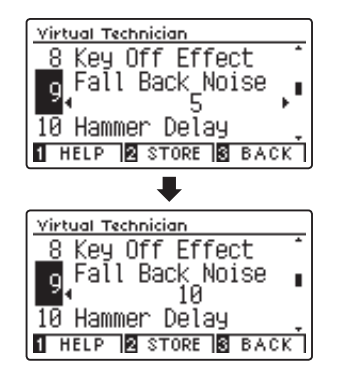

#### 3. 保存设置

按数字键 [2] "保存" [STORE] 按钮, 将选择的击弦机复位仿效音音量保存到当前音色设置中。 重新开机后选择到此音色时, 也会自动选择之前设置保存的击弦机复位仿效音音量。

- \* 击弦机复位仿效音功能对音色(钢琴、拨弦古钢琴、拨弦古钢琴 2/3、八度拨弦古钢琴、大型拨弦古钢琴、电钢琴、电钢琴 2)有效。
- \* 按数字键 1 "帮助" [HELP] 按钮可以显示其内容。
- \* 按数字键 3 "返回" [BACK] 按钮可以返回到前一个界面。
- \* 同时按"左 / 右"按钮可以返回到默认设置状态[5]。

# $10$  音锤延迟 (Hammer Delay)

使用三角钢琴演奏弱音 (pianissimo) 时, 按键后从音锤开始摆动到击弦发出声音为止需要一段时间, 此现象称为 "音锤延迟"。DG30 数码钢琴模拟了此现象,并且可以调节音锤延迟时间。

#### 1. 进入音锤延迟设置界面

进入"调音师" (Virtual Technician) 界面之后, 按▲或▼(上 / 下)按钮选择"音锤延迟"(Hammer Delay)选项。

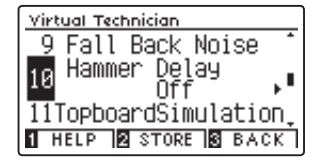

#### 2. 选择音锤延迟时间

按 ◀或▶ (左 / 右)按钮可在 「1 ~ 10/ "关闭" [Off] 」中 选择音锤延迟时间。 参数 1 指音锤延迟时间最短,参数 10 指音锤延迟时间最长, 关闭指不发生音锤延迟现象。

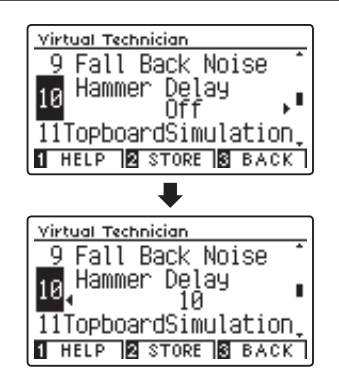

#### 3. 保存设置

按数字键 [2] "保存" [STORE] 按钮, 将选择的音锤延迟时间保存到当前音色设置中。 重新开机后选择到此音色时, 也会自动 选择之前设置保存的音锤延迟类型。

- \* 音锤延迟功能只对钢琴音色有效。
- $*$  按数字键 $\overline{10}$  "帮助" $[$ HELP] 按钮可以显示其内容。
- \* 按数字键 3 "返回" [BACK] 按钮可以返回到前一个界面。
- $*$  同时按 "左 / 右"按钮可以返回到默认设置状态 关闭 (Off)。

## 11 顶盖模拟(Topboard Simulation)

三角钢琴的顶盖开闭程度可以调节,而且声音也会根据顶盖的开闭程度而有所变化。顶盖完全开启时声音较为透亮, 顶盖完全关闭时声音较为幽暗。DG30 数码钢琴模拟了三角钢琴顶盖开闭时的声音效果,用户可在 4 种类型中选 择使用。

#### ■ 顶盖开闭程度类型

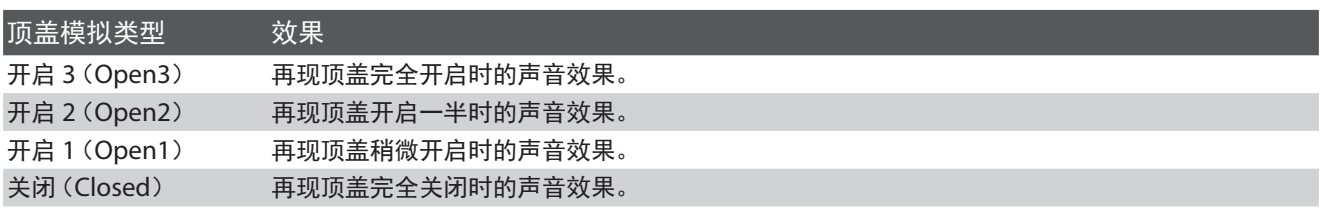

#### 1. 进入顶盖模拟设置界面

进入"调音师" (Virtual Technician) 界面之后, 按▲或▼(上 / 下)按钮选择"顶盖模拟"(TopboardSimulation)选项。

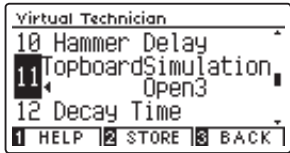

#### 2. 选择顶盖模拟类型

按◀或▶(左 / 右)按钮从 「开启 3/ 开启 2/ 开启 1/ 关闭 | 4 种设置选项中选择一项。

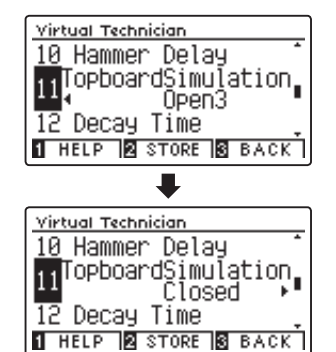

#### 3. 保存设置

按数字键 [2] "保存" [STORE] 按钮, 将选择的顶盖模拟类型保存到当前音色设置中。 重新开机后选择到此音色时, 也会自动 选择之前设置保存的顶盖模拟类型。

 $*$  按数字键 $\overline{10}$  "帮助" $[$ HELP $]$  按钮可以显示其内容。

- \* 按数字键 3 "返回" [BACK] 按钮可以返回到前一个界面。
- \* 同时按"左 / 右"按钮可以返回到默认设置状态 开启 3(Open3)。

# $12$  消音时间 (Decay Time)

例如用同样音量大小弹奏立式钢琴和音乐会三角钢琴中的同一个低音键时,从钢琴发声音到声音完全消失为止所需 要的时间有所不同。琴弦相对较长的钢琴或琴键消音时间较长(消音速度慢),琴弦相对较短的钢琴或琴键消音时间 也较短(消音速度快)。DG30 数码钢琴模拟了原声钢琴独有的此现象,并且可以调节消音时间的长短。

#### 1. 进入消音时间设置界面

进入"调音师" (Virtual Technician) 界面之后, 按▲或▼(上 / 下)按钮选择"消音时间"(Decay Time)选项。

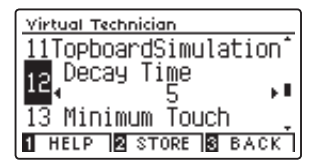

#### 2. 调节消音时间

按◀或▶(左 / 右) 按钮可在 1~10 的范围中选择调节消 音时间长短参数。

参数 1 指消音时间最短最快(钢琴发音到消音为止所需时间 最短),参数 10 指消音时间最长最慢(钢琴发音到消音为止 所需时间最长)。

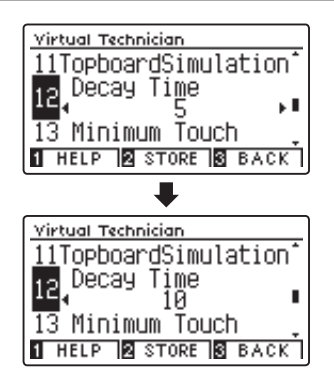

#### 3. 保存设置

按数字键 [3] "保存"[STORE] 按钮, 将选择的消音时间参数保存到当前音色设置中。重新开机后选择到此音色时, 也会自动 选择之前设置保存的消音时间参数。

\* 主音律设置功能对除了架子鼓以外的所有音色都有效。

- $*$  按数字键 $\Pi$  "帮助" $[$ HELP $]$  按钮可以显示其内容。
- $*$ 按数字键 $[3]$  "返回" $[BACK]$  按钮可以返回到前一个界面。
- \* 同时按"左 / 右"按钮可以返回到默认设置状态[5]。

## $13$  最小触感 (Minimum Touch)

根据钢琴的不同,发出最小声音时所使用的按键力度也有所不同。最小触感功能能够调节设置发出最小音量时所使 用的按键力度。

#### 1. 进入最小触感设置界面

进入"调音师" (Virtual Technician) 界面之后, 按▲或▼(上 / 下)按钮选择"最小触感"(Minimum Touch)选项。

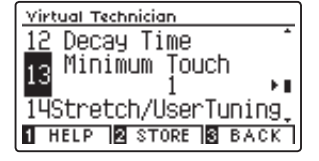

#### 2. 设置最小触感按键力度

的按键力度弹奏时不会发出声音)。

按 < 或 ▶ (左 / 右) 按钮可在 1 ~ 20 的范围中选择最小触 感按键力度参数。 参数 1 指最小触感按键力度最小(用非常小的按键力度弹奏 时也会发声),参数 20 指最小触感按键力度最大(用非常小

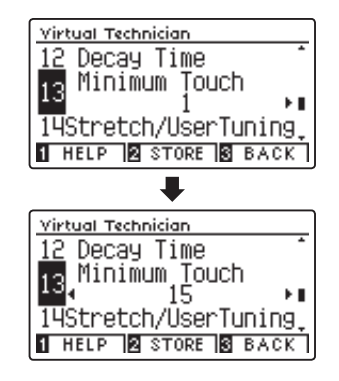

#### 3. 保存设置

按数字键 [2] "保存" [STORE] 按钮, 将选择的最小触感保存到当前音色设置中。 重新开机后选择到此音色时, 也会自动选择 之前设置保存的最小触感设置参数。

- \* 最小触感功能对音色(钢琴、古典电钢琴、60 年代电钢琴、古典电钢琴 2、电钢琴、电钢琴 2)有效。
- \* 按数字键 1 "帮助" [HELP] 按钮可以显示其内容。
- \* 按数字键 3 "返回" [BACK] 按钮可以返回到前一个界面。
- \* 同时按"左 / 右"按钮可以返回到默认设置状态[1]。

# $14-1$  拉伸调音 (Stretch Tuning)

拉伸调音是将平均律的低音区调节到更低,高音区调节到更高的原声钢琴特有的调音方法。DG30 数码钢琴内置 有两种拉伸调音类型,音律设定在平均律时才可以选择使用此功能。

#### 拉伸调音类型

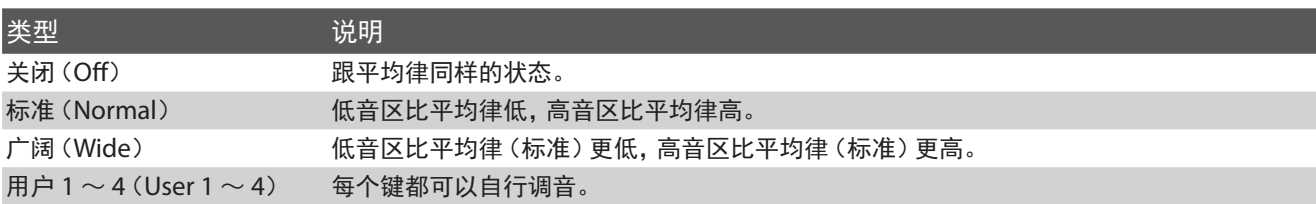

#### 1. 进入拉伸调音界面

进入"调音师" (Virtual Technician) 界面之后, 按▲或▼(上 / 下)按钮选择"拉伸调音"(Stretch/UserTuning)选项。

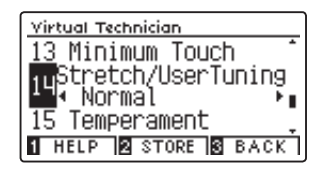

#### 2. 选择拉伸音律

按◀或▶(左 / 右) 按钮从「关闭 / 标准 / 广阔 」设置选项中 选择一项。

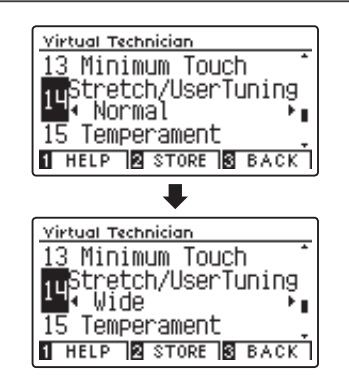

#### 3. 保存设置

按数字键 [2] "保存" [STORE] 按钮, 将选择的拉伸音律保存到当前音色设置中。重新开机后选择到此音色时, 也会自动选择 之前设置保存的拉伸音律类型。

\* 主音律设置功能对除了架子鼓以外的所有音色都有效。

 $*$ 按数字键 $\Pi$ "帮助" $[$ HELP $]$ 按钮可以显示其内容。

\* 按数字键 [3] "返回" [BACK] 按钮可以返回到前一个界面。

\* 同时按"左 / 右"按钮可以返回到默认设置状态 标准(Normal)。

# $14-2$  用户调音 (User Tuning)

用户调音功能令用户可以根据自己的喜好对每个键进行调音设置。

#### 1. 进入用户调音设置界面

设置用户调音时,在"拉伸调音"[Stretch]/"用户调音"[User Tuning] 处显示出 "用户" [User] (1 ~ 4), 再按数字键2 "编辑"[EDIT]按钮。

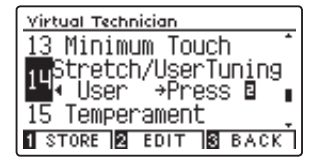

#### 2. 设置用户调音

#### 方法 1:

先按▲或▼(上/下)按钮选择需要调节的琴键号,然后再 按◀或▶(左 / 右) 按钮从 [-50 ~ +50] 中调节设置参数。

#### 方法 2:

先按住数字键2 [+ 琴键" [+KEY] 按钮, 然后再按琴键, 选择需要设置的琴键号。

\* 用户调音设置功能对除了架子鼓以外的所有音色都有效。

 $*$ 按数字键 $[3]$  "返回" $[$ BACK $]$  按钮可以返回到前一个界面。

\* 同时按"左 / 右"按钮可以返回到默认设置状态。

\* 用户调音功能会自动保存,此功能无法对个别音色设置保存。

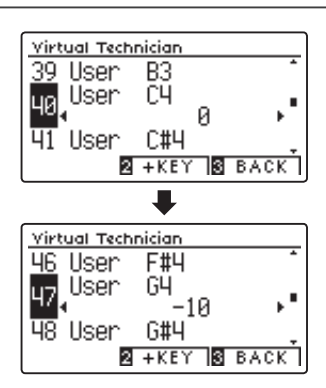

# $15-1$  音律 (Temperament)

DG30 数码钢琴的音律设置,不仅可以设置普遍常用的的平均律,还可以设置文艺复兴时期和巴洛克时期的古典 音律。

#### ■音律的种类

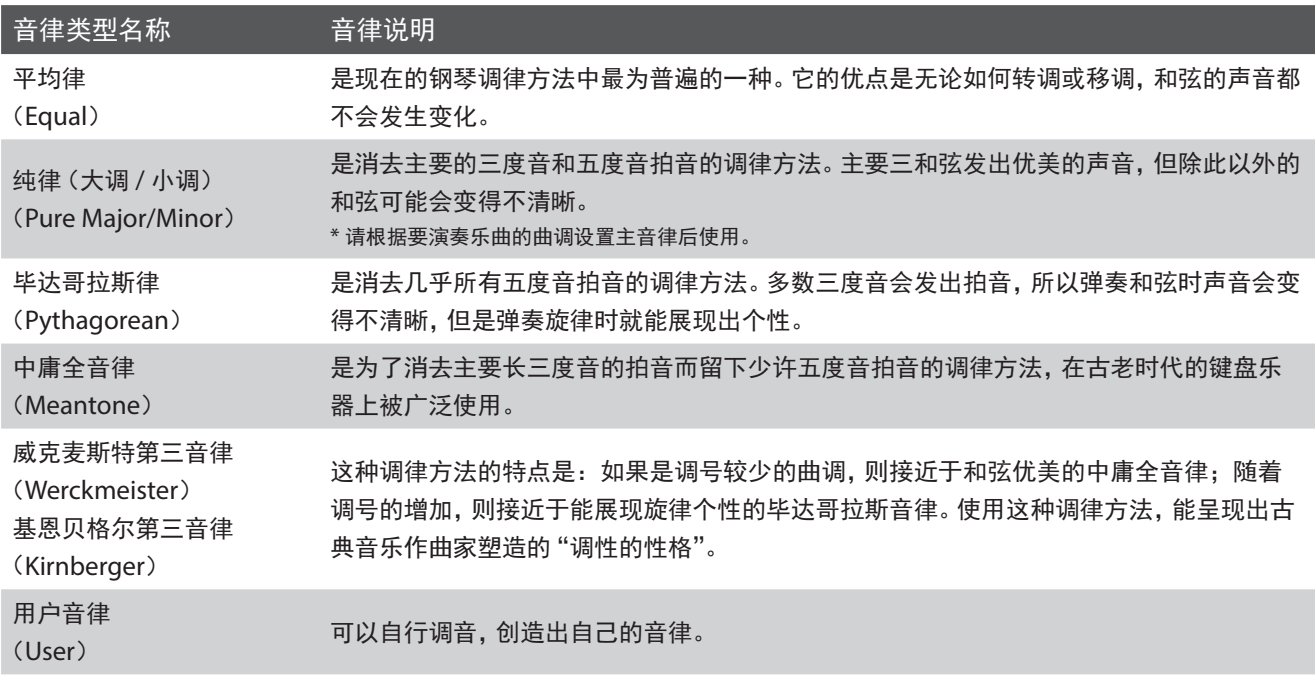

#### 1. 进入音律设置界面

进入"调音师" (Virtual Technician) 界面之后, 按▲或▼(上 / 下)按钮选择"音律"(Temperament)选项。

#### 2. 先择音律

按◀或▶(左/右)按钮从音律选项中选择设置一个音律类 型。

\* 选择"用户音律"时的设置方法请看下一页。

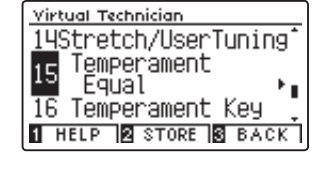

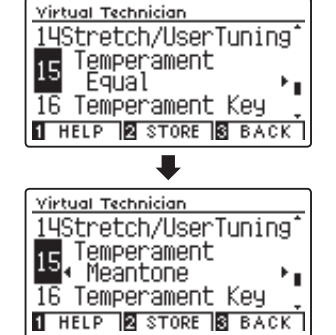

#### 3. 保存设置

按数字键 [3] "保存"[STORE] 按钮, 将选择的音律保存到当前音色设置中。 重新开机后选择到此音色时, 也会自动选择之前 设置保存的音律。

- \* 主音律设置功能对除了架子鼓以外的所有音色都有效。
- $*$ 按数字键 $\Pi$ "帮助" $[$ HELP $]$ 按钮可以显示其内容。
- \* 按数字键 3 "返回" [BACK] 按钮可以返回到前一个界面。
- \* 选择完后按任意一个音色按钮可以返回到主界面。
- \* 同时按"左 / 右"按钮可以返回到默认设置状态 平均律(Equal)。

# 15-2 用户音律 (User Temperament)

用户音律可以设置每个音的音高森特 (cents) 值。 (八度音 =12 个半音, 1 个半音 =100 森特)

#### 1. 进入用户音律设置界面

(进入前一页 2 当中继续设置) 设 置 用 户 音 律 时, 先 选 择 " 用 户 音 律 " [User Temperament] 之后, 然后再按数字键2 "编辑" [EDIT] 按钮进入用户音律设置界面。

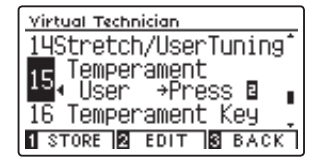

#### 2. 调节音高森特值

先按▲或▼(上/下)按钮选择需要调节的一个音,然后再 按◀或▶(左 / 右) 按钮从 [-50 ~ +50] 中调节设置参数。

- \* 主音律设置功能对除了架子鼓以外的所有音色都有效。
- \* 按数字键 3 "返回" [BACK] 按钮可以返回到前一个界面。
- \* 用户音律设置参数保存到关机为止。
- \* 用户音律设置参数可以使用"登录"或"启动程序"功能保存起来,但 不能保存到每个音色设置中。

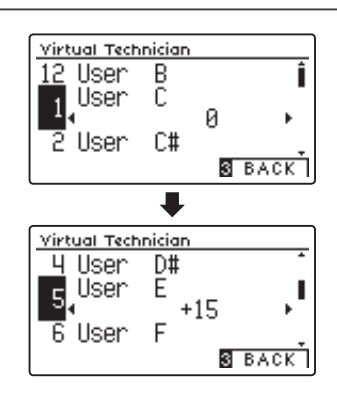

# $16$  主音律 (Temperament Key)

当音律调节成平均音律以外的音律时(例如纯律等),需要选择一个"主音律"(例如 G 调)使选择的主音律当中和 声更加优美动听。

#### 1. 进入主音律设置界面

进入"调音师" (Virtual Technician) 界面之后, 按▲或▼(上 / 下)按钮选择"主音律"(Temperament Key)选项。

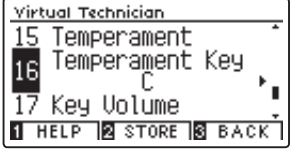

#### 2. 设置主音律

按◀或▶(左 / 右) 按钮从「C ~ B」选项中选择设置一个主 音律。

\* 当音律选择成平均律时,设置主音律也不会出现任何声音变化。

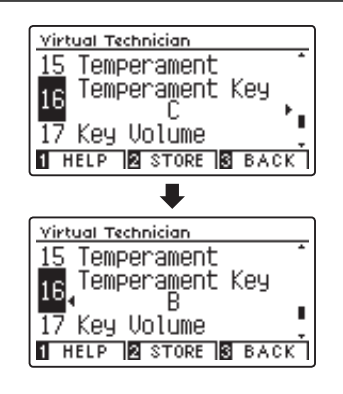

#### 3. 保存设置

按数字键 [2] "保存"[STORE] 按钮, 将选择的主音律保存到当前音色设置中。 重新开机后选择到此音色时, 也会自动选择之 前设置保存的主音律。

- \* 主音律设置功能对除了架子鼓以外的所有音色都有效。
- \* 按数字键 1 "帮助" [HELP] 按钮可以显示其内容。
- \* 按数字键 3 "返回" [BACK] 按钮可以返回到前一个界面。
- \* 同时按"左 / 右"按钮可以返回到默认设置状态[C]。

# $7 - 1$  琴键音量 (Key Volume)

原声钢琴中音量会随着键盘与击弦机的不同有所变化,KAWAI 模拟研发出了这些原声钢琴独有的性能,并将此功 能称之为 "琴键音量" 功能。 DG30 数码钢琴内置 4 种琴键音量类型可供用户根据自己的喜好选择使用。

#### ■ 琴键音量类型

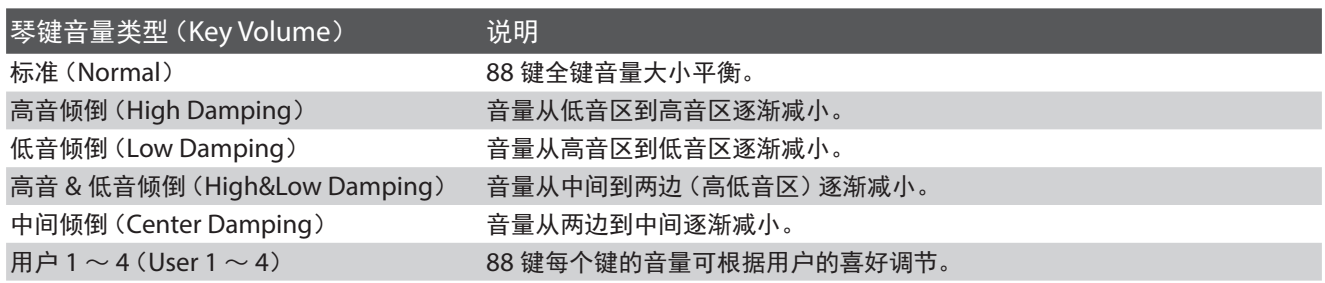

#### 1. 进入琴键音量设置界面

进入"调音师" (Virtual Technician) 界面之后, 按▲或▼(上 / 下)按钮选择"琴键音量"(Key Volume)选项。

Virtual Technician 16 Temperament Key **17** Key Volume Normal 18 Half Pedal Adjust! THELP **B** STORE **B** BACK

<u>Virtual Technician</u>

16 Temperament Key<br>17 Key Volume<br>17 Normal 18 Half Pedal Adjust! THELP **B** STORE **B** BACK

#### 2. 更改琴键音量类型

按◀或▶(左 / 右) 按钮选择琴键音量类型。

#### Virtual Technician 16 Temperament Key Key Volume<br>• Center Damping • 18 Half Pedal Adjust! **THELP & STORE & BACK**

#### 3. 保存设置

按数字键 [2] "保存" [STORE] 按钮, 将选择的琴键音量类型保存到当前音色设置中。 重新开机后选择到此音色时, 也会自动 选择之前设置保存的琴键音量类型。

\* 琴键音量功能对所有的音色都有效。

- $*$ 按数字键 $\Pi$  "帮助" $[$ HELP $]$  按钮可以显示其内容。
- \* 按数字键 [3] "返回" [BACK] 按钮可以返回到前一个界面。
- \* 同时按"左 / 右"按钮可以返回到默认设置状态 标准(Normal)。

# 17-2 用户琴键音量 (User Key Volume)

"用户琴键音量"是指用户按照个人喜好调节琴键音量,并设置保存的功能。

#### 1. 进入用户琴键音量设置界面

(进入前一页 2 当中继续设置) 当用户需要自己设置琴键音量平衡时,请先选择"用户  $1 ~ \sim$  4" [User1  $~ \sim$  4] 类型, 再按数字键 [2] "编辑" [EDIT] 按钮进入琴键音量设置界面。

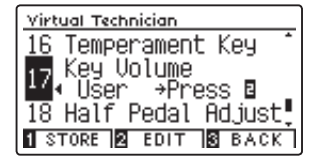

#### 2. 设置用户琴键音量

#### 方法 1:

先按▲或▼(上/下)按钮从88键中选择需要设置的琴键号, 然后再按◀或▶(左 / 右) 按钮从 「-50 ~ +50」之中选择音 量大小的数值。

#### 方法 2:

先按住数字键 [2] "+ 琴键" [+KEY] 按钮, 然后再按琴键, 选择需要设置的琴键号。

\* 用户琴键音量功能对所有的音色都有效。

\* 按数字键 3 "返回" [BACK] 按钮可以返回到前一个界面。

\* 用户琴键音量功能会自动保存,此功能无法对个别音色设置保存。

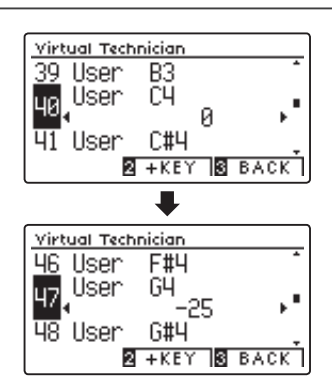

# 18 延音开启反应灵敏度 (Half-Pedal Adjust)

在三角钢琴中踩延音踏板时,声音开始延长位置和声音延长效果与踩踏板的深度有关。数码钢琴的延音踏板同样模 拟了这些性能,并可调节延音踏板开启反应灵敏度。此功能称之为"延音开启反应灵敏度"。

#### 1. 进入延音踏板延音开启反应灵敏度设置界面

进入"调音师" (Virtual Technician) 界面之后, 按▲或▼(上 / 下)按钮选择"延音开启反应灵敏度"(Half Pedal Adjust) 选项。

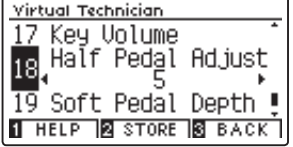

#### 2. 设置延音开启反应灵敏度

按 < 或 ▶ (左 / 右)按钮可在 1 ~ 10 的范围中选择延音开 启反应灵敏度的参数。 参数 1 指延音开启反应灵敏度最快(踩一点距离后就开始延 音),参数 10 指延音开启反应灵敏度最慢(踩一段深度后才

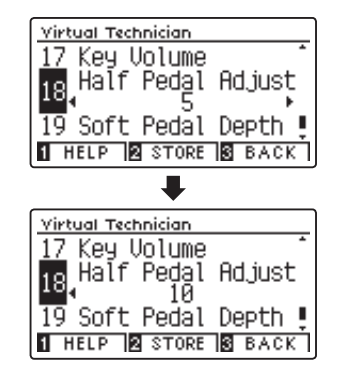

#### 3. 保存设置

开始延音)。

按数字键 2 "保存" [STORE] 按钮, 将选择的延音开启反应灵敏度参数保存到当前音色设置中。重新开机后选择到此音色时, 也会自动选择之前设置保存的延音开启反应灵敏度参数。

- \* 延音开启反应灵敏度功能对所有的音色都有效。
- \* 按数字键 1 "帮助" [HELP] 按钮可以显示其内容。
- \* 按数字键 3 "返回" [BACK] 按钮可以返回到前一个界面。
- \* 同时按"左 / 右"按钮可以返回到默认设置状态[5]。

# $19$  柔音踏板效果程度 (Soft Pedal Depth)

踩三角钢琴的柔音踏板时,三角钢琴的击弦机会整体向右移动。原先击弦机上的一个音锤敲击三根琴弦,可是击弦 机的移动使一个音锤只能敲击两根琴弦,所以钢琴的声音会变小。同时用音锤柔软的部分(比通常一直敲击琴弦的 音锤部分柔软)敲击琴弦,所以声音也会变得柔和。数码钢琴的柔音踏板同样模拟了这些性能,并可调节柔音效果 的程度。此功能称之为"柔音踏板效果程度"。

#### 1. 进入柔音踏板效果程度设置界面

进入"调音师" (Virtual Technician) 界面之后, 按▲或▼(上 / 下)按钮选择"柔音踏板效果程度"(Soft Pedal Depth) 选项。

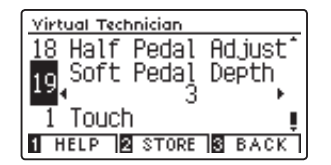

#### 2. 设置柔音踏板效果程度

按 << 或 → (左 / 右) 按钮可在 1 ~ 10 的范围中选择柔音踏 板效果程度的参数。 参数 1 指柔音踏板效果程度最弱,参数 10 指柔音踏板效果 程度最强(声音最柔最小)。

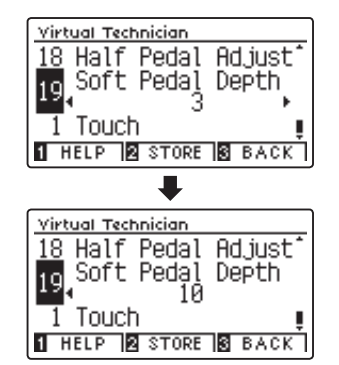

#### 3. 保存设置

按数字键 [2] "保存" [STORE] 按钮, 将选择的柔音踏板效果程度参数保存到当前音色设置中。 重新开机后选择到此音色时, 也会自动选择之前设置保存的柔音踏板效果程度参数。

\* 柔音踏板效果程度功能对所有的音色都有效。

- $*$ 按数字键 $\Pi$ "帮助" $\Pi$ HELP] 按钮可以显示其内容。
- \* 按数字键 3 "返回" [BACK] 按钮可以返回到前一个界面。
- \* 同时按"左 / 右"按钮可以返回到默认设置状态[3]。

#### "耳机设置"(Phones Settings)指所有对耳机相关的调节设置。

#### ■ 耳机设置的选项

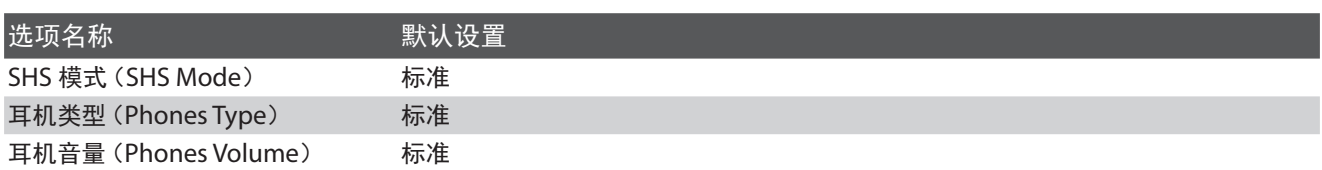

#### ■ 进入耳机设置界面

在主界面中按数字键2 "菜单" [MENU] 按钮进入功能菜 单界面,然后按▲或▼(上/下)按钮选择"耳机设置" (Phones Settings)选项,再按数字键22 "确认" [ENTER] 按钮进入耳机设置界面。

\* 按数字键 3 "返回" [BACK] 按钮可以返回到前一个界面。

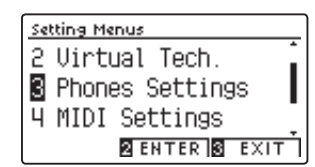

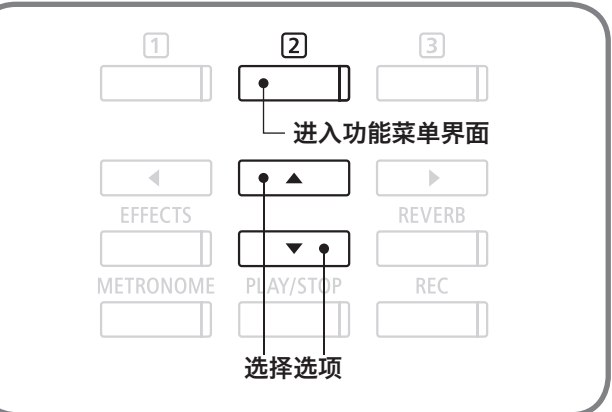

# 耳机设置(Phones Settings)

### 1 耳机声音效果(SHS Mode)

在使用耳机听取演奏时也能得到与三角钢琴一样的立体感和现场感的声音效果,数码钢琴模拟研发出了这些声音特 性,将此功能称之为"耳机声音效果"SHS(Spatial Headphone Sound)。DG30 数码钢琴设置有多项耳机声 音效果类型供用户选择使用。此功能还可以减轻因长时间使用耳机带来的疲劳。

#### ■ 耳机声音效果类型

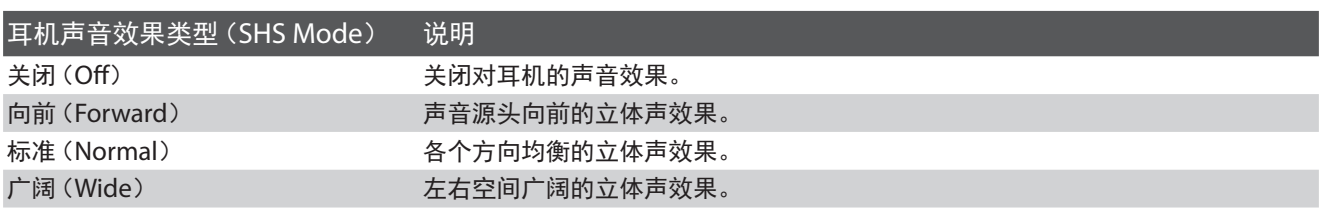

#### 1. 进入耳机声音效果设置界面

进入"耳机设置"(Phones Settings)界面之后, 按▲或▼(上 / 下)按钮选择"耳机声音效果"(SHS Mode)选项。

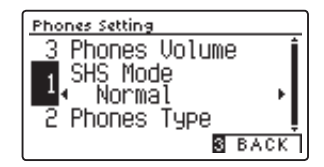

#### 2. 设置耳机声音效果

按 ◀ 或 ▶ (左 / 右) 按钮从 「关闭 / 向前 / 标准 / 广阔 | 4 种 设置选项中选择一项。 选择完成后按任意一个音色按钮可以返回到主界面。

\* 同时按"左 / 右"按钮可以返回到默认设置状态 标准(Normal)。 \* 按数字键 [3] "返回" [BACK] 按钮可以返回到前一个界面。

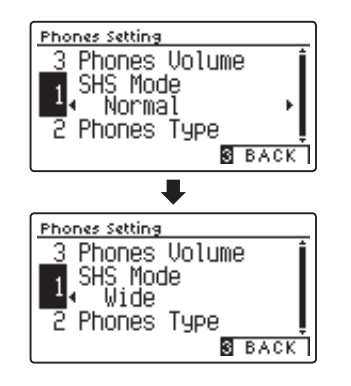

### 耳机设置(Phones Settings)

## 2 耳机类型(Phones Type)

世界上有各种各样的耳机,大体分为 5 种(开放式 / 半开放式 / 密闭式 / 挂耳式 / 耳塞式)。DG30 数码钢琴根据 这 5 种耳机类型的不同优点,模拟研发出了使用不同耳机时的最佳声音效果。用户可以根据自己喜欢使用的耳机类 型选择相对应的耳机类型优化声音效果。

#### ■耳机类型

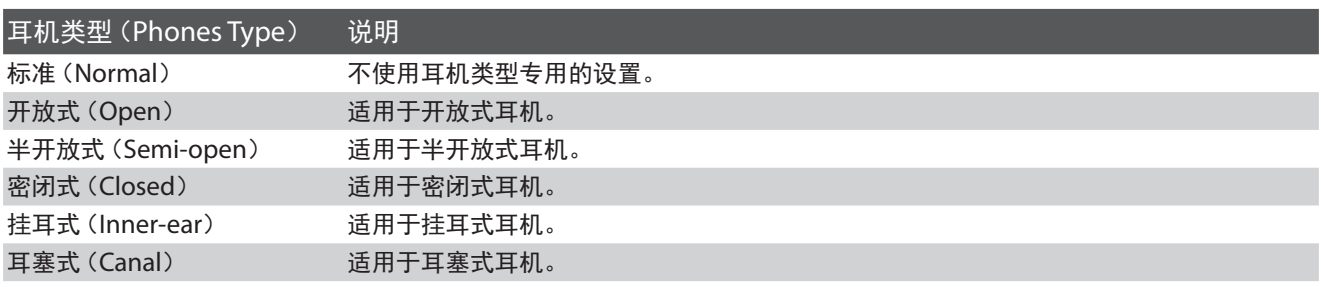

#### 1. 进入耳机类型设置界面

进入"耳机设置"(Phones Settings)界面之后, 按▲或▼(上 / 下)按钮选择"耳机类型"(Phones Type)选项。

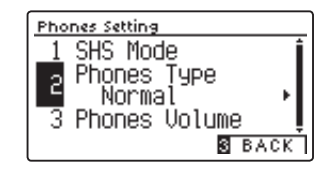

#### 2. 设置耳机类型

按◀或▶(左 / 右) 按钮从「标准 / 开放式 / 半开放式 / 密闭 式 / 挂耳式 / 耳塞式」6 种设置选项中选择一项。 选择完成后按任意一个音色按钮可以返回到主界面。

 $*$  同时按 "左 / 右"按钮可以返回到默认设置状态 标准 $($  Normal $)$ 。 \* 按数字键 [3] "返回" [BACK] 按钮可以返回到前一个界面。

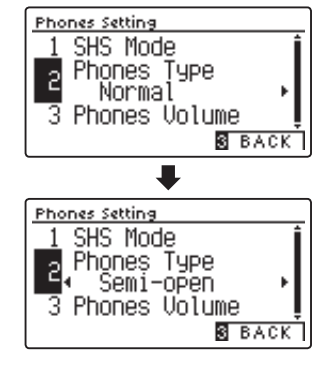
# $\bf{3}$  耳机音量 (Phones Volume)

根据耳机种类的不同,它的耳机阻抗也有所不同,耳机阻抗越小声音越大,耳机阻抗越大声音越小。DG30 数码钢 琴将耳机音量设定在默认设置状态(标准),而用户可以根据自己喜欢使用的耳机调节耳机输出音量,如使用高阻抗 耳机时可以将耳机音量设置为"大"。

#### ■ 耳机音量选项

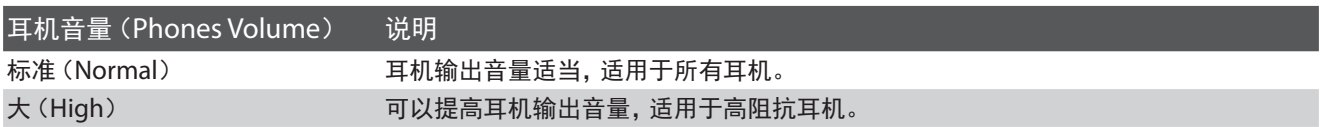

#### 1. 进入耳机音量设置界面

进入"耳机设置"(Phones Settings)界面之后,按▲或▼(上 / 下)按钮选择"耳机音量"(Phones Volume)选项。

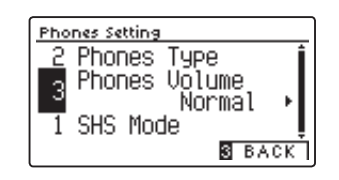

#### 2. 设定音量

按◀或▶(左/右)按钮从「"标准"(Normal)/"大"(High)」 2 种设置选项中选择一项。

\* 同时按"左 / 右"按钮可以返回到默认设置状态 标准(Normal)。

\* 按数字键 3 "返回" [BACK] 按钮可以返回到前一个界面。

注意使用耳机时不要长时间用大音量听取,有可能会影响到听力。

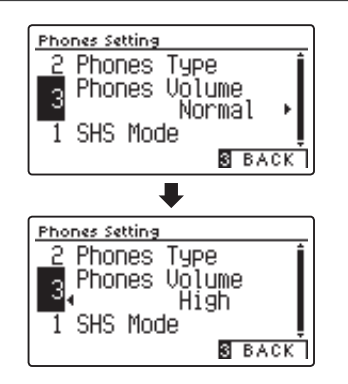

# <span id="page-109-0"></span>关于 USB 记忆设备的连接 关于 USB 记忆设备的连接

本数码钢琴带有 USB 接口,使用 USB 接口连接 USB 设备时请遵守以下内容。使用 USB 设备时也请参考使用设 备的使用说明书。

#### ■ 可以使用的 USB 设备

购买关于操作检查完的(内存、软盘)等带有记忆功能的 USB 设备时,请在 KAWAI 公司主页上确认是否对应连接后再购买。 未经过操作检查的 USB 设备(如鼠标、电脑键盘、网络集线器)等连接后也无法使用。

#### ■ 连接 USB 设备

连接 USB 设备时, 请确认 USB 接口的上下方向后再插入连接。 本数码钢琴的 USB 接口为 USB 2.0 接口,并且可以向下兼容 USB 1.1,但数据传输速度会降低。 数码钢琴连接 USB 记忆设备之后,可以将数据保存到外接 USB 记忆设备当中,也可以播放 USB 记忆设备当中的音频文件。

#### ■ 格式化 USB 记忆设备

在 USB 记忆设备当中有的需要进行格式化之后才能使用。使用 USB 接口连接 USB 记忆设备时,或者在 USB 记忆设备中插 入软盘时,会出现提示进行格式化。请确认 USB 记忆设备中的文件再进行格式化,进行格式化会删除 USB 记忆设备中所有 文件(第 [124](#page-123-0) 页)。

其他设备中使用过的 USB 记忆设备在本机上可能无法显示所有文件内容,所以请充分确认后再进行格式化。

#### ■ 连接 / 断开 USB 记忆设备

断开 USB 记忆设备时,请认真确认[保存 / 复制 / 删除 / 格式化]等操作结束后再断开 USB 记忆设备。

\* 在 DG30 数码钢琴启动中插入 USB 记忆设备, 或事先插入 USB 记忆设备再启动 DG30 数码钢琴时, 根据 USB 记忆设备的不同, 到播放音乐为止 需要一段时间,但不是故障。

### ■确认 USB 记忆设备的连接状态

USB 记忆设备连接到本机时,主页面会显示 USB 记忆设备图标。

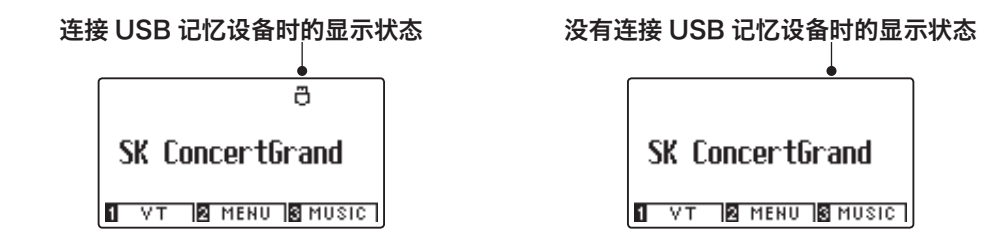

连接 U 盘将数码钢琴内部录音文件保存到外接 U 盘当中, 或进行外接 U 盘格式化。

#### ■ USB 菜单的内容

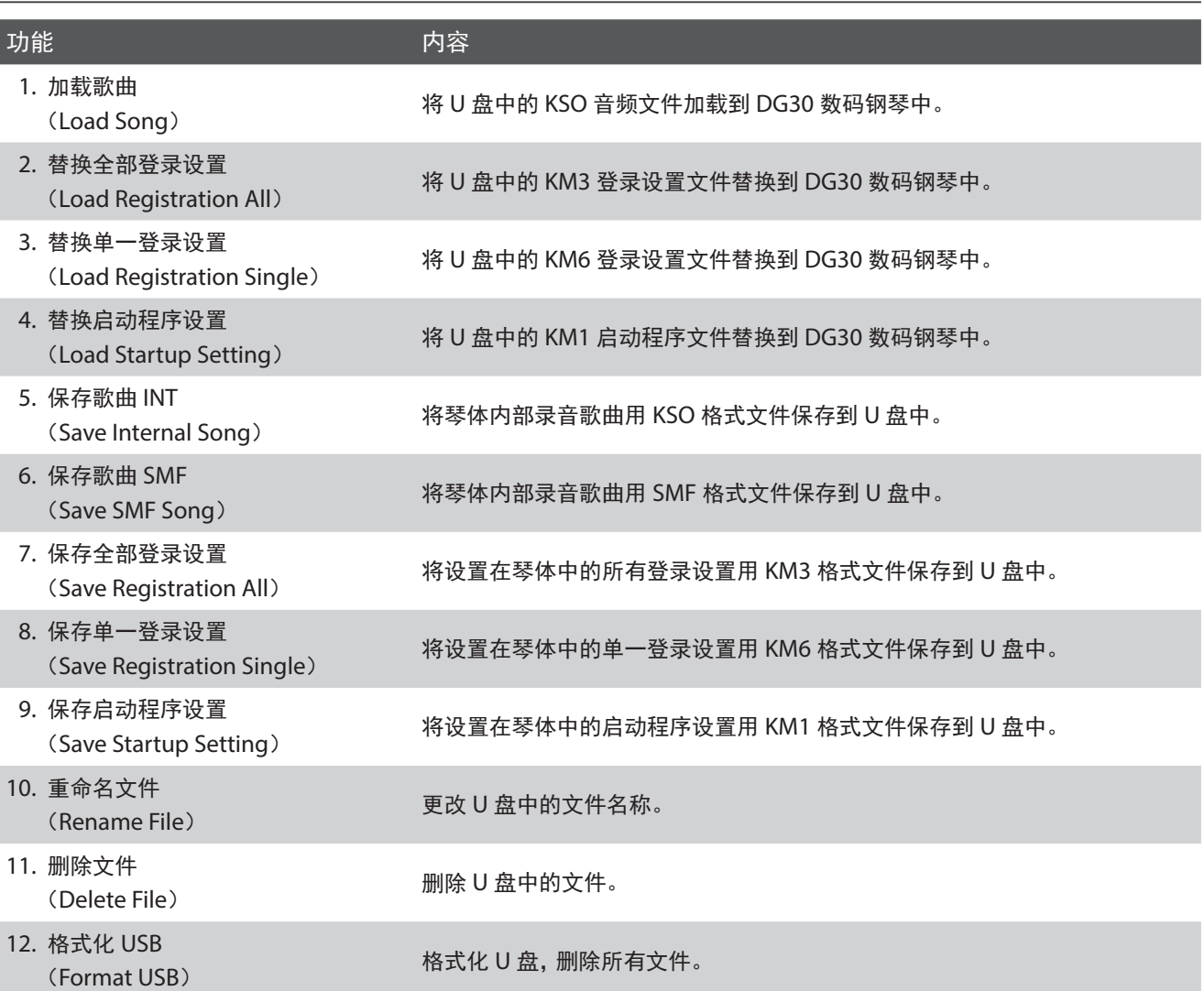

#### ■ 进入 USB 菜单设置界面

在主界面中按数字键22"菜单"[MENU] 按钮进入功能菜 单界面, 然后按▲或▼(上 / 下)按钮选择 "USB 菜单" (USB Menu)选项,再按数字键22 "确认" [ENTER] 按钮进入 USB 菜单设置界面。

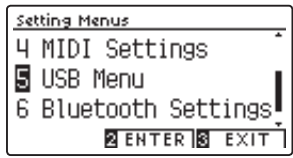

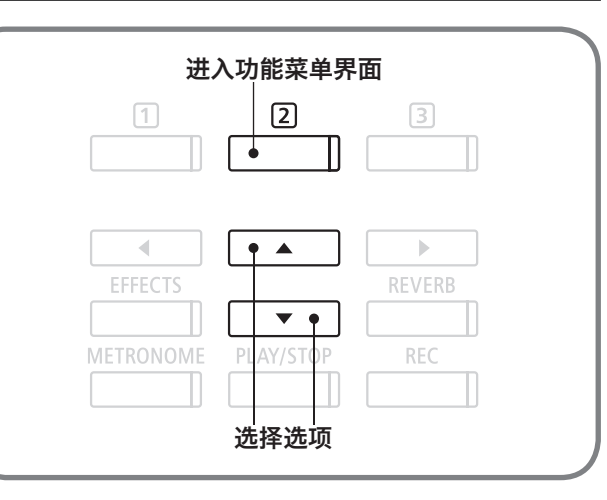

### USB 菜单(USB Menu)

#### ■ 关于 USB 菜单中的加载 / 保存

USB 菜单中的加载 / 保存功能如下。

#### 〈歌曲〉

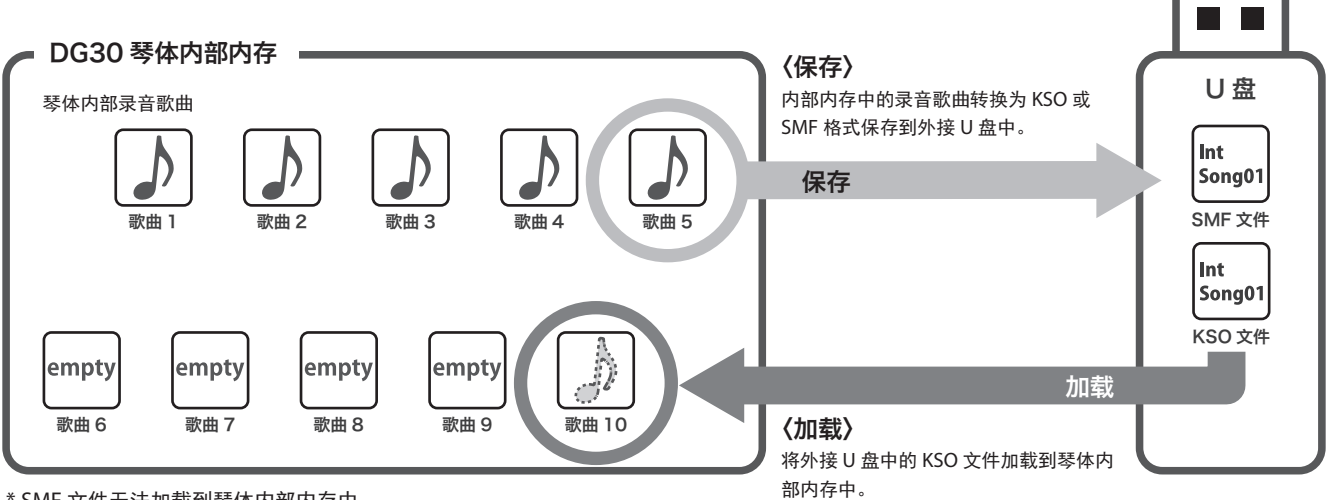

\* SMF 文件无法加载到琴体内部内存中。

#### 〈登录 / 启动项设置〉

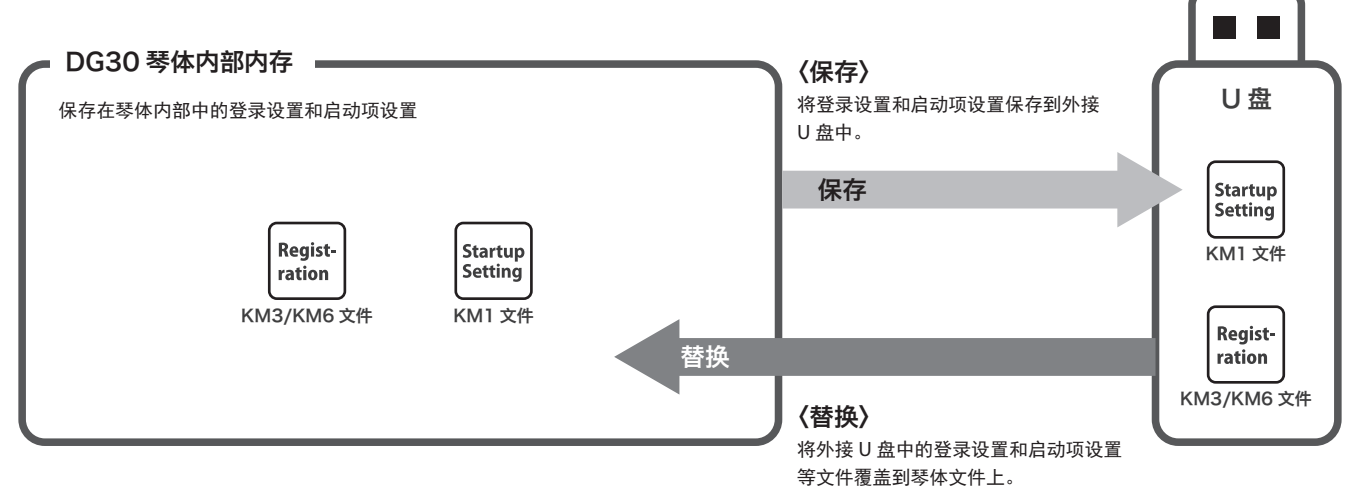

### <span id="page-112-0"></span>1 加载歌曲(Load Song)

连接 U 盘将保存到 U 盘中的歌曲 (KSO 格式音频文件) 加载到琴体内部内存中, 加载的歌曲可以在 DG30 数码 钢琴上播放。

#### 1. 进入加载歌曲界面

进入"USB 菜单" (USB Menu) 界面之后, 按▲或▼(上/下) 按钮选择"加载歌曲"(Load Song)选项。

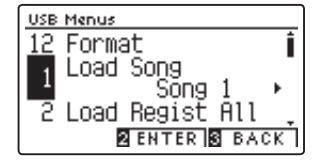

#### 2. 指定加载歌曲的位置

往琴体内部内存中加载歌曲的位置和在内部保存录音的位 置是共用内存(共 10 首歌曲)。 先按◀或▶(左/右)按钮在"歌曲 1~10"[Song 1~10] 中选择一个歌曲加载位置。已经被录音所使用的位置后面显 示 \* 符号。 选择完成后再按数字键 2 "确认" [ENTER] 按钮指定加载 歌曲的位置。

#### 3. 选择加载歌曲

按▲或▼ (上 / 下) 按钮在选择文件 (Select File) 中选择加 载歌曲,再按数字键22"加载" [LOAD] 按钮。

#### 4. 加载歌曲

画面上会出现"您确定吗?"[Are you sure?]提示语,需要 加载时请按数字键 1 "是" [YES] 按钮, 取消加载时请按数 字键 3 "不" [NO] 按钮。

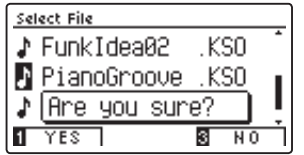

#### 5. 结束加载歌曲设置

按数字键 [3] "返回" [BACK] 按钮可以返回到前一个界面。

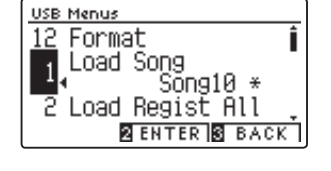

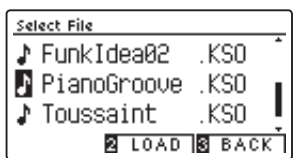

### 2 替换全部登录设置(Load Registration All)

连接 U 盘将保存到 U 盘中的登录设置文件重新替换到琴体内部内存中。登录设置文件有"单一"和"全部"两种类型。

#### ■登录设置文件的类型

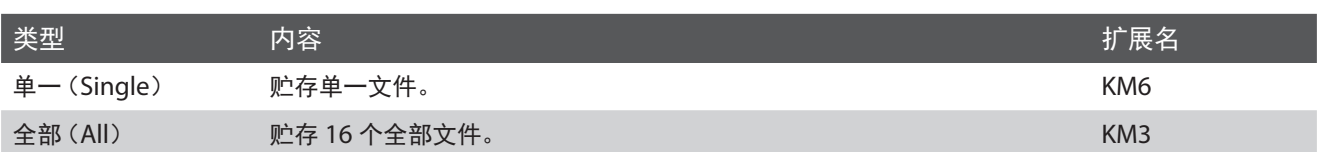

#### 1. 进入替换全部登录设置界面

进入"USB 菜单" (USB Menu) 界面之后, 按▲或▼"上 / 下" 按钮选择"替换全部登录设置"(Load Regist All)选项,再 按数字键2 "确认" [ENTER] 按钮进入替换全部登录设置 界面。

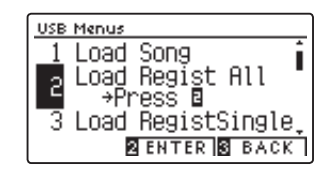

.KM3

KM3 **2** LOAD **8** BACK

Select File **b** Songs  $\blacksquare$  AllReg-000

AllReg-001

#### 2. 选择登录设置文件

按▲或▼ (上 / 下) 按钮在选择文件 (Select File) 中选择登 录设置文件,再按数字键22"替换"[LOAD] 按钮。

#### 3. 替换

画面上会出现"您确定吗?"[Are you sure?]提示语,需要 替换时请按数字键 1"是"[YES] 按钮, 取消替换时请按数 字键 3 "不" [NO] 按钮。

- \* 按数字键 [3] "返回" [BACK] 按钮可以返回到前一个界面。
- \* 全部登录设置的扩展名为[KM3]。
- \* 全部登录设置[\*.KM3]文件不兼容其他型号的数码钢琴。
- \* 进行全部登录设置会替换所有登录设置文件,请充分确认之后再进 行。

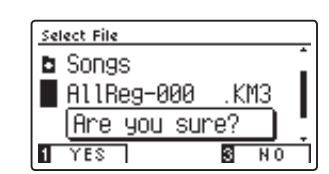

## 3 替换单一登录设置(Load Registration Single)

#### 1. 进入替换单一登录设置界面

进入"USB 菜单" (USB Menu) 界面之后, 按▲或▼(上/下) 按钮选择"替换单一登录设置"(Load Regist Single)选项。

#### USB Menus 2 Load Regist All Load Regist Att<br>Load RegistSingle∎<br>A−1:SK-EX&Str.  $\overline{3}$ 4 Load Startup Set **BENTER BACK**

Load Regist All e Load RegistSingle∎<br>|a Load RegistSingle∎<br>|a Load Startup Set.<br>|4 Load Startup Set.

**BENTER BBACK** 

**USB Menus** 

-3

#### 2. 指定替换单一登录设置的位置

往琴体内部内存中替换单一登录设置文件和在内部保存登 录设置文件的位置 A1 ~ A8,B1 ~ B8 是共用内存。 先按 ▲或 ▲(左 / 右)按钮在 A1 ~ A8,B1 ~ B8 中选择一 个替换位置, 再按数字键22 "确认" [ENTER] 按钮指定替 换位置。

#### 3. 选择登录设置文件

按▲或▼ (上 / 下) 按钮在选择文件 (Select File) 中选择登 录设置文件,再按数字键22"替换"[LOAD] 按钮。

#### 4. 替换

画面上会出现"您确定吗?"[Are you sure?]提示语,需要 替换时请按数字键1 "是"[YES] 按钮, 取消替换时请按数 字键 3 "不" [NO] 按钮。

\* 按数字键 [3] "返回" [BACK] 按钮可以返回到前一个界面。

- \* 全部登录设置的扩展名为[KM6]。
- \* 全部登录设置[\*.KM6]文件不兼容其他型号的数码钢琴。

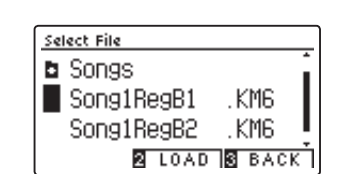

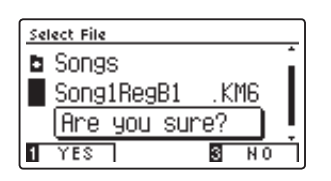

### $\spadesuit$  替换启动程序设置 (Load Startup Setting)

#### 连接 U 盘将保存到 U 盘中的启动程序重新替换到琴体内部内存中。

\* 关于启动程序的功能请参考第 [75](#page-74-0) 页。

#### 1. 进入替换启动程序设置界面

进入"USB 菜单" (USB Menu) 界面之后,按▲或▼(上 / 下) 按钮选择"替换启动程序设置"(Load Startup Set.)选项, 再按数字键22"确认"[ENTER]按钮进入替换启动程序设 置界面。

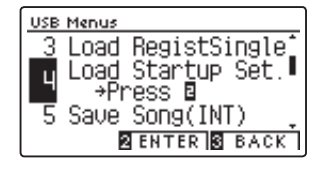

#### 2. 选择启动程序文件

按▲或▼ (上 / 下) 按钮在选择文件 (Select File) 中选择启 动程序文件,再按数字键22"替换"[LOAD]按钮。

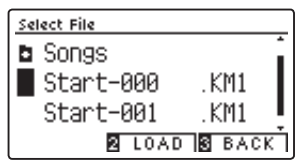

#### 3. 替换

画面上会出现"您确定吗?"[Are you sure?]提示语,需要 替换时请按数字键11 "是" [YES] 按钮, 取消替换时请按数 字键 3 "不" [NO] 按钮。

- \* 按数字键 3 "返回" [BACK] 按钮可以返回到前一个界面。
- \* 启动程序的扩展名为[KM1]。
- \* 启动程序[\*.KM1]文件不兼容其他型号的数码钢琴。
- \* 进行此操作将替换之前保存的启动程序设置,请充分确认之后再进 行。

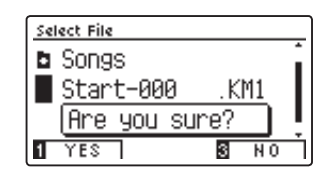

# <span id="page-116-0"></span>5 保存歌曲 INT(Save Internal Song)

连接 U 盘将琴体内部录音歌曲用内部文件格式(KSO 文件)保存到外接 U 盘中。保存的歌曲可以用本数码钢琴直 接播放,也可以重新从外接 U 盘添加到琴体内部内存中。

#### 1. 进入保存歌曲设置界面

进入"USB 菜单" (USB Menu) 界面之后, 按▲或▼(上/下) 按钮选择"保存歌曲 INT"(Save Song (INT)) 选项。

#### 2. 选择需要保存的歌曲

按 ◀或▶ (左 / 右) 按钮选择需要保存的歌曲, 再按数字键 [2] "确认" [ENTER] 按钮。

#### 3. 更改文件名

保存歌曲时需要更改文件名。按◀或▶(左/右)按钮移动 光标,再按▲或▼(上/下)按钮选择字母更改名称。 更改名称之后按数字键 [2] "保存" [SAVE] 按钮。

#### 4. 保存

画面上会出现"您确定吗?"[Are you sure?]提示语,需要 保存时请按数字键 1 "是" [YES] 按钮, 取消保存时请按数 字键 3 "不" [NO] 按钮。

发现相同名称的文件时会出现提示语,需要替换时请按数字 键 1 "是"「YES]按钮, 取消替换时请按数字键 3 "不"「NO] 按钮。

\* 歌曲保存到 U 盘中的根文件夹中,不能保存到其他文件夹中。

\* 保存的歌曲用其他设备(如电脑等)更改名称后有可能无法重新添加到本数码钢琴中。

#### 5. 结束保存歌曲设置

按任意一个音色按钮可以返回到主界面。

\* 按数字键 [3] "返回" [BACK] 按钮可以返回到前一个界面。

\* 保存的歌曲文件扩展名为[KSO]。

\* 保存的歌曲 [\*.KSO] 文件可以重新添加到琴体内部内存歌曲 1 ~ 10 [Song 1 ~ 10] 当中, 详细请参考第 [113](#page-112-0) 页。

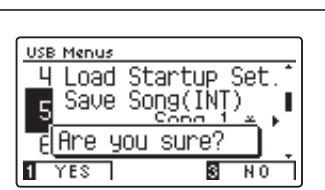

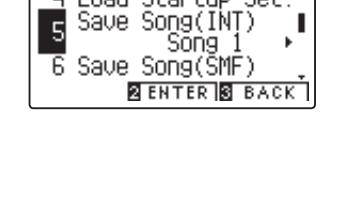

Load Startup Set.

I

f

USB Menus Ц

**USB Menus** 

**USB Menus** 

 $\overline{4}$ 

 $\overline{5}$ 

5

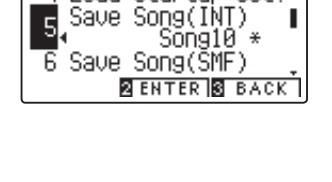

Load Startup Set.

**B** SAVE **B** BACK

 $\div$  **|Song-000** 

4 Load Startup Set.

### USB 菜单(USB Menu)

# 6 保存歌曲 SMF(Save SMF Song)

连接 U 盘将琴体内部录音歌曲用 SMF 格式文件保存到外接 U 盘中。保存的歌曲可以用本数码钢琴直接播放,也 可以在其他的乐器或电脑中播放。

#### 1. 进入保存歌曲设置界面

进入"USB 菜单" (USB Menu) 界面之后, 按▲或▼(上/下) 按钮选择"保存歌曲 SMF"(Save Song(SMF))选项。

#### USB Menus Save 5 Song(INT) Save Song(SMF)<br>Save Song(SMF)<br>Save\_Regist\_All  $\epsilon$  $\mathbf{J}_i$ **BENTER S BACK**

#### 2. 选择需要保存的歌曲

按 ◀或▶ (左 / 右) 按钮选择需要保存的歌曲, 再按数字键 [2] "确认" [ENTER] 按钮。

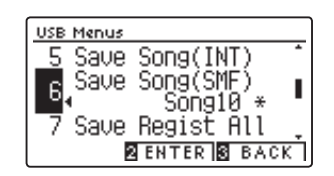

#### 3. 更改文件名

保存歌曲时需要更改文件名。按◀或▶(左/右)按钮移动 光标,再按▲或▼(上/下)按钮选择字母更改名称。 更改名称之后按数字键 [2] "保存" [SAVE] 按钮。

#### 4. 保存

画面上会出现"您确定吗?"[Are you sure?]提示语,需要 保存时请按数字键 1 "是" [YES] 按钮, 取消保存时请按数 字键 3 "不" [NO] 按钮。

发现相同名称的文件时会出现提示语,需要替换时请按数字 键 1 "是"[YES] 按钮, 取消替换时请按数字键 3 "不"[NO] 按钮。

- \* 按数字键 3 "返回" [BACK] 按钮可以返回到前一个界面。
- \* 保存的歌曲文件扩展名为[MID]。
- $*$  保存的歌曲 [ $*$ .MID] 文件无法重新添加到琴体内部内存歌曲 1  $\sim$  10  $[$  Song 1  $\sim$  10 $]$ 中, 需要重新添加到琴体内部内存中时请使用保存歌 曲 INT 功能,详细请参考第 [117](#page-116-0) 页。
- \* 歌曲保存到 U 盘中的根文件夹当中,不能保存到其他文件夹当中。

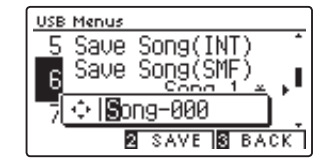

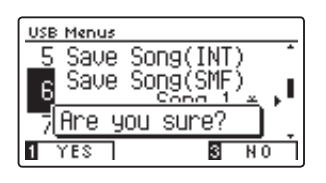

#### 保存在琴体内部内存中的登录设置可以保存到外部 U 盘中。登录设置文件有"单一"和"全部"两种类型。

#### ■ 登录设置文件的类型

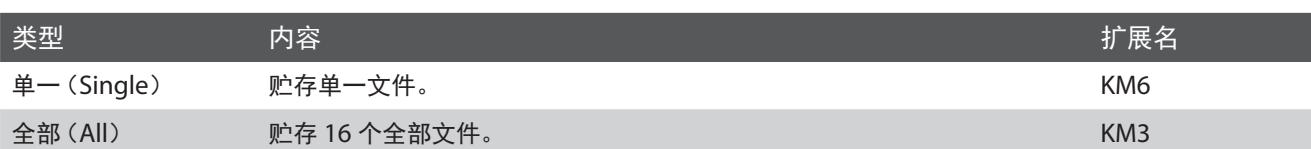

#### 1. 进入保存全部登录设置界面

进入 USB 菜单 (USB Menu) 界面之后, 按▲或▼ (上 / 下) 按钮选择"保存全部登录设置"(Save Regist All)选项,再 按数字键 2 "确认" [ENTER] 按钮进入设置界面。

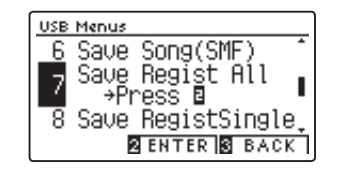

Save Song(SMF)<br>Save Regist All

 $\overline{8}$  SAVE  $\overline{8}$  BACK

**☆ 圖l lReg-000** 

**USB Menus** 

흐  $\overline{\mathbf{z}}$ 

ε

#### 2. 更改文件名

保存全部登录设置时需要更改文件名。按◀或▶(左/右) 按钮移动光标,再按▲或▼(上/下)按钮选择字母更改名 称。

更改名称之后按数字键 2 "保存" [SAVE] 按钮。

\* 文件名最长为 12 文字。

#### 3. 保存

画面上会出现"您确定吗?"[Are you sure?]提示语,需要 保存时请按数字键1 "是"[YES] 按钮, 取消保存时请按数 字键 3 "不" [NO] 按钮。

发现相同名称的文件时会出现提示语,需要替换时请按数字 键 1"是"[YES] 按钮, 取消替换时请按数字键 33 "不"[NO] 按钮。

\* 按数字键 [3] "返回" [BACK] 按钮可以返回到前一个界面。

- \* 全部登录设置的扩展名为[KM3]。
- \* 全部登录设置[\*.KM3]文件不兼容其他型号的数码钢琴。

\* 歌曲保存到 U 盘中的根文件夹中,不能保存到其他文件夹中。

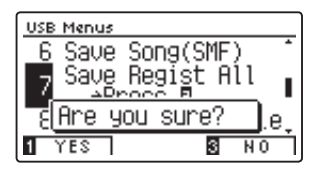

# 调节与设置

### USB 菜单(USB Menu)

## 8 保存单一登录设置(Save Registration Single)

#### 1. 进入保存单一登录设置界面

进入"USB 菜单" (USB Menu) 界面之后, 按▲或▼(上/下) 按钮选择"保存单一登录设置"(Save Regist Single)选项。

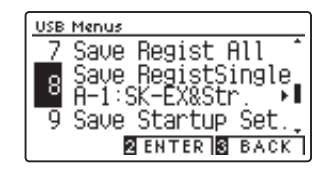

-<br>| Save Regist All<br>| Save RegistSingle<br>|∯−3:Str.&Choir

Save Regist All<br>Save RegistSingle<br>AD-2:Ctr Ochoir

**B** SAVE **B** BACK

※图tr.&Choir

**BENTER BBACK** 

**USB Menus** 

USB Menus

 $\overline{8}$ 

 $\lvert 8 \rvert$ 

ā

#### 2. 选择一个保存文件

先按◀或▶(左 / 右)按钮在 A1 ~ A8, B1 ~ B8 中选择一 个保存文件,再按数字键22"确认"[ENTER]按钮。

#### 3. 更改文件名

保存单一登录设置时需要更改文件名。按◀或▶(左/右) 按钮移动光标,再按▲或▼(上/下)按钮选择字母更改名 称。 更改名称之后按数字键 [2] "保存" [SAVE] 按钮。

\* 文件名最长为 12 文字。

#### 4. 保存

画面上会出现"您确定吗?"[Are you sure?]提示语,需要 保存时请按数字键11 "是" [YES] 按钮, 取消保存时请按数 字键 3 "不" [NO] 按钮。 发现相同名称的文件时会出现提示语,需要替换时请按数字

键 1"是"[YES] 按钮, 取消替换时请按数字键 33 "不"[NO] 按钮。

\* 按数字键 3 "返回" [BACK] 按钮可以返回到前一个界面。

- \* 全部登录设置的扩展名为[KM6]。
- \* 全部登录设置[\*.KM6]文件不兼容其他型号的数码钢琴。
- \* 歌曲保存到 U 盘中的根文件夹中,不能保存到其他文件夹中。

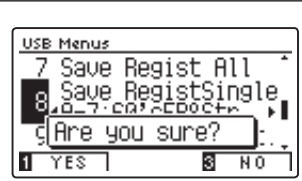

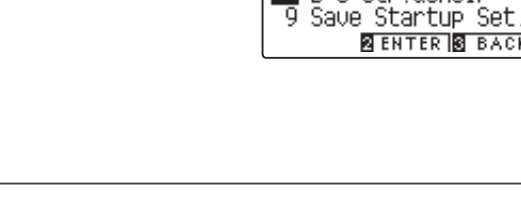

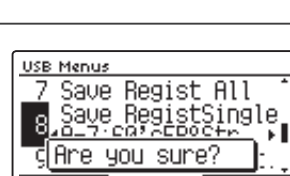

#### 琴体内部内存中的启动程序设置可以保存到外接 U 盘中。保存的启动程序设置可以重新替换到琴体内部内存中。

\* 关于启动程序的功能请参考第 [75](#page-74-0) 页。

#### 1. 进入保存启动程序设置界面

进入"USB 菜单" (USB Menu) 界面之后, 按▲或▼"上 / 下" 按钮选择"保存启动程序设置"(Save Startup Set.)选项, 再按数字键22"确认"[ENTER]按钮进入设置界面。

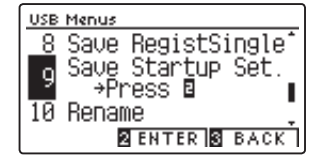

#### 2. 更改文件名

保存启动程序设置时需要更改文件名。按◀或▶(左/右) 按钮移动光标,再按▲或▼(上/下)按钮选择字母更改名 称。

更改名称之后按数字键 2 "保存" [SAVE] 按钮。

#### 3. 保存

画面上会出现"您确定吗?"[Are you sure?]提示语,需要 保存时请按数字键 1 "是" [YES] 按钮, 取消保存时请按数 字键 3 "不" [NO] 按钮。

发现相同名称的文件时会出现提示语,需要替换时请按数字 键 1"是"[YES] 按钮, 取消替换时请按数字键 3 "不"[NO] 按钮。

\* 按数字键 3 "返回" [BACK] 按钮可以返回到前一个界面。

\* 全部登录设置的扩展名为[KM1]。

\* 全部登录设置[\*.KM1]文件不兼容其他型号的数码钢琴。

\* 歌曲保存到 U 盘中的根文件夹中,不能保存到其他文件夹中。

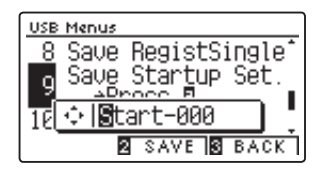

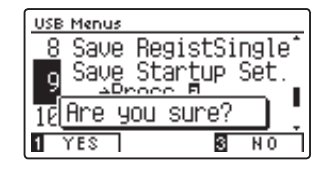

### USB 菜单(USB Menu)

# $10$  重命名文件 (Rename File)

连接 U 盘之后可以用数码钢琴的操作按钮更改 U 盘中的文件名称。

#### 1. 进入重命名设置界面

进入"USB 菜单" (USB Menu) 界面之后, 按▲或▼(上/下) 按钮选择"重命名"(Rename)选项,再按数字键 [2] "确认" [ENTER]按钮进入设置界面。

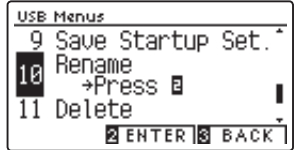

#### 2. 选择重命名文件

按▲或▼(上 / 下)按钮在选择文件 (Select File) 中选择一 个文件,再按数字键 [2] "重命名" 「RENAME 1 按钮。

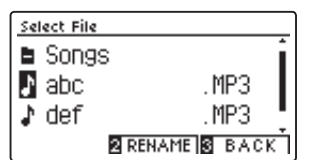

#### 3. 更改文件名

按◀或▶(左/右)按钮移动光标,再按▲或▼(上/下)按 钮选择字母更改名称。更改完成之后按数字键22"重命名" [RENAME]按钮。

\* 发现已经有相同名称的文件时无法更改名称。

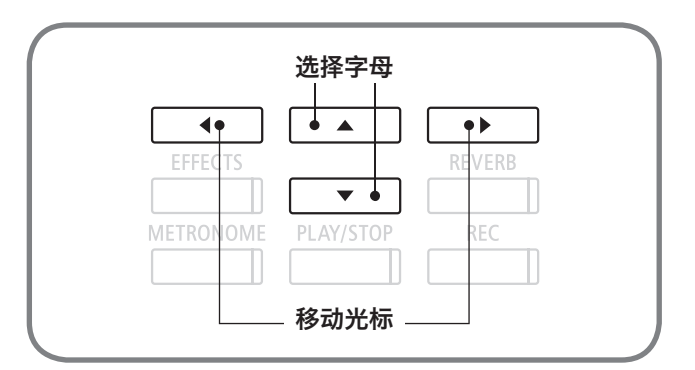

Select File **■ Songs**  $\mathbf{F}$  abc MP3 √ ⊲ि ®ि **ZRENAME S BACK** 

画面上会出现"您确定吗?"[Are you sure?]提示语,需要 保存时请按数字键 1 "是" [YES] 按钮, 取消保存时请按数 字键 3 "不" [NO] 按钮。

\* 重命名 12 文字以上的文件时,文件名会自动变为 12 文字以下名称。

#### 4. 结束重命名设置

按任意一个音色按钮可以返回到主界面。

#### ■可以使用的文字

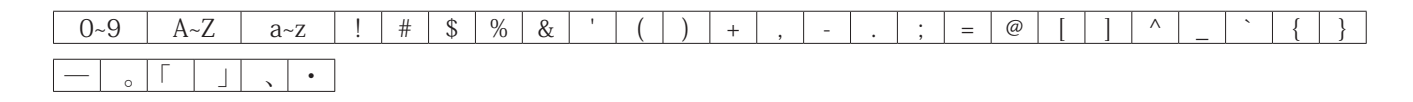

# 11 删除文件(Delete File)

连接 U 盘之后可以用数码钢琴的操作按钮删除 U 盘中的歌曲文件。

#### 1. 进入删除文件设置界面

进入"USB 菜单" (USB Menu) 界面之后, 按▲或▼(上/下) 按钮选择"删除文件"(Delete)选项,再按数字键22"确认" [ENTER]按钮进入设置界面。

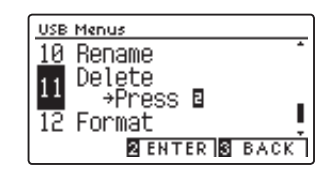

#### 2. 选择删除文件

按▲或▼(上 / 下)按钮在选择文件 (Select File) 中选择一 个文件,再按数字键 [2] "确定" [OK] 按钮。

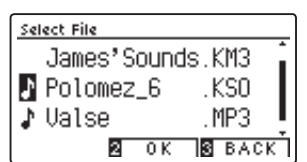

#### 3. 删除

画面上会出现"您确定吗?"[Are you sure?]提示语,需要 删除时请按数字键11 "是" [YES] 按钮, 取消删除时请按数 字键 3 "不" [NO] 按钮。

#### 4. 结束删除文件设置

按任意一个音色按钮可以返回到主界面。

### USB 菜单(USB Menu)

# <span id="page-123-0"></span>12 格式化 USB (Format USB)

连接 U 盘后可以用数码钢琴进行 U 盘格式化操作,删除 U 盘内所有文件。在其他设备中使用过的 U 盘在本机上 可能无法显示所有文件内容,所以请充分确认后在进行格式化。

#### 1. 进入格式化设置界面

进入"USB 菜单" (USB Menu) 界面之后, 按▲或▼(上/下) 按钮选择"格式化"(Format)选项,再按数字键2 "确认" [ENTER]按钮进入设置界面。

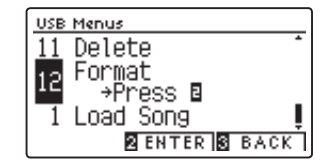

#### 2. 进行格式化

画面上会出现"您确定吗?"[Are you sure?]提示语,确定 进行格式化时请按数字键 [1 "是" [YES] 按钮, 取消进行格 式化时请按数字键 [3] "不" [NO] 按钮。

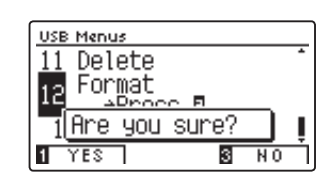

#### 3. 结束格式化设置

按任意一个音色按钮可以返回到主界面。

DG30 数码钢琴不仅可以无线连接智能手机或平板电脑等智能设备,还可以使用 APP 来操作数码钢琴,以及发送 和接收 MIDI 信息。

DG30 数码钢琴的 Bluetooth MIDI (蓝牙 MIDI) 或 Bluetooth Audio (蓝牙音频) 在开启的状态下时, 将周围 的智能设备 APP 的蓝牙功能开启后,会在链接备选中显示。

Bluetooth Audio 则显示为[DG30Audio],Bluetooth MIDI 则显示为[DG30]。

当智能设备周围有数个 DG30 时,请将要链接的 DG30 的 Bluetooth MIDI 或 Bluetooth Audio 的功能开启。

#### ■ 蓝牙设置的种类

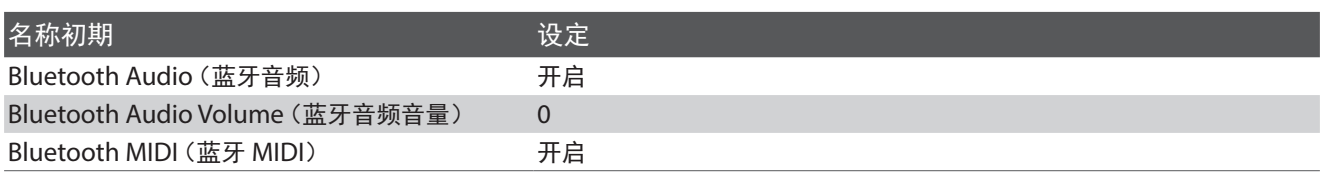

#### ■ 进入蓝牙设定

按数字键 [2] "菜单" [MENU] 按钮进入设定菜单。 可以按"上 / 下"[▲ / ▼]按钮来切换菜单, 选择[Bluetooth Settings]后, 按数字键 [2] "确认" [ENTER] 按钮。

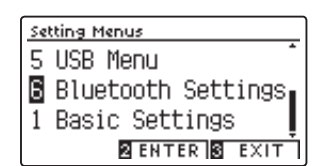

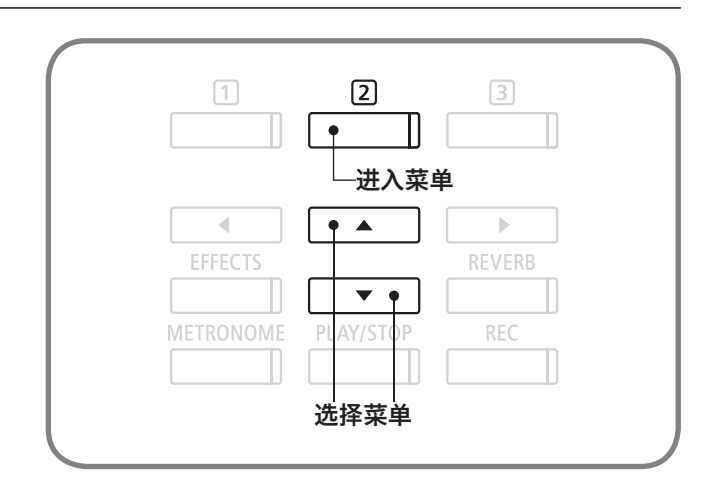

# 蓝牙设置(Bluetooth Settings) 蓝牙设置(Bluetooth Settings)

### 蓝牙音频 (Bluetooth Audio)

可通过 Bluetooth Audio 将 DG30 数码钢琴与智能设备连接,然后可以通过数码钢琴的扬声器播放智能设备里 的音乐。

#### 1. 蓝牙设置 / 进入 Bluetooth Audio

进入蓝牙设置,按"上 / 下" [▲ / ▼]按钮跳转菜单, 选择 [Bluetooth Audio]。

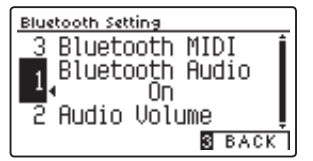

#### 2. 设置 Bluetooth Audio

按"左 / 右" [ ◀ / ▶ ] 按钮来切换 Bluetooth Audio 的 [ON/ OFF]开关。

选择后,按音色按钮可返回主页面。

\* 按数字键 3 "返回" [BACK] 按钮可返回至上一个页面。

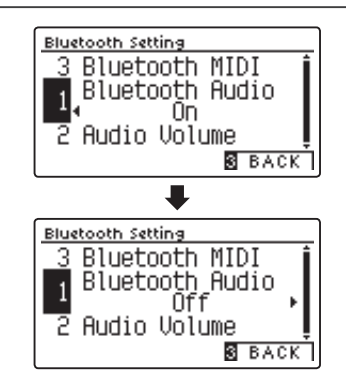

# 2 蓝牙音频音量(Bluetooth Audio Volume)

用于调节 DG30 数码钢琴的扬声器播放智能设备内音乐的音量。

#### 1. 蓝牙设置 / 进入蓝牙音频音量

进入蓝牙设置,按"上 / 下" [▲ / ▼]按钮切换菜单, 选择 [Bluetooth Audio Volume]。

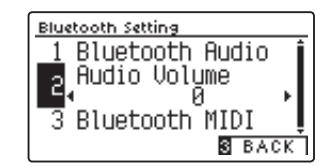

#### 2. 设置蓝牙音频音量

按"左 / 右" [ ◀ / ▶ ] 按钮设置音量。音量可设置范围 为 -16 ~ +15。 设置完成后按音色按钮可返回主页面。

\* 同时按 "左 / 右" [◀ / ▶ ] 按钮, 设置的音量会恢复到初始值。 \* 按数字键 3 "返回" [BACK] 按钮可返回至上一个页面。

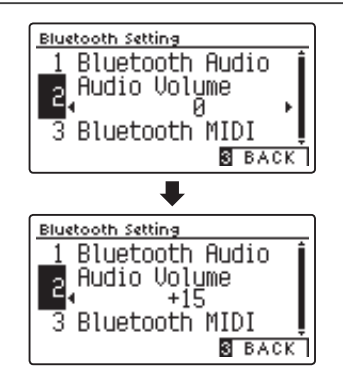

# $\mathbf{3}$  蓝牙 MIDI (Bluetooth MIDI)

将敝公司提供的 App 应用软件安装在智能设备上后,可以通过 App 来操作 DG30 数码钢琴,可以接收和发送 MIDI 数据。

\* 使用前,请确认智能设备和 App 应用软件是否对应于蓝牙 MIDI。

#### 1. 蓝牙设置 / 进入蓝牙 MIDI 的设置

进入蓝牙设置,按"上 / 下" [▲ / ▼]按钮切换菜单, 选择 [Bluetooth MIDI]。

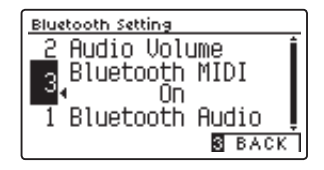

#### 2. 切换蓝牙 MIDI 的开 / 关

按 "左 / 右" [ ◀ / ▶ ] 按钮来切换蓝牙 MIDI 的开 / 关。 设置完成后按音色按钮可返回主页面。

- \* 按数字键 3 "返回" [BACK] 按钮可返回至上一个页面。
- \* 使用 App 应用软件前,请通过下方的河合公司主页确认各 App 应用 软件的最新对应情况以及操作环境等信息。

http://www.kawai-global.com/support/bluetooth/

\* 与智能设备相连时,本机的 USB MIDI 以及 MIDI 会无法使用。

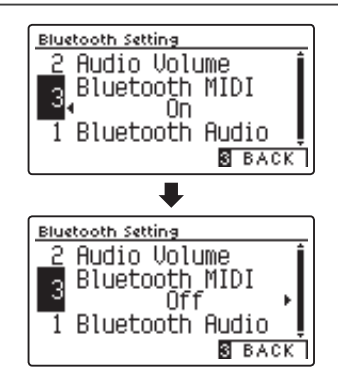

# 锁定控制面板(PANEL LOCK) 锁定控制面板(PANEL LOCK)

可以对控制面板上所有按钮上锁,防止演奏时误按按钮影响演奏。

#### ■上锁

在主页面同时按"上 / 下" [▲ / ▼] 按钮,将显示上锁画面, 此时数字键 2 按钮灯将开始闪烁,表示操作面板已被上锁。

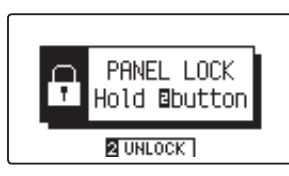

- \* 此功能只能在显示器出现演奏画面时(显示音色名称的画面)才能启 用。显示其他画面时无法上锁。
- \* 按电源开关也无法解除。

#### ■解锁

长按(2秒以上)数字键22"解锁"[UNLOCK]按钮进行解锁。

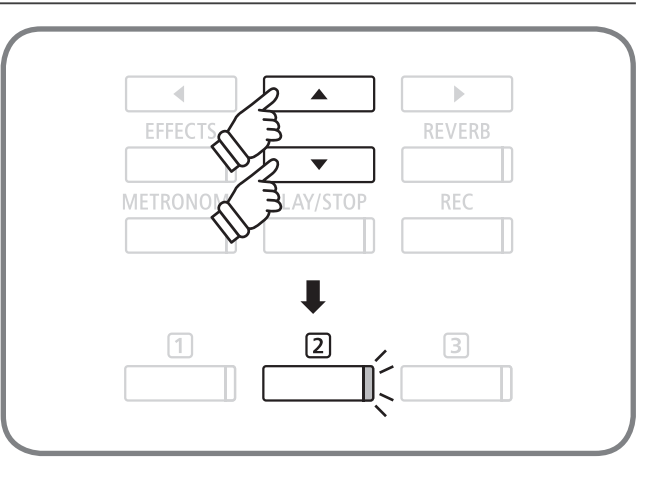

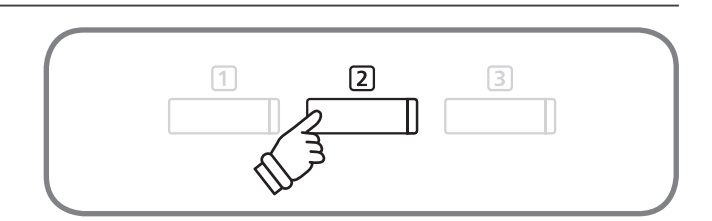

# 故障排除

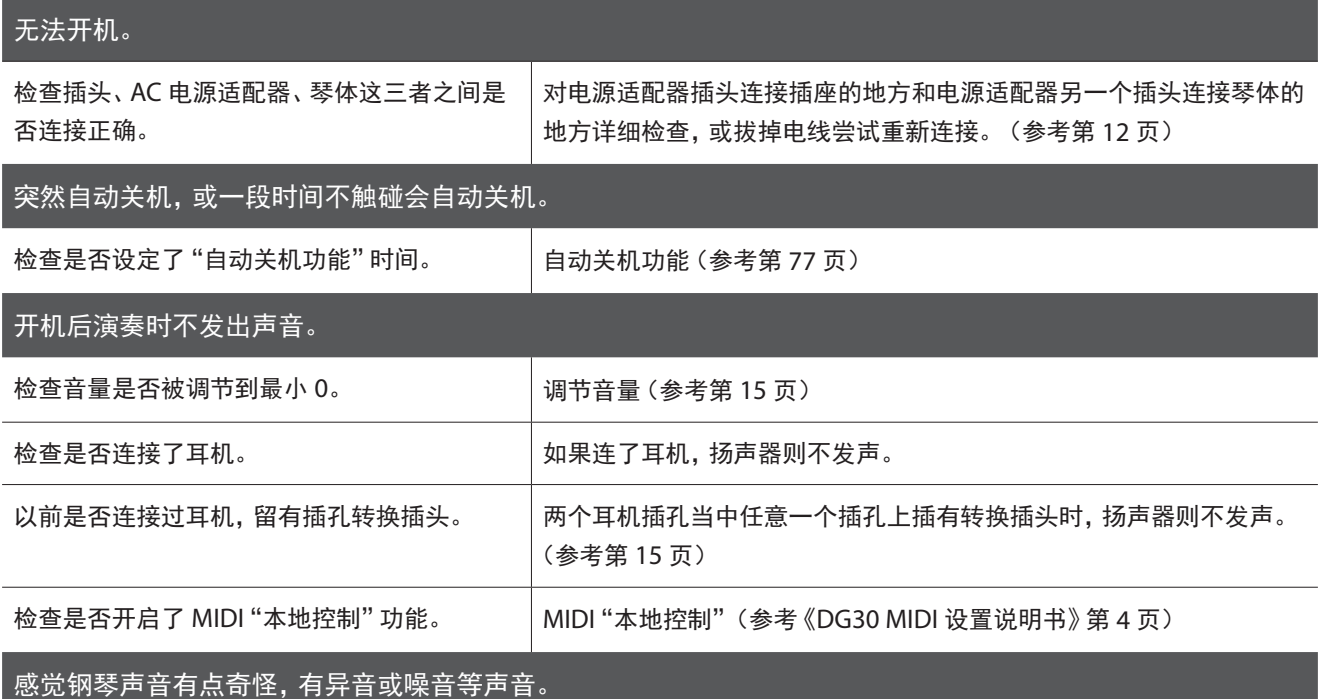

三角钢琴的声音里包含着多种多样的声音,同样一个键从弱音到强音也包含着多种音色特点,其中包含着"乒""乓"等金 属声音,还有"击弦机动作声"等杂音系的声音。所以如果只针对某一部分的倍音听辨的话,会感觉到特定几个音音量较大、 或音程不准、或相邻的键音色不连贯等现象。但是这些都不是异常现象,而是音乐会三角钢琴独有的钢琴音色特点。

KAWAI 数码钢琴为了再现这些细微的原声钢琴声音,内置许多音色调节功能供用户调节选用。

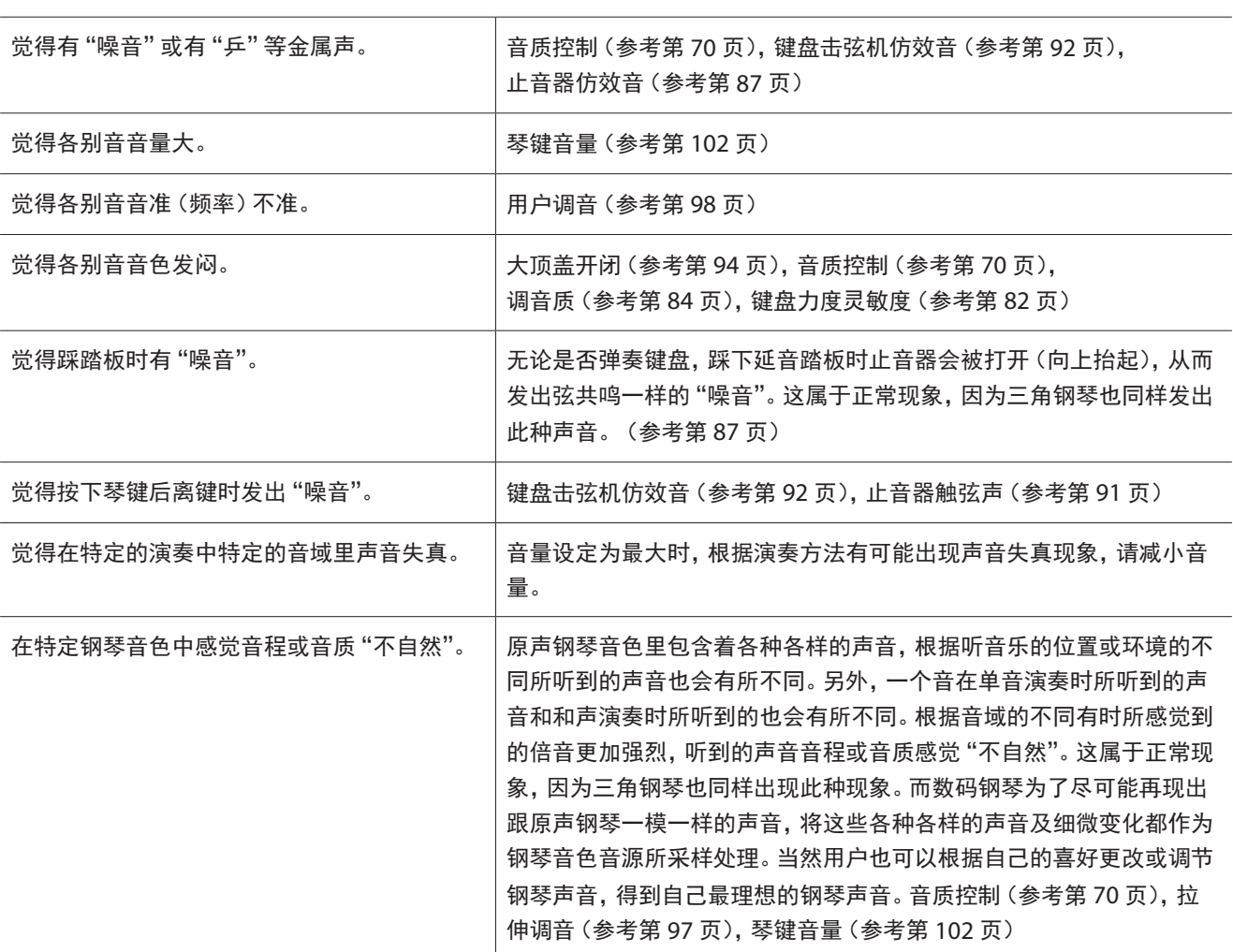

附

录

### 故障排除

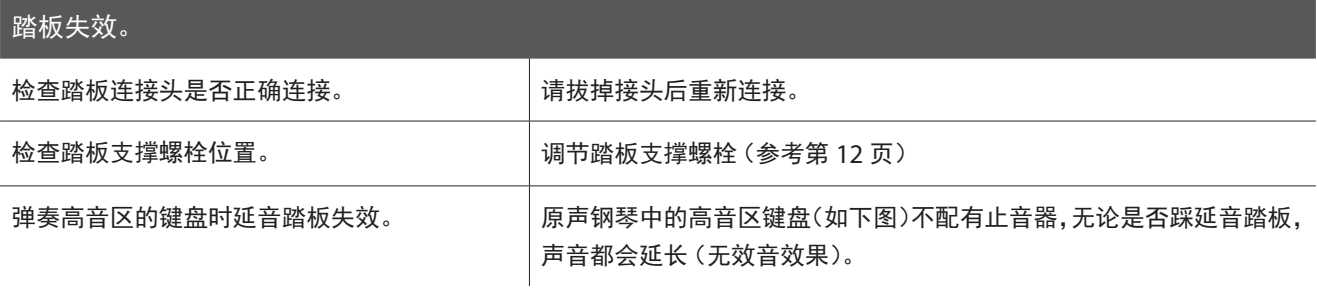

AND CIDI FIGIAL C2D2 F2O2A2C3D3 F3O3A3C4D4 F4O4A4C5D5 F5O5A5 C6D6 F6O6A6 C7D7 F7O7A7<br>A000 C1D1 E1F1 G1A1 B1 Q1 D2 E2 Q2 E2 G3D3 B B G3A3B3 C4 D4 E4 F4 G4 A4 B4 C5 D5 E5 G5A5 B5 C6D6 E6 F6 G6 A6 B6 C7D7 E7 F7 G7 A7 B7  $\vert$ <sub>C8</sub>

没有制音器

#### 踏板不稳定,踩踏时晃动或有响声。

调节踏板支撑螺栓长度,或在螺栓与地板之间加一块布防止响声。(参考第 [12](#page-11-0) 页)

#### 显示器无显示。

按任一操作按钮,显示器会再次显示。

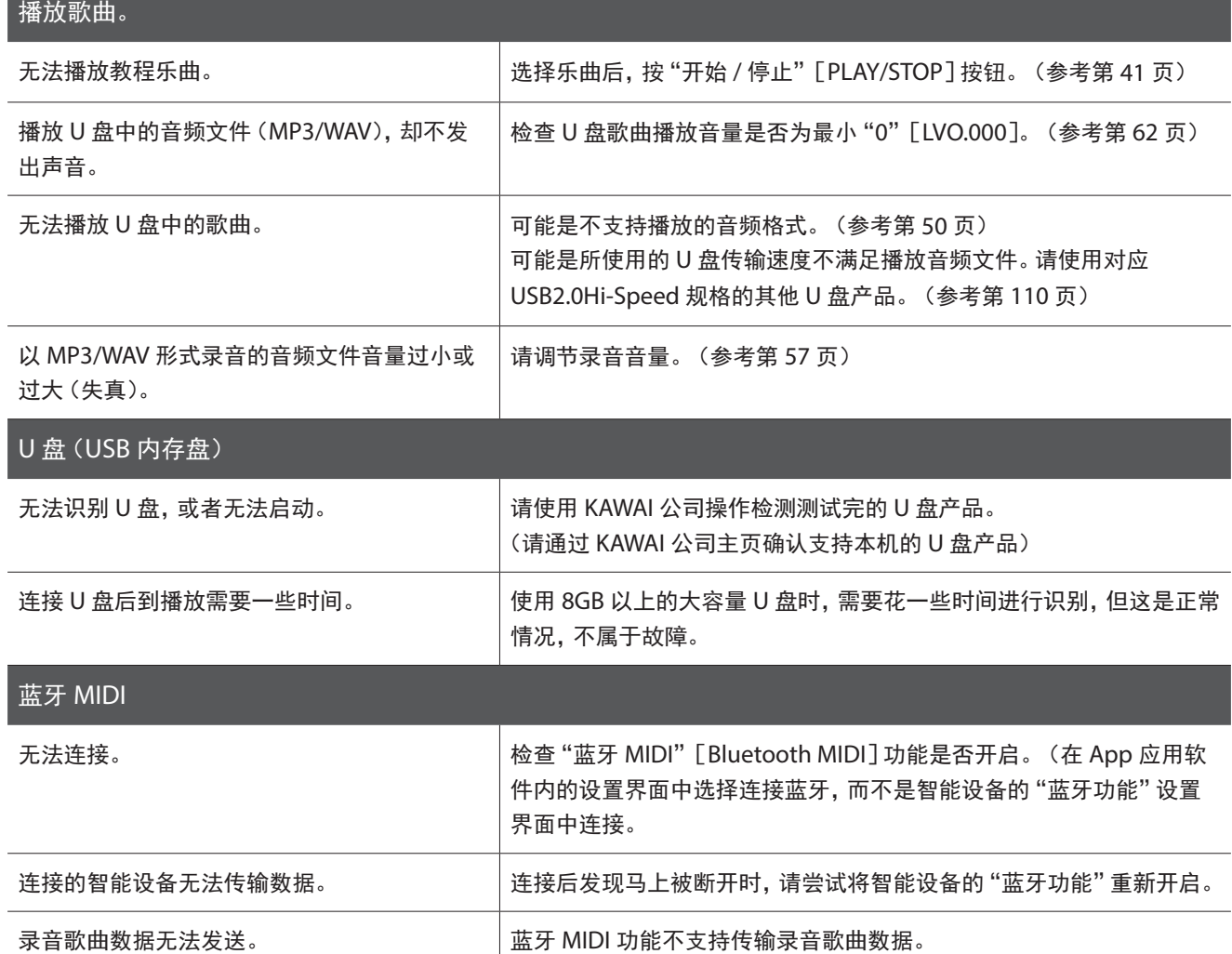

# 各音色演示歌曲目录(Demo Song List)

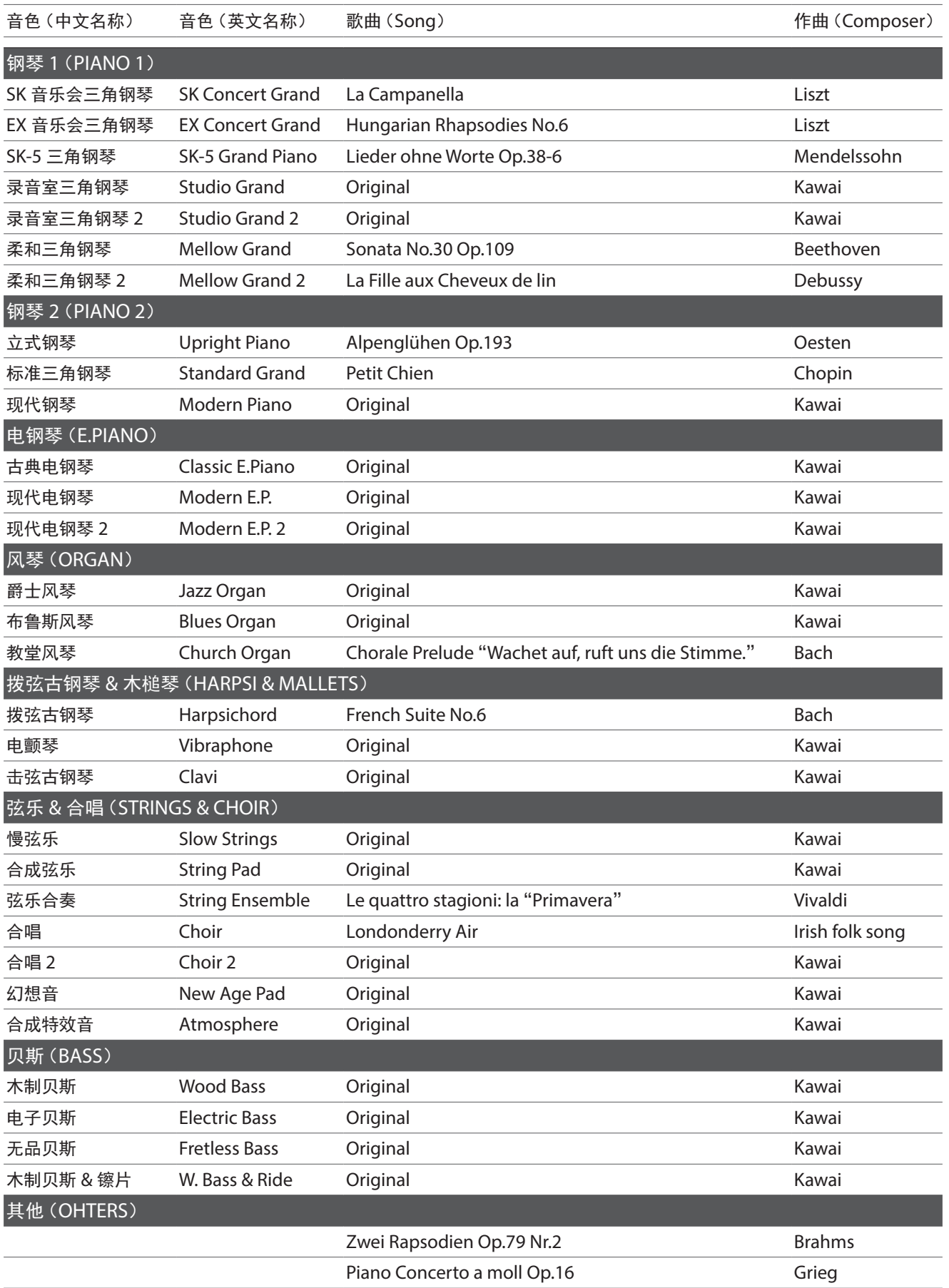

# 钢琴曲鉴赏一览表(Piano Music Song List) 钢琴曲鉴赏一览表(Piano Music Song List)

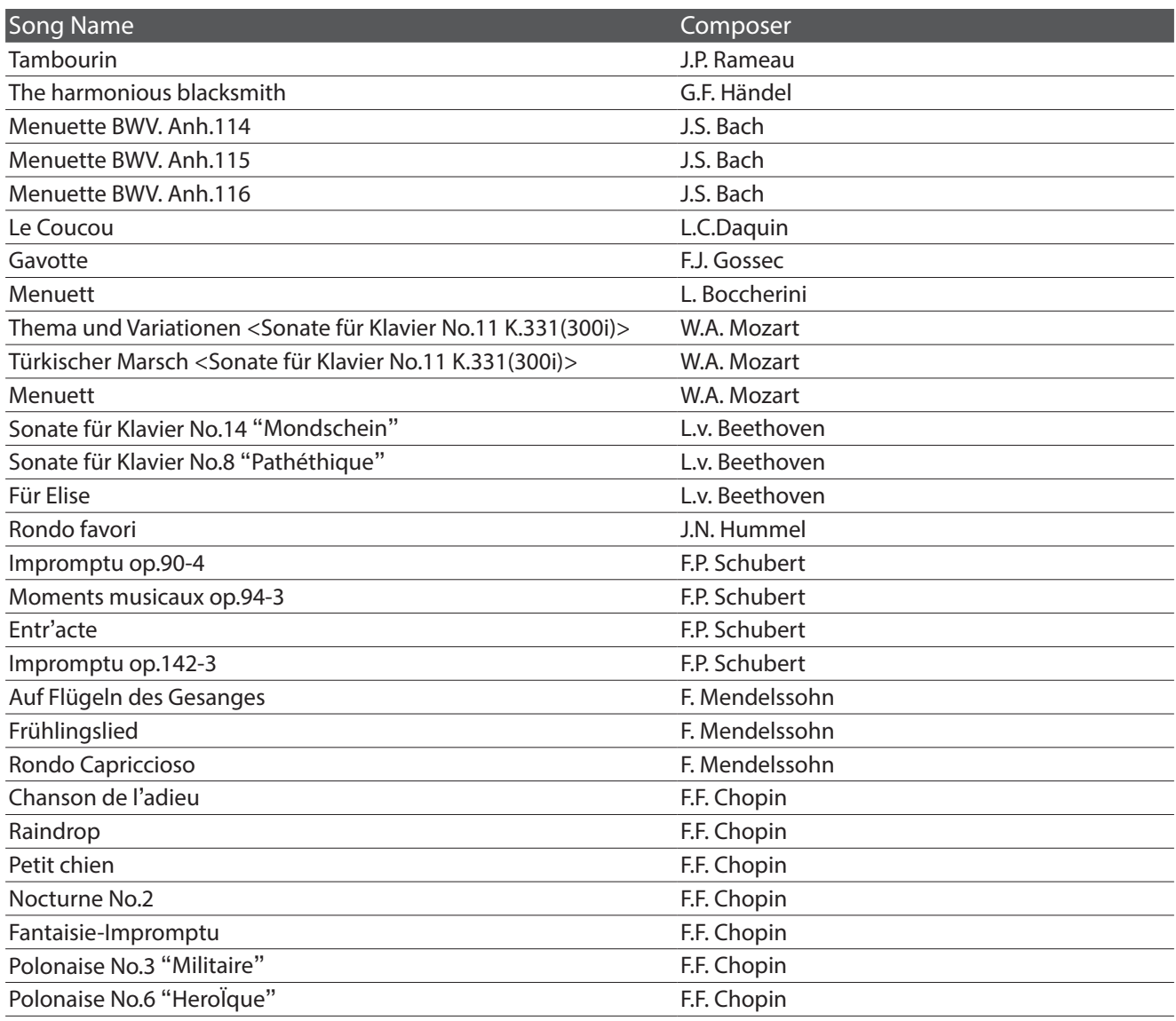

#### $B$  DANIK A

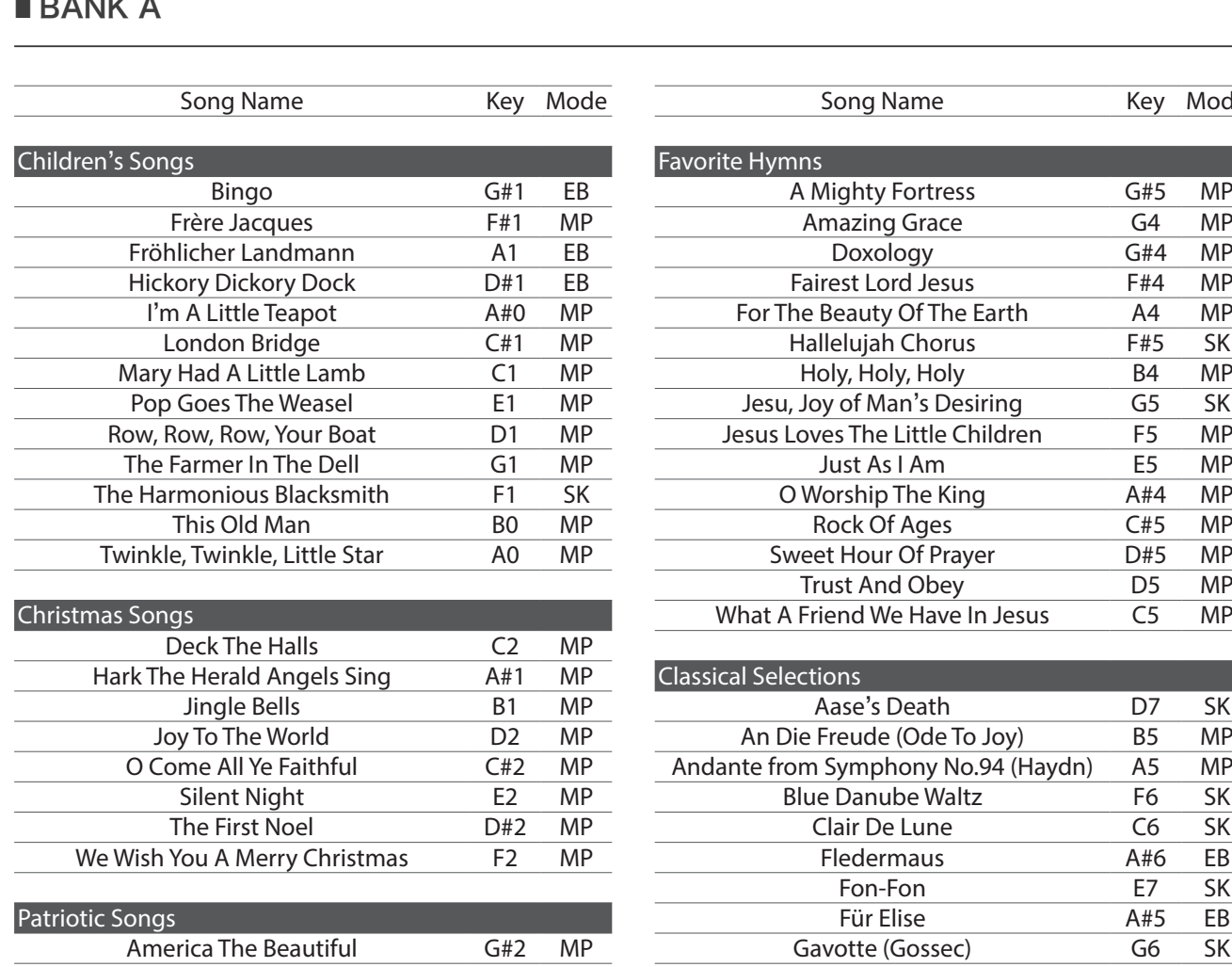

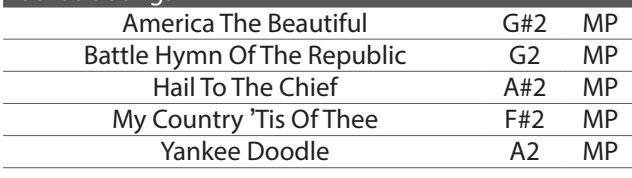

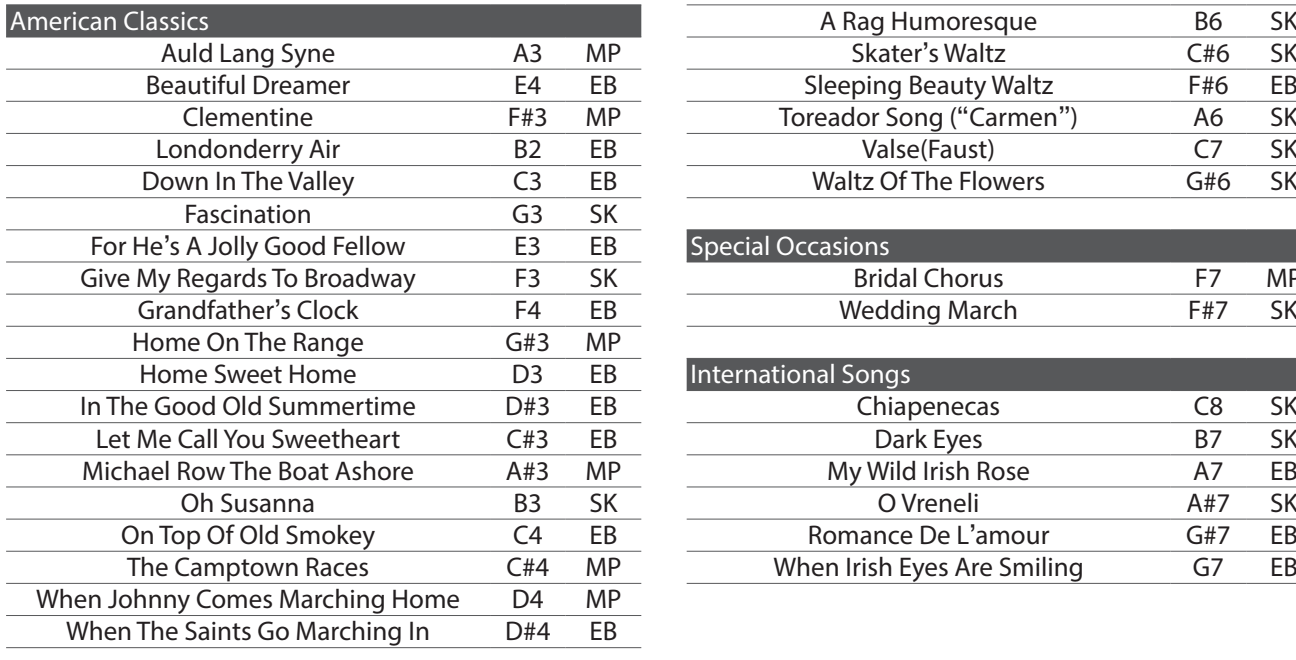

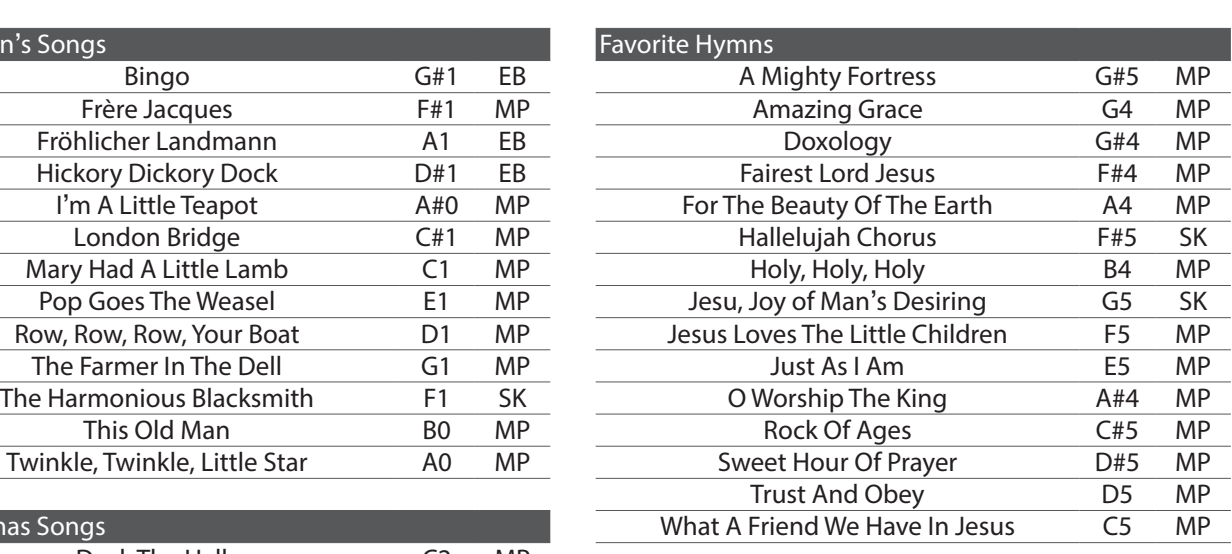

Song Name Key Mode

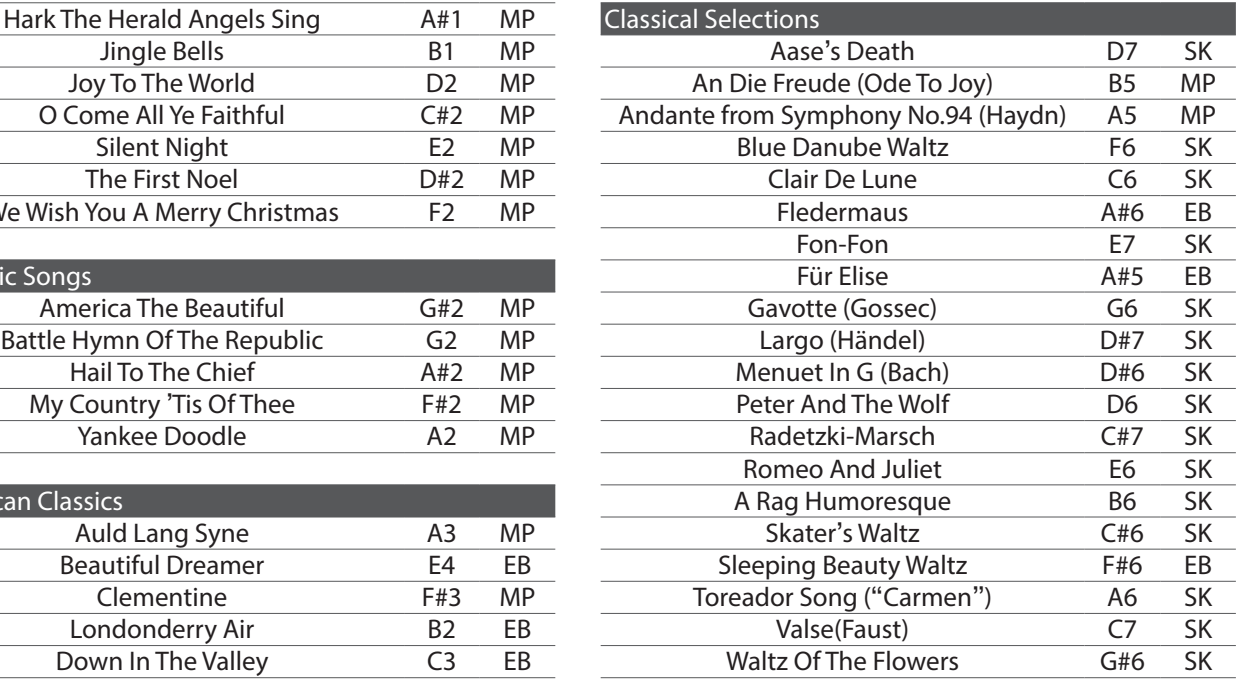

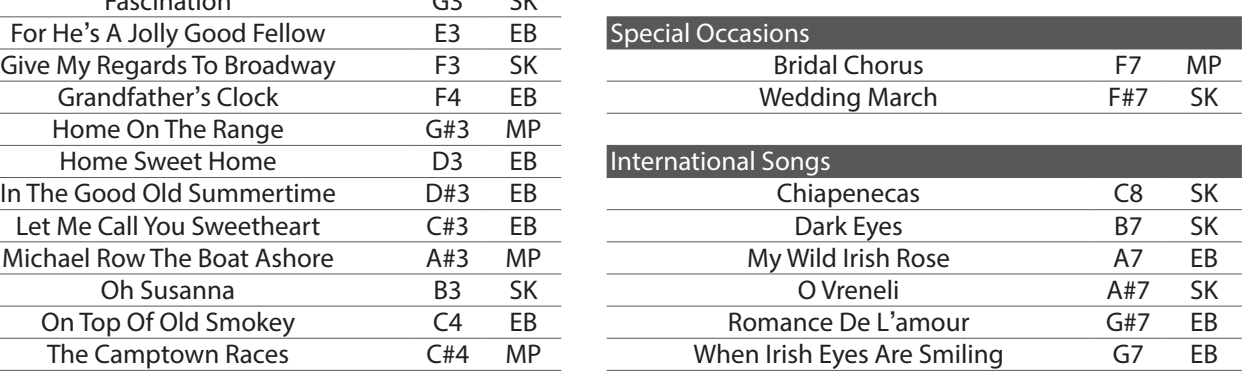

附

#### ■ BANK B

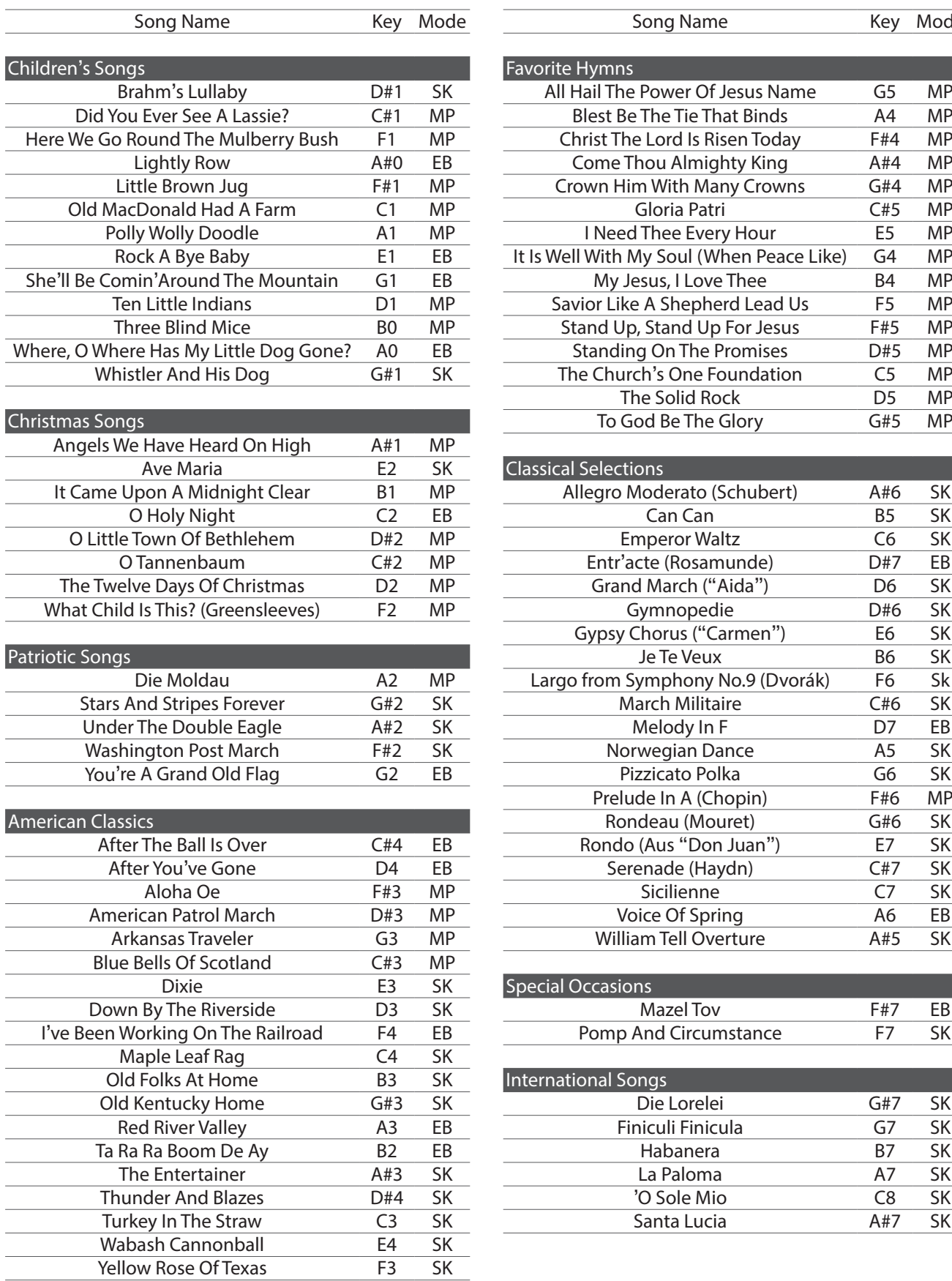

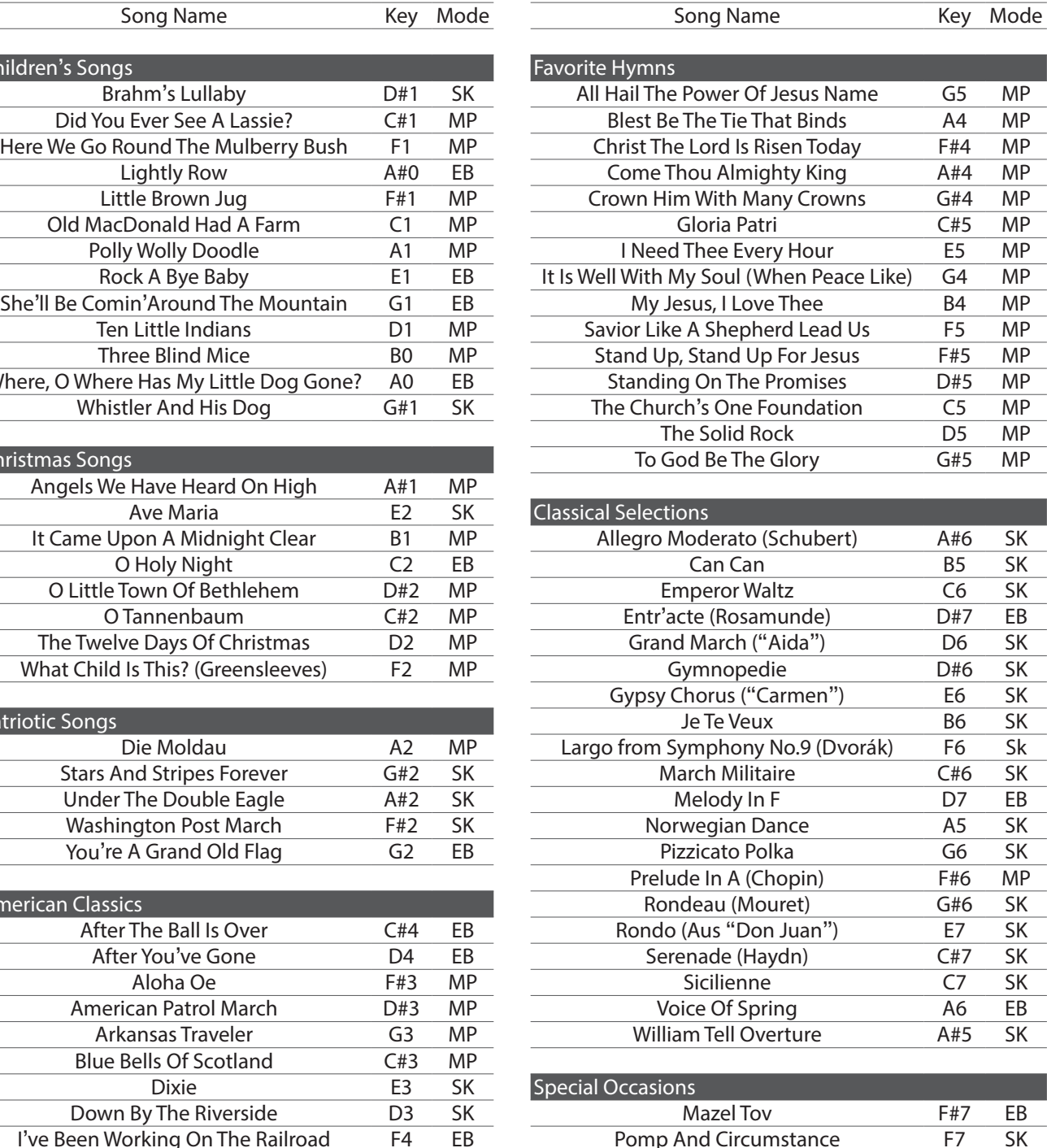

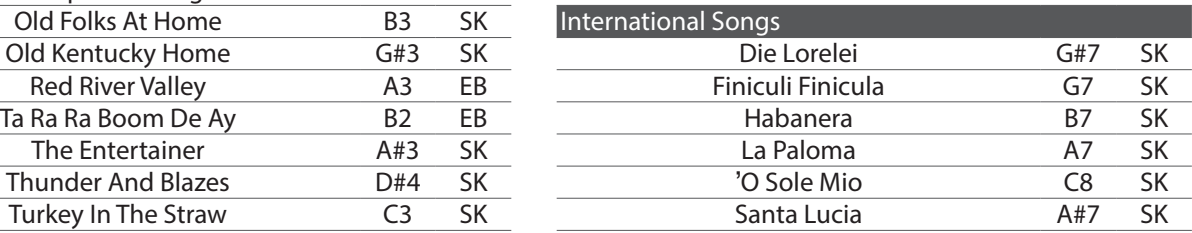

附 录

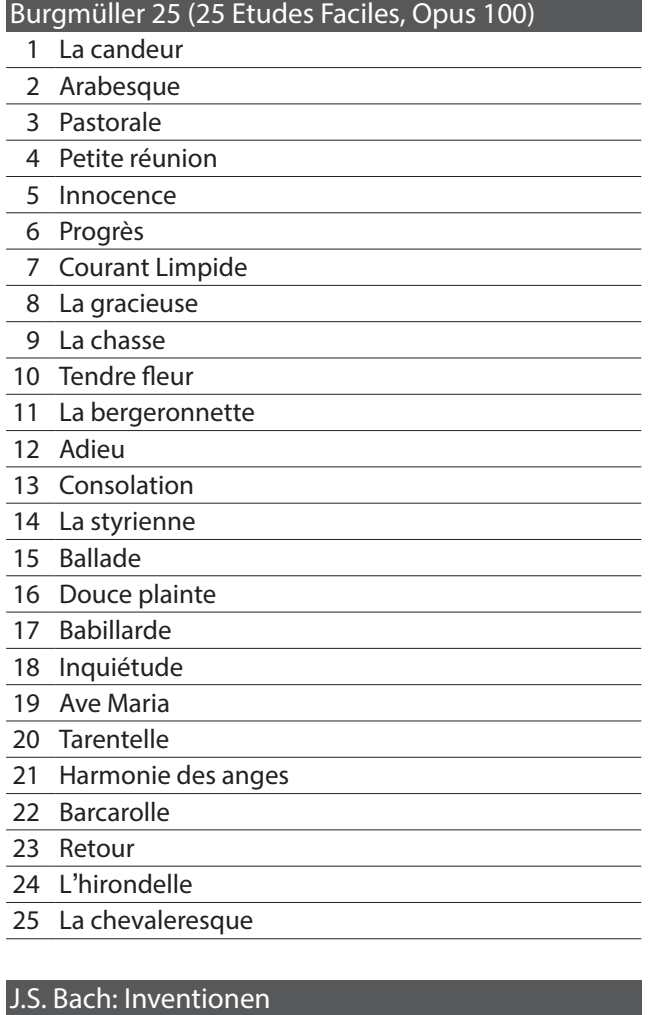

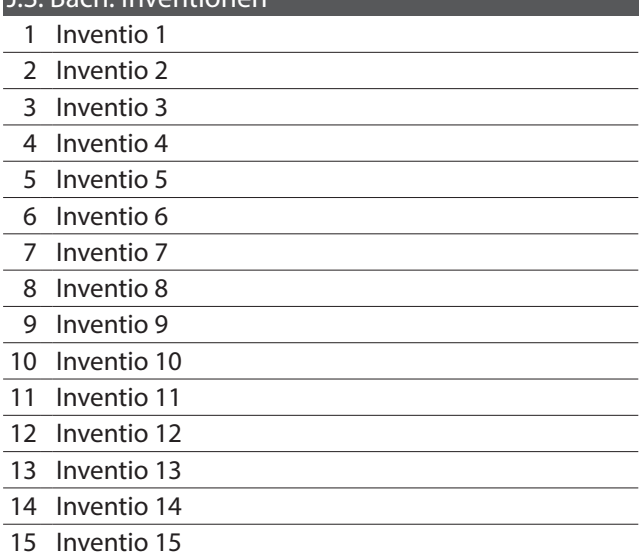

Czerny 30 (Etudes de Mécanisme, Opus 849) Czerny 100 (Hundert Übungsstücke, Opus 139) Beyer 106 (Vorschule im Klavierspiel, Opus 101)

\* No song names

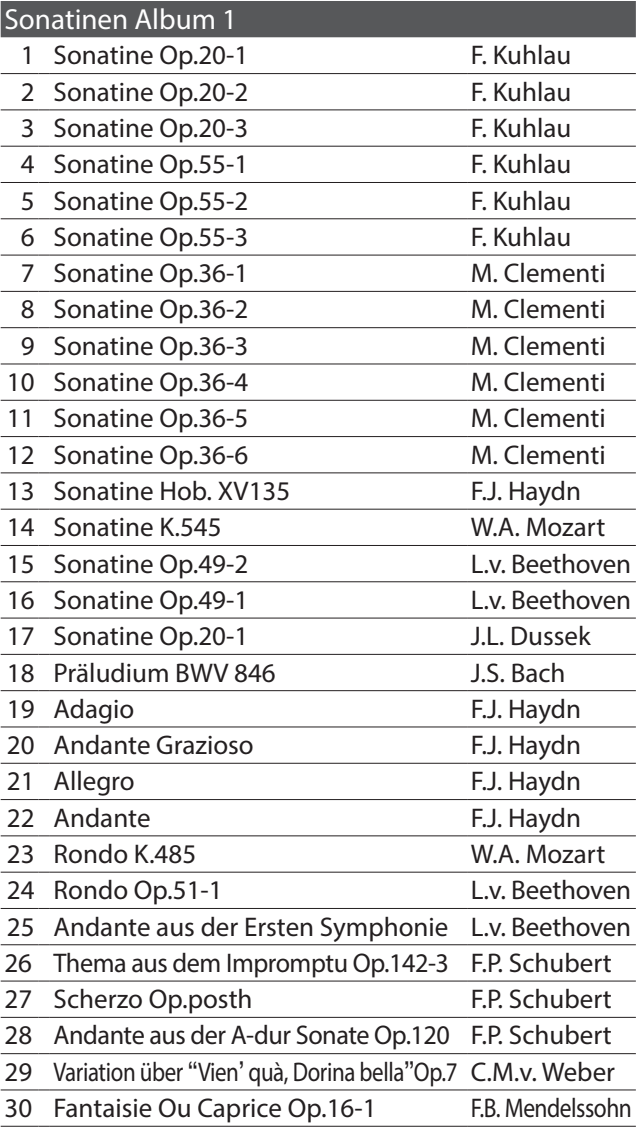

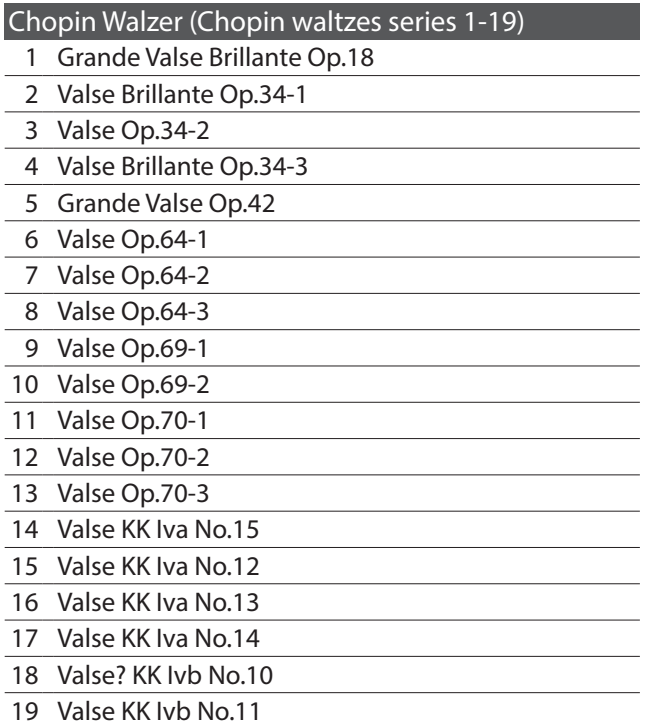

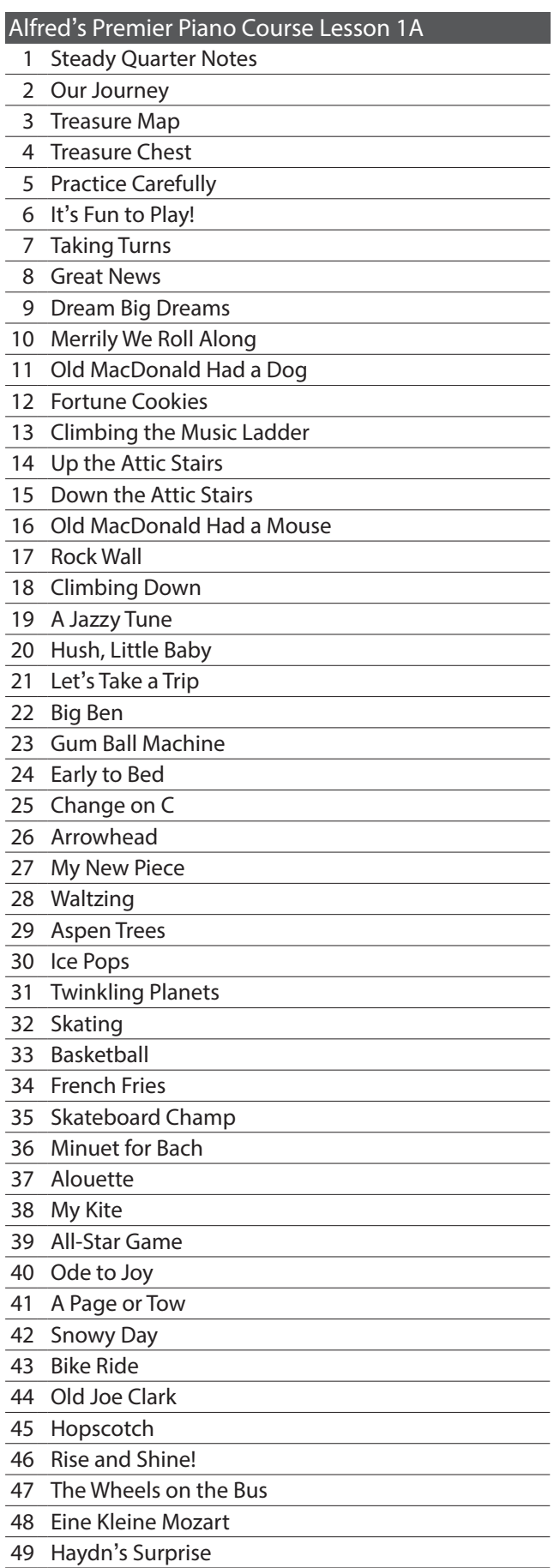

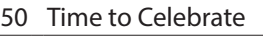

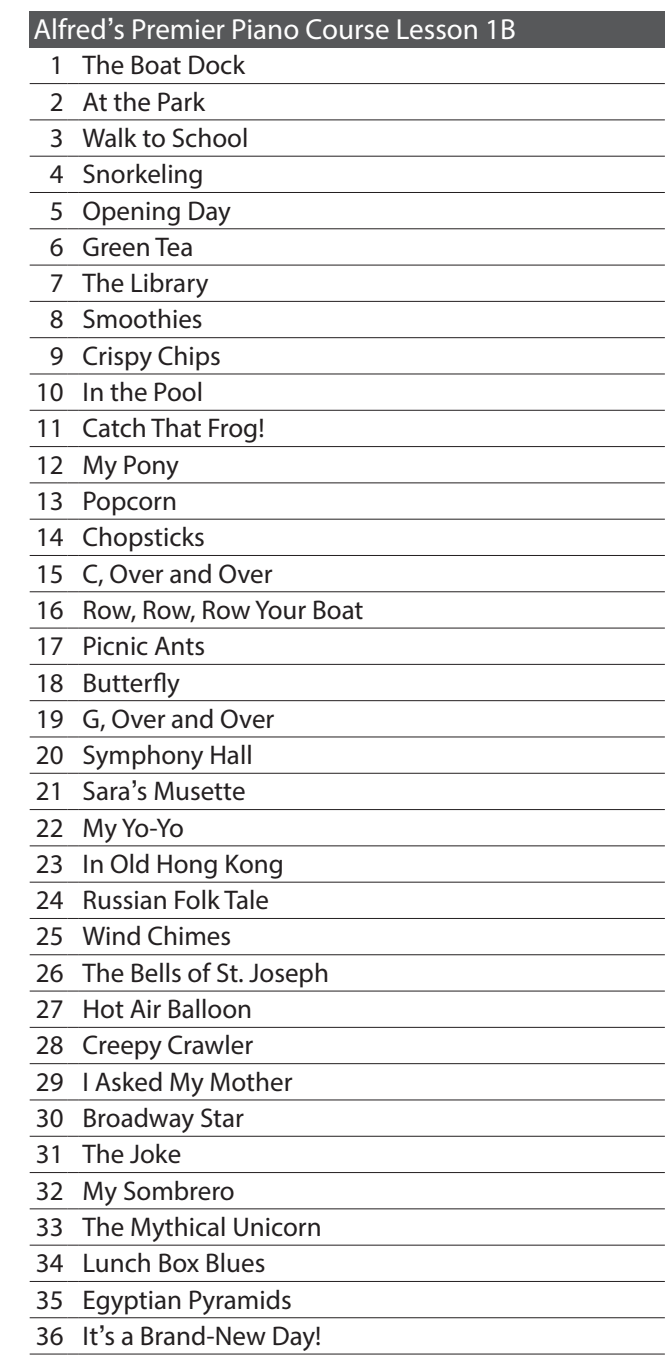

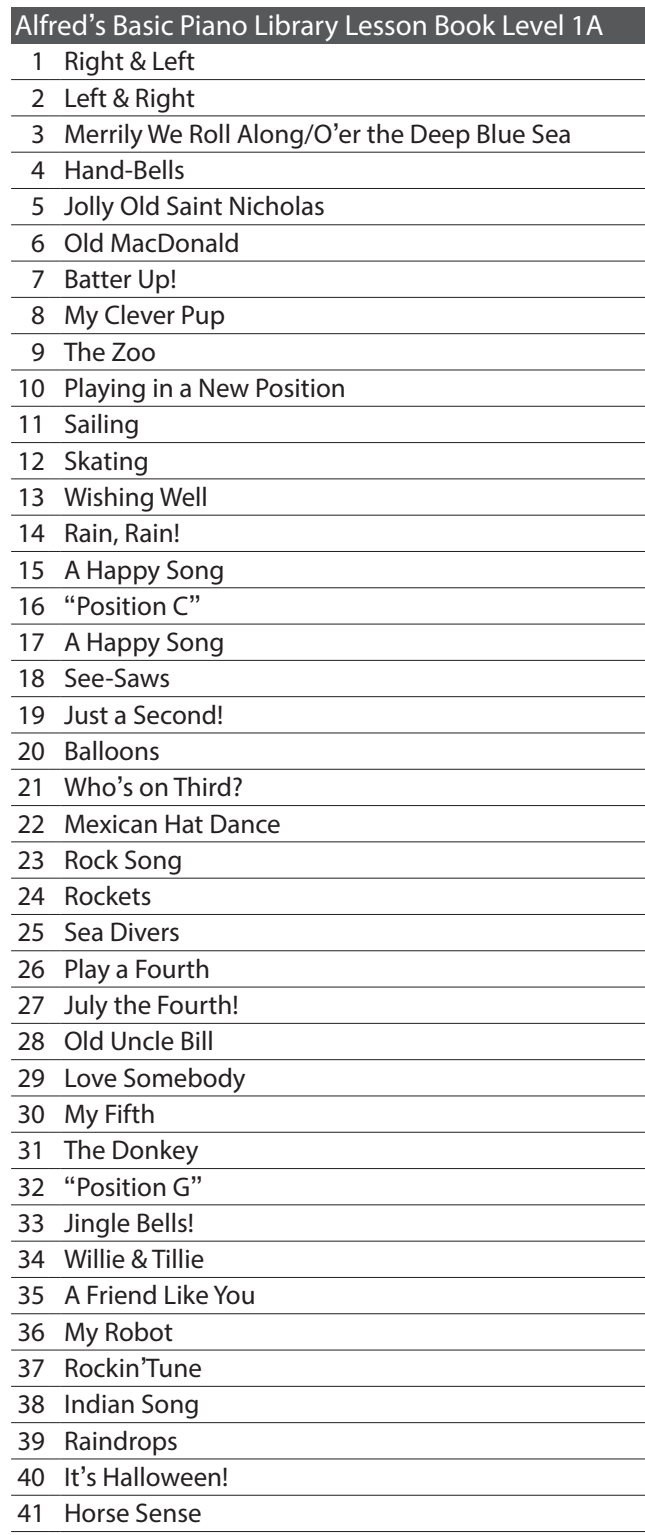

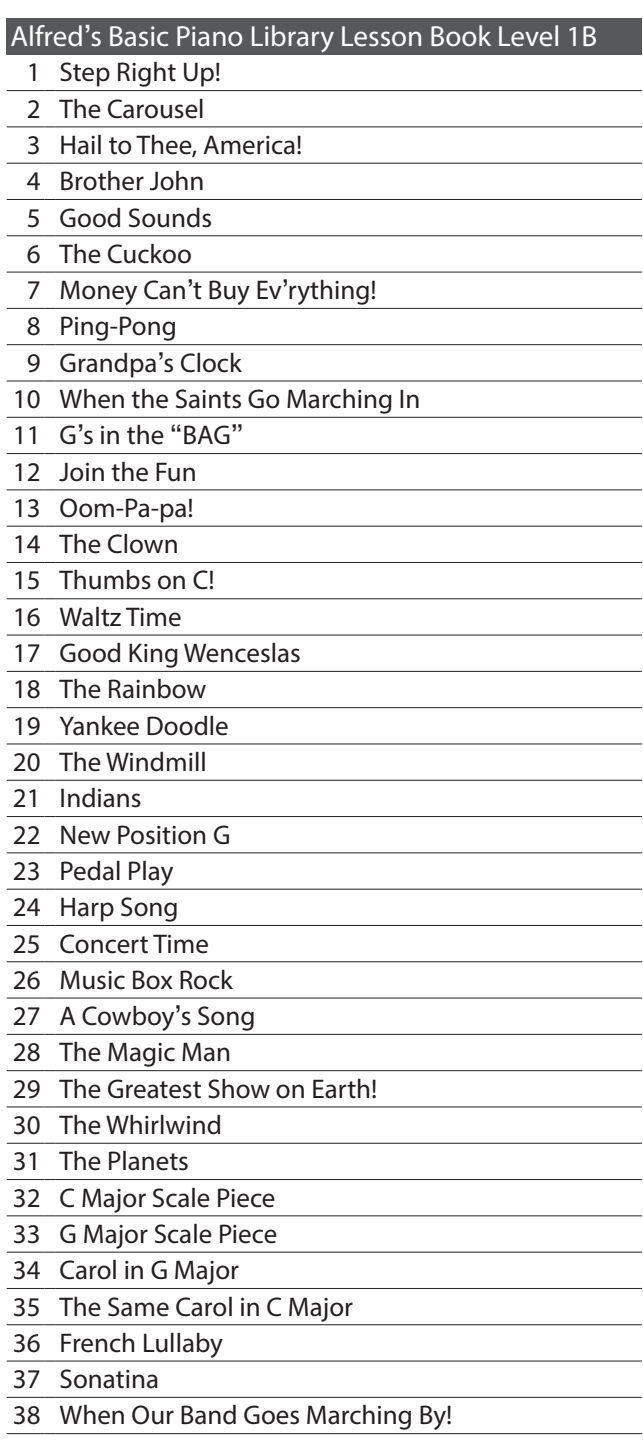

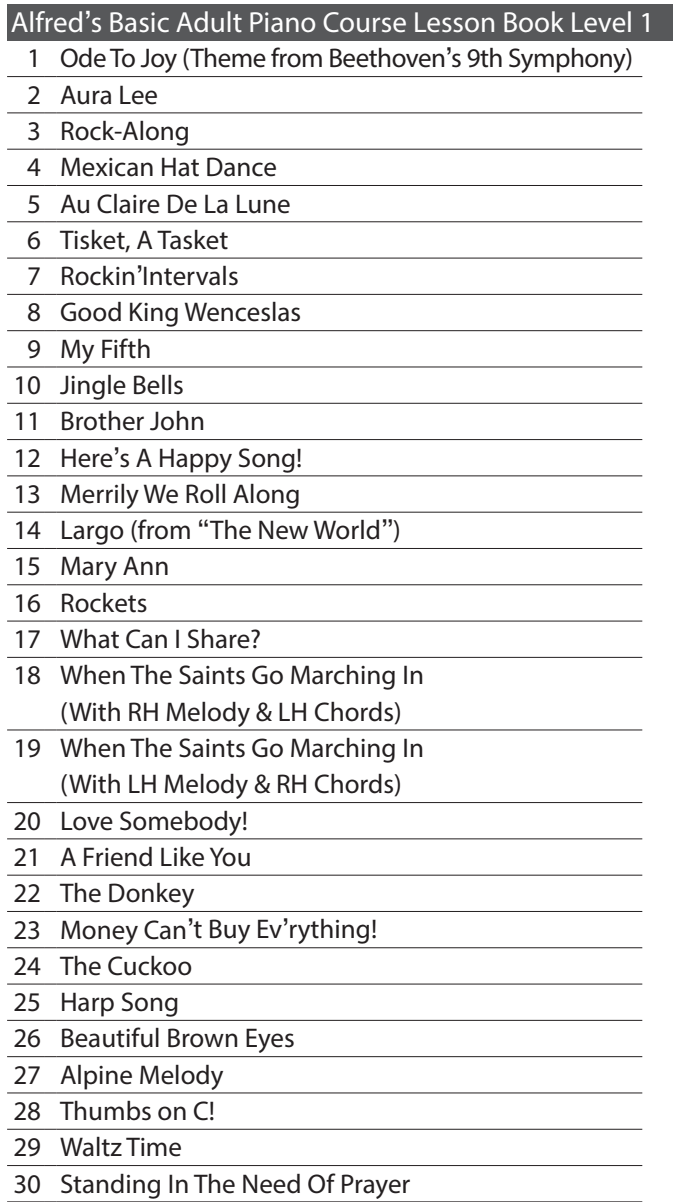

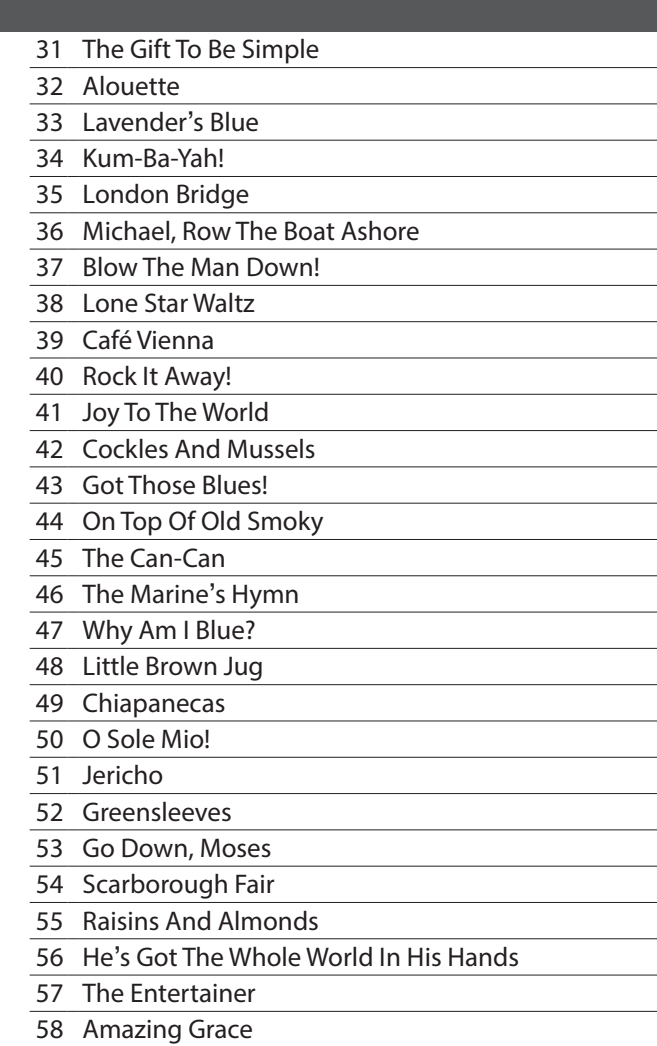

# 节拍目录(Drum Rhythm List)

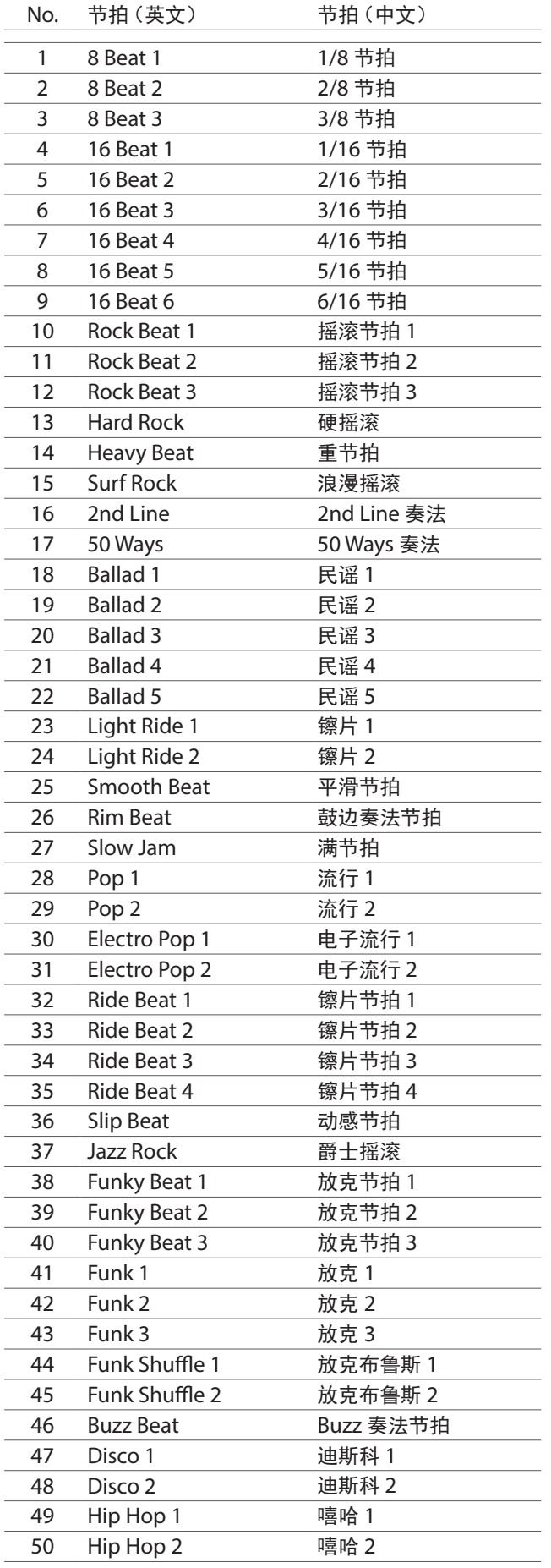

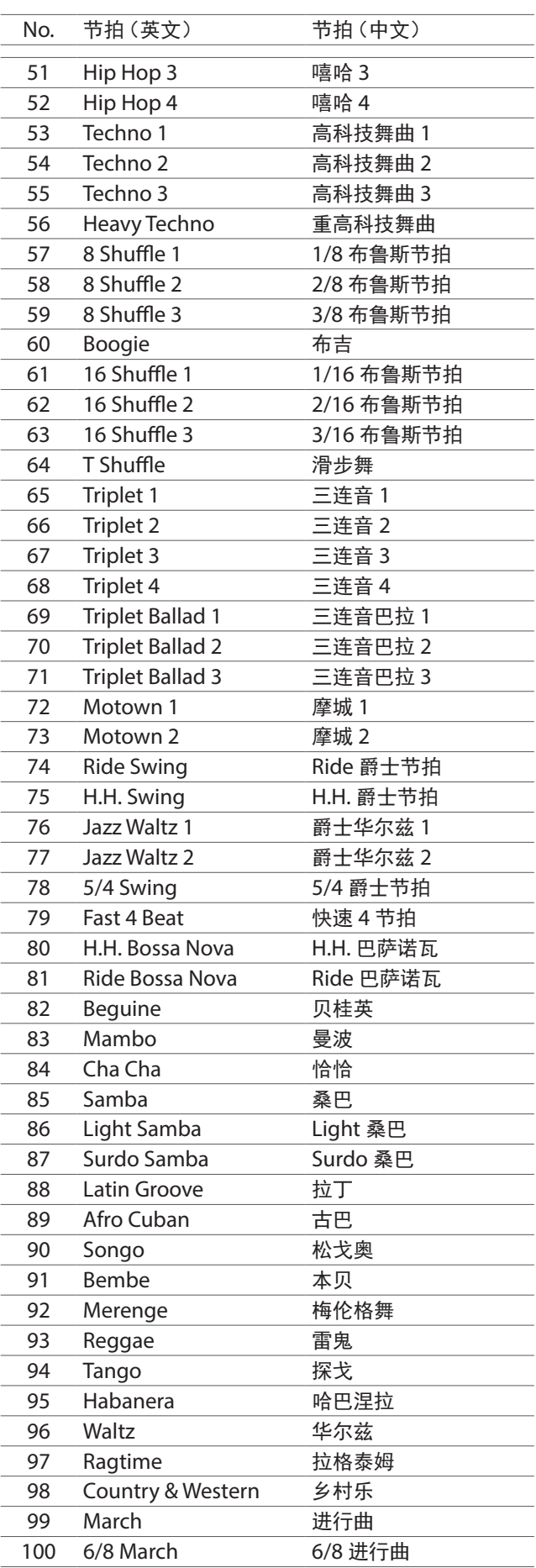

附 录

# 音色名一览表(Sound List) 音色名一览表(Sound List)

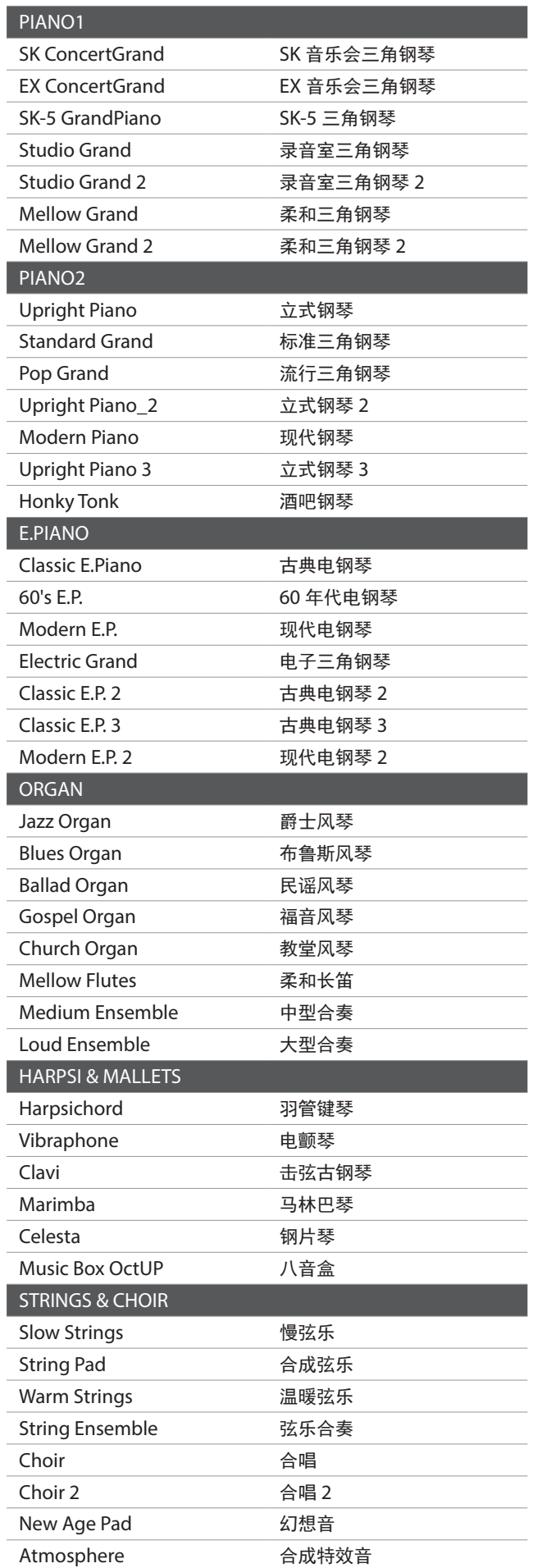

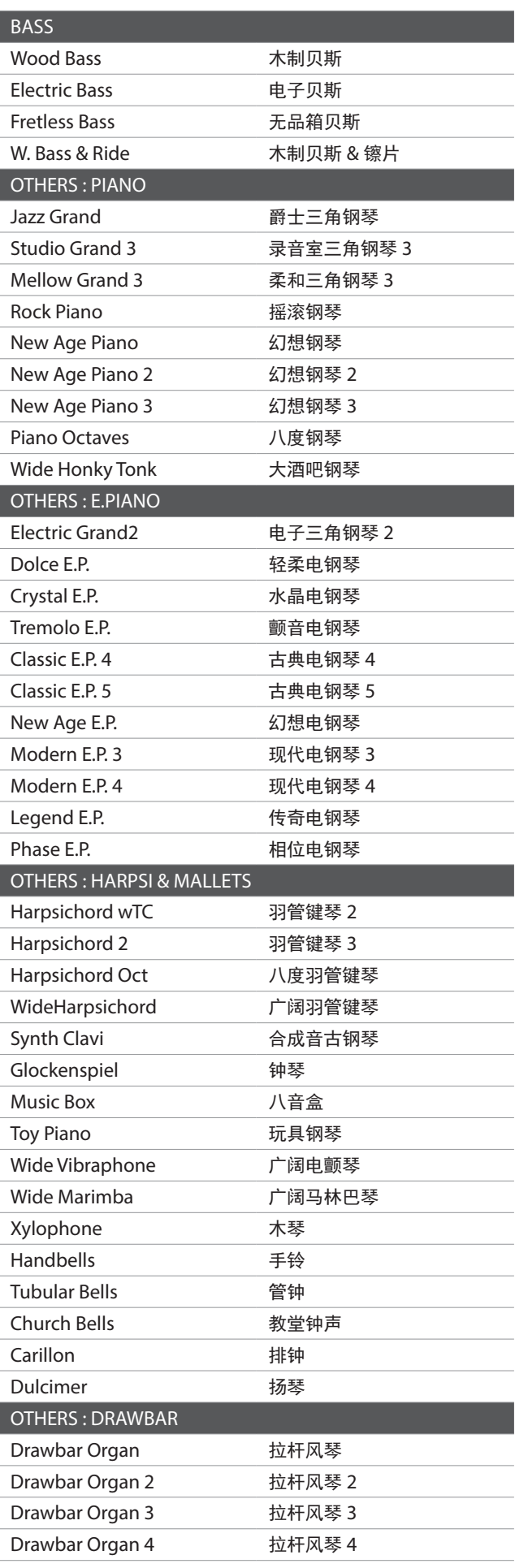

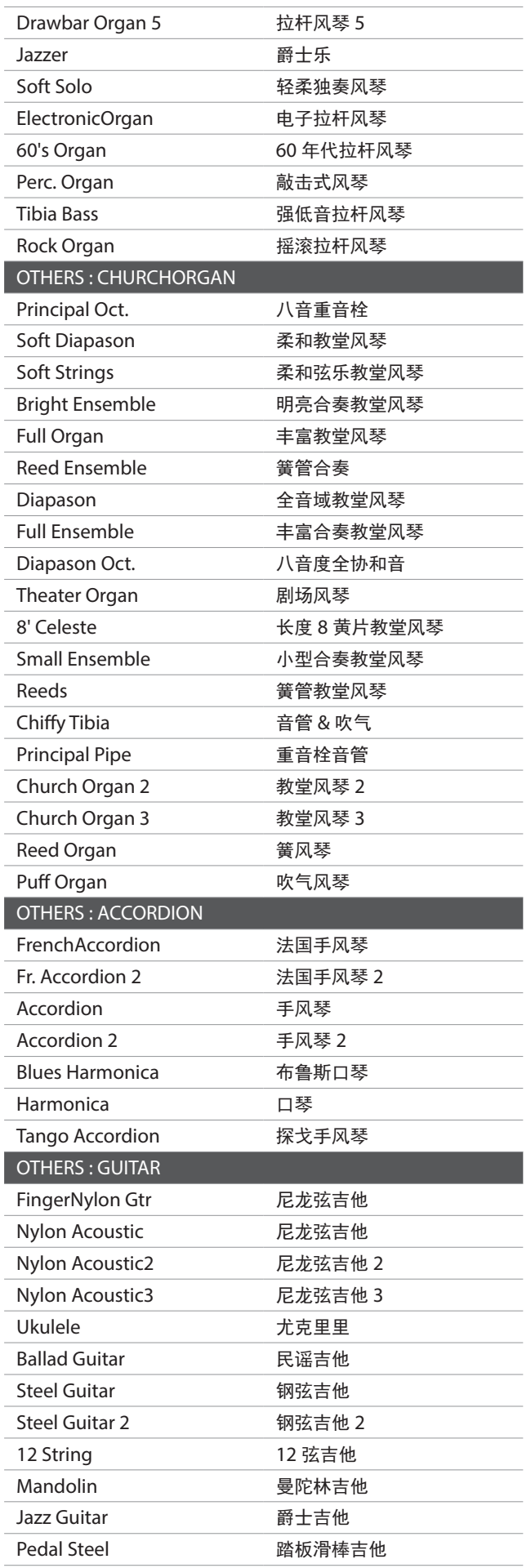

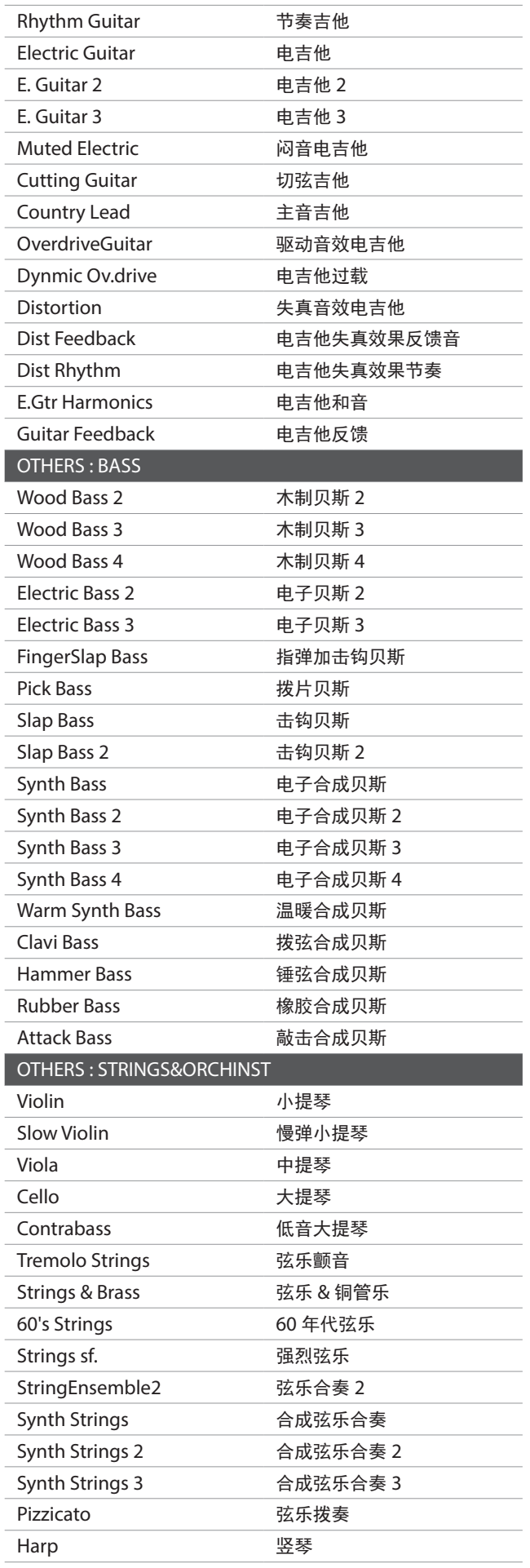

### 音色名一览表(Sound List)

I

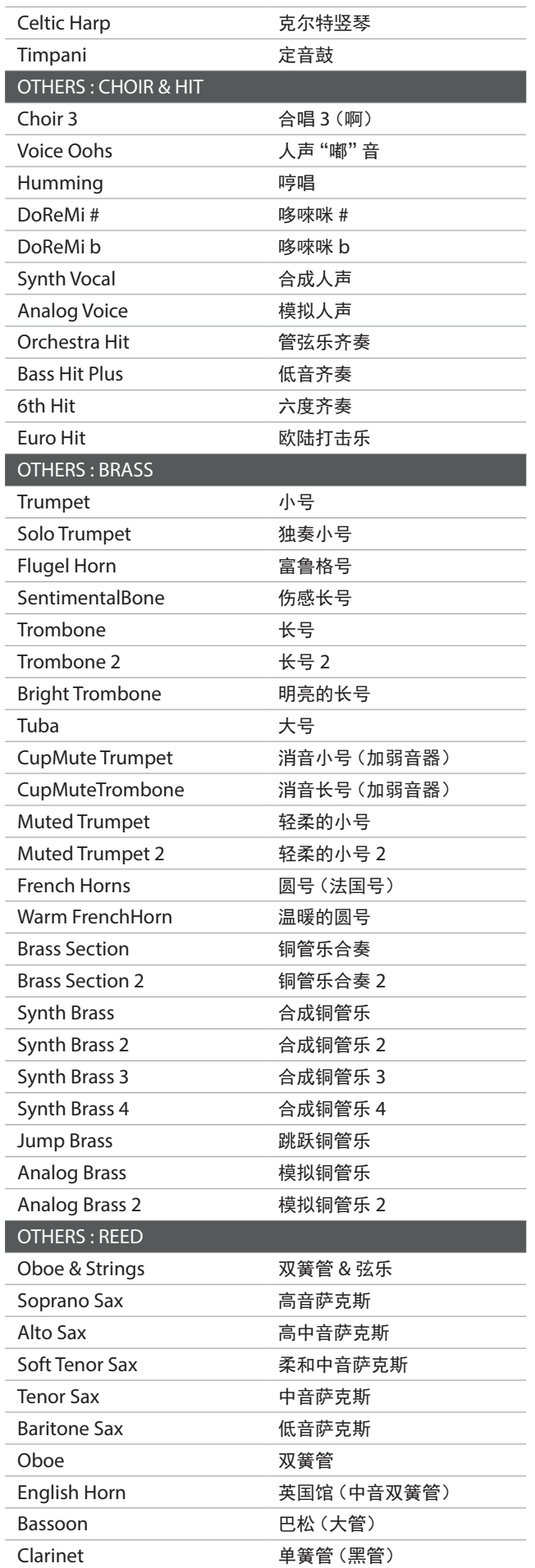

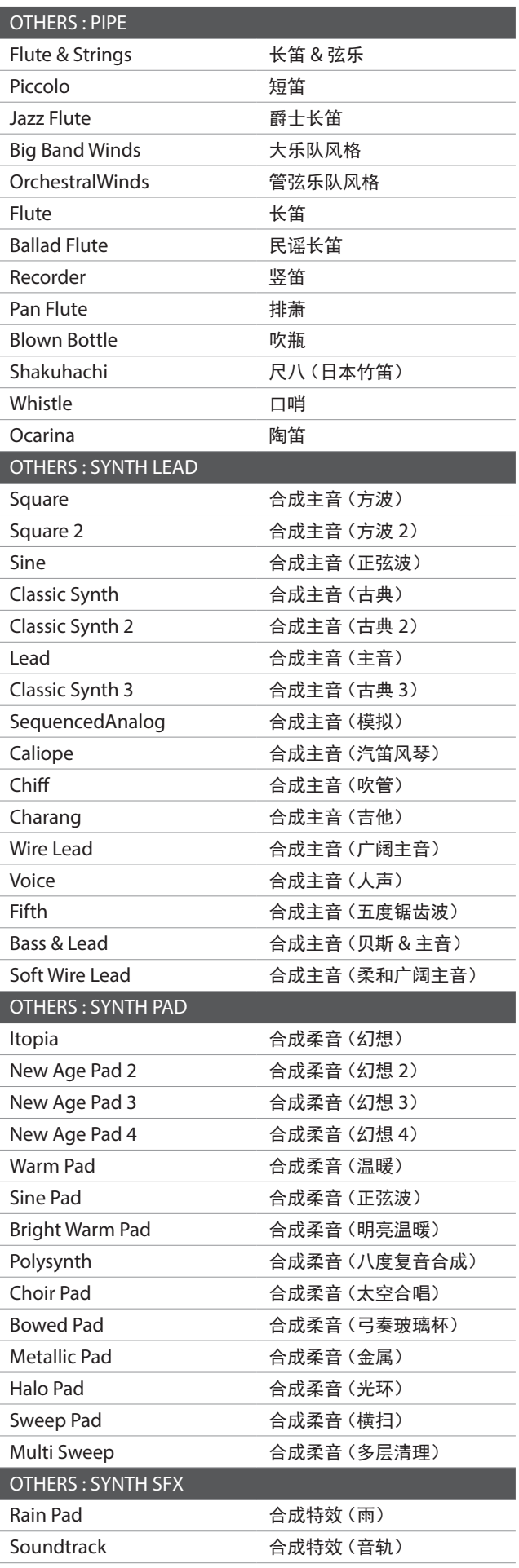

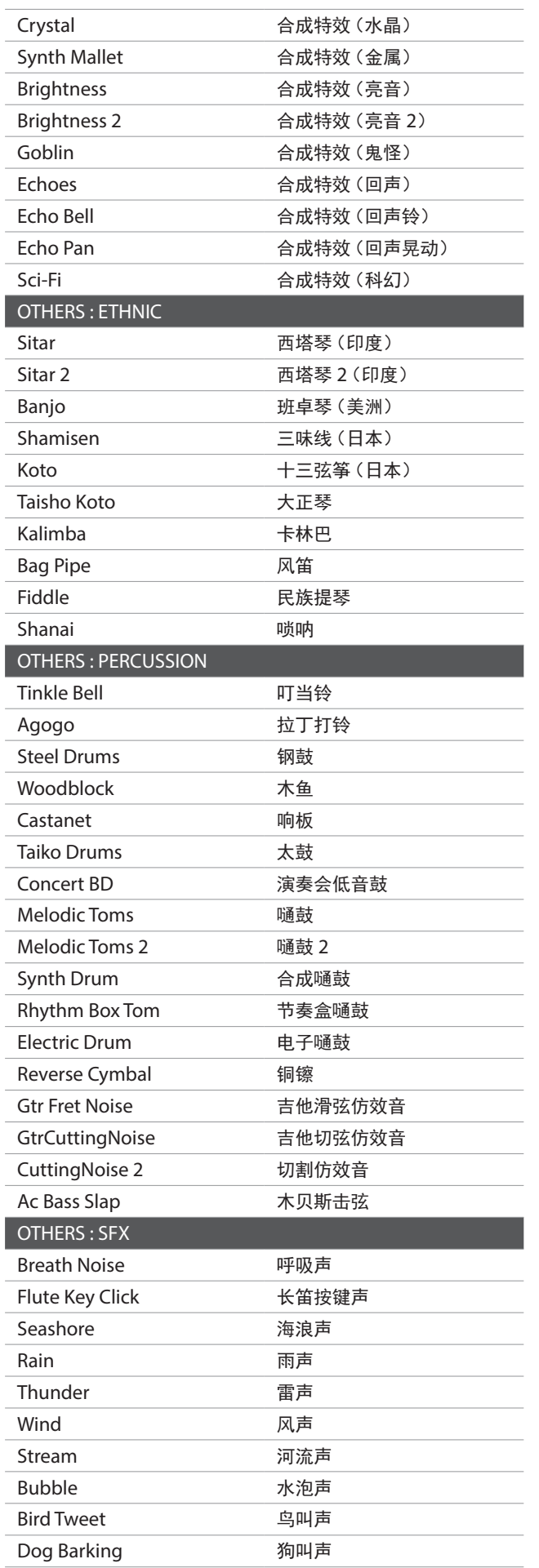

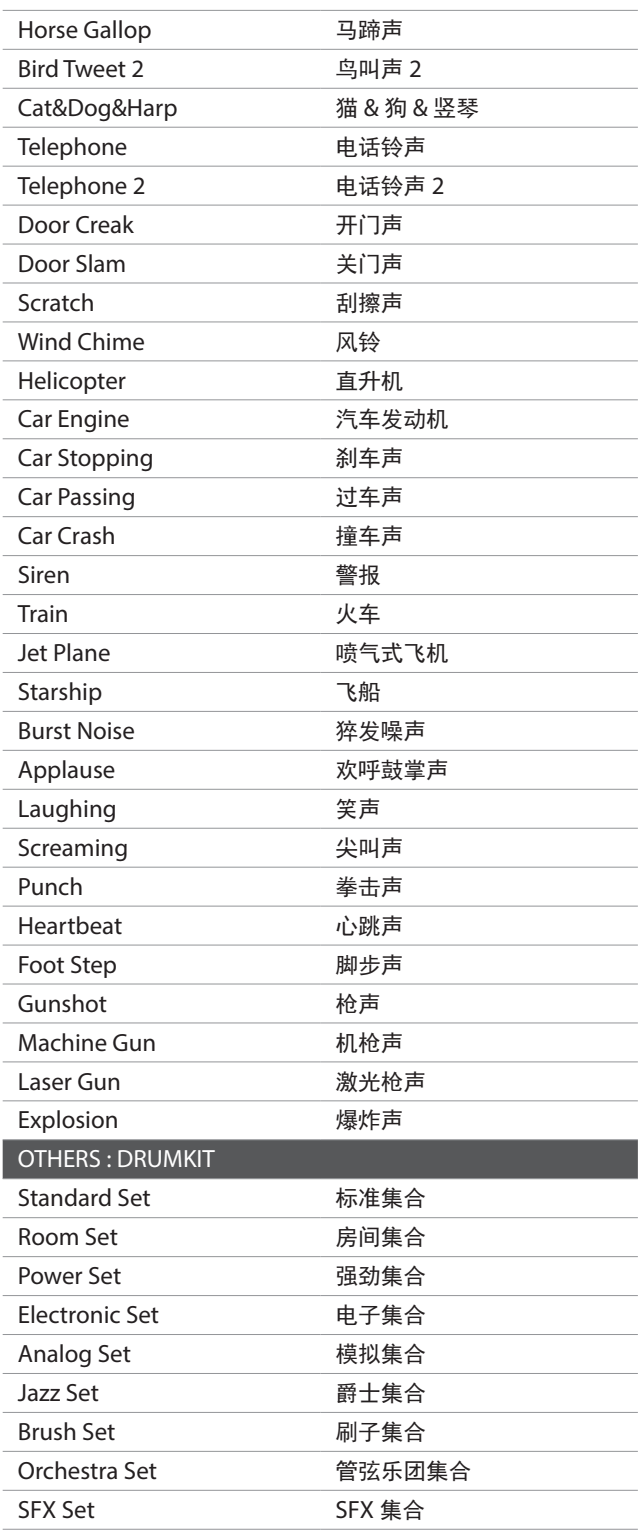

附 录

# 鼓音色列表(Drum Sound Mapping List) 鼓音色列表(Drum Sound Mapping List)

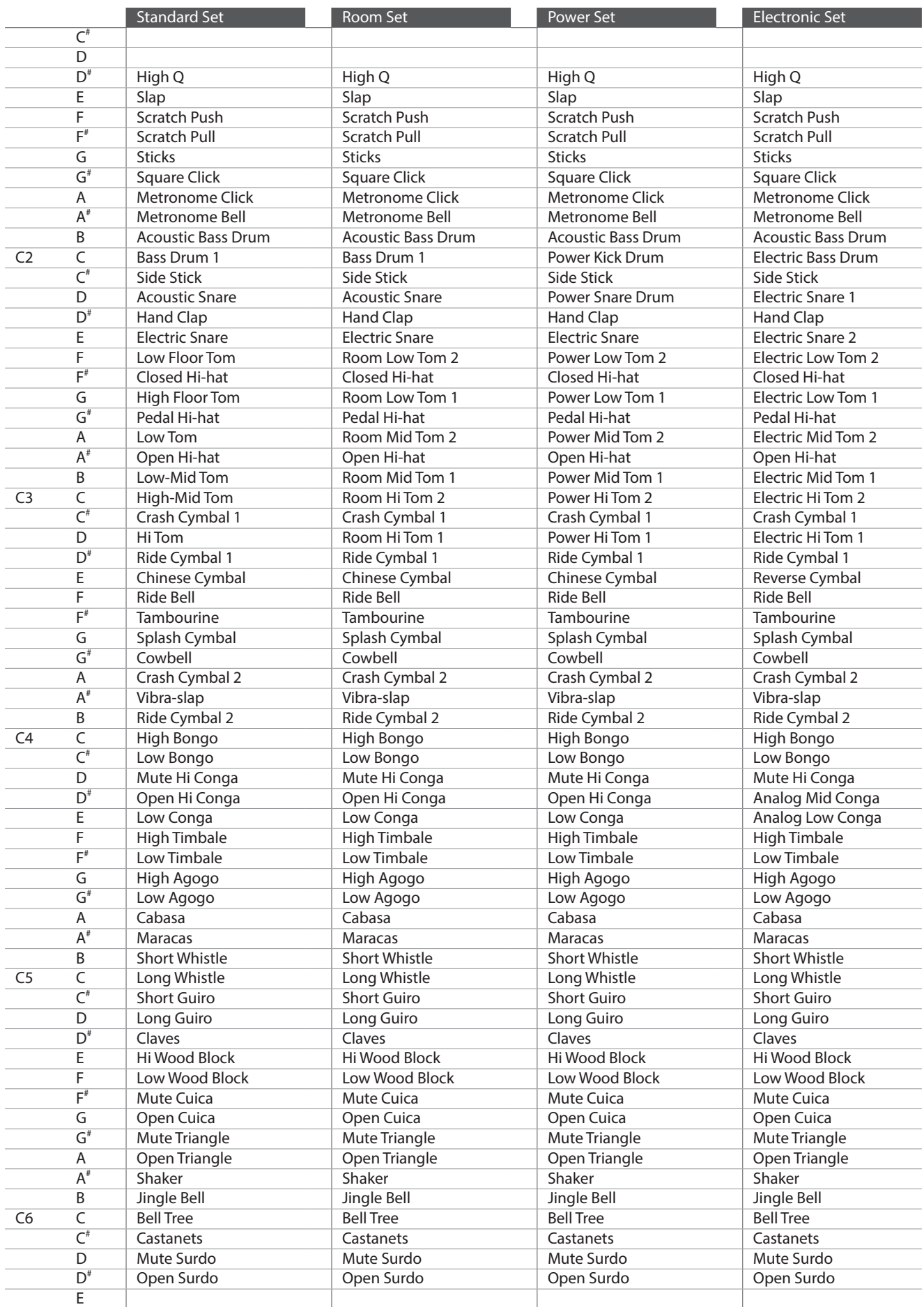
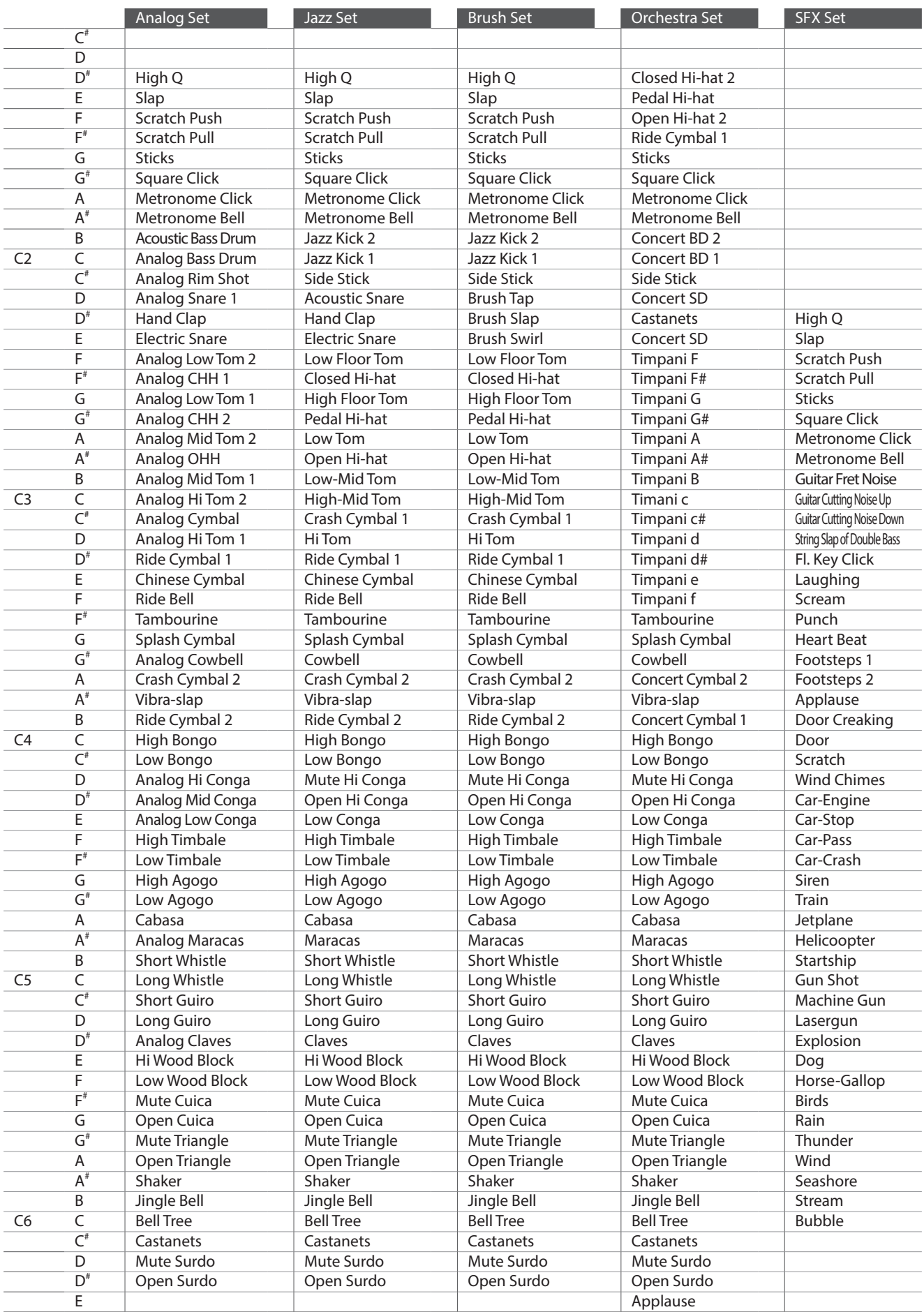

# 连接其他设备(Connecting to Other Devices) 连接其他设备(Connecting to Other Devices)

DG30 琴体底部有各种连接插孔,可以连接 MIDI 设备、电脑、音箱、调音台等外接设备。还可以将外接音频播放 设备(如 MP3 播放器、CD 播放器、平板电脑等)连接到数码钢琴的扬声器系统使用。下面举图说明主要外接设备。

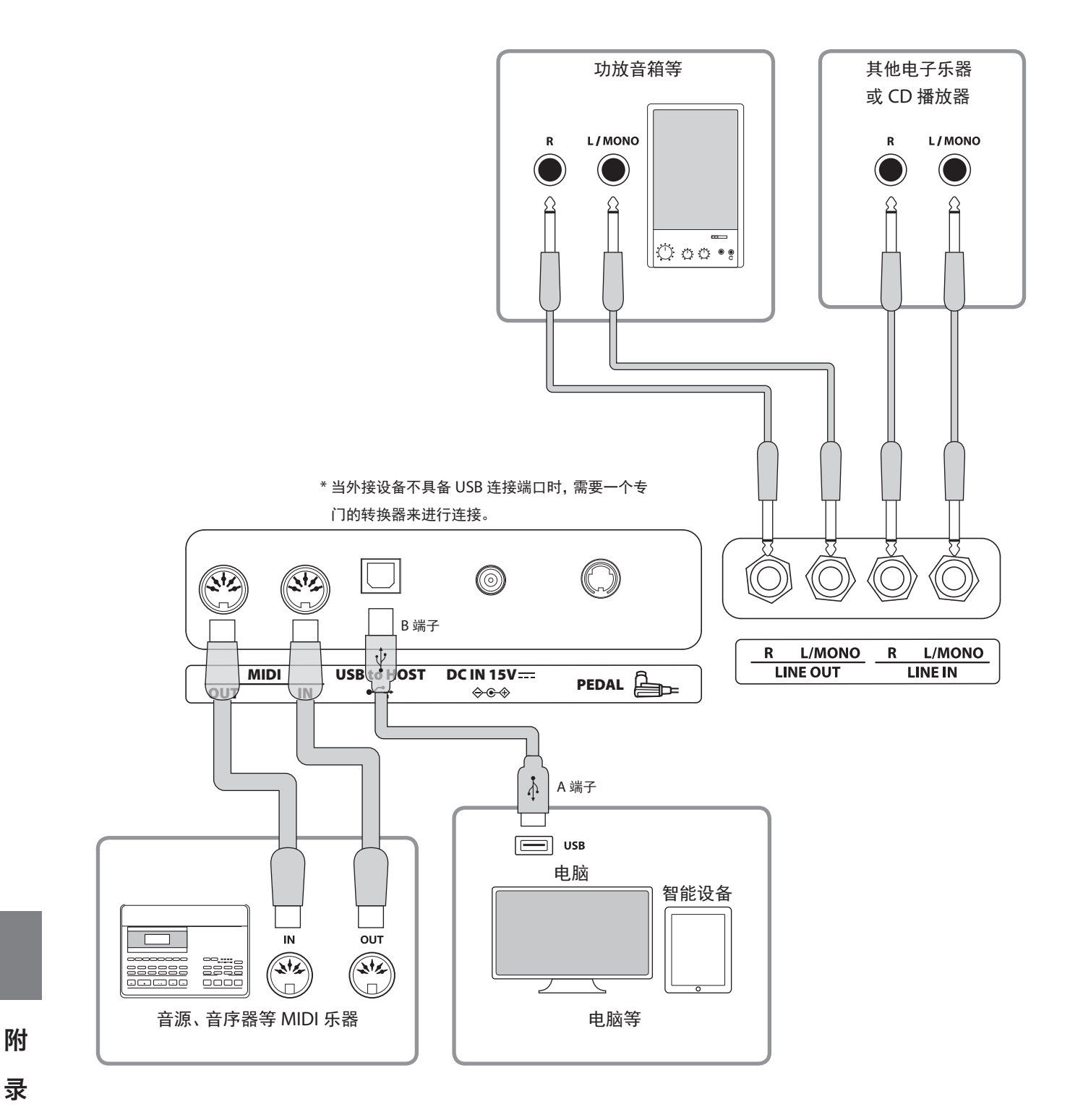

륛

・将数码钢琴连接到其他设备时请先断开电源。

・不要直接连接 DG30 数码钢琴的音频输入端口(LINE IN)和音频输出端口(LINE OUT),会发生声反馈从 而引起故障,甚至损坏数码钢琴。

⁄≬

# ■ 关于 USB 驱动程序

通过 USB 连接电脑和数码钢琴进行数据交换时,为使数码钢琴能够进行正确动作,需要在电脑里安装软件(USB-MIDI 驱动 程序)。

USB-MIDI 驱动程序会因使用电脑的操作系统(OS)不同而异。有关 USB 驱动程序的信息,请通过下述河合公司主页确认。

### https://www.kawai-global.com/support/downloads/

### ■ 关于智能设备

DG30 数码钢琴可以连接智能设备使用各种乐器应用软件。 在此之前在以下 KAWAI 主页上确认智能设备各个应用软件最新的对应情况和操作环境。

#### http://www.kawai-global.com/support/bluetooth/

# ■ 关于 USB 的注意事项

MIDI 和 USB 同时被连接时,USB 将优先使用。但是蓝牙 MIDI 被连接时,蓝牙 MIDI 将被优先使用。

数码钢琴和电脑用 USB 进行连接之前,先连接 USB 连接线,再打开数码钢琴的电源。

数码钢琴和电脑用 USB 连接后到可以互相通信需要一些时间。

数码钢琴和电脑经由 USB 集线器连接时,如果发现连接不稳定,请直接使用电脑 USB 插孔连接。

在进行以下操作时,开启 / 关闭数码钢琴电源或插出 / 插入 USB 端口,会使电脑和数码钢琴出现故障、操作异常等情况。 [安装启动程序时]、[电脑开机时]、[启动 MIDI 应用软件时]、[跟电脑交换数据时]、[在省电模式中待机时]

根据电脑的设置不同,有可能无法正常连接 USB。请详细阅读电脑使用说明书进行适当的设置后再进行连接。

# ■ 关于蓝牙的注意事项

蓝牙功能所使用的 2.4GHz 这一频段,同时也在被其它各种各样的设备所使用。 所以可能会受其它设备的影响而导致传输速度下降、传输距离缩短,或是传输中断。 本产品的蓝牙连接一直处于待机状态。 当同时有多个支持蓝牙功能的设备时,请注意除要连接的设备以外的配对。

\* MIDI:蓝牙(4.1 版本 GATT 对应)/ 基准于蓝牙低能耗 MIDI 规格

\* 音频:蓝牙(3.0 版本)

附 큓

# DG30 数码钢琴的组装方法 DG30 数码钢琴的组装方法

# ■ 确认部件

组装前请确认以下所有部件是否齐全,另外还需要准备十字头螺丝刀。

请确保由两名工作人员进行组装工作。 移动钢琴时,请保持水平向上抬起,并且注意请勿夹手或砸落脚上。 将琴体放置在地板上时,为避免造成琴体以及地板的划伤,建议铺一张毛毯。

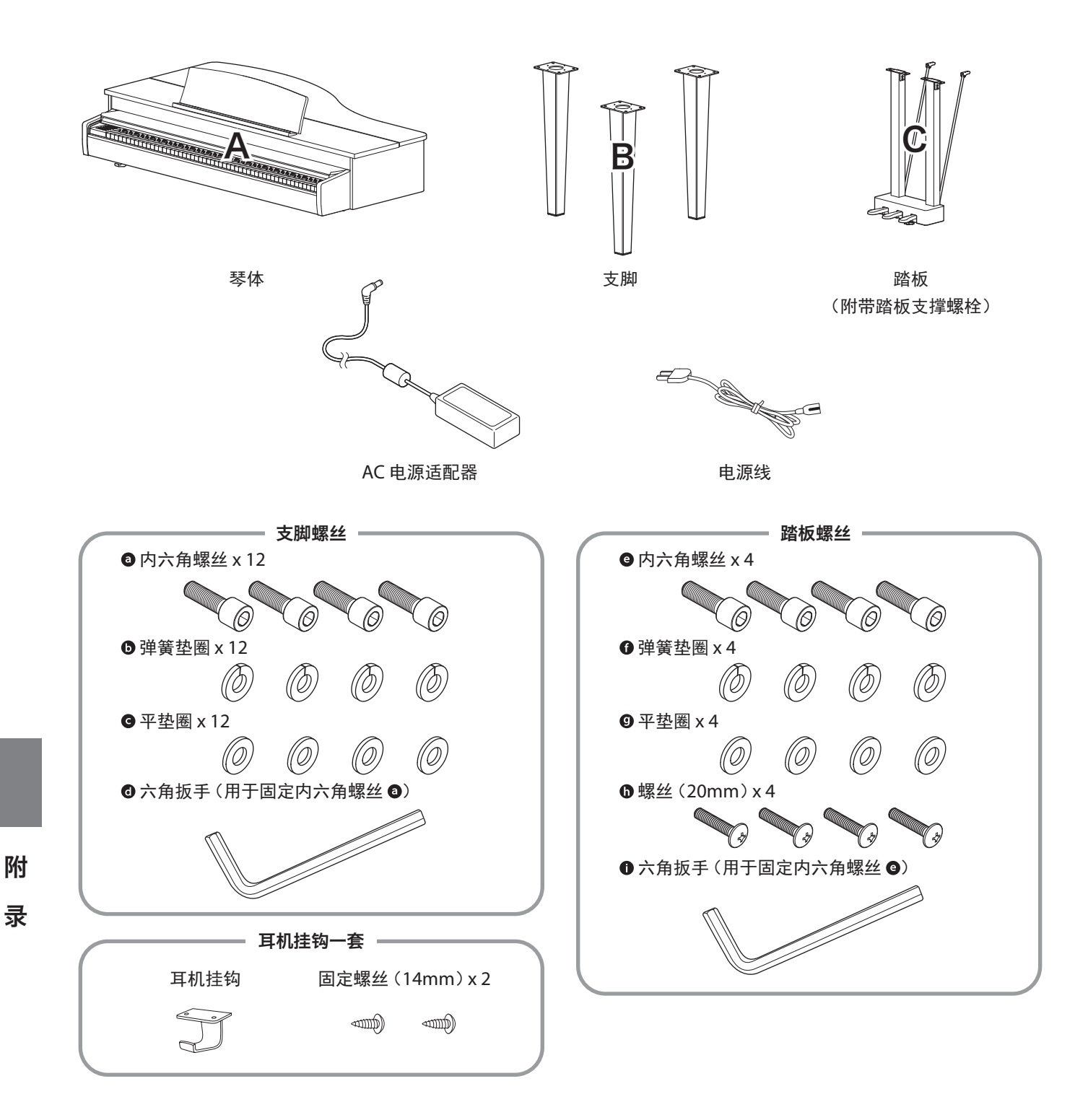

# 1. 将支脚安装到琴体上

- 将支脚 B 置于琴体 A 的安装位置。
- 2 依次将弹簧垫圈 5 和平垫圈 5 嵌入内六角螺 丝 $\mathbf{0}$ 。
- 3 使用六角扳手 ,用准备好的内六角螺丝 <sup>0</sup> 将 支脚 B 安装到琴体 A 上。

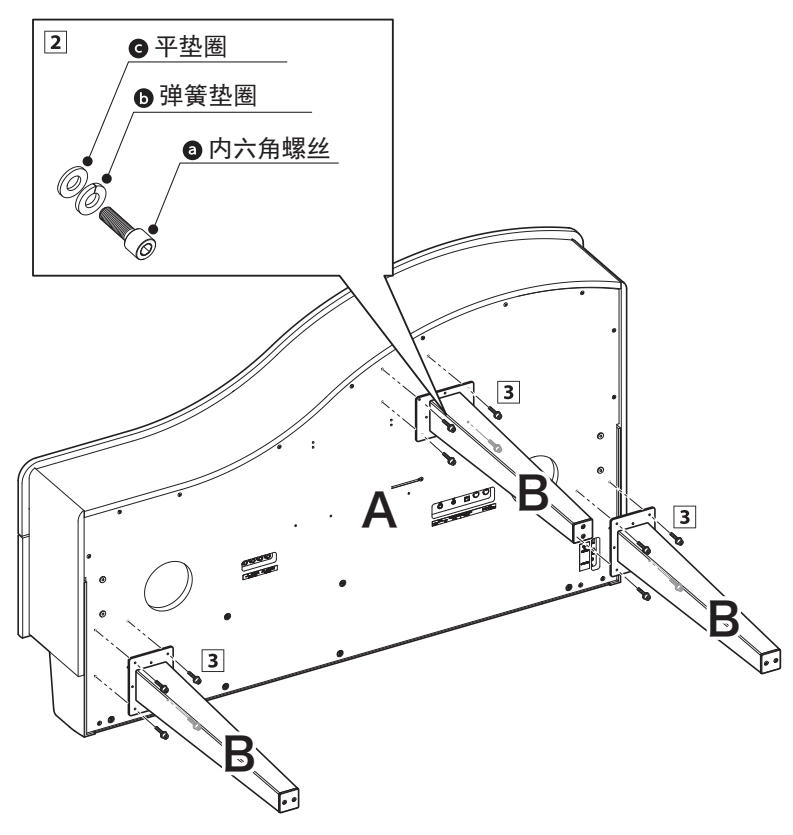

- 2. 将踏板安装到琴体上
- 1 依次将弹簧垫圈 ❶ 和平垫圈 ❹ 嵌入内六角螺 丝 $\bullet$ 。
- 2 使用六角扳手 ,用准备好的内六角螺丝 ◎ 将 踏板 C 安装到琴体 A 上。
- 3 使用螺丝 + 将踏板支撑安装到琴体上。

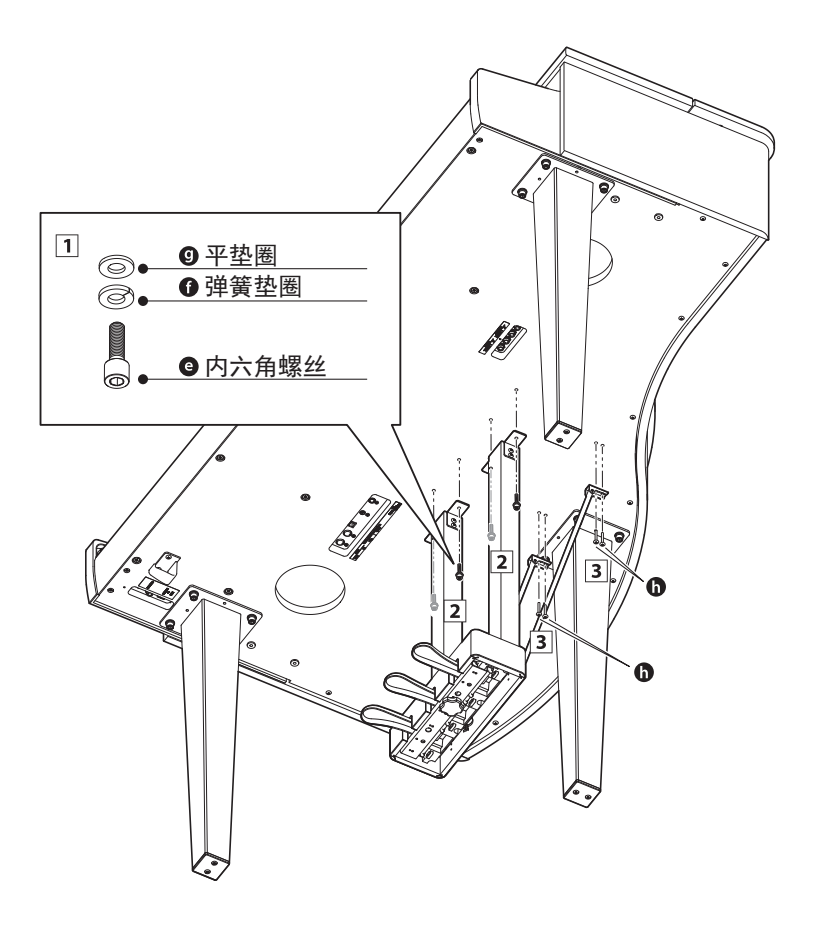

附 录

# DG30 数码钢琴的组装方法

# 3. 连接电源适配器和踏板线

- 解开固定在踏板 C 上的踏板线,将其延伸并连接到琴体 A 底部的 PEDAL 踏板接口上。
- 将 AC 电源适配器连接到琴体 A 底部的 DC IN 接口上。
- 连接好电源适配器和踏板线后,使用束线带将连接线固 定到位,保持外观整洁。
- 使用两个电线夹套将踏板线固定在踏板上。

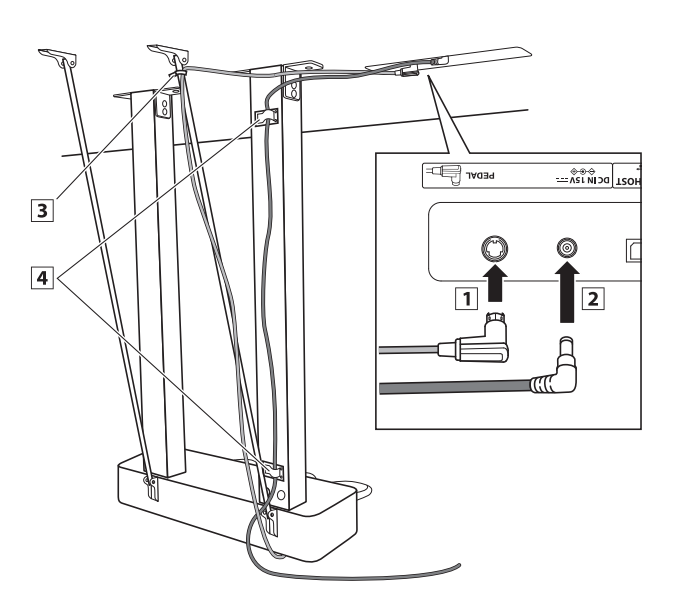

# 4. 固定耳机挂钩

如下图所示将耳机挂钩用同包装袋内的 2 颗螺丝固定。

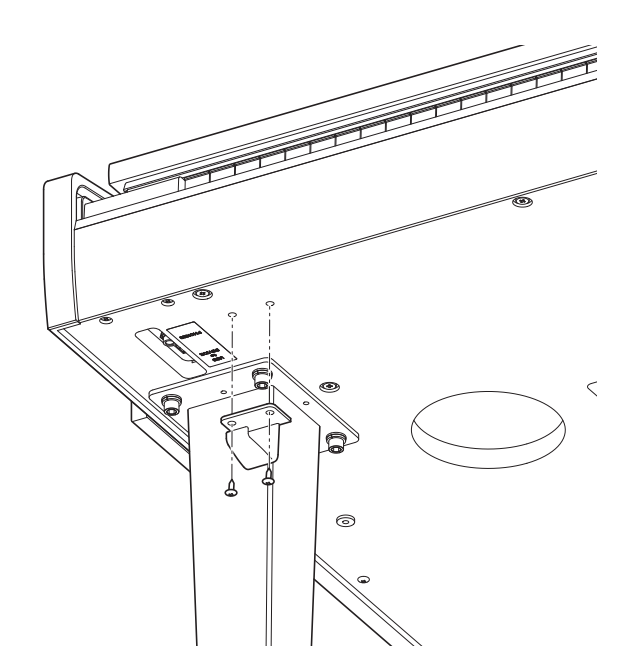

# 5. 调节踏板支撑螺栓

附 륛 转动踏板支撑螺栓直至其与地板紧密接触。 (根据地板的材质、平整状态的不同,使用踏板时有时会发 出摩擦声。此时建议在踏板支撑螺栓和地板之间垫入毛毡或

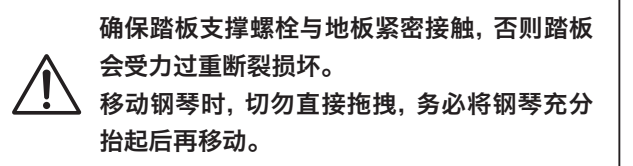

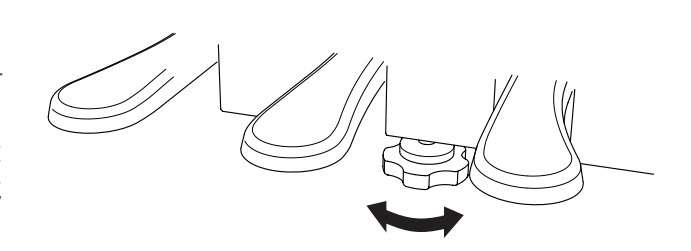

地毯)

# DG30 数码钢琴规格

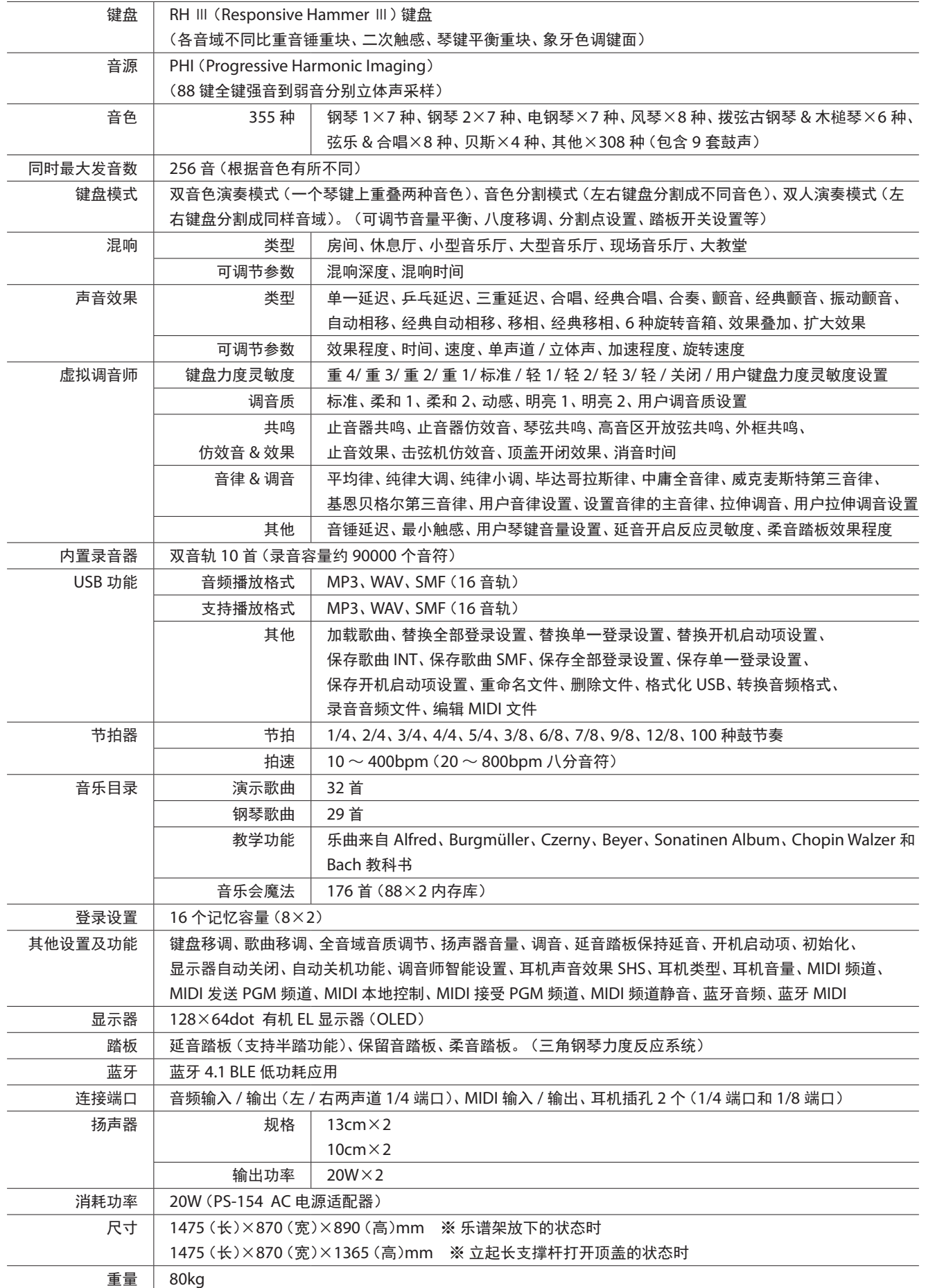

附 录

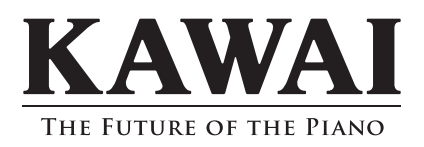

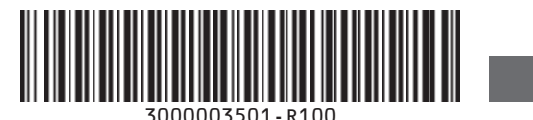

DG30 使用说明书 SP00000484 SP00000484<br>Printed in Indonesia